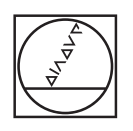

# **HEIDENHAIN**

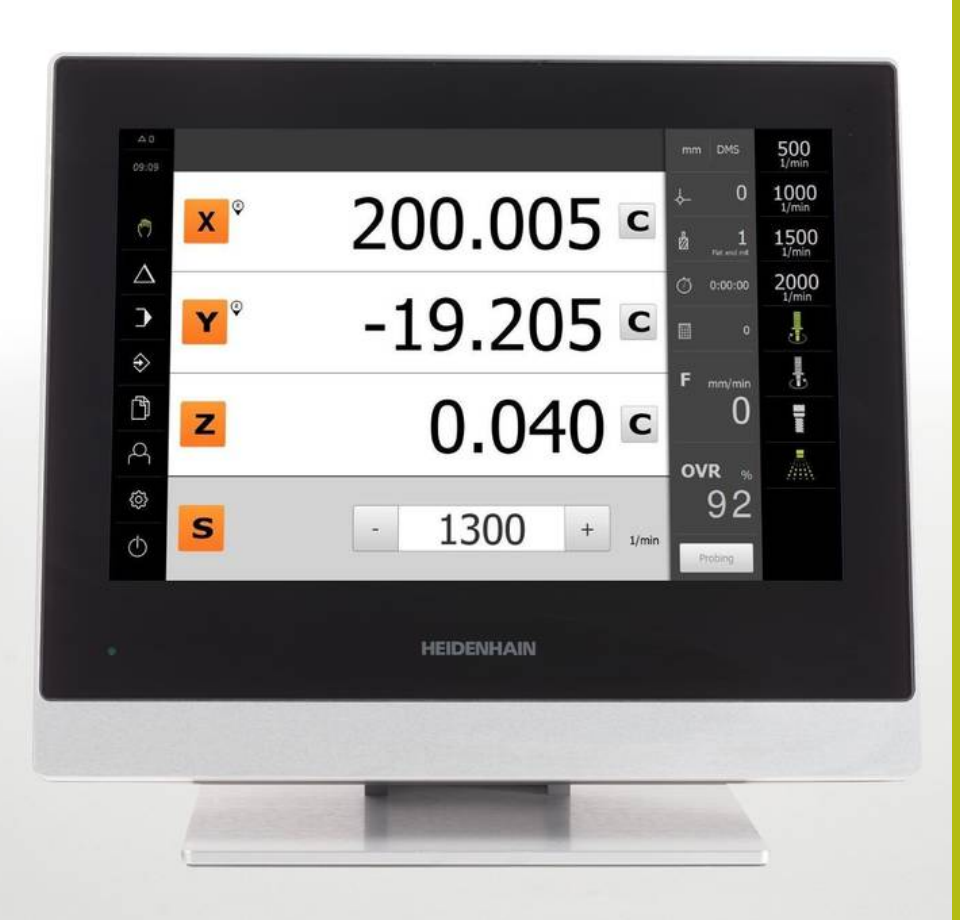

# **POSITIP 8013 ACTIVE**

Manual de instruções

**Visualização de posição**

**Português (pt) 01/2018**

# Índice

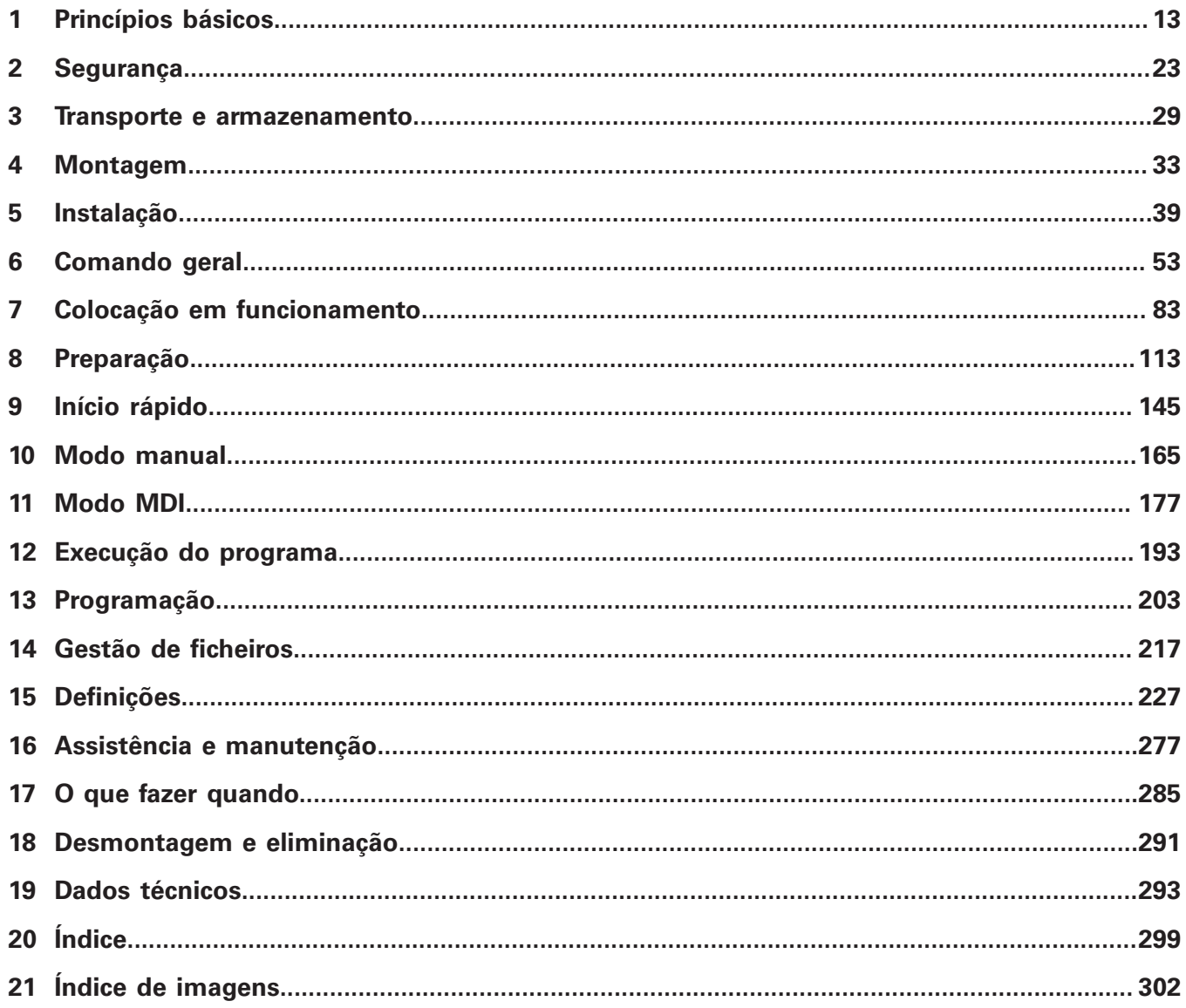

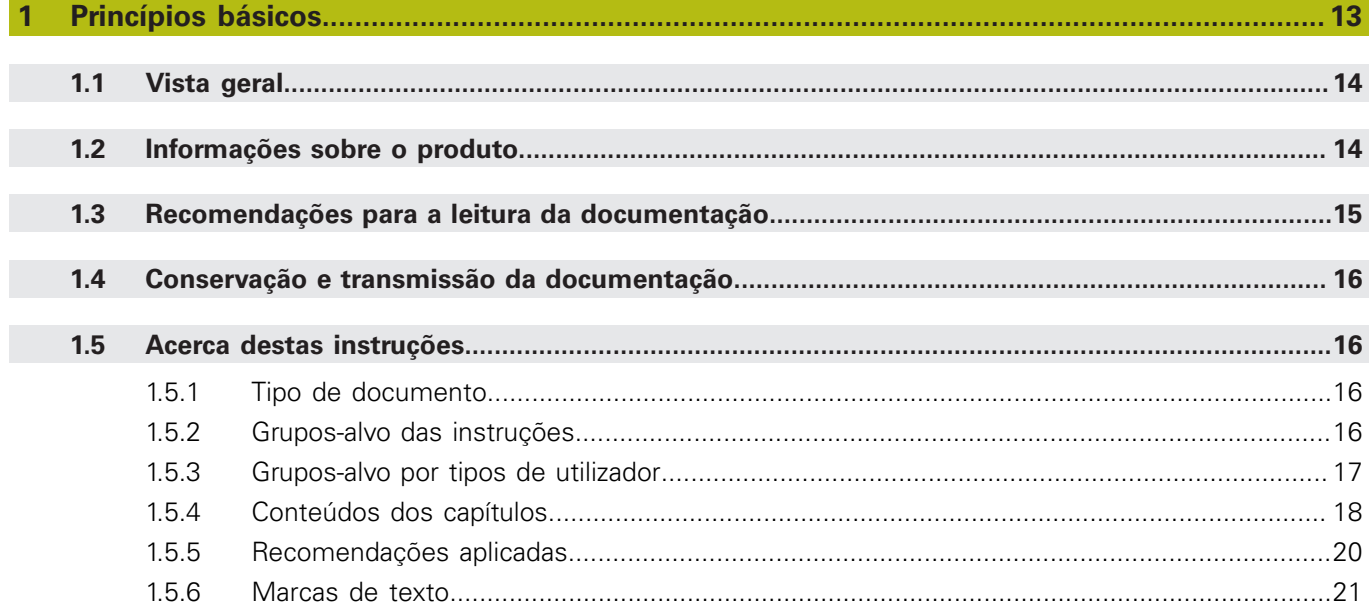

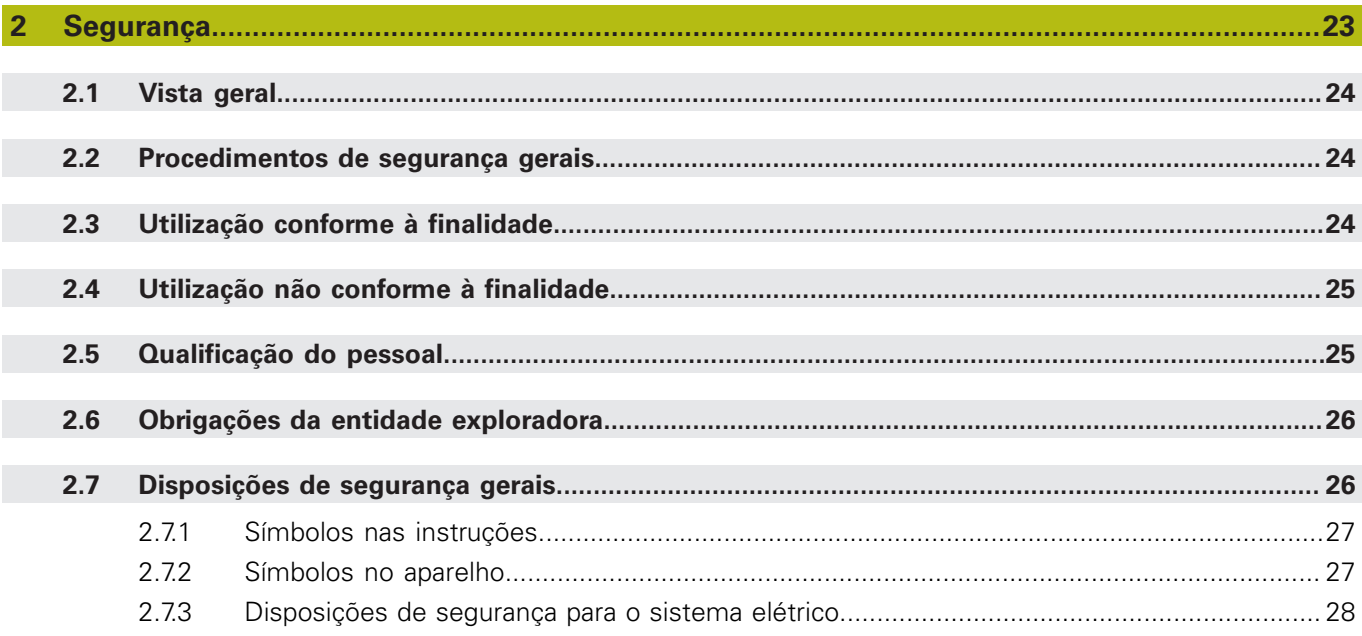

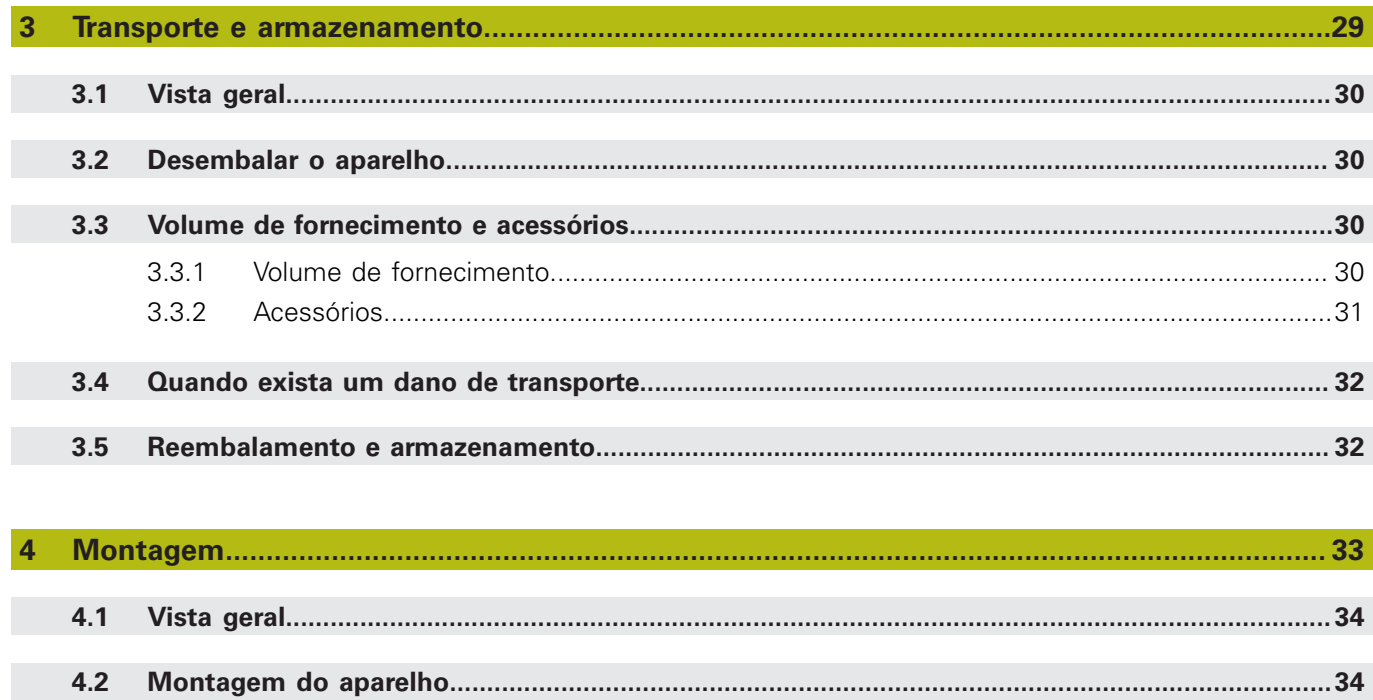

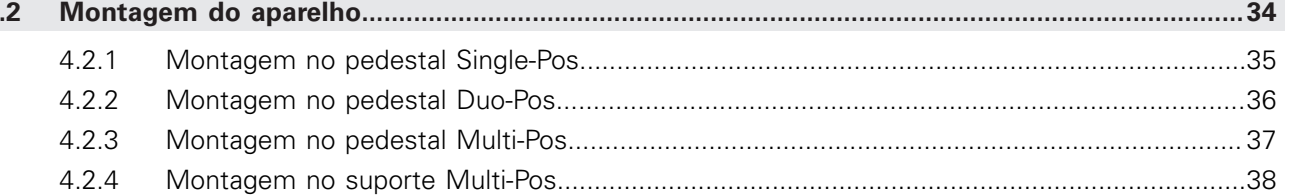

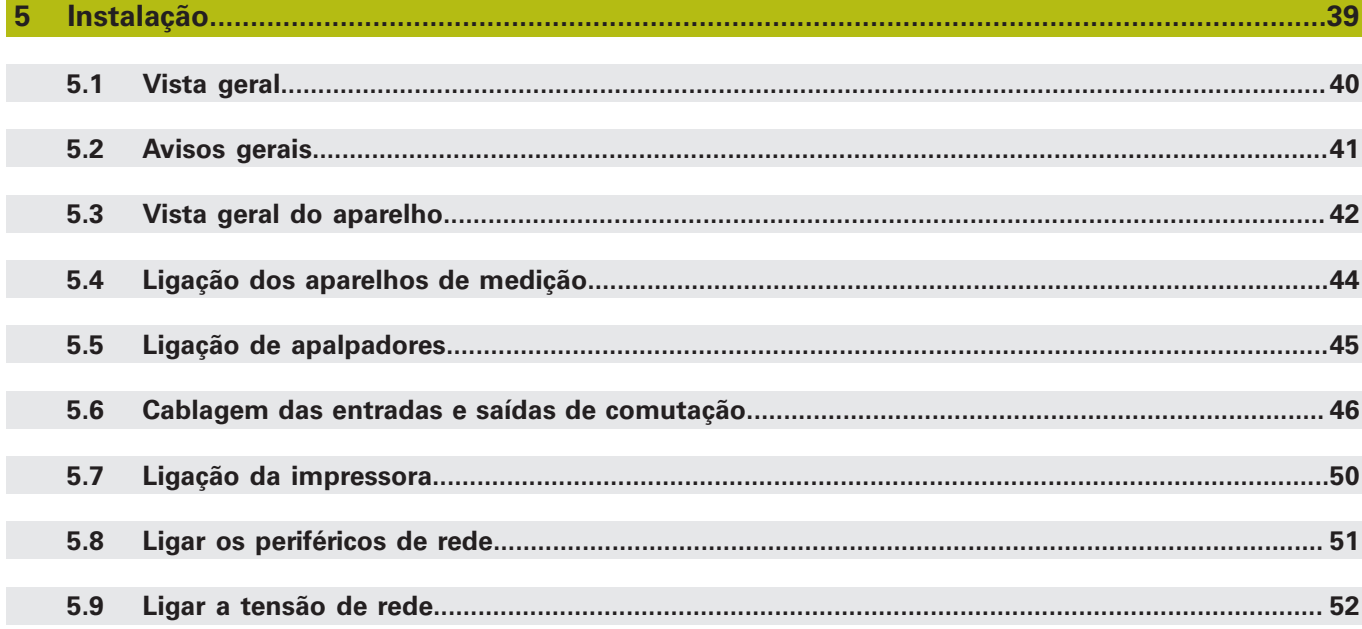

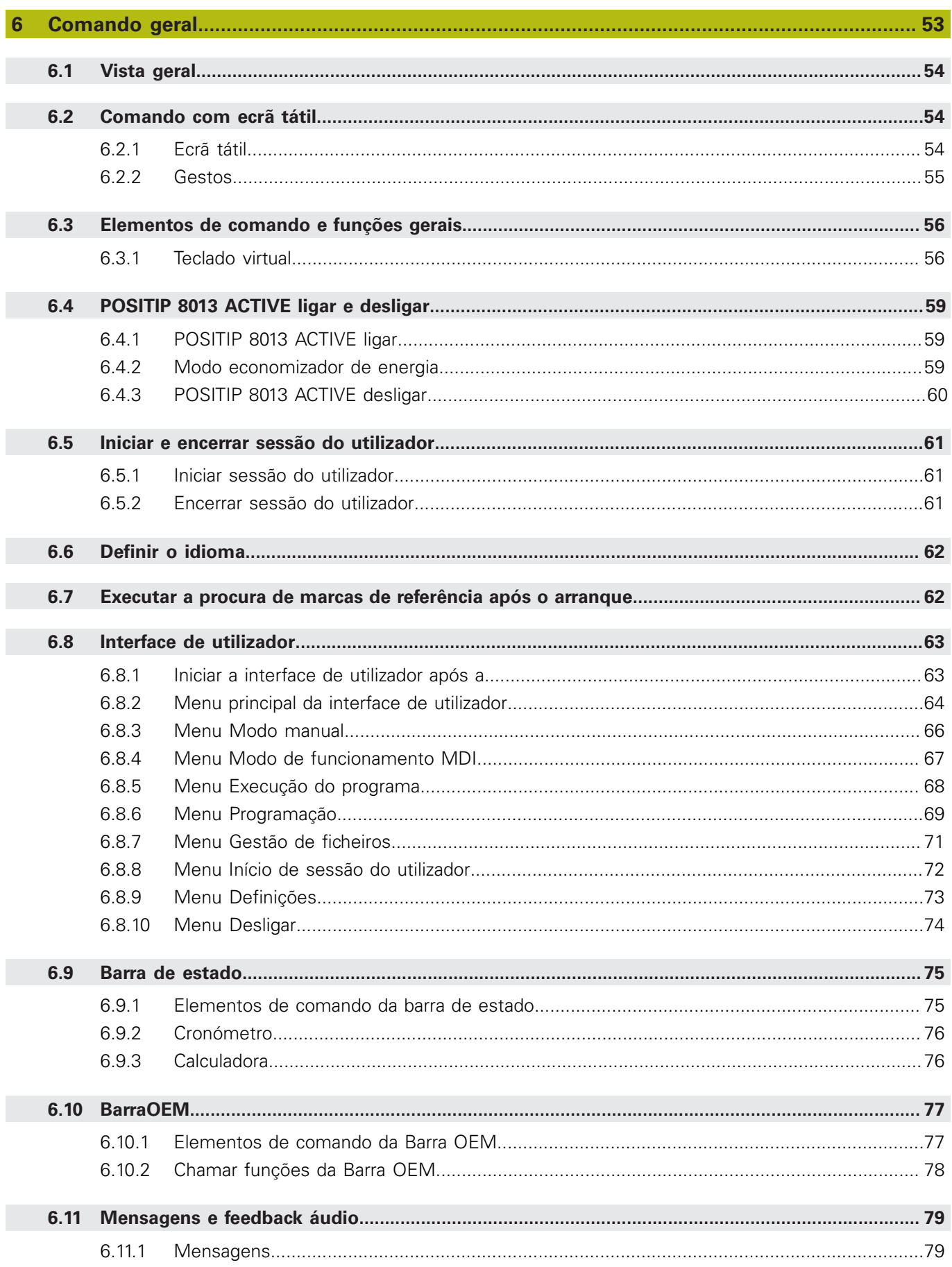

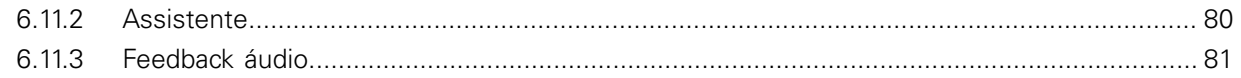

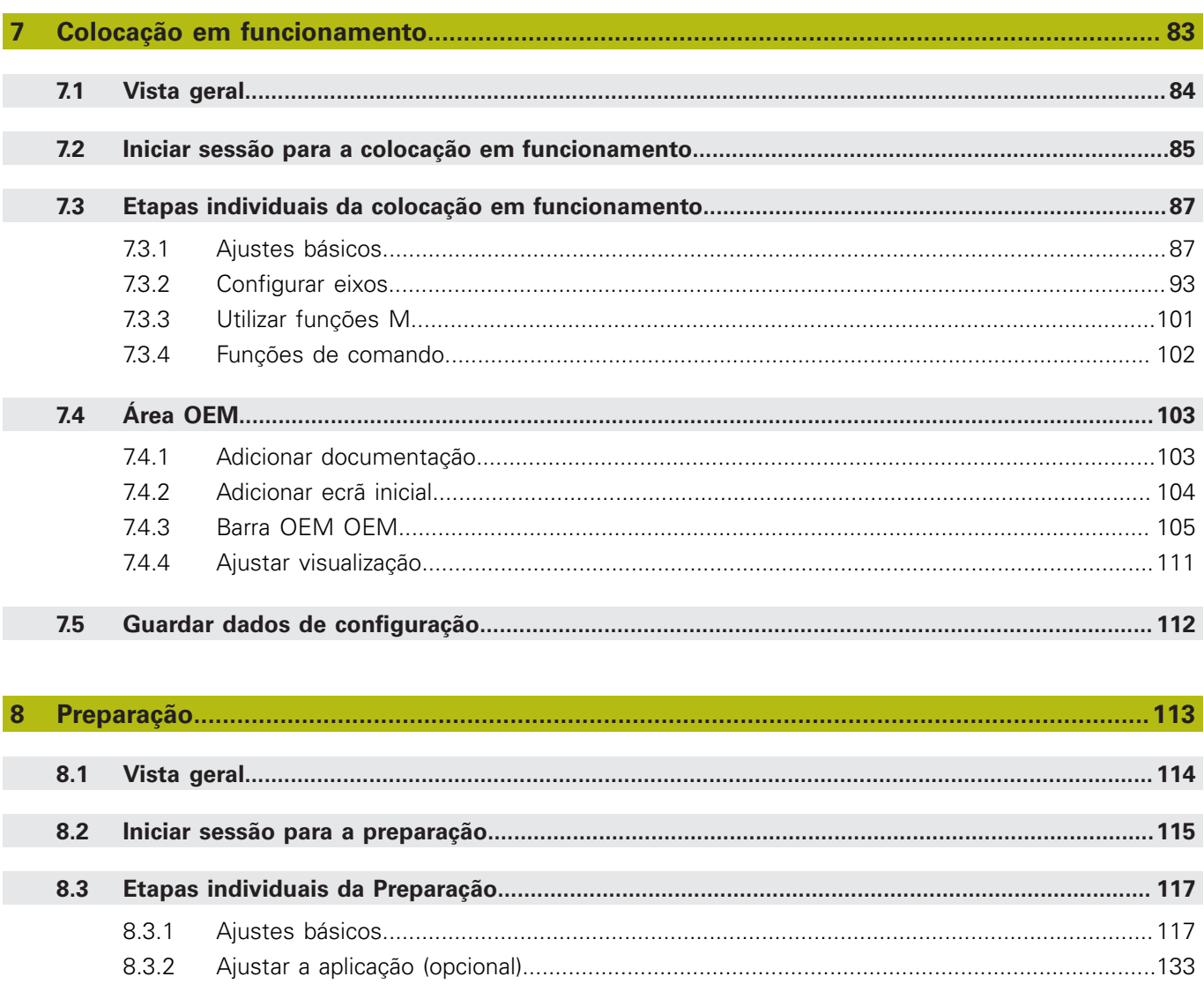

 $8.4$ 

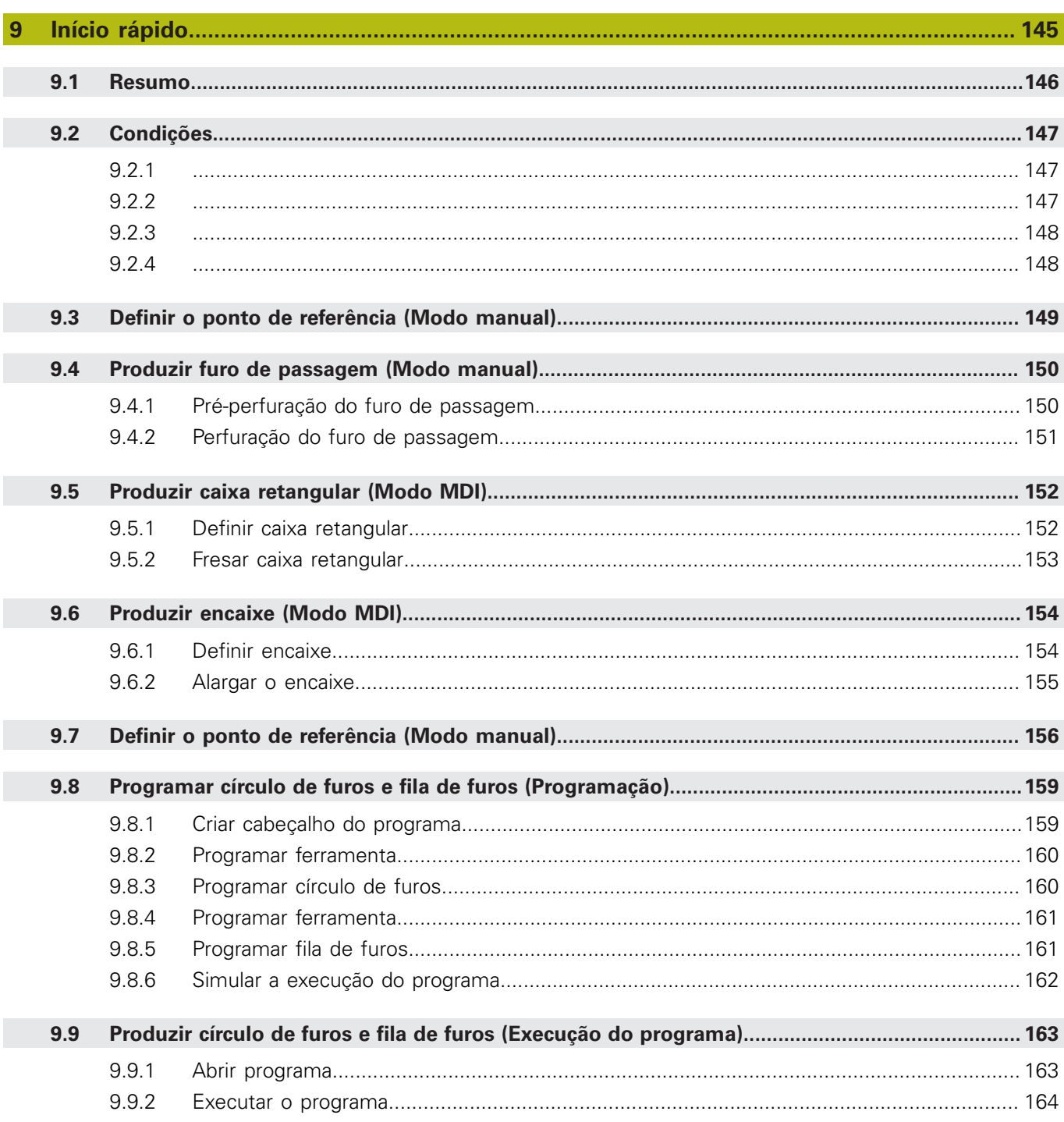

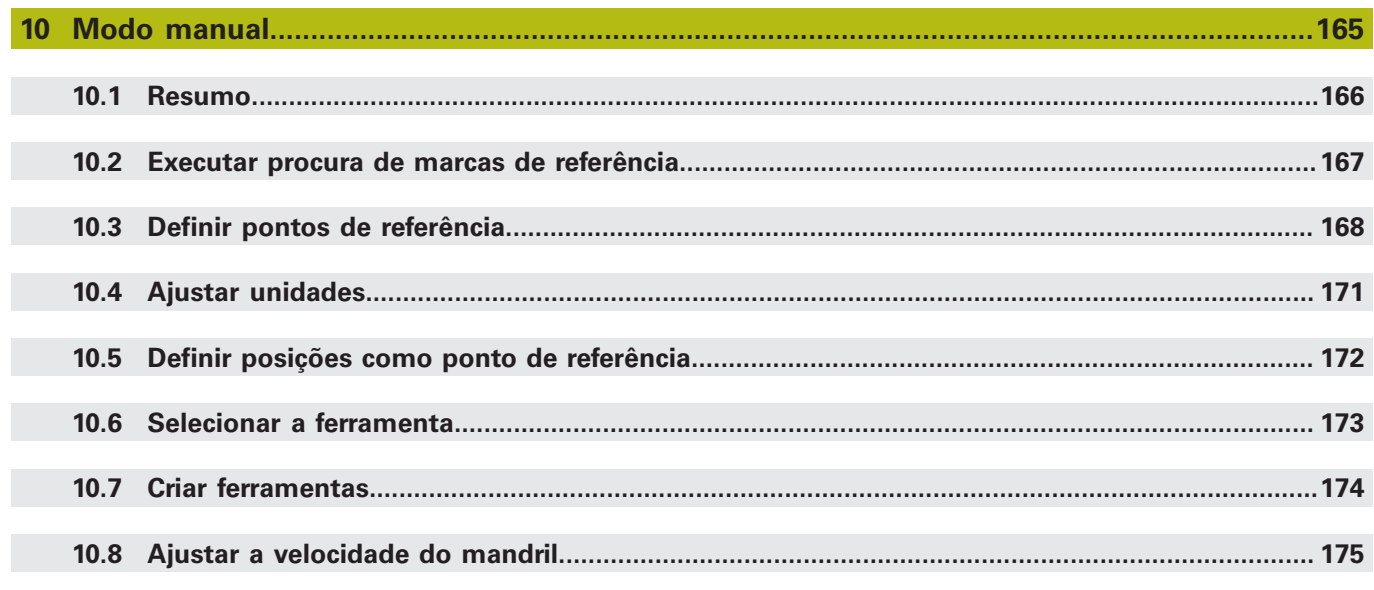

# 

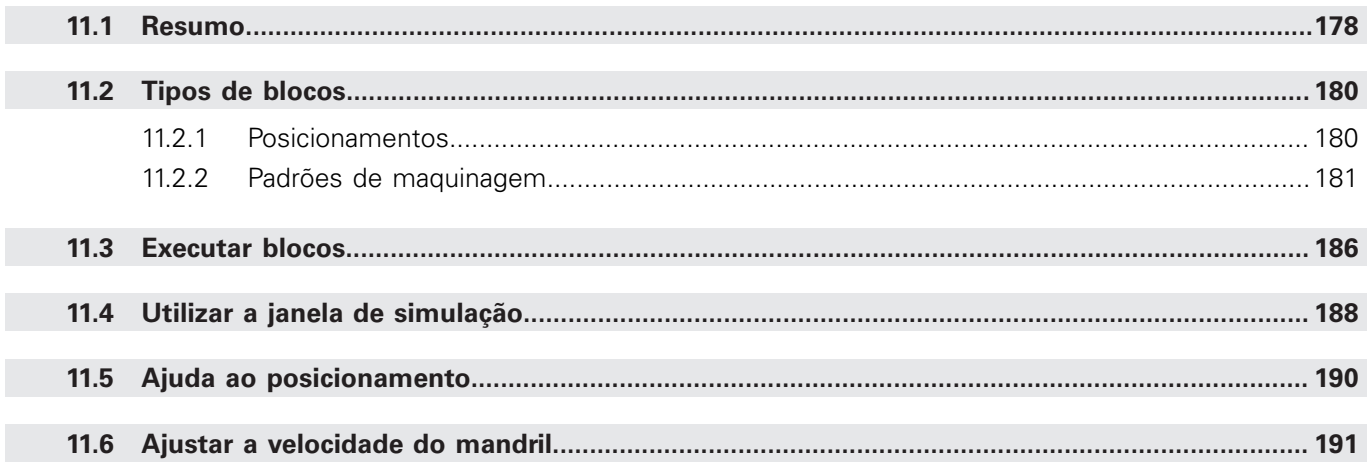

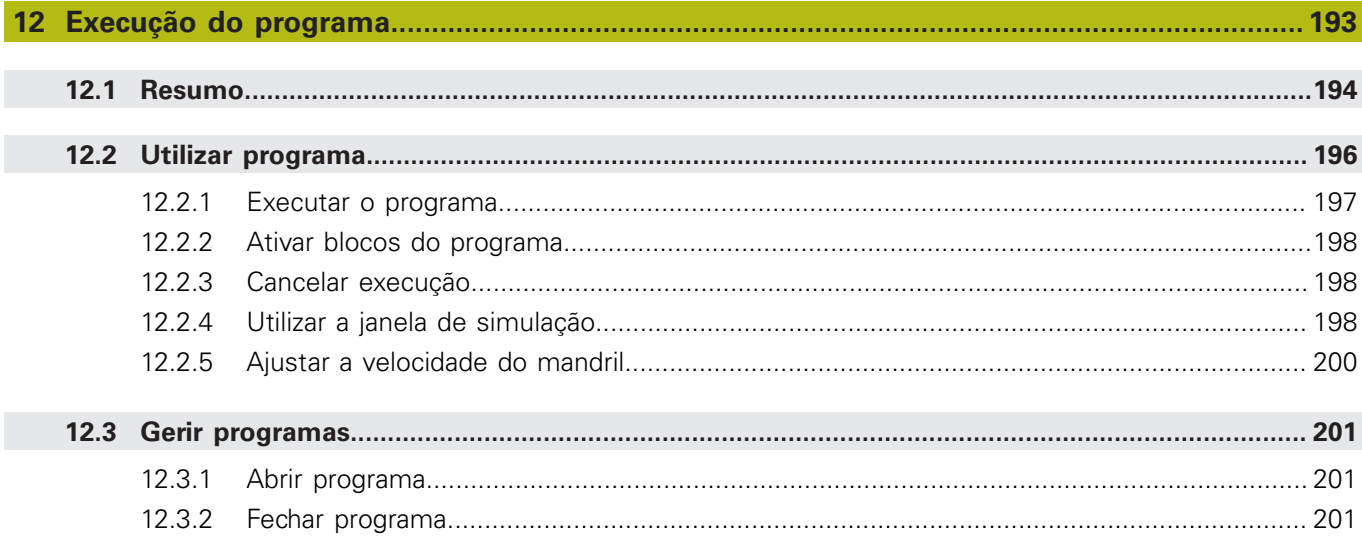

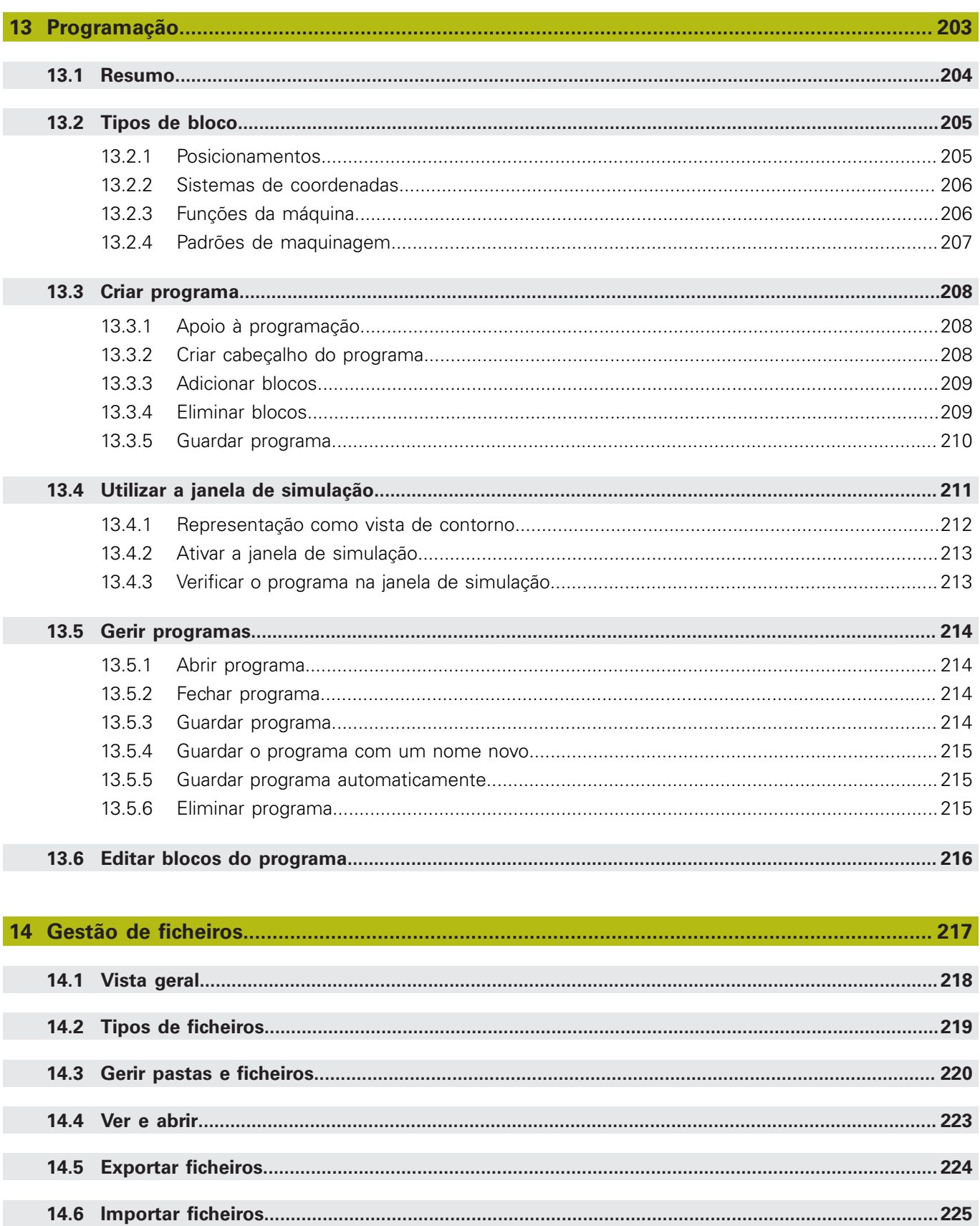

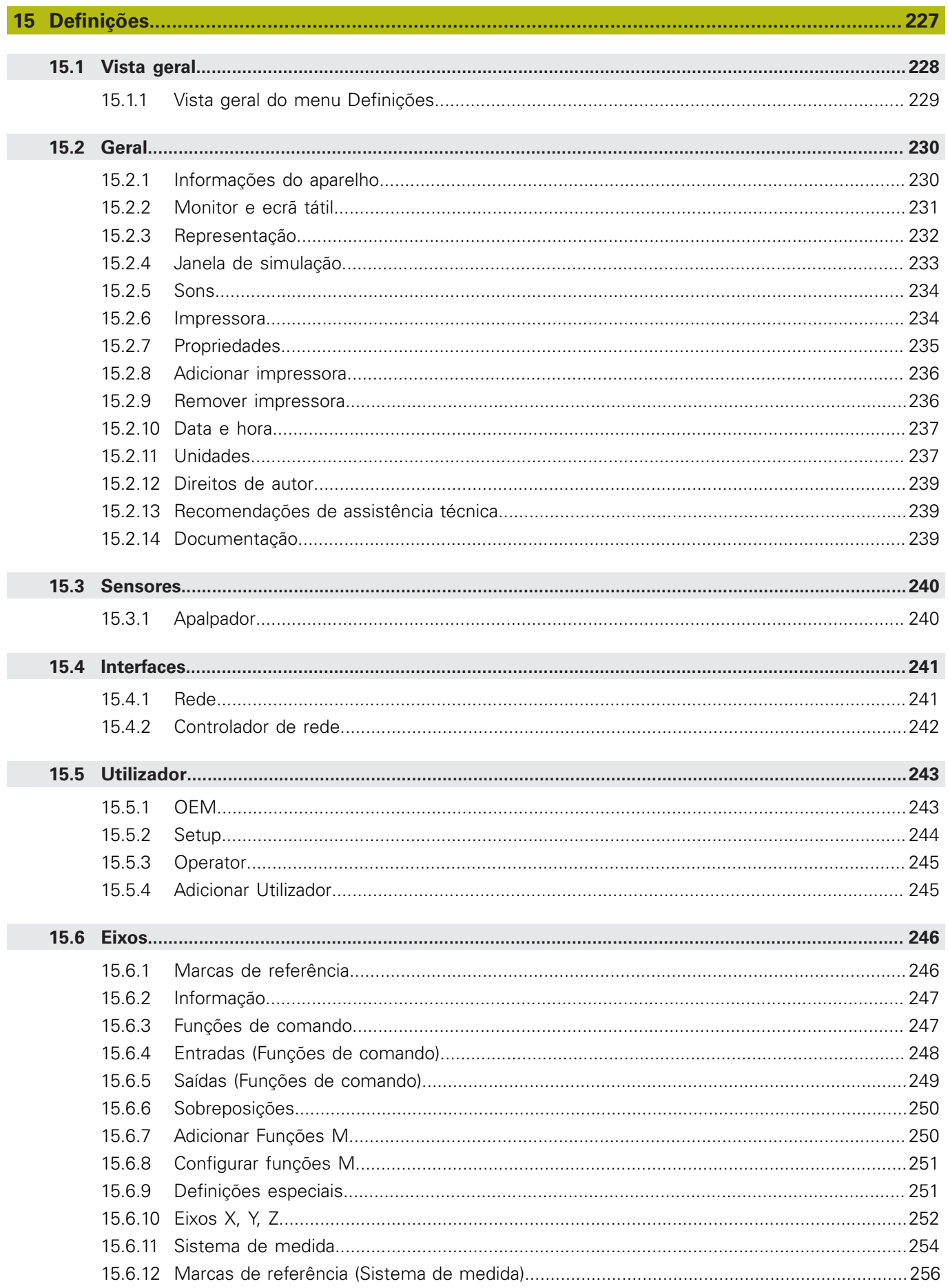

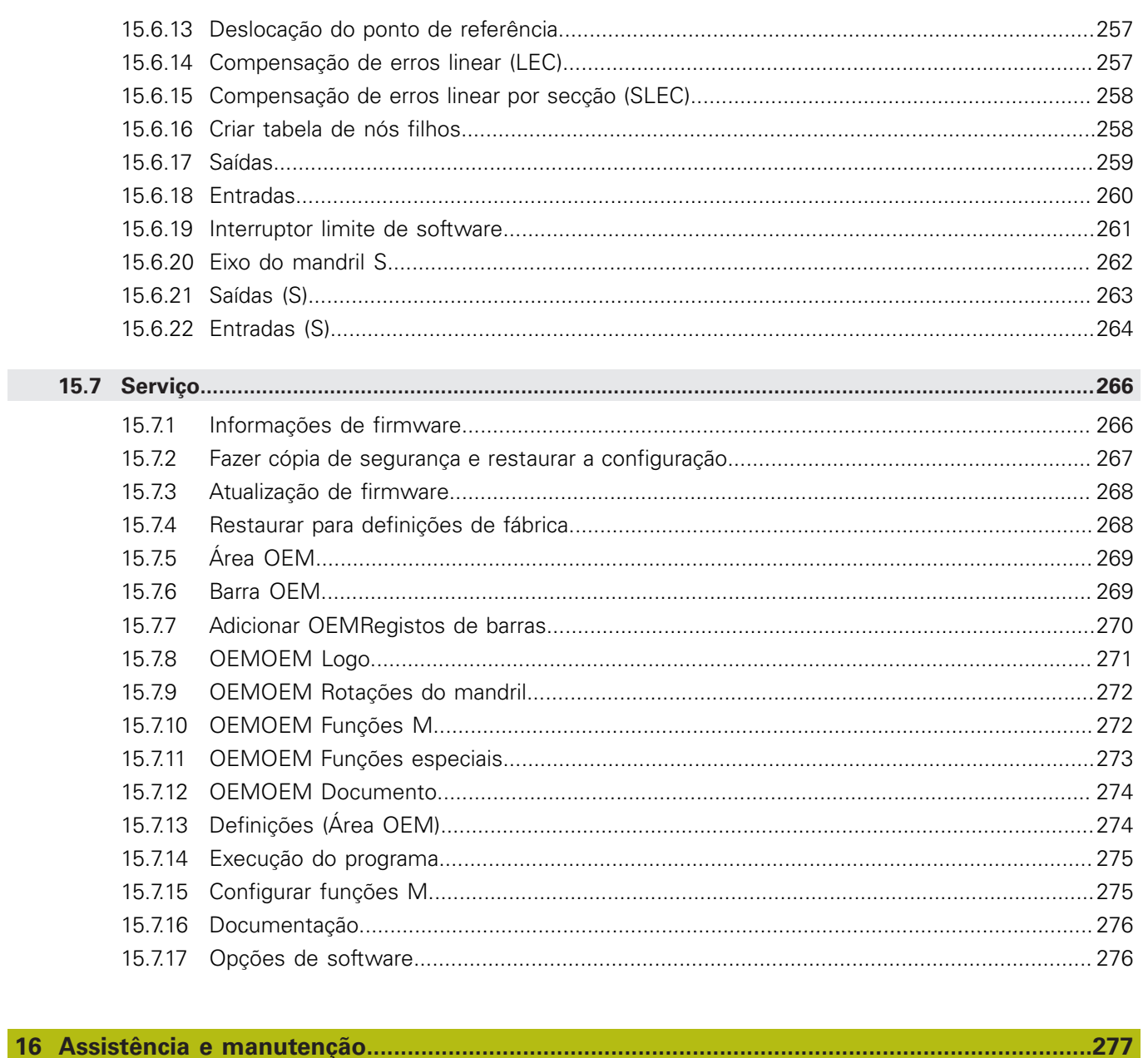

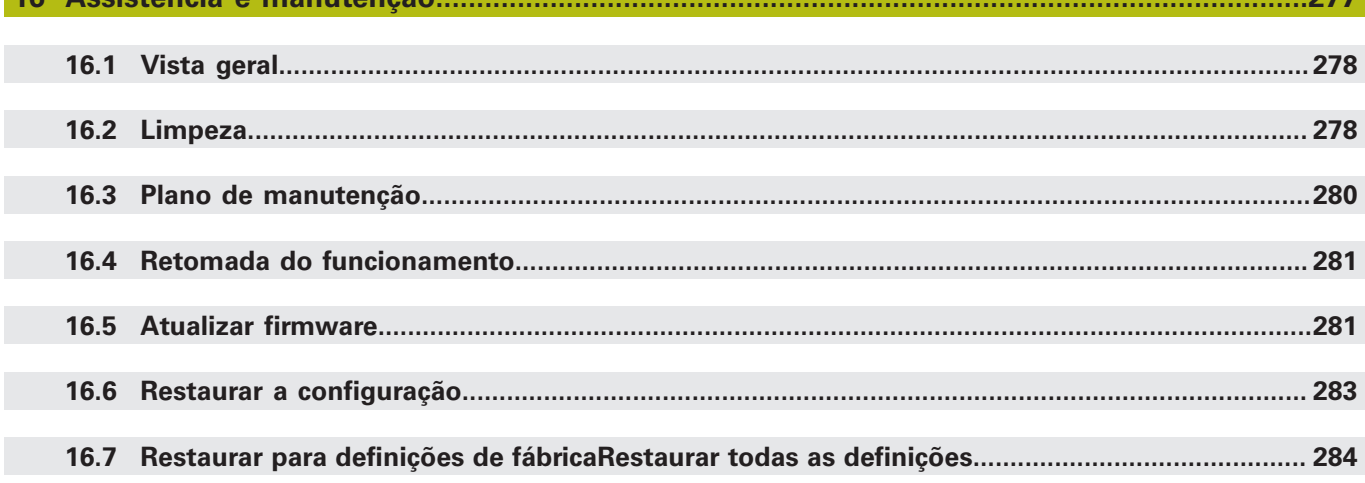

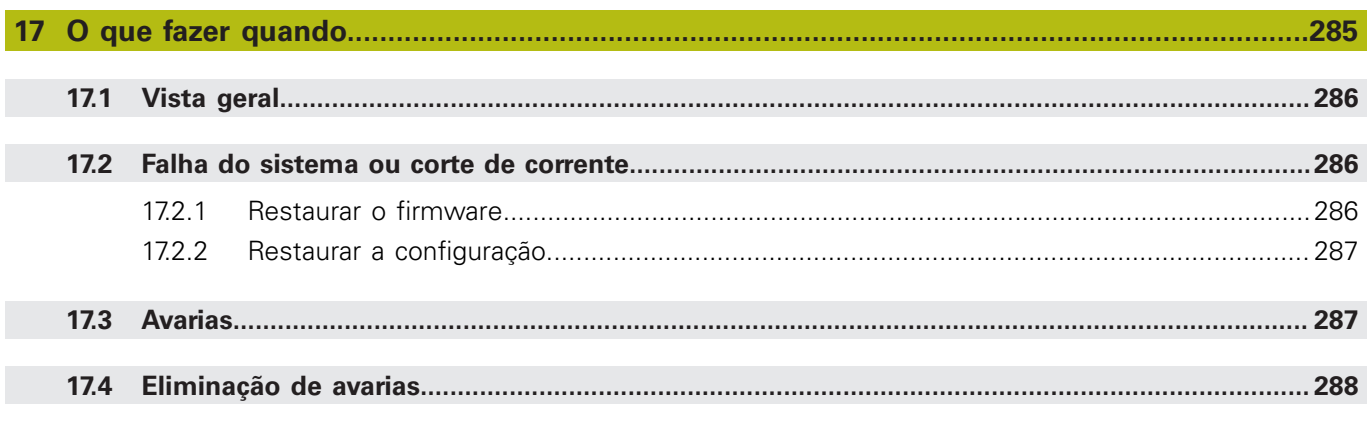

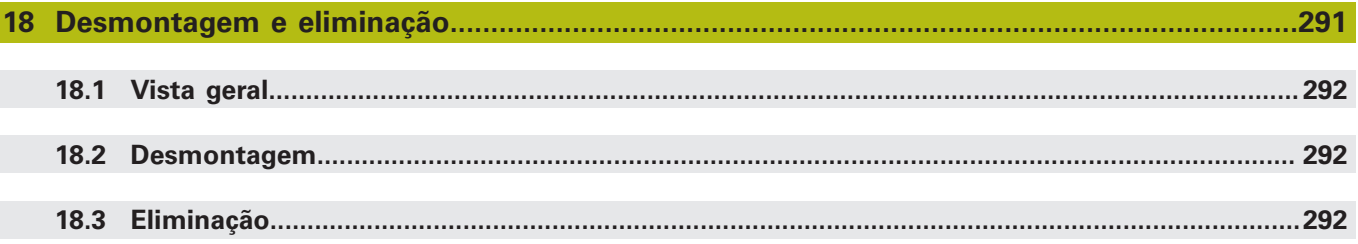

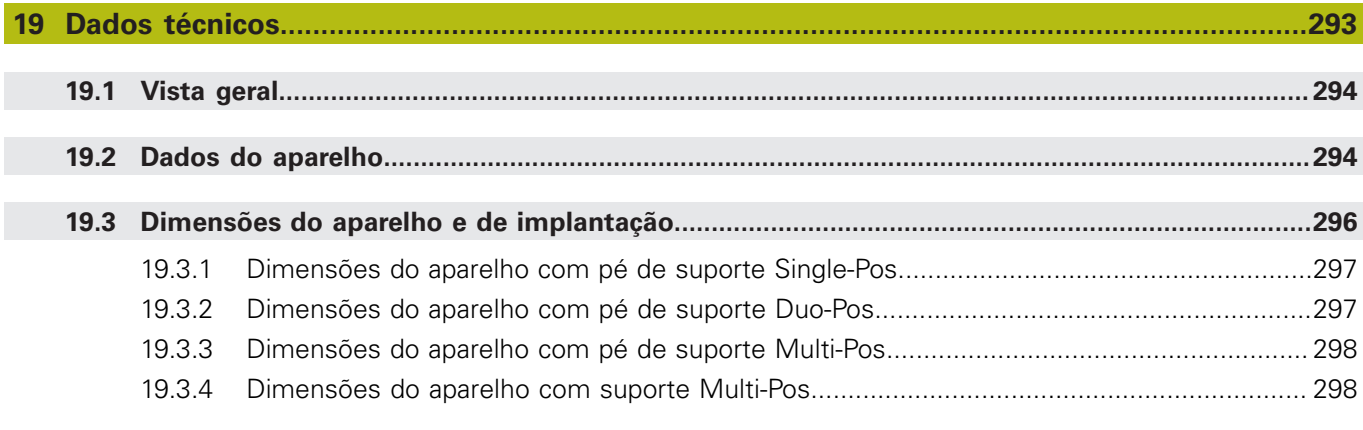

I

<span id="page-12-0"></span>**1**

# **Princípios básicos**

## <span id="page-13-0"></span>**1.1 Vista geral**

Este capítulo contém informações sobre o presente produto e as presentes instruções.

# <span id="page-13-1"></span>**1.2 Informações sobre o produto**

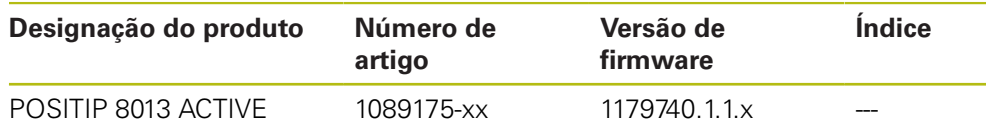

A placa de características encontra-se na parte posterior do aparelho. Exemplo:

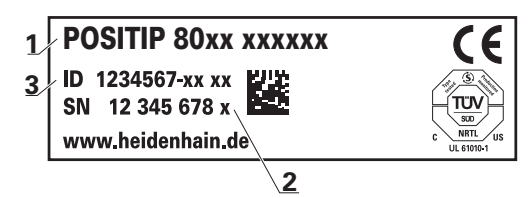

- **1** Designação do produto
- **2** Índice

 $\blacksquare$ 

**3** Número de artigo

#### **Validade da documentação**

Antes de a documentação e o aparelho serem utilizados, deve-se verificar se a documentação corresponde ao aparelho.

- Comparar o número de artigo referido na documentação e o índice com as indicações na placa de identificação do aparelho
- Comparar a versão de firmware referida na documentação com a versão de firmware do aparelho

**Mais informações:** ["Informações do aparelho", Página 230](#page-229-1)

Se os números de artigo, os índices e as versões de firmware coincidirem, a documentação é válida

Caso os números de artigo e os índices não coincidam, deste modo invalidando a documentação, encontrará a documentação atual do aparelho em **[www.heidenhain.de](http://www.heidenhain.de)**.

## <span id="page-14-0"></span>**1.3 Recomendações para a leitura da documentação**

## **AVISO**

**Acidentes de desfecho fatal, lesões ou danos materiais em caso de inobservância da documentação!**

Se não respeitar a documentação, podem ocorrer acidentes de desfecho fatal, lesões pessoais ou danos materiais.

- Leia atentamente a totalidade da documentação
- Conserve a documentação para consultas posteriores.

A tabela seguinte enuncia os componentes da documentação por ordem de prioridade na leitura.

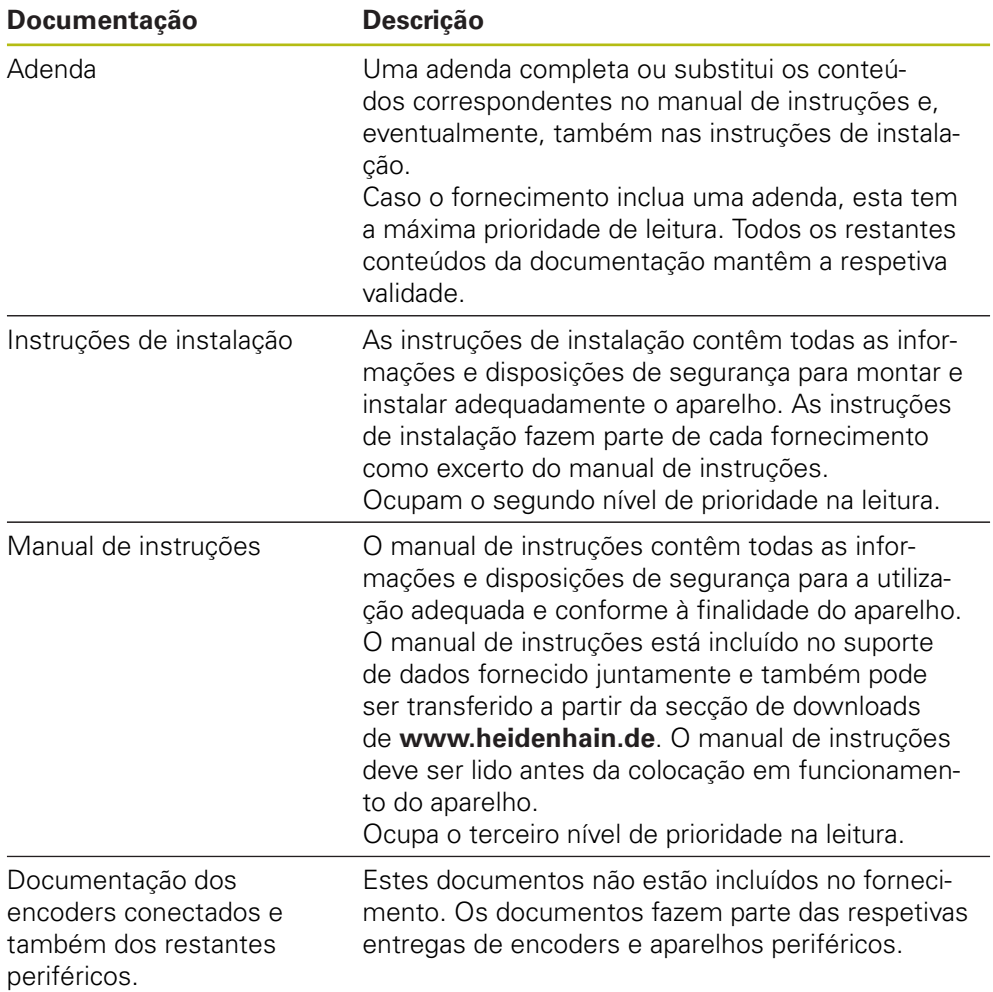

#### **São desejáveis alterações? Encontrou uma gralha?**

Esforçamo-nos constantemente por melhorar a nossa documentação para si. Agradecemos a sua ajuda, informando-nos das suas propostas de alterações através do seguinte endereço de e-mail:

#### **[userdoc@heidenhain.de](mailto:userdoc@heidenhain.de)**

# <span id="page-15-0"></span>**1.4 Conservação e transmissão da documentação**

As instruções devem ser guardadas na proximidade imediata do local de trabalho e estar permanentemente à disposição de todos os colaboradores. A entidade exploradora deve informar o pessoal do local onde estão depositadas estas instruções. Se as instruções se tornarem ilegíveis, a entidade exploradora deve providenciar à sua substituição pelo fabricante.

Em caso de cedência ou revenda do aparelho a terceiros, ao novo proprietário devem ser entregues os seguintes documentos:

- Adenda (caso fornecida em conjunto)
- Instruções de instalação
- Manual de instruções

# <span id="page-15-1"></span>**1.5 Acerca destas instruções**

Estas instruções contêm todas as informações e disposições de segurança para a utilização adequada do aparelho.

### <span id="page-15-2"></span>**1.5.1 Tipo de documento**

#### **Manual de instruções**

As presentes instruções correspondem ao **Manual de instruções** do produto.

O manual de instruções

- orienta-se pelo ciclo de vida do produto
- contêm todas as informações e disposições de segurança necessárias para operar o produto adequadamente e em conformidade com a finalidade prevista

### <span id="page-15-3"></span>**1.5.2 Grupos-alvo das instruções**

As presentes instruções devem ser lidas e respeitadas por todas as pessoas a quem seja confiado um dos seguintes trabalhos:

- Montagem
- **Instalação**
- Colocação em funcionamento e configuração
- Comando
- Programação
- Assistência, limpeza e manutenção
- Eliminação de avarias
- Desmontagem e eliminação

#### <span id="page-16-0"></span>**1.5.3 Grupos-alvo por tipos de utilizador**

Os grupos-alvo destas instruções referem-se aos diferentes tipos de utilizador do aparelho e às permissões dos tipos de utilizador. O aparelho conta com os seguintes tipos de utilizador:

#### **Utilizador OEM**

O utilizador **OEM** (Original Equipment Manufacturer) possui o mais alto nível de permissões. Pode efetuar a configuração de hardware do aparelho (p. ex., a ligação de encoders e sensores). POde criar utilizadores do tipo **Setup** e **Operator** e configurar os utilizadores **Setup** e **Operator**. O utilizador **OEM** não pode ser duplicado nem eliminado. Não pode iniciar sessão automaticamente.

#### **Utilizador Setup**

O utilizador **Setup** configura o aparelho para a operação no local de utilização. Pode criar utilizadores do tipo **Operator**. O utilizador **Setup** não pode ser duplicado nem eliminado. Não pode iniciar sessão automaticamente.

#### **Utilizador Operator**

O utilizador **Operator** dispõe de permissão para executar as funções básicas do aparelho.

Um utilizador do tipo **Operator** não pode criar outros utilizadores nem, p. ex., alterar o seu nome ou o seu idioma. Um utilizador do grupo **Operator** pode iniciar sessão automaticamente quando o aparelho é ligado.

## <span id="page-17-0"></span>**1.5.4 Conteúdos dos capítulos**

- A tabela seguinte indica
- quantos capítulos compõem as presentes instruções
- as informações que os capítulos das instruções contêm
- a que grupos-alvo interessam principalmente os capítulos das instruções

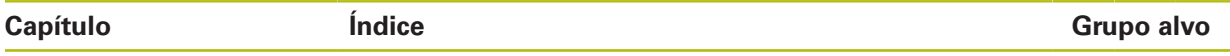

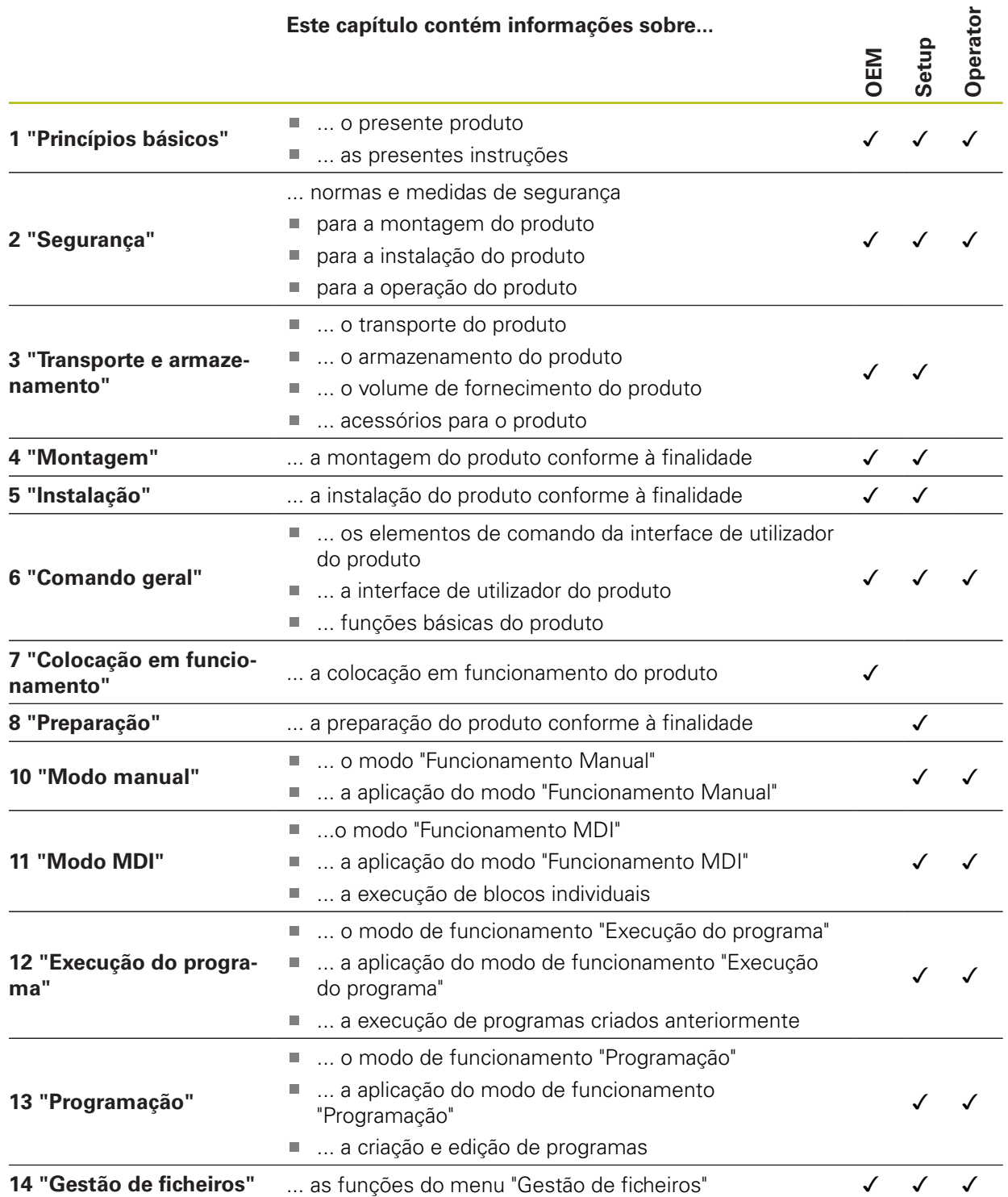

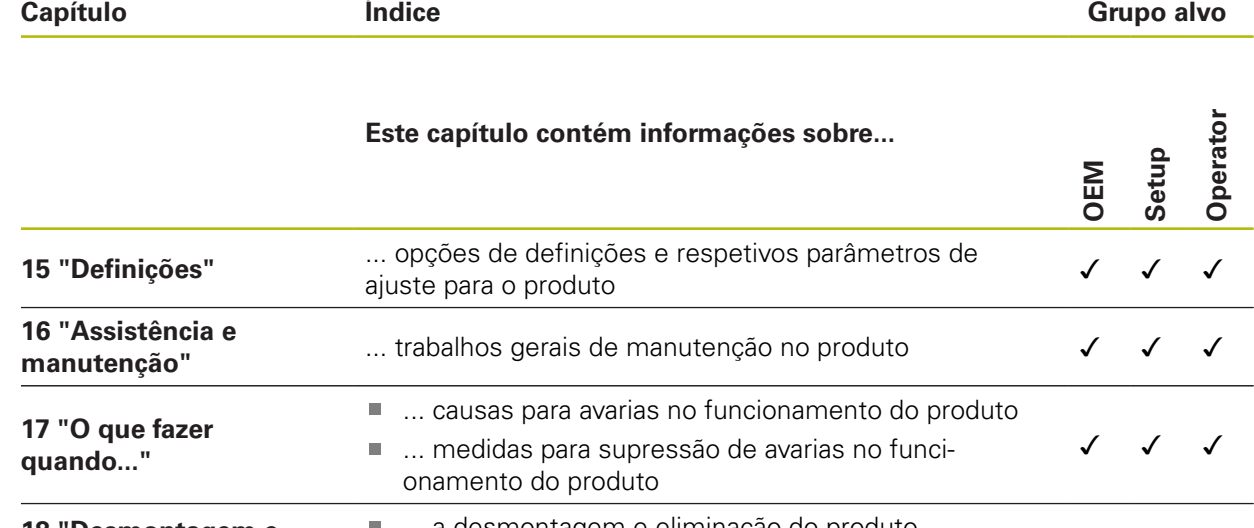

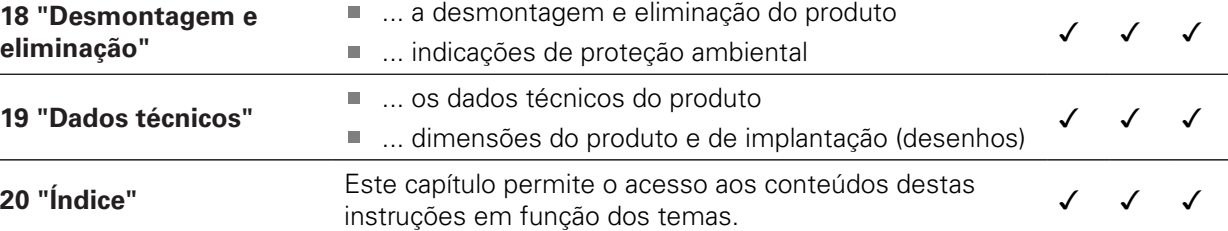

### <span id="page-19-0"></span>**1.5.5 Recomendações aplicadas**

#### **Disposições de segurança**

As disposições de segurança alertam para os perigos ao manusear o aparelho e dão instruções para os evitar. As disposições de segurança classificadas segundo a gravidade do perigo e dividem-se nos seguintes grupos:

# **APERIGO**

**Perigo** assinala riscos para pessoas. Se as instruções para evitar este risco não forem observadas, o perigo causará **certamente a morte ou lesões corporais graves**.

**AVISO**

**Aviso** assinala riscos para pessoas. Se as instruções para evitar este risco não forem observadas, o perigo causará **provavelmente a morte ou lesões corporais graves**.

# **ACUIDADO**

**Cuidado** assinala riscos para pessoas. Se as instruções para evitar este risco não forem observadas, o perigo causará **provavelmente lesões corporais ligeiras**.

# *AVISO*

**Aviso** assinala riscos para objetos ou dados. Se as instruções para evitar este risco não forem observadas, o perigo causará **provavelmente um dano material**.

#### **Notas informativas**

As notas informativas garantem uma utilização sem falhas e eficiente do aparelho. As notas informativas subdividem-se nos seguintes grupos:

A

0

Ø

O símbolo de informação representa uma **Dica**.

Uma dica fornece informações importantes adicionais ou complementares.

O símbolo da roda dentada indica que a função descrita **depende da máquina**, p. ex., que:

- A máquina deve dispor de uma opção de software ou hardware necessária
- O comportamento das funções depende das definições configuráveis da máquina

O símbolo do livro remete para uma **referência cruzada** para documentações externas, p. ex., a documentação do fabricante da sua máquina ou de terceiros.

#### <span id="page-20-0"></span>**1.5.6 Marcas de texto**

Nestas instruções utilizam-se as seguintes marcas de texto:

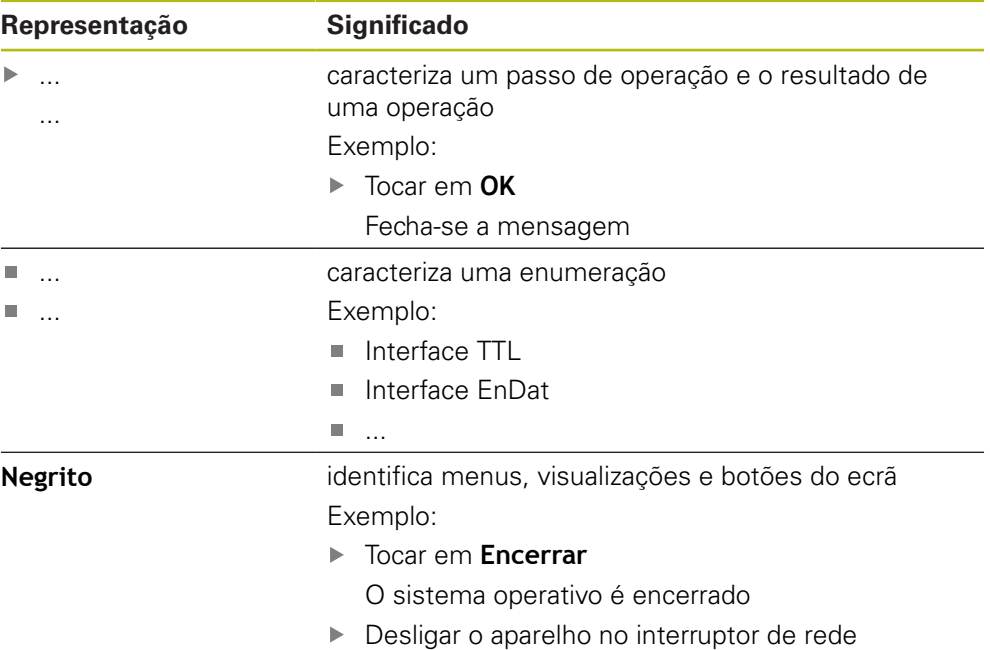

<span id="page-22-0"></span>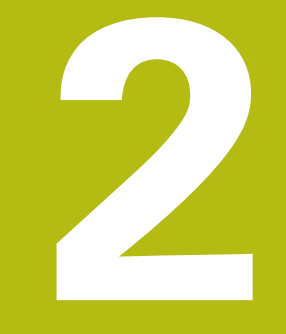

# **Segurança**

### <span id="page-23-0"></span>**2.1 Vista geral**

Este capítulo contém informações importantes sobre segurança, para operar o aparelho adequadamente.

## <span id="page-23-1"></span>**2.2 Procedimentos de segurança gerais**

Para a utilização do sistema são aplicáveis todos os procedimentos de segurança geralmente aceites, em especial, os requeridos no manuseamento de aparelhos condutores de corrente. A inobservância destas precauções de segurança pode ter provocado danos no aparelho ou lesões.

As precauções de segurança podem variar de empresa para empresa. Em caso de conflito entre o conteúdo deste guia rápido e os regulamentos internos de uma empresa, na qual este aparelho seja utilizado, aplicar-se-ão as regras mais rigorosas.

# <span id="page-23-2"></span>**2.3 Utilização conforme à finalidade**

Os aparelhos da série POSITIP 8013 ACTIVE são indicadores de posição digitais de alta qualidade destinados a operar em máquinas-ferramentas comandadas manualmente. Em combinação com encoders lineares e angulares, os dispositivos da série POSITIP 8013 ACTIVE indicam a posição da ferramenta em vários eixos e oferecem outras funções para a utilização da máquina-ferramenta. Com a Opção de software POSITIP 8000 NC2, é possível automatizar a produção de uma peça de trabalho.

Os aparelhos desta série

- só podem ser utilizados em aplicações comerciais e em ambiente industrial
- devem ser montados num pedestal ou suporte apropriado para uma utilização conforme à finalidade prevista
- destinam-se à utilização em interiores e num ambiente em que a carga de humidade, sujidade, óleo e lubrificantes cumpre as prescrições nos dados técnicos

M

Os aparelhos suportam a utilização de aparelhos periféricos de diferentes fabricantes. A HEIDENHAIN não pode prestar qualquer informação sobre a utilização conforme à finalidade específica destes aparelhos. Devem respeitar-se as informações sobre a utilização conforme à finalidade incluídas nas respetivas documentações.

## <span id="page-24-0"></span>**2.4 Utilização não conforme à finalidade**

Ao utilizar os aparelhos com a Opção de software POSITIP 8000 NC2 para fixação automatizada da peça de trabalho, não podem surgir perigos para as pessoas. Se tais perigos existirem, a entidade exploradora deve tomar as medidas apropriadas. Não são admissíveis para todos os aparelhos da série POSITIP 8013 ACTIVE, em particular, as seguintes aplicações:

- Utilização e armazenagem fora das condições de utilização descritas nos ["Dados técnicos"](#page-292-0)
- Utilização ao ar livre
- Utilização em áreas potencialmente explosivas
- Utilização dos aparelhos da série POSITIP 8013 ACTIVE como componentes de uma função de segurança

## <span id="page-24-1"></span>**2.5 Qualificação do pessoal**

O pessoal responsável pela montagem, instalação, comando, assistência, manutenção e desmontagem deve possuir a qualificação necessária para estes trabalhos e estar suficientemente informado com o apoio da documentação do aparelho e dos periféricos conectados.

Os requisitos do pessoal necessários para as várias atividades no aparelho são indicados nos capítulos correspondentes destas instruções.

Especificam-se seguidamente os grupos de pessoas em relação às suas qualificações e tarefas.

#### **Operador**

O operador usa e comanda o aparelho no âmbito da utilização conforme à finalidade. É instruído pela entidade exploradora acerca das suas tarefas particulares e dos perigos possíveis resultantes de um comportamento inadequado.

#### **Pessoal especializado**

O pessoal especializado recebe formação por parte da entidade exploradora para o comando avançado e a parametrização. Devido à sua formação, conhecimentos e experiência profissionais, bem como ao conhecimento das disposições relevantes, o pessoal especializado está em condições de executar os trabalhos que lhe são confiados relativamente à respetiva aplicação e de reconhecer e evitar autonomamente potenciais perigos.

#### **Eletricista**

Devido à sua formação, conhecimentos e experiência profissionais, bem como ao conhecimento das normas e disposições relevantes, o eletricista está em condições de executar trabalhos em instalações elétricas e de reconhecer e evitar autonomamente potenciais perigos. O eletricista tem formação específica para o ambiente de trabalho em que desenvolve a sua atividade.

O eletricista deve cumprir os requisitos das normas legais de prevenção de acidentes em vigor.

<span id="page-25-0"></span>A entidade exploradora possui ou alugou o aparelho e os periféricos. É sempre responsável pela respetiva utilização conforme à finalidade. A entidade exploradora deve:

- atribuir as diferentes tarefas a pessoal qualificado, idóneo e autorizado
- $\blacksquare$ formar comprovadamente o pessoal para as atribuições e tarefas
- $\mathcal{L}_{\mathcal{A}}$ colocar à disposição do pessoal todos os meios de que necessite para cumprir as tarefas que sejam atribuídas
- assegurar-se de que o aparelho é utilizado apenas se estiver em perfeitas condições técnicas
- assegurar-se de que o aparelho é protegido contra uma utilização não autorizada

## <span id="page-25-1"></span>**2.7 Disposições de segurança gerais**

 $\mathbf{i}$ 

 $\bf \bm \Omega$ 

A responsabilidade por cada sistema que seja utilizado neste produto cabe ao técnico de montagem ou instalação desse sistema.

O aparelho suporta a utilização de múltiplos aparelhos periféricos de diferentes fabricantes. A HEIDENHAIN não pode prestar qualquer informação sobre as disposições de segurança específicas destes aparelhos. Devem respeitar-se as disposições de segurança incluídas nas documentações correspondentes. Caso as documentações não estejam disponíveis, devem ser solicitadas aos fabricantes.

As disposições de segurança específicas para as várias atividades no aparelho são indicadas nos capítulos correspondentes destas instruções.

## <span id="page-26-0"></span>**2.7.1 Símbolos nas instruções**

Nestas instruções utilizam-se os seguintes símbolos de segurança:

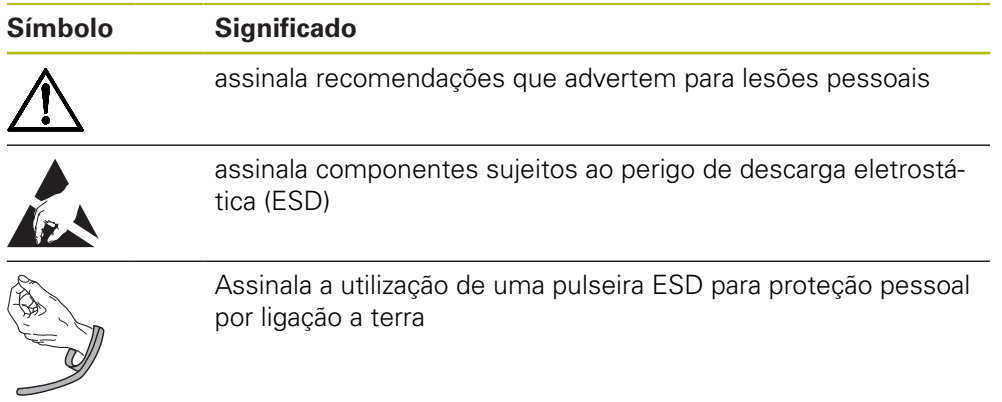

## <span id="page-26-1"></span>**2.7.2 Símbolos no aparelho**

No aparelho encontram-se os seguintes símbolos:

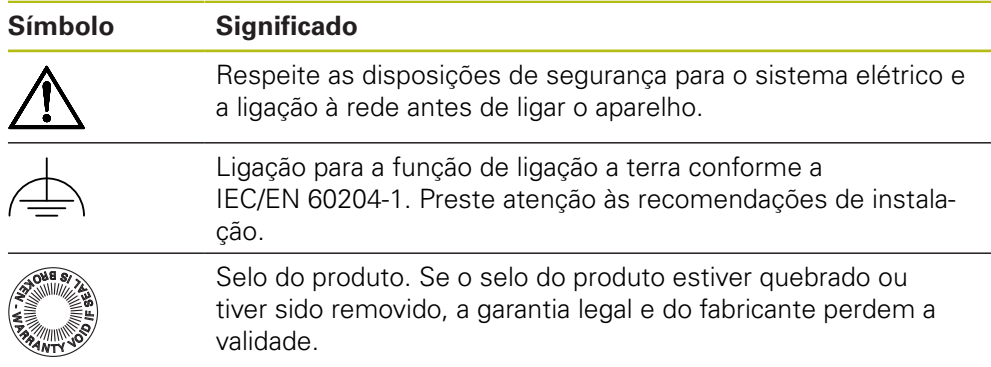

### <span id="page-27-0"></span>**2.7.3 Disposições de segurança para o sistema elétrico**

## A AVISO

**Contacto perigoso com partes condutoras de tensão ao abrir o aparelho.**

Pode ter como consequência um choque elétrico, queimaduras ou a morte.

- ▶ Não abrir a caixa em caso algum
- Mandar proceder a intervenções apenas pelo fabricante

## **AVISO**

**Perigo de eletrocussão perigosa em caso de contacto direto ou indireto com partes condutoras de tensão**

Pode ter como consequência um choque elétrico, queimaduras ou a morte.

- Mandar executar os trabalhos no sistema elétrico e nos componentes condutores de corrente apenas a um especialista com formação
- Utilizar exclusivamente cabos e conectores normalizados para a ligação à corrente e todas as ligações de interface
- Mandar substituir os componentes elétricos avariados imediatamente através do fabricante
- Verificar regularmente todos os cabos ligados e tomadas de ligação do aparelho. Eliminar imediatamente as deficiências, por exemplo, ligações soltas ou cabos queimados

## *AVISO*

#### **Danos em componentes internos do aparelho!**

Caso o aparelho seja aberto, a garantia legal e do fabricante perdem a validade.

- ▶ Não abrir a caixa em caso algum
- Mandar proceder a intervenções apenas pelo fabricante do aparelho

<span id="page-28-0"></span>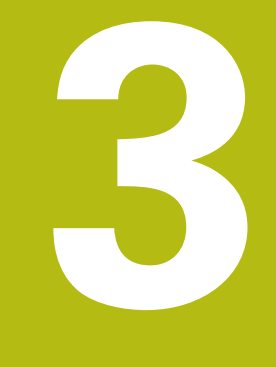

# **Transporte e armazenamento**

## <span id="page-29-0"></span>**3.1 Vista geral**

Este capítulo contém informações sobre o transporte e armazenamento, assim como sobre o volume de fornecimento e acessórios do aparelho.

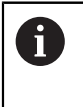

Os passos seguintes podem ser executados apenas por pessoal especializado.

**Mais informações:** ["Qualificação do pessoal", Página 25](#page-24-1)

## <span id="page-29-1"></span>**3.2 Desembalar o aparelho**

- Abrir a embalagem de cartão pela parte de cima
- Remover o material de embalagem
- ▶ Retirar o conteúdo
- Verificar a integridade do fornecimento
- Controlar se o fornecimento apresenta danos de transporte

# <span id="page-29-2"></span>**3.3 Volume de fornecimento e acessórios**

#### <span id="page-29-3"></span>**3.3.1 Volume de fornecimento**

O fornecimento inclui os seguintes artigos:

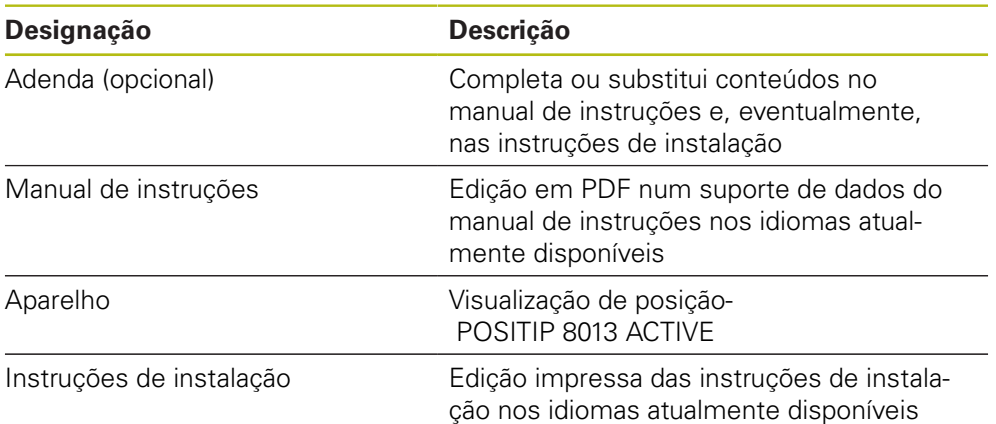

### <span id="page-30-0"></span>**3.3.2 Acessórios**

1

As opções de software devem ser ativadas no aparelho mediante um código de licença. Os componentes de hardware correspondentes só podem ser utilizados após a ativação da opção de software respetiva. **Mais informações:** ["Ativar Opções de software", Página 88](#page-87-0)

Os acessórios enumerados abaixo podem ser encomendados opcionalmente à HEIDENHAIN:

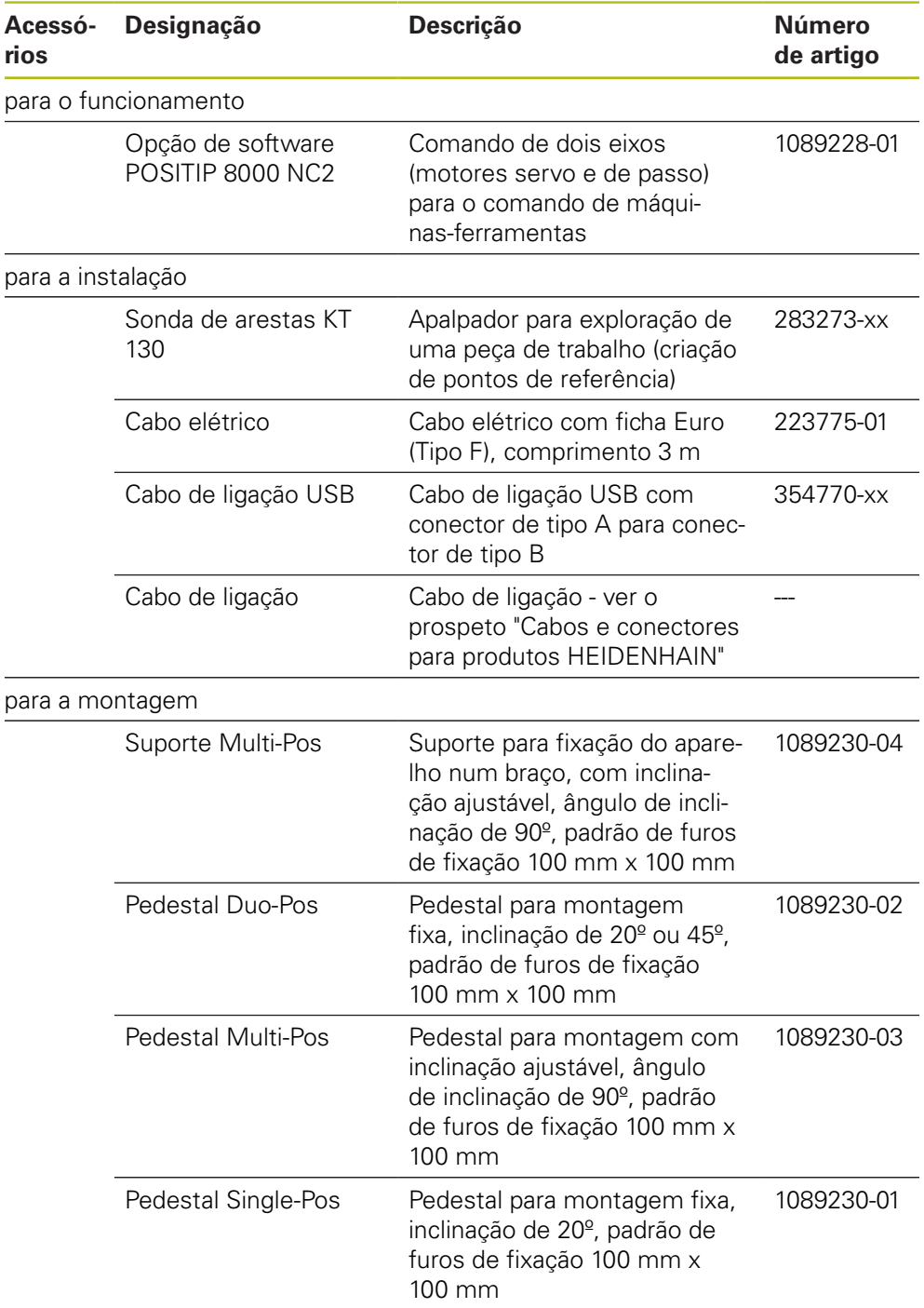

# <span id="page-31-0"></span>**3.4 Quando exista um dano de transporte**

- Mandar confirmar o dano pelo transportador
- Reservar os materiais de embalagem para serem examinados
- Dar conhecimento dos danos ao remetente
- Contactar o distribuidor ou o fabricante da máquina para peças sobresselentes

#### Em caso de dano de transporte:

Guardar os materiais de embalagem para serem examinados Contactar a HEIDENHAIN ou o fabricante da máquina

Esta recomendação aplica-se igualmente a danos de transporte em pedidos de peças sobresselentes.

## <span id="page-31-1"></span>**3.5 Reembalamento e armazenamento**

Embale e armazene o aparelho cautelosamente e de acordo com as condições aqui mencionadas.

#### **Embalar o aparelho**

i.

Tanto quanto possível, o reembalamento deverá corresponder à embalagem original.

- Colocar todos os componentes e tampas de proteção anti pó no aparelho conforme estavam aplicados no fornecimento do aparelho ou embalá-los novamente conforme estavam embalados.
- Embalar o aparelho de modo a
	- amortecer quaisquer impactos e vibrações durante o transporte
	- que não possa penetrar pó nem humidade
- Colocar na embalagem todos os acessórios fornecidos juntamente **Mais informações:** ["Volume de fornecimento e acessórios", Página 30](#page-29-2)
- Juntar toda a documentação recebida no fornecimento **Mais informações:** ["Conservação e transmissão da documentação", Página 16](#page-15-0)

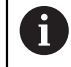

Nos casos de devolução do aparelho para reparação pelo serviço de assistência técnica:

Enviar o aparelho sem acessórios, sem encoders e sem aparelhos periféricos

#### **Armazenar o aparelho**

- Embalar o aparelho conforme descrito acima
- Respeitar as disposições para as condições ambientais **Mais informações:** ["Dados técnicos", Página 293](#page-292-0)
- Após cada transporte e após um armazenamento prolongado, verificar se o aparelho está danificado

<span id="page-32-0"></span>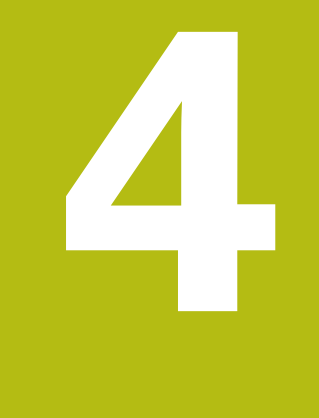

# **Montagem**

## <span id="page-33-0"></span>**4.1 Vista geral**

i

Este capítulo descreve a montagem do aparelho. Encontra aqui recomendações sobre como montar corretamente o aparelho nos pedestais ou suportes.

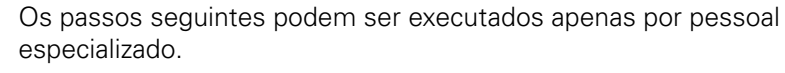

**Mais informações:** ["Qualificação do pessoal", Página 25](#page-24-1)

# <span id="page-33-1"></span>**4.2 Montagem do aparelho**

#### **Instruções de montagem gerais**

O encaixe para as variantes de montagem encontra-se na parte posterior do aparelho. A ligação é compatível com a norma VESA 100 mm x 100 mm.

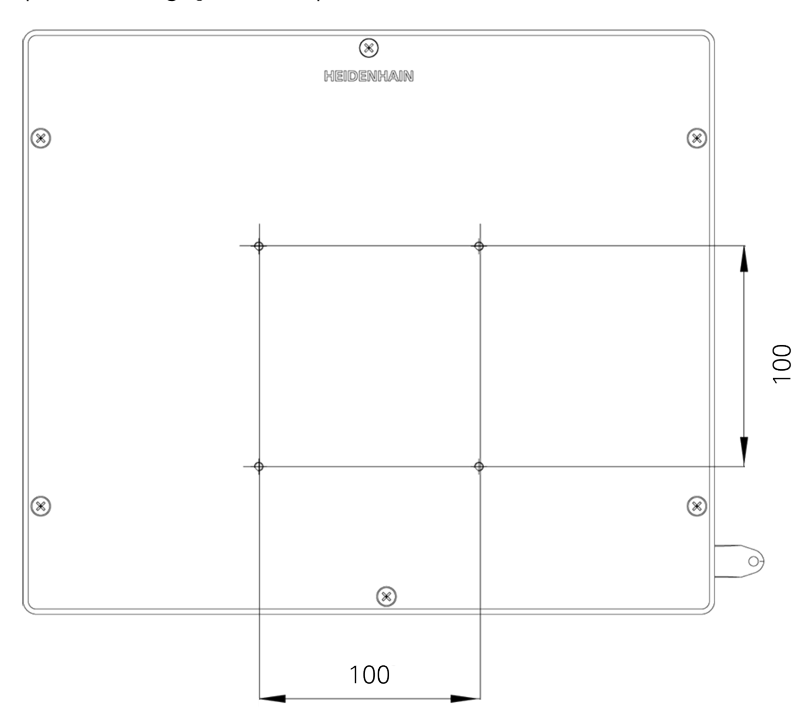

Figura 1: Dimensões da parte posterior do aparelho

O material para fixação das variantes de montagem no aparelho é fornecido juntamente com os acessórios.

Necessitará, adicionalmente, dos seguintes artigos:

- Chave de parafusos Torx T20
- Chave de parafusos Torx T25
- Chave Allen, abertura 2,5 (pedestal Duo-Pos)  $\Box$
- Material para a fixação numa superfície de apoio  $\blacksquare$

A

Para uma utilização conforme à finalidade, o aparelho deve estar montado num pedestal ou num suporte.

#### <span id="page-34-0"></span>**4.2.1 Montagem no pedestal Single-Pos**

O pedestal Single-Pos pode ser aparafusado ao aparelho com uma inclinação de 20°.

Fixar o pedestal aos furos roscados VESA 100 superiores na parte posterior do aparelho com os parafusos de cabeça escareada M4 x 8 ISO 14581 fornecidos juntamente

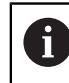

Respeitar o binário de aperto admissível de 2,6 Nm

- Aparafusar o pedestal pela parte de cima a uma superfície de apoio com dois parafusos apropriados
- ou
- Aplicar apoios de borracha autoadesivos na parte inferior do pedestal
- Instalar os cabos pela parte de trás através da abertura do pedestal e levá-los até às ligações, passando-os pelas aberturas laterais.

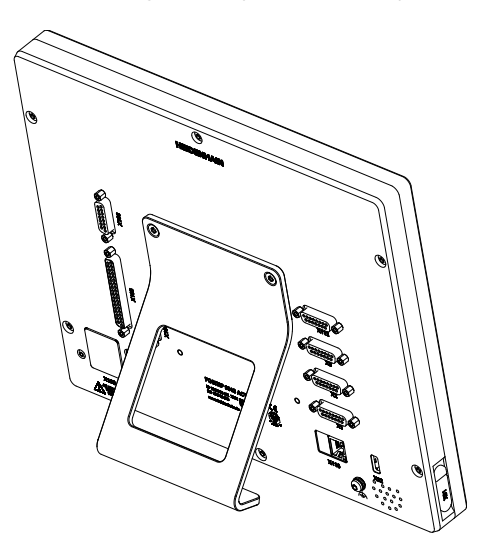

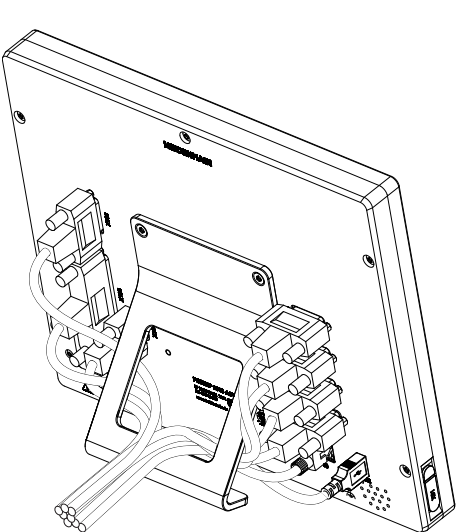

Figura 2: Aparelho montado no pedestal Single-Pos

Figura 3: Passagem dos cabos no pedestal Single-Pos

**Mais informações:** ["Dimensões do aparelho com pé de suporte Single-Pos",](#page-296-0) [Página 297](#page-296-0)

#### <span id="page-35-0"></span>**4.2.2 Montagem no pedestal Duo-Pos**

O pedestal Duo-Pos pode ser aparafusado ao aparelho com uma inclinação de 20° ou com uma inclinação de 45°.

Fixar o pedestal aos furos roscados VESA 100 inferiores na parte posterior do aparelho com os parafusos sextavados internos M4 x 8 ISO 7380 fornecidos juntamente

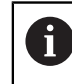

Respeitar o binário de aperto admissível de 2,6 Nm

- Aparafusar o pedestal a uma superfície de apoio através da ranhura de montagem (largura = 4,5 mm)
- ou
- Aplicar apoios de borracha autoadesivos na parte inferior do pedestal
- Instalar os cabos pela parte de trás através das duas aberturas do pedestal e levá-los até às ligações, passando-os pelas aberturas laterais.

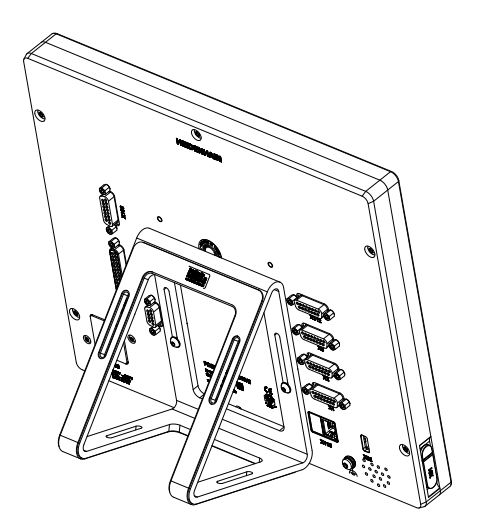

Figura 4: Aparelho montado no pedestal Duo-Pos

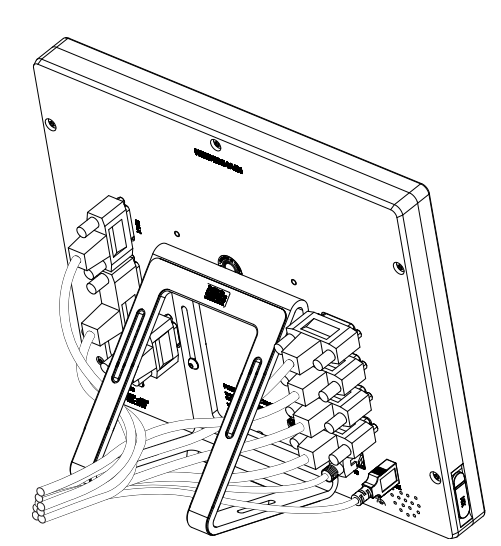

Figura 5: Passagem dos cabos no pedestal Duo-Pos

**Mais informações:** ["Dimensões do aparelho com pé de suporte Duo-Pos",](#page-296-1) [Página 297](#page-296-1)
### **4.2.3 Montagem no pedestal Multi-Pos**

Fixar o pedestal aos furos roscados VESA 100 na parte posterior do aparelho com os parafusos de cabeça escareada M4 x 8 ISO 14581 (pretos) fornecidos juntamente

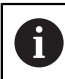

Respeitar o binário de aperto admissível de 2,6 Nm

- Opcionalmente, aparafusar o pedestal pela parte de baixo a uma superfície de apoio com dois parafusos M5
- ▶ Ajustar o ângulo de inclinação desejado dentro do ângulo de inclinação de 90°
- $\blacktriangleright$ Fixar o pedestal: apertar bem o parafuso T25

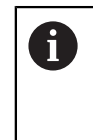

Respeitar o binário de aperto para o parafuso T25

- Binário de aperto recomendado: 0,5 Nm
- Binário de aperto máximo admissível: 15,0 Nm.
- $\blacktriangleright$ Instalar os cabos pela parte de trás através das duas aberturas do pedestal e levá-los até às ligações, passando-os pelas aberturas laterais.

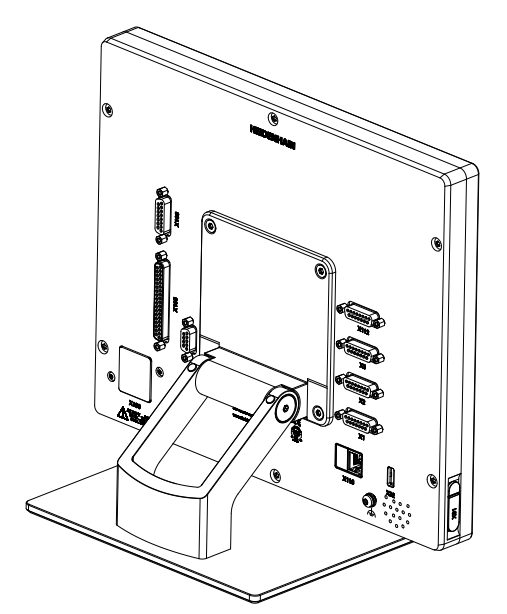

Figura 6: Aparelho montado no pedestal Multi-Pos

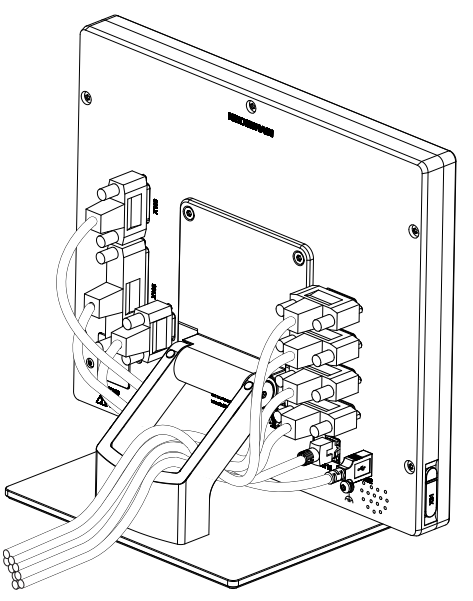

Figura 7: Passagem dos cabos no pedestal Multi-Pos

**Mais informações:** ["Dimensões do aparelho com pé de suporte Multi-Pos",](#page-297-0) [Página 298](#page-297-0)

### **4.2.4 Montagem no suporte Multi-Pos**

► Fixar o suporte aos furos roscados VESA 100 na parte posterior do aparelho com os parafusos de cabeça escareada M4 x 8 ISO 14581 (pretos) fornecidos juntamente

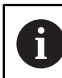

Respeitar o binário de aperto admissível de 2,6 Nm

- Montar o suporte num braço com o parafuso M8, as arruelas, o punho e a porca sextavada M8 fornecidos juntamente
- ▶ Ajustar o ângulo de inclinação desejado dentro do ângulo de inclinação de 90°
- $\mathbf{r}$ Fixar o suporte: apertar bem o parafuso T25

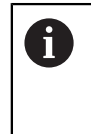

Respeitar o binário de aperto para o parafuso T25

- Binário de aperto recomendado: 0,5 Nm
- Binário de aperto máximo admissível: 15,0 Nm.
- $\blacktriangleright$ Instalar os cabos pela parte de trás através das duas aberturas do suporte e levá-los até às ligações, passando-os pelas aberturas laterais.

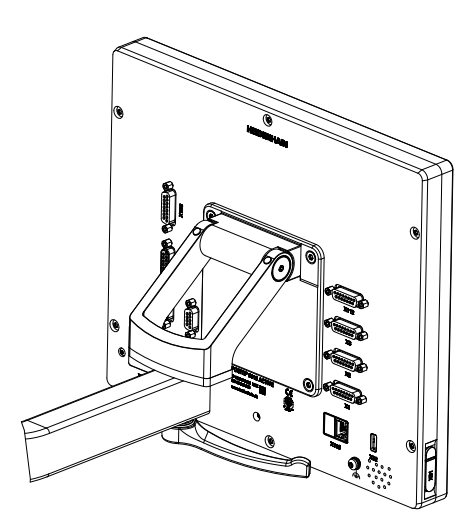

Figura 8: Aparelho montado no suporte Multi-Pos

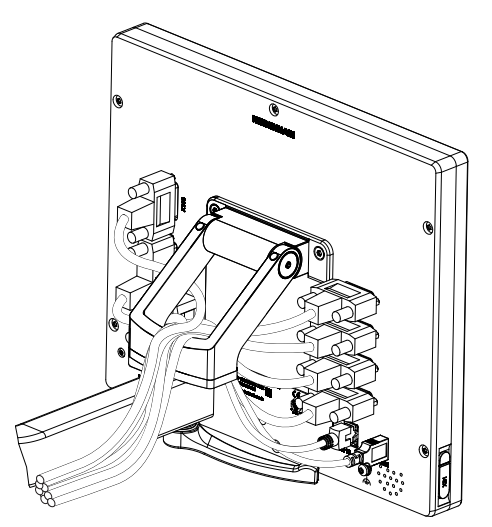

Figura 9: Passagem dos cabos no suporte Multi-Pos

**Mais informações:** ["Dimensões do aparelho com suporte Multi-Pos",](#page-297-1) [Página 298](#page-297-1)

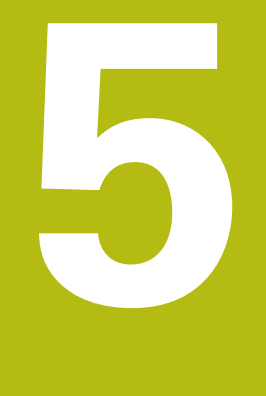

# **Instalação**

# **5.1 Vista geral**

Este capítulo descreve a Instalação do aparelho. Encontra aqui informações sobre as ligações do aparelho e instruções sobre como conectar corretamente os aparelhos periféricos.

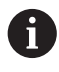

Os passos seguintes podem ser executados apenas por pessoal especializado.

**Mais informações:** ["Qualificação do pessoal", Página 25](#page-24-0)

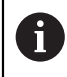

O tipo das ligações para aparelhos de medição pode variar consoante a versão do aparelho.

## **5.2 Avisos gerais**

### *AVISO*

#### **Avarias devido a fontes de emissão altamente eletromagnética!**

Aparelhos periféricos como conversores de frequência ou acionamentos podem causar anomalias.

Para aumentar a insensibilidade a interferências eletromagnéticas:

- Utilizar a ligação opcional conforme a IEC/EN 60204-1 para a função de ligação a terra
- Utilizar apenas periféricos USB com blindagem contínua mediante, p. ex., folha metalizada e malha metálica ou caixa metálica. O grau de cobertura da malha de blindagem deve ser de 85% ou mais. A blindagem deve estar completamente integrada no conector (conexão de 360 º)

## *AVISO*

#### **Executar e soltar conectores!**

Perigo de danos em componentes internos.

Executar ou soltar os conectores apenas com o aparelho desligado

# *AVISO*

#### **Descarga eletrostática (ESD)!**

O aparelho contém componentes sujeitos ao perigo de descarga eletrostática que podem ser destruídos devido a uma descarga eletrostática (ESD).

- Respeitar escrupulosamente os procedimentos de segurança para manuseamento de componentes sensíveis a ESD
- Nunca tocar nos pinos de ligação sem que haja uma ligação a terra correta
- ► Usar uma pulseira ESD ligada a terra ao efetuar trabalhos nas ligações dos aparelhos

# *AVISO*

### **Danos no aparelho devido a cablagem incorreta!**

Se ligar os cabos das entradas ou saídas incorretamente, podem ocorrer danos no aparelho ou nos aparelhos periféricos.

- Respeitar as atribuições das ligações e os dados técnicos do aparelho
- Ocupar exclusivamente os pinos ou cordões utilizados

**Mais informações:** ["Dados técnicos", Página 293](#page-292-0)

# <span id="page-41-0"></span>**5.3 Vista geral do aparelho**

As ligações na parte posterior do aparelho são protegidas contra a sujidade e danos mediante tampas de proteção anti pó.

# *AVISO*

#### **Sujidade e danos devido à falta de tampas de proteção anti pó!**

Se não colocar tampas de proteção anti pó nas ligações não utilizadas, o funcionamento dos contactos de ligação pode ser prejudicado ou impedido.

- $\blacktriangleright$  Remover as tampas de proteção anti pó apenas quando se liguem aparelhos de medição ou periféricos
- Se um aparelho de medição ou um periférico forem removidos, colocar novamente a tampa de proteção anti pó sobre a ligação

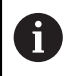

O tipo das ligações para aparelhos de medição pode variar consoante a versão do aparelho.

#### **Parte posterior do aparelho sem tampas de proteção anti pó**

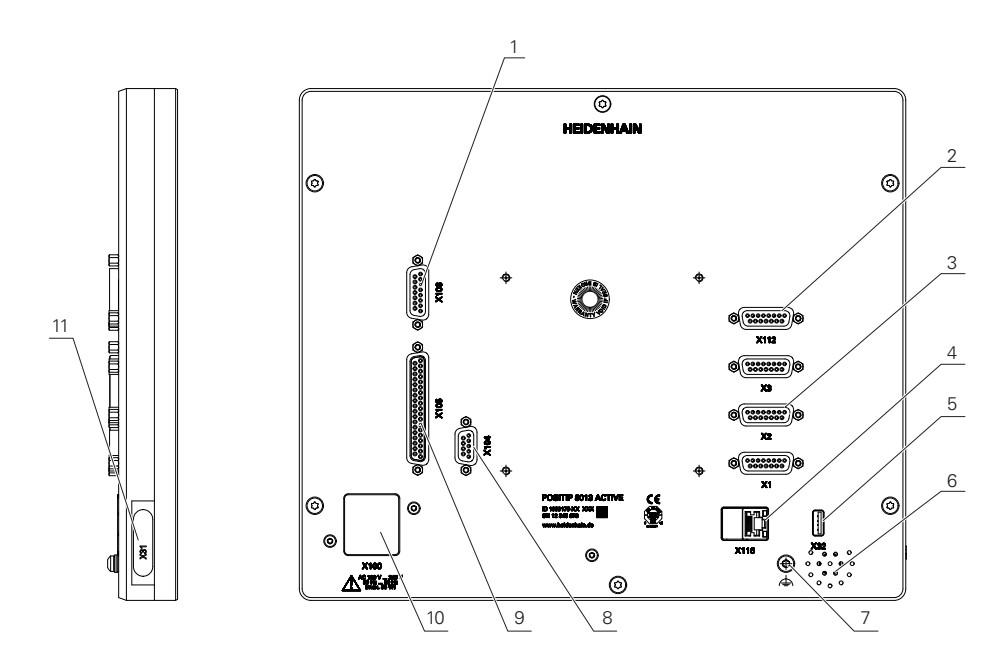

Figura 10: Parte posterior do aparelho

Ligações independentes das opções de software:

- **3 X1-X3**: variante de aparelho com ligações Sub-D de 15 pinos para aparelhos de medição com interface 1 Vss
- **5 X32**: ligação USB 2.0 Hi-Speed (tipo A) para impressora ou dispositivo USB de armazenamento em massa
- **6** Altifalantes
- **7** Ligação para a função de ligação a terra conforme a IEC/EN 60204-1
- **4 X116**: ligação Ethernet RJ45 para comunicação e troca de dados com sistemas subsequentes ou PC
- **2 X112**: ligação Sub-D de 15 pinos para apalpadores (p. ex., apalpador HEIDENHAIN)

**10 X100**: interruptor de rede e ligação à corrente

Ligações dependentes das opções de software:

- **9 X105**: ligação Sub-D de 37 pinos para interface digital (DC 24 V; 24 entradas de comutação, 8 saídas de comutação)
- **1 X106**: ligação Sub-D de 15 pinos para interface analógica (4 entradas, 4 saídas)
- **8 X104**: ligação Sub-D de 9 pinos para interface de relé universal (2 x contactos inversores de relé)

#### **Lado esquerdo do aparelho**

**11 X31** (sob a cobertura de proteção): ligação USB 2.0 Hi-Speed (tipo A) para impressora ou dispositivo USB de armazenamento em massa

# **5.4 Ligação dos aparelhos de medição**

- Remover e guardar as tampas de proteção anti pó
- Instalar os cabos consoante a variante de montagem **Mais informações:** ["Montagem do aparelho", Página 34](#page-33-0)
- Conectar os aparelhos de medição solidamente às respetivas ligações **Mais informações:** ["Vista geral do aparelho", Página 42](#page-41-0)
- Tratando-se de fichas com parafusos: não apertar demasiadamente os parafusos

### **Atribuição de ligação X1, X2, X3**

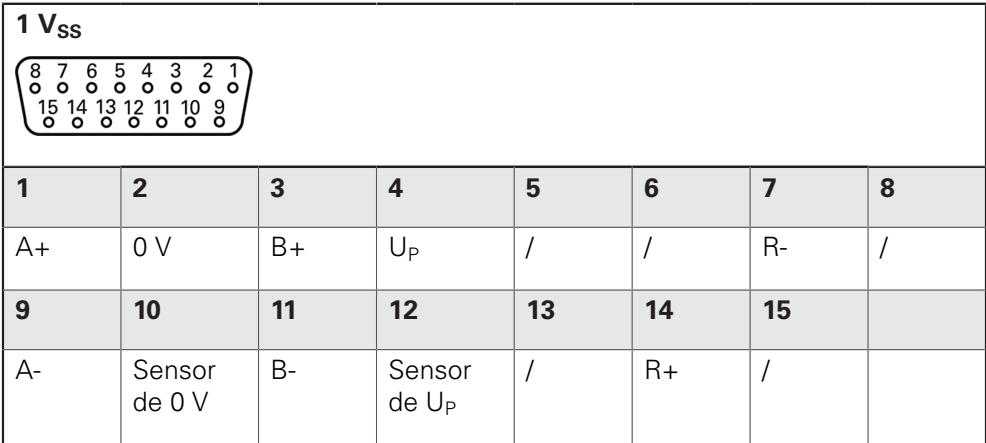

# **5.5 Ligação de apalpadores**

 $\mathbf{f}$ 

Pode ligar os seguintes apalpadores ao aparelho:

■ Sonda de arestas HEIDENHAIN KT 130

**Mais informações:** ["Volume de fornecimento e acessórios", Página 30](#page-29-0)

Remover e guardar as tampas de proteção anti pó

Instalar os cabos consoante a variante de montagem

**Mais informações:** ["Montagem do aparelho", Página 34](#page-33-0)

Conectar solidamente o apalpador à ligação X112

**Mais informações:** ["Vista geral do aparelho", Página 42](#page-41-0)

Tratando-se de fichas com parafusos: não apertar demasiadamente os parafusos

### **Atribuição da ligação X 112**

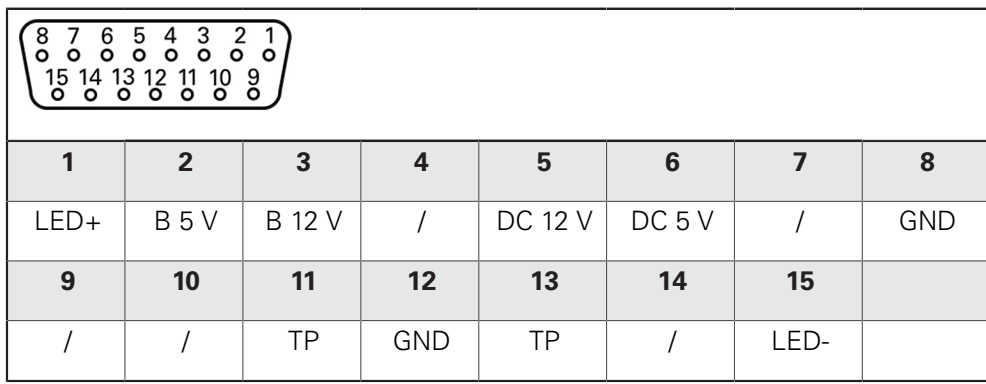

B - Sinais de sonda, prontidão

TP - Touch Probe (apalpador), normalmente fechado

# **5.6 Cablagem das entradas e saídas de comutação**

# A AVISO

### **Perigo ao utilizar entradas de comutação para funções de segurança!**

Se utilizar entradas de comutação para interruptores limite de funções de segurança, podem ocorrer lesões graves ou a morte.

Não utilizar entradas de comutação para interruptores limite mecânicos de funções de segurança

Dependendo dos periféricos a conectar, as atividades de ligação poderão exigir a presença de um eletricista. Exemplo: tensão reduzida de segurança (SELV) excedida

**Mais informações:** ["Qualificação do pessoal", Página 25](#page-24-0)

O aparelho cumpre os requisitos da Norma IEC 61010-1 apenas se os periféricos forem alimentados a partir de um circuito secundário com energia limitada conforme a IEC 61010-13.ª Ed., Secção 9.4 ou com potência limitada conforme a IEC 60950-12.ª Ed., Secção 2.5 ou a partir de um circuito secundário da Classe 2 conforme a UL1310. Em lugar da IEC 61010-13.ª Ed., Secção 9.4, também podem ser aplicadas as secções correspondentes das Normas DIN EN 61010-1, EN 61010-1, UL 61010-1 e CAN/CSA-C22.2 N.º 61010-1 ou, em lugar da IEC 60950-12.ª Ed., Secção 2.5, as secções correspondentes das Normas DIN EN 60950-1, EN 60950-1, UL 60950-1, CAN/CSA-C22.2 N.º 60950-1.

- Remover e guardar as tampas de proteção anti pó
- **Instalar os cabos consoante a variante de montagem**

**Mais informações:** ["Montagem do aparelho", Página 34](#page-33-0)

Conectar os cabos de ligação dos aparelhos periféricos solidamente às respetivas ligações

**Mais informações:** ["Vista geral do aparelho", Página 42](#page-41-0)

Tratando-se de fichas com parafusos: não apertar demasiadamente os parafusos

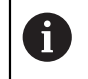

 $\mathbf i$ 

 $\mathbf{i}$ 

As entradas e saídas digitais ou analógicas devem ser atribuídas à respetiva função de comutação nas definições do aparelho.

#### **Atribuição da ligação X104**

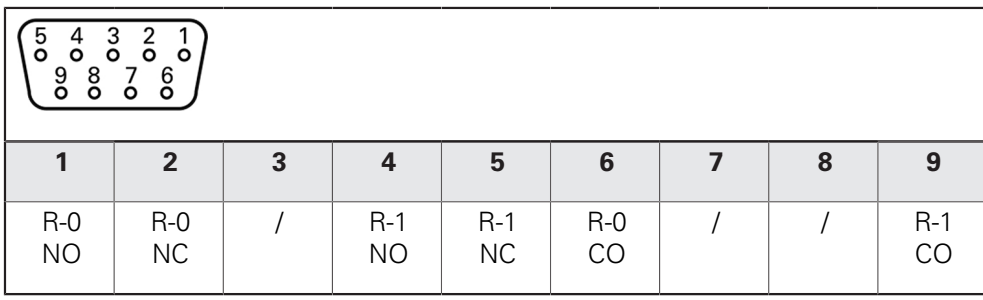

CO - Change Over (comutação)

NO - Normally Open (normalmente aberto)

NC - Normally Closed (normalmente fechado)

#### **Saídas de relé:**

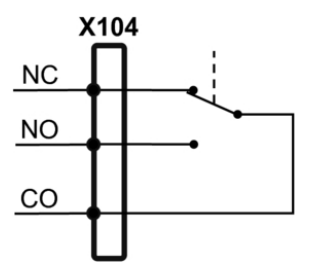

#### **Atribuição da ligação X105**

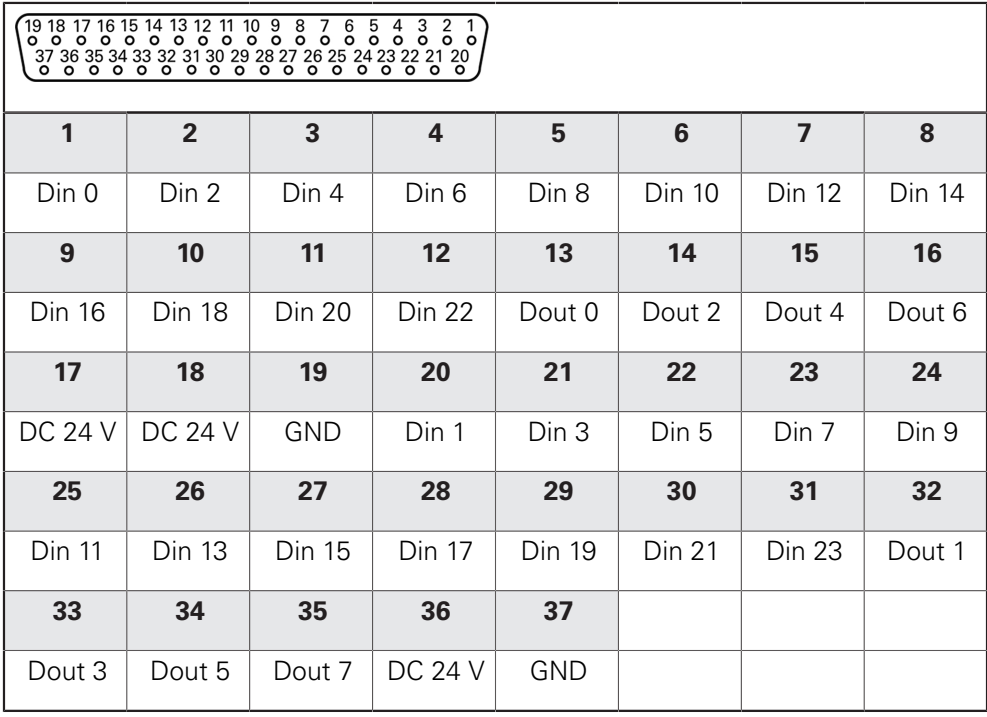

#### **Entradas digitais: Saídas digitais:**

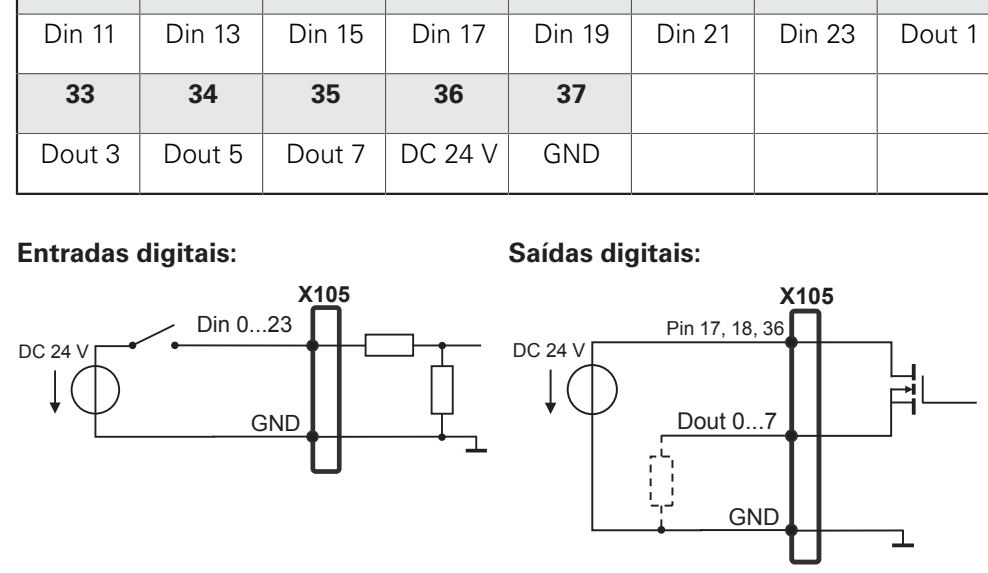

**Atribuição da ligação X106**

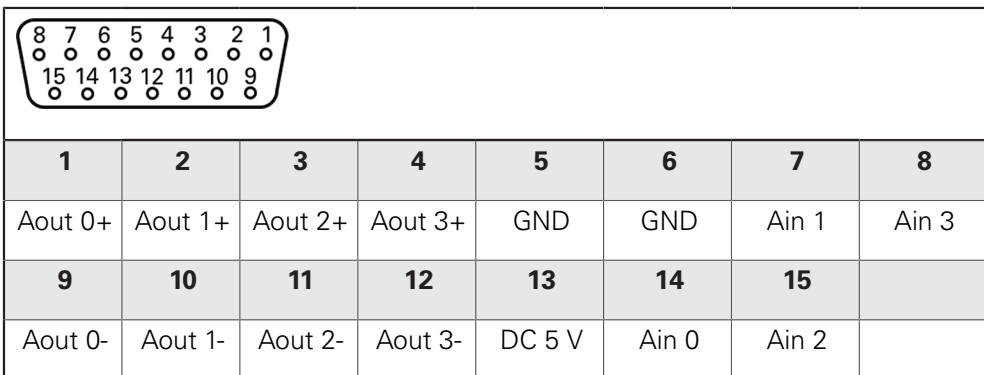

**Entradas analógicas: Saídas analógicas:**

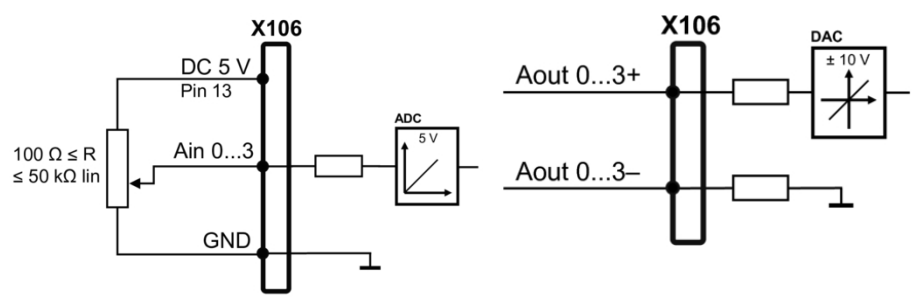

# **5.7 Ligação da impressora**

### **Ligação da impressora USB**

- Remover e guardar as tampas de proteção anti pó
- Instalar os cabos consoante a variante de montagem **Mais informações:** ["Montagem do aparelho", Página 34](#page-33-0)
- ▶ Conectar a impressora USB a uma das ligações USB tipo A X31, X32. O conector USB do cabo deve ficar completamente inserido **Mais informações:** ["Vista geral do aparelho", Página 42](#page-41-0)

### **Atribuição de ligação X31, X32**

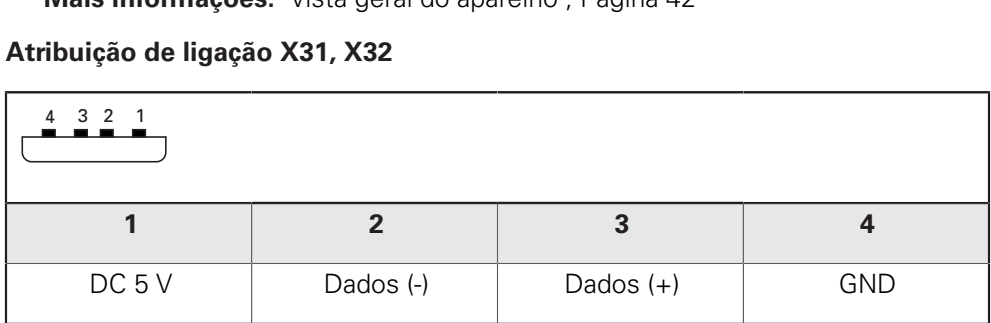

#### **Ligar a impressora Ethernet**

- Remover e guardar as tampas de proteção anti pó
- Instalar os cabos consoante a variante de montagem **Mais informações:** ["Montagem do aparelho", Página 34](#page-33-0)
- Conectar a impressora Ethernet à ligação Ethernet X116 mediante um cabo CAT.5 convencional. A ficha do cabo deve encaixar solidamente na ligação **Mais informações:** ["Vista geral do aparelho", Página 42](#page-41-0)

#### **Atribuição da ligação X116**

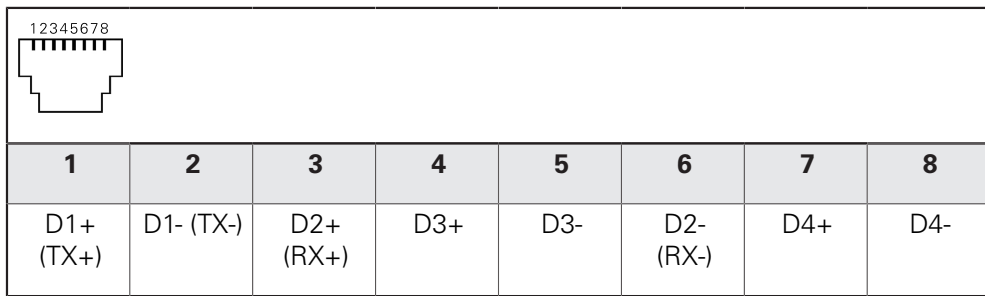

# **5.8 Ligar os periféricos de rede**

- Remover e guardar as tampas de proteção anti pó
- Instalar os cabos consoante a variante de montagem
- **Mais informações:** ["Montagem do aparelho", Página 34](#page-33-0)
- Conectar os periféricos de rede à ligação Ethernet X116 mediante um cabo CAT.5 convencional. A ficha do cabo deve encaixar solidamente na ligação **Mais informações:** ["Vista geral do aparelho", Página 42](#page-41-0)

#### **Atribuição da ligação X116**

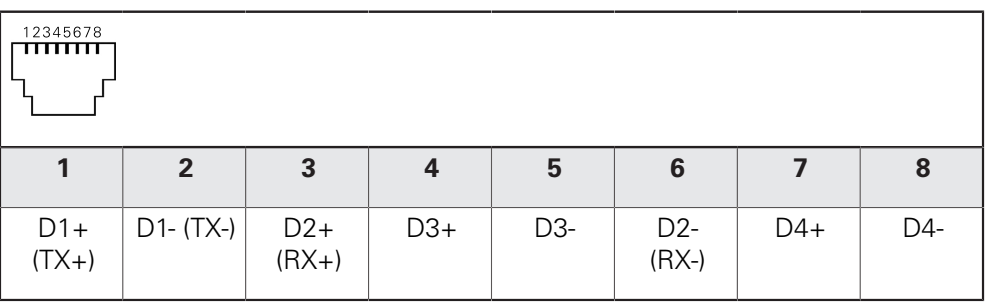

# **5.9 Ligar a tensão de rede**

# A AVISO

#### **Perigo de choque elétrico!**

Aparelhos incorretamente ligados a terra podem causar lesões graves ou a morte por choque elétrico.

- ▶ Por princípio, utilizar um cabo elétrico de 3 pinos
- Assegurar a correta ligação do condutor de proteção à instalação do edifício

# A AVISO

### **Perigo de incêndio devido ao cabo elétrico incorreto!**

A utilização de um cabo elétrico que não cumpra os requisitos nacionais no local de implantação pode causar perigo de incêndio.

- Utilizar apenas um cabo elétrico que cumpra, no mínimo, os requisitos nacionais no local de implantação
- Conectar a ligação à corrente com um cabo elétrico que corresponda aos requisitos à tomada com condutor de proteção

**Mais informações:** ["Vista geral do aparelho", Página 42](#page-41-0)

#### **Atribuição da ligação X100**

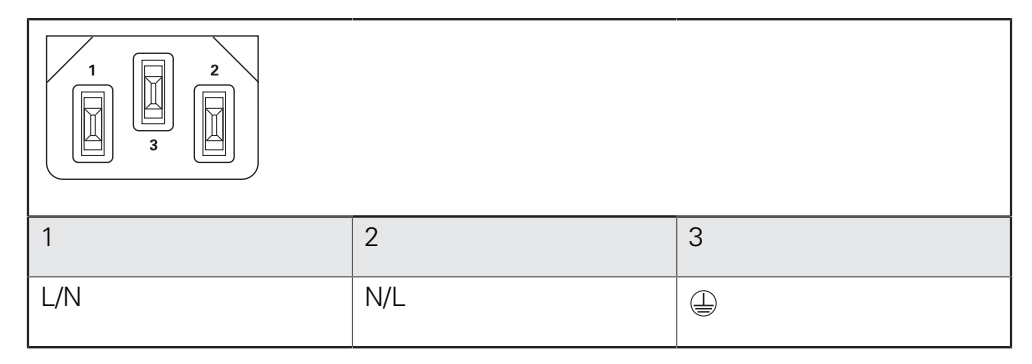

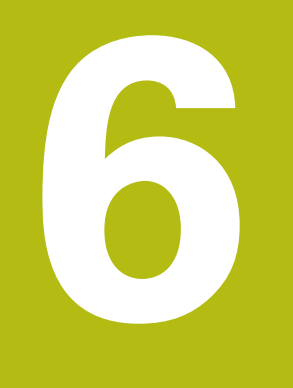

# **Comando geral**

# **6.1 Vista geral**

Este capítulo descreve a interface de utilizador e os elementos de comando, assim como as funções básicas do POSITIP 8013 ACTIVE.

# **6.2 Comando com ecrã tátil**

### **6.2.1 Ecrã tátil**

Os elementos de comando na interface de utilizador do aparelho são comandados através de um ecrã tátil.

Para introduzir dados, pode utilizar o teclado virtual no ecrã tátil

# *AVISO*

**Mau funcionamento do ecrã tátil devido a humidade ou contacto com a água!**

A humidade ou a água podem prejudicar o funcionamento do ecrã tátil.

Proteger o ecrã tátil da humidade ou do contacto com a água

**Mais informações:** ["Dados do aparelho", Página 294](#page-293-0)

#### **6.2.2 Gestos**

Para ativar, comutar ou mover os elementos de comando da interface de utilizador, pode usar o ecrã tátil do aparelho. A operação realiza-se através de gestos.

O resumo seguinte descreve os vários gestos de comando com o ecrã tátil:

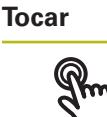

designa um toque breve no ecrã tátil

#### **Tocar permite, entre outras, as seguintes ações**

- Selecionar menus, elementos ou parâmetros
- Introduzir caracteres com o teclado do ecrã
- Fechar diálogos

#### **Manter premido**

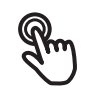

designa um toque prolongado no ecrã tátil

#### **Manter premido permite, entre outras, as seguintes ações**

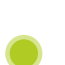

Alterar rapidamente valores nos campos de introdução com os botões do ecrã Mais e Menos

#### **Deslizar**

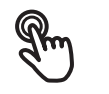

designa o movimento de um dedo sobre o ecrã tátil, com o qual é claramente definido, pelo menos, o ponto inicial do movimento

#### **Deslizar permite, entre outras, as seguintes ações**

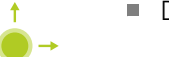

Deslocar-se em listas e textos

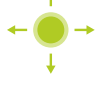

# **6.3 Elementos de comando e funções gerais**

Os elementos de comando seguintes permitem a configuração e operação através do ecrã tátil ou dispositivos de entrada.

### **6.3.1 Teclado virtual**

O teclado virtual permite introduzir texto nos campos de introdução da interface de utilizador. Dependendo do campo de introdução, abre-se um teclado virtual numérico ou alfanumérico.

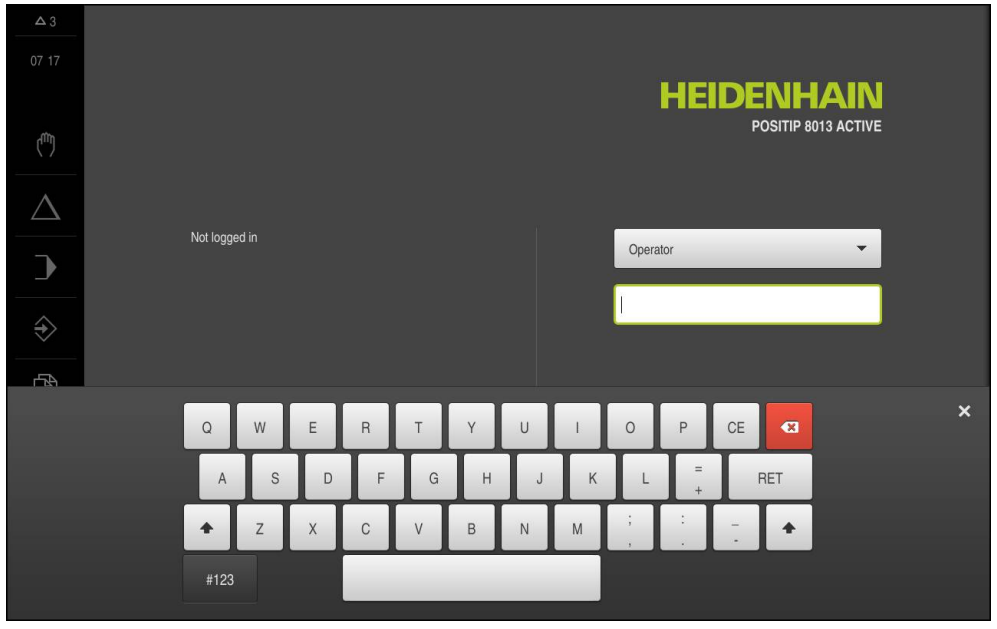

Figura 11: Teclado virtual

- Para introduzir valores, tocar num campo de introdução O campo de introdução é realçado Abre-se o teclado virtual
- Introduzir texto ou números Eventualmente, uma marca de seleção verde indica se a entrada no campo de introdução está correta Em caso de entrada incompleta ou valores errados, mostra-se, eventualmente, um ponto de exclamação vermelho. A entrada não pode ser concluída então
- Para aceitar os valores, confirmar a entrada com **RET** Os valores são apresentados

O teclado do ecrã desaparece

#### **Campos de introdução com botões do ecrã Mais e Menos**

Os botões do ecrã Mais **+** e Menos **-** nos dois lados do valor numérico permitem ajustar os valores numéricos.

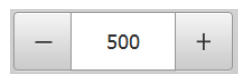

Tocar em **+** ou **-** até que se indique o valor desejado

Manter premido **+** ou **-** para alterar os valores mais rapidamente

Mostra-se o valor desejado

#### **Interruptor**

O interruptor serve para alternar entre funções.

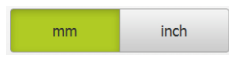

Tocar na função desejada A função ativada é assinalada a verde A função inativa é visualizada a cinzento claro.

### **Botão deslizante**

O botão deslizante usa-se para ativar ou desativar uma função.

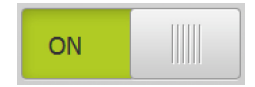

Puxar o botão deslizante para a posição desejada ou tocar no botão deslizante A função é ativada ou desativada

#### **Lista desdobrável**

Os botões do ecrã das listas desdobráveis possuem um triângulo que aponta para baixo.

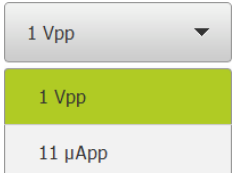

Tocar no botão do ecrã

A lista desdobrável abre-se

O registo ativo está marcado a verde

- $\triangleright$  Tocar no registo desejado
	- O registo desejado é aceite

### **Anular**

O botão no ecrã anula o último passo. Processos já concluídos não podem ser anulados.

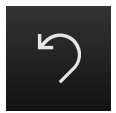

Tocar em **Anular** O último passo é anulado

### **Adicionar**

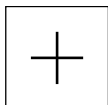

Para adicionar outro elemento, tocar em **Adicionar** O novo elemento é adicionado

**Fechar**

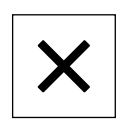

Para fechar um diálogo, tocar em **Fechar**

#### **Confirmar**

Para concluir uma atividade, tocar em **Confirmar**

#### **Voltar**

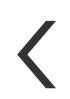

▶ Para regressar ao plano superior na estrutura de menus, tocar em **Voltar**

# **6.4 POSITIP 8013 ACTIVE ligar e desligar**

### **6.4.1 POSITIP 8013 ACTIVE ligar**

 $\mathbf{i}$ 

Antes de se poder usar o aparelho, é necessário realizar os passos de colocação em funcionamento e preparação. Dependendo da finalidade de utilização, poderá ser necessária a configuração de parâmetros de setup adicionais.

**Mais informações:** ["Colocação em funcionamento", Página 83](#page-82-0)

#### ► Ligar o interruptor de rede

O interruptor de rede encontra-se na parte posterior do aparelho

O aparelho está a ser iniciado. A operação pode demorar um momento

Se o início automático de sessão do utilizador estiver ativado e o último utilizador tiver iniciado sessão como utilizador do tipo **Operator**, a interface de utilizador aparece no menu **Modo manual**

Caso o início automático de sessão do utilizador não esteja ativado, abre-se o menu **Início de sessão do utilizador**

**Mais informações:** ["Iniciar e encerrar sessão do utilizador", Página 61](#page-60-0)

### **6.4.2 Modo economizador de energia**

Se o aparelho não for utilizado provisoriamente, é conveniente ativar o modo economizador de energia. Assim, o aparelho entra num estado inativo sem que se corte a alimentação de corrente. Neste estado, o ecrã é desligado.

#### **Ativar o modo economizador de energia**

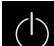

No menu principal, tocar em **Desligar**

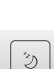

Tocar em **Modo economizador de energia** O ecrã é desligado

#### **Desativar o modo economizador de energia**

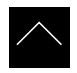

- ▶ Tocar num ponto qualquer do ecrã tátil Na margem inferior, aparece uma seta
- ▶ Deslizar a seta para cima O ecrã liga-se e vê-se a interface de utilizador mostrada em último lugar

### **6.4.3 POSITIP 8013 ACTIVE desligar**

# *AVISO*

### **Dano no sistema operativo!**

Se cortar a fonte de corrente do aparelho enquanto este está ligado, o sistema operativo do aparelho pode ficar danificado.

- Encerrar o aparelho através do menu **Desligar**
- Não cortar a fonte de corrente do aparelho enquanto este estiver ligado
- Desligar o aparelho com o interruptor de rede só depois do encerramento

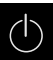

No menu principal, tocar em **Desligar**

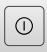

- Tocar em **Encerrar** O sistema operativo é encerrado
- Aguardar até que o ecrã mostre a mensagem: **Pode desligar o aparelho agora.**
- ▶ POSITIP 8013 ACTIVE deve ser desligado no interruptor de rede

# <span id="page-60-0"></span>**6.5 Iniciar e encerrar sessão do utilizador**

O menu **Início de sessão do utilizador** permite ao operador iniciar ou encerrar sessão no aparelho.

Apenas um utilizador pode iniciar sessão no aparelho. Mostra-se o utilizador com sessão iniciada. Para que um novo utilizador inicie sessão, o utilizador com sessão iniciada deve encerrá-la.

ñ.

O aparelho possui níveis de privilégios, que determinam se a administração e operação se realizam de forma abrangente ou restrita pelo utilizador.

### **6.5.1 Iniciar sessão do utilizador**

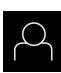

- No menu principal, tocar em **Início de sessão do utilizador**
- Na lista desdobrável, selecionar o utilizador **OEM**
- Tocar no campo de introdução **Palavra-passe**
- Introduzir a palavra-passe do utilizador

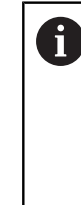

Caso a palavra-passe não coincida com as definições padrão, deverá consultar-se o instalador (**Setup**) ou o fabricante da máquina (**OEM**). Se a palavra-passe já não for conhecida, contacte

uma filial de assistência HEIDENHAIN.

- Confirmar a introdução com **RET**
- Tocar em **Iniciar sessão**

O utilizador inicia sessão e aparece o Menu **Modo manual**

### **6.5.2 Encerrar sessão do utilizador**

No menu principal, tocar em **Início de sessão do utilizador**

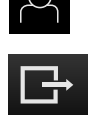

 $\div$ 

Tocar em **Encerrar sessão**

O utilizador encerra a sessão

Todas as funções do menu principal estão inativas, à exceção de **Desligar**

O aparelho só pode voltar a ser usado depois de um utilizador iniciar sessão

# **6.6 Definir o idioma**

No estado de fábrica, o idioma da interface de utilizador é o Inglês. Pode comutar a interface de utilizador para o idioma desejado

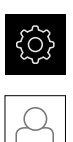

- No menu principal, tocar em **Definições**
- Tocar em **Utilizador**

O utilizador com sessão iniciada é assinalado com uma marca de seleção

- Selecionar o utilizador com sessão iniciada
- O idioma selecionado para o utilizador é indicado na lista desdobrável **Idioma** através da bandeira correspondente
- Na lista desdobrável **Idioma**, selecionar a bandeira do idioma desejado

A interface de utilizador apresenta-se no idioma selecionado

# **6.7 Executar a procura de marcas de referência após o arranque**

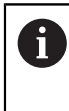

Se a procura de marcas de referência estiver ligada após o arranque do aparelho todas as funções do aparelho ficarão bloqueadas até que a procura de marcas de referência seja concluída com sucesso.

**Mais informações:** ["Marcas de referência \(Sistema de medida\)",](#page-255-0) [Página 256](#page-255-0)

Quando a procura de marcas de referência está ligada no aparelho, um assistente obriga a passar sobre as marcas de referência dos eixos.

- Seguir as instruções no Assistente após o início de sessão
	- Após uma procura de marcas de referência bem sucedida, o símbolo da referência deixa de piscar

**Mais informações:** ["Ligar a procura de marcas de referência", Página 93](#page-92-0)

# **6.8 Interface de utilizador**

### **6.8.1 Iniciar a interface de utilizador após a**

#### **Interface de utilizador no estado de fábrica**

A interface de utilizador apresentada mostra o estado de fábrica do aparelho. Esta interface de utilizador também é visualizada depois de o aparelho ser restaurado para as definições de fábrica.

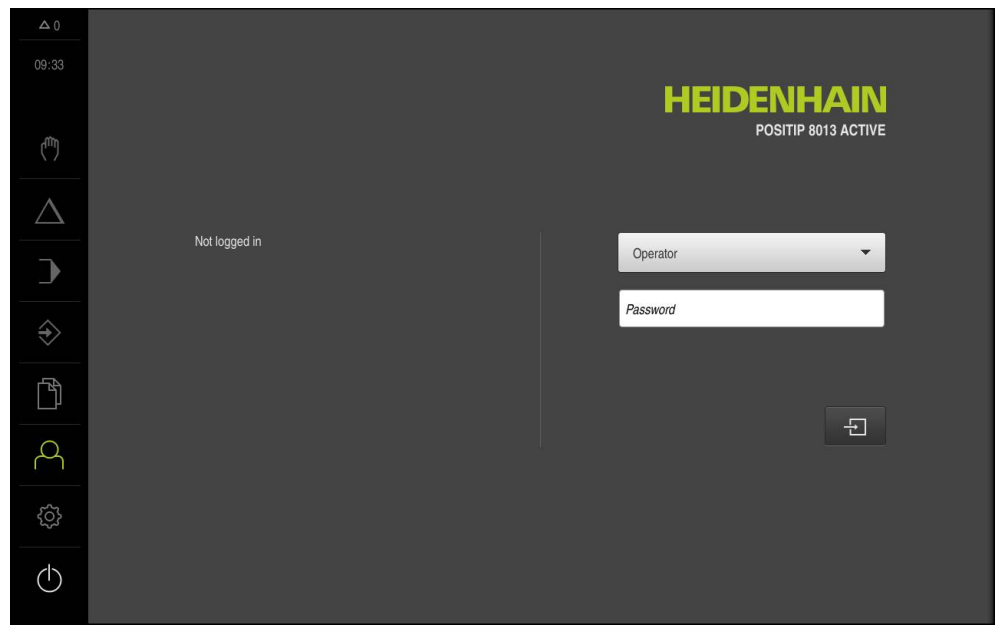

Figura 12: Interface de utilizador no estado de fábrica do aparelho

#### **Interface de utilizador após o arranque**

Se um utilizador do tipo **Operator** iniciou sessão em último lugar com o início automático de sessão do utilizador ativado, após o arranque, o aparelho apresenta o menu **Modo manual**.

**Mais informações:** ["Menu Modo manual", Página 66](#page-65-0)

Se o início automático de sessão do utilizador não estiver ativado, o aparelho abre o menu **Início de sessão do utilizador**.

**Mais informações:** ["Menu Início de sessão do utilizador", Página 72](#page-71-0)

# **6.8.2 Menu principal da interface de utilizador**

**Interface de utilizador (no modo manual)**

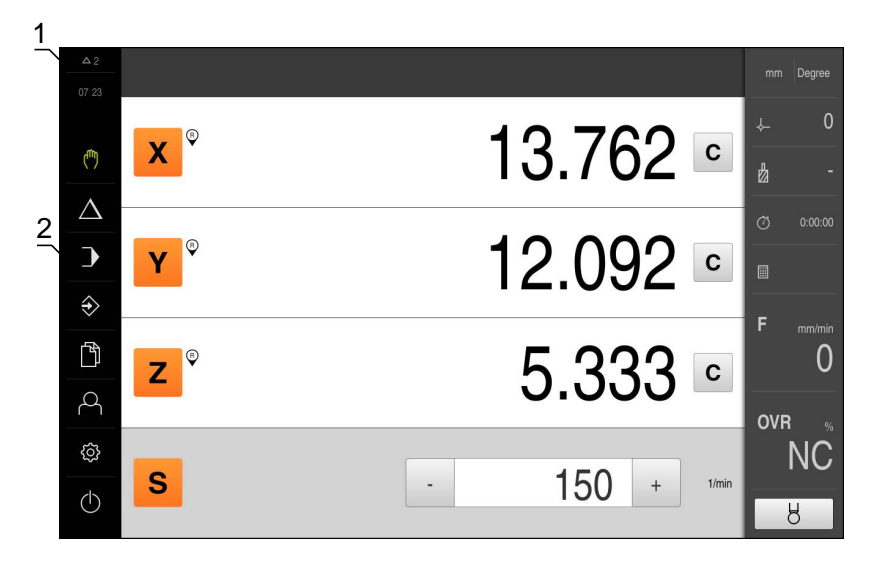

Figura 13: Interface de utilizador (no modo manual)

- **1** A área de visualização de mensagem mostra a hora e o número de mensagens não fechadas
- **2** Menu principal com elementos de comando

#### **Elementos de comando do menu principal**

O menu principal é mostrado sem que se tenham em consideração as opções de software ativadas.

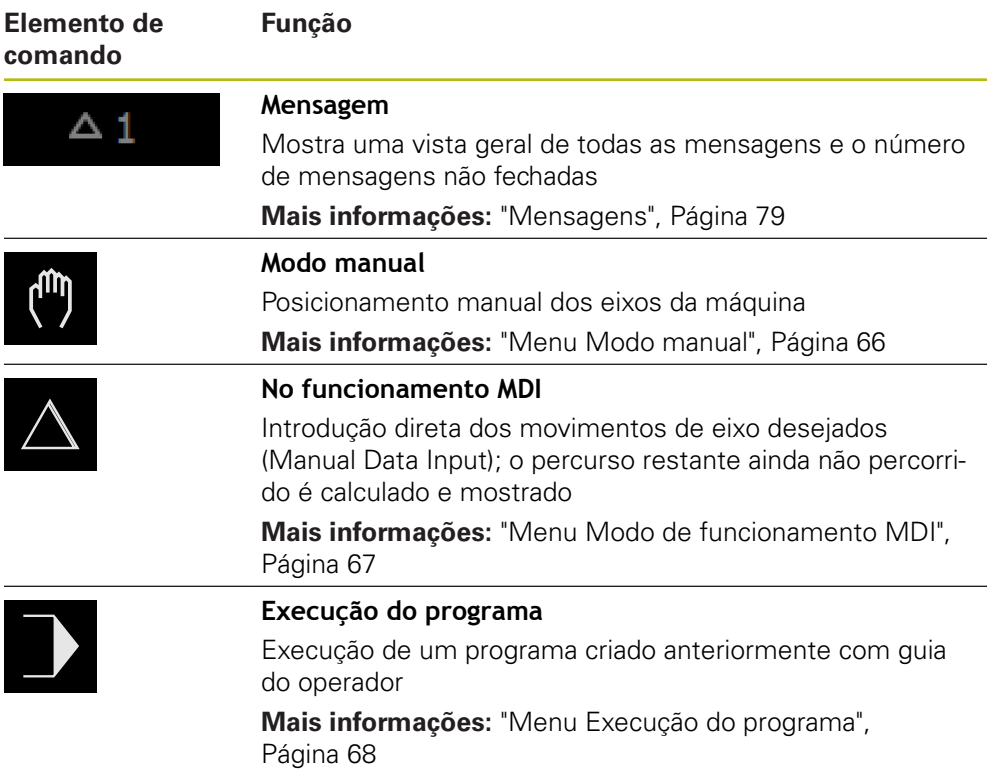

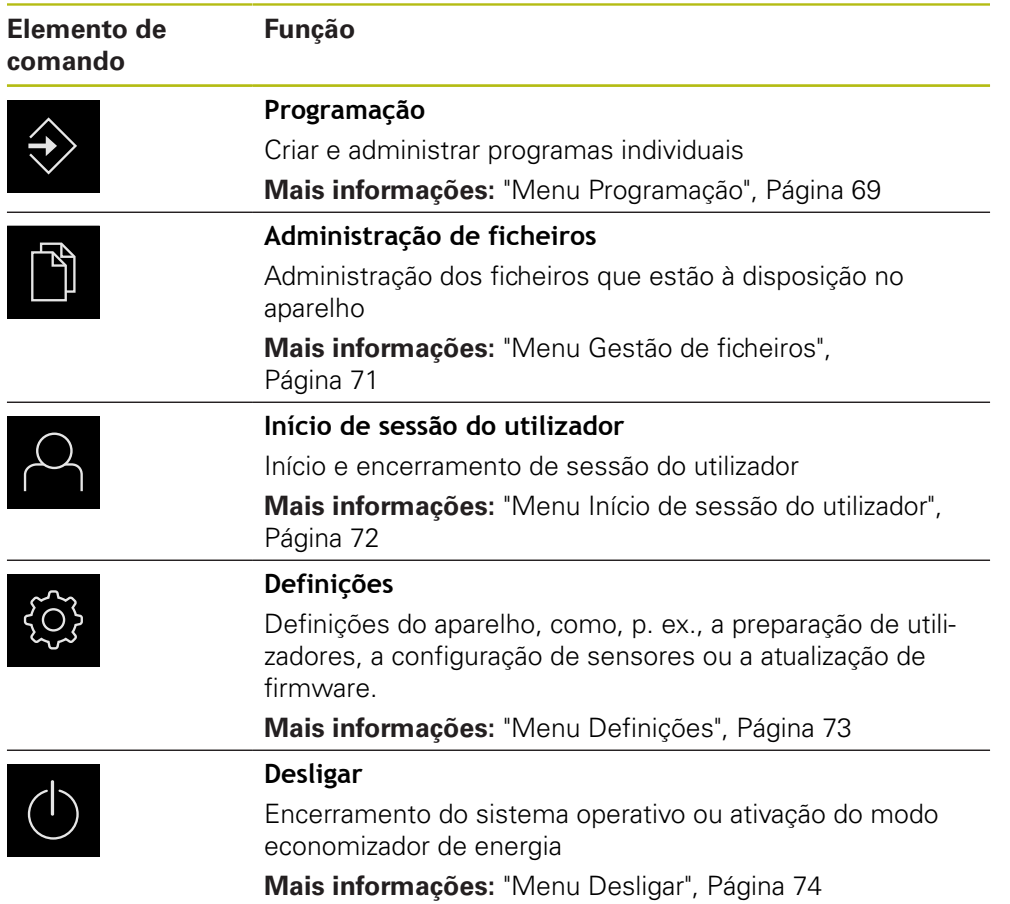

### <span id="page-65-0"></span>**6.8.3 Menu Modo manual**

#### **Chamada**

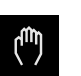

No menu principal, tocar em **Modo manual**

Mostra-se a interface de utilizador para o modo manual

#### **Breve descrição**

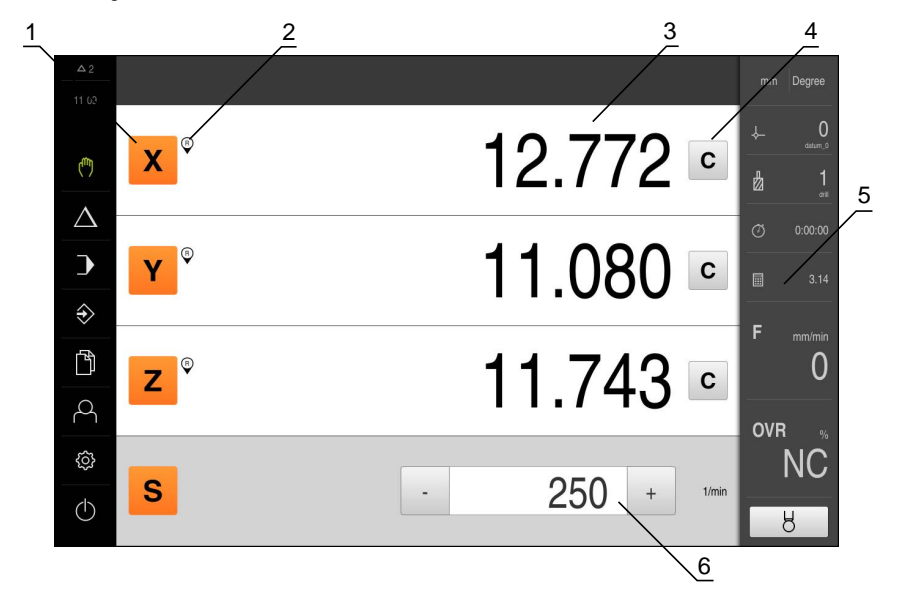

Figura 14: Menu **Modo manual**

- **1** Tecla de eixo
- **2** Referência
- **3** Visualização de posição
- **4** zeros
- **5** Barra de estado
- **6** Velocidade do mandril (máquina-ferramenta)

O menu **Modo manual** mostra na área de trabalho os valores de posição medidos nos eixos da máquina.

Na barra de estado estão disponíveis funções adicionais.

**Mais informações:** ["Modo manual", Página 165](#page-164-0)

### <span id="page-66-0"></span>**6.8.4 Menu Modo de funcionamento MDI**

#### **Chamada**

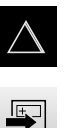

No menu principal, tocar em **Modo de funcionamento MDI**

Tocar em **Criar** na barra de estado Mostra-se a interface de utilizador para o modo de funcionamento MDI

#### **Breve descrição**

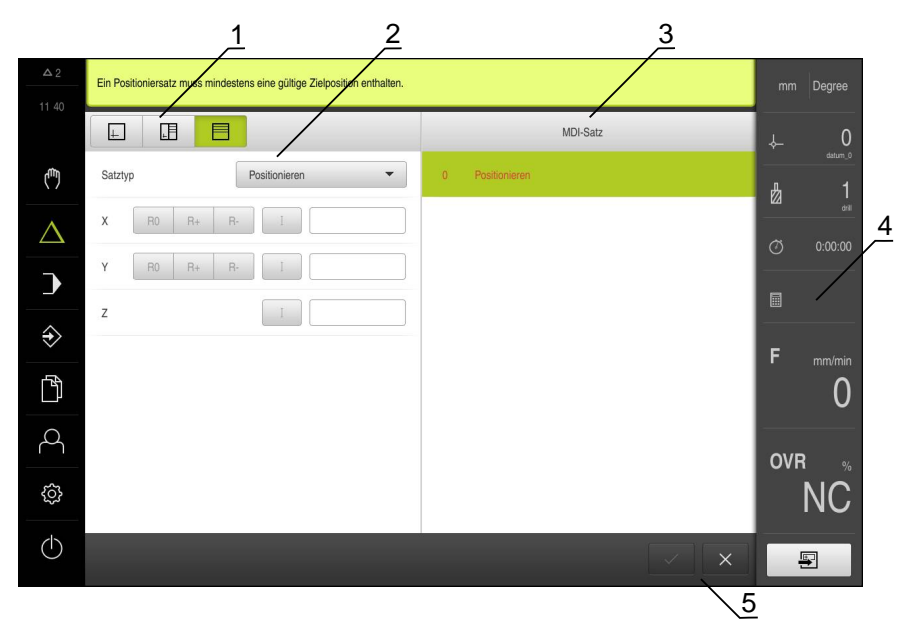

Figura 15: Menu **Modo de funcionamento MDI**

- **1** Barra de vistas
- **2** Parâmetros de bloco
- **3** Bloco MDI
- **4** Barra de estado
- **5** Ferramentas de bloco

O menu **Modo de funcionamento MDI** permite indicar diretamente os movimentos de eixo desejados (Manual Data Input). Dessa forma, a distância até ao ponto final é predefinida; o percurso restante ainda não percorrido é calculado e mostrado.

Na barra de estado estão disponíveis valores de medição e funções adicionais.

**Mais informações:** ["Modo MDI", Página 177](#page-176-0)

### <span id="page-67-0"></span>**6.8.5 Menu Execução do programa**

#### **Chamada**

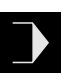

No menu principal, tocar em **Execução do programa** Mostra-se a interface de utilizador para a execução do programa

#### **Breve descrição**

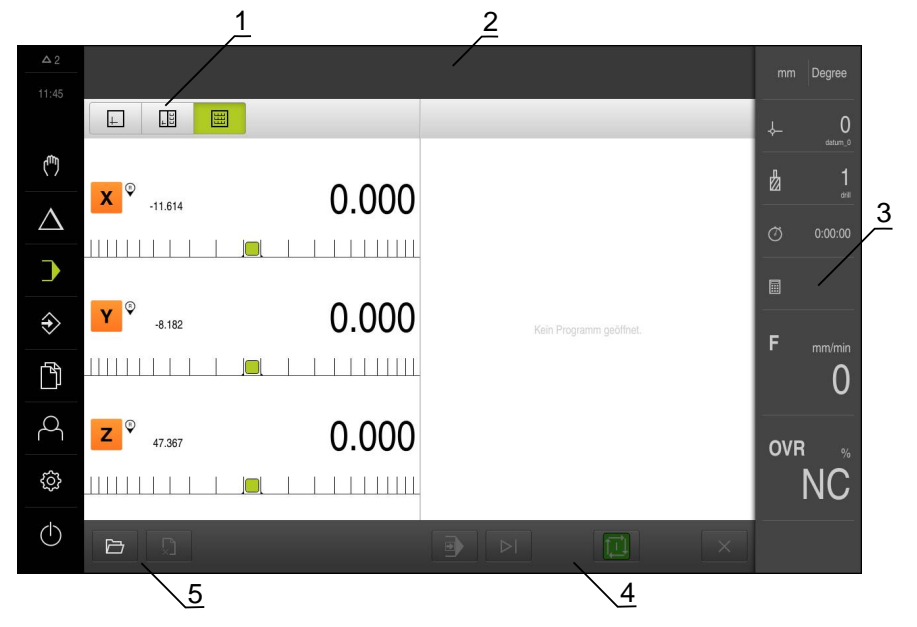

Figura 16: Menu **Execução do programa**

- **1** Barra de vistas
- **2** Assistente
- **3** Barra de estado
- **4** Comando do programa
- **5** Gestão do programa

O menu **Execução do programa** permite a execução de um programa criado anteriormente no modo de funcionamento Programação. Durante a execução, um assistente guia o utilizador através dos diversos passos do programa.

Na janela de simulação opcional, é possível visualizar o bloco selecionado.

Na barra de estado estão disponíveis valores de medição e funções adicionais.

**Mais informações:** ["Execução do programa", Página 193](#page-192-0)

### <span id="page-68-0"></span>**6.8.6 Menu Programação**

#### **Chamada**

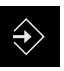

No menu principal, tocar em **Programação** Mostra-se a interface de utilizador para a programação

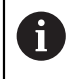

A barra de estado e a barra OEM opcional não estão disponíveis no menu **Programação**.

#### **Breve descrição**

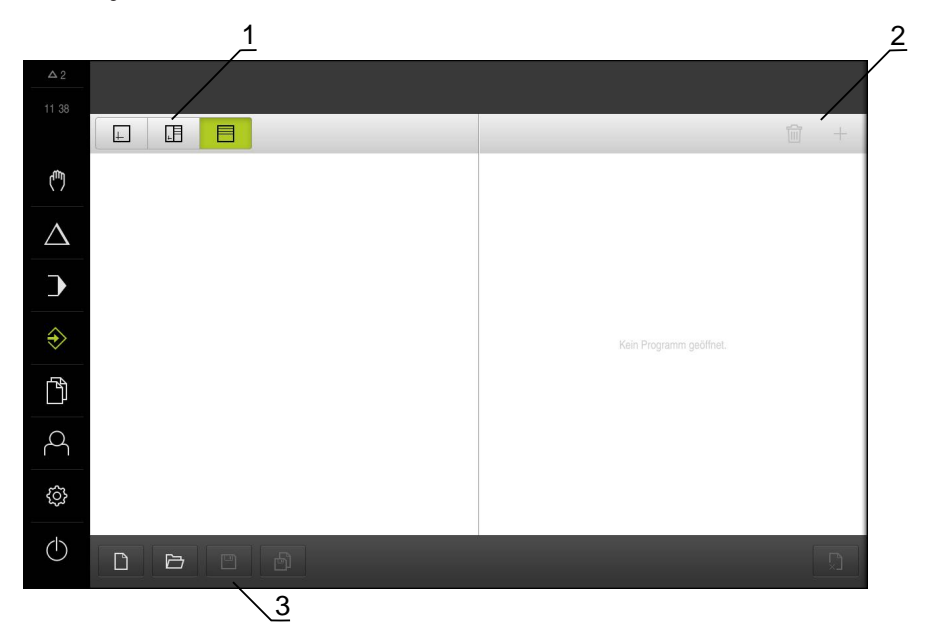

Figura 17: Menu **Programação**

- **1** Barra de vistas
- **2** Barra de ferramentas
- **3** Gestão do programa

O menu **Programação** permite criar e administrar programas. Para isso, definemse passos de maquinagem individuais ou padrões de maquinagem como blocos. Uma sequência de vários blocos constitui então um programa.

Na janela de simulação opcional, é possível visualizar o bloco selecionado.

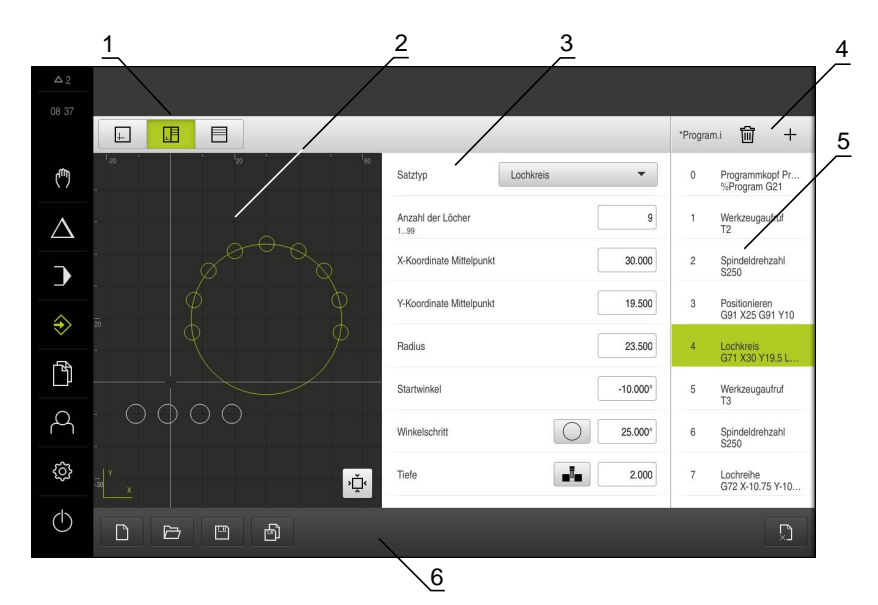

Figura 18: Menu **Programação** com a janela de simulação aberta

- Barra de vistas
- Janela de simulação (opcional)
- Parâmetros de bloco
- Barra de ferramentas
- Blocos de programa
- Gestão do programa

**Mais informações:** ["Programação", Página 203](#page-202-0)

### <span id="page-70-0"></span>**6.8.7 Menu Gestão de ficheiros**

#### **Chamada**

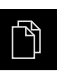

No menu principal, tocar em **Gestão de ficheiros** Mostra-se a interface de utilizador para a gestão de ficheiros

#### **Breve descrição**

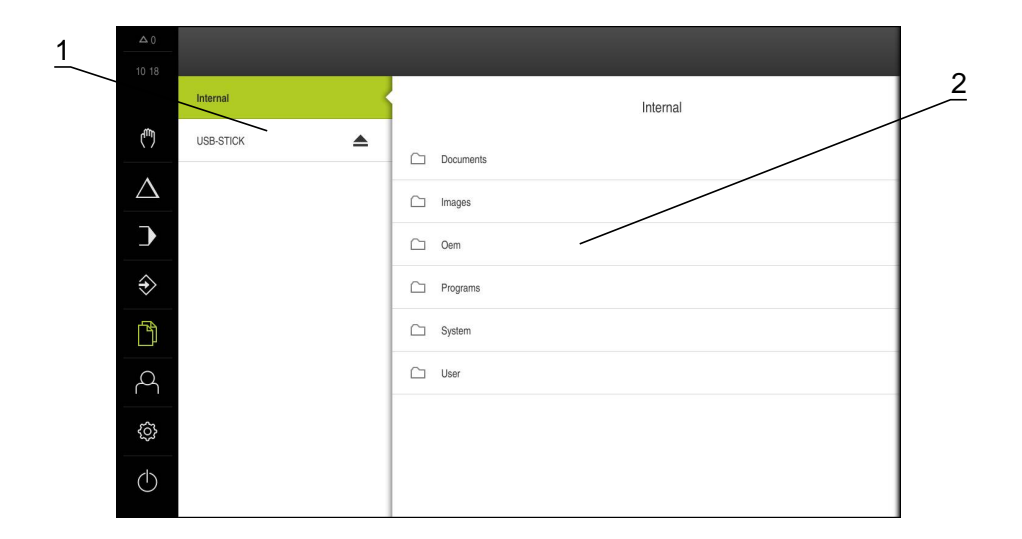

Figura 19: Menu **Gestão de ficheiros**

- **1** Lista das posições de memória disponíveis
- **2** Lista das pastas na posição de memória selecionada

O menu **Gestão de ficheiros** apresenta uma vista geral dos ficheiros guardados na memória do aparelho.

Os dispositivos USB de armazenamento em massa (formato FAT32) eventualmente conectados e as unidades de dados em rede disponíveis são indicados na lista das posições de memória. Os dispositivos USB de armazenamento em massa e unidades de dados em rede são indicados mediante o nome ou a designação da unidade de dados.

**Mais informações:** ["Gestão de ficheiros", Página 217](#page-216-0)

### <span id="page-71-0"></span>**6.8.8 Menu Início de sessão do utilizador**

#### **Chamada**

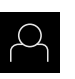

No menu principal, tocar em **Início de sessão do utilizador** Mostra-se a interface de utilizador para que o utilizador inicie e encerre sessão

#### **Breve descrição**

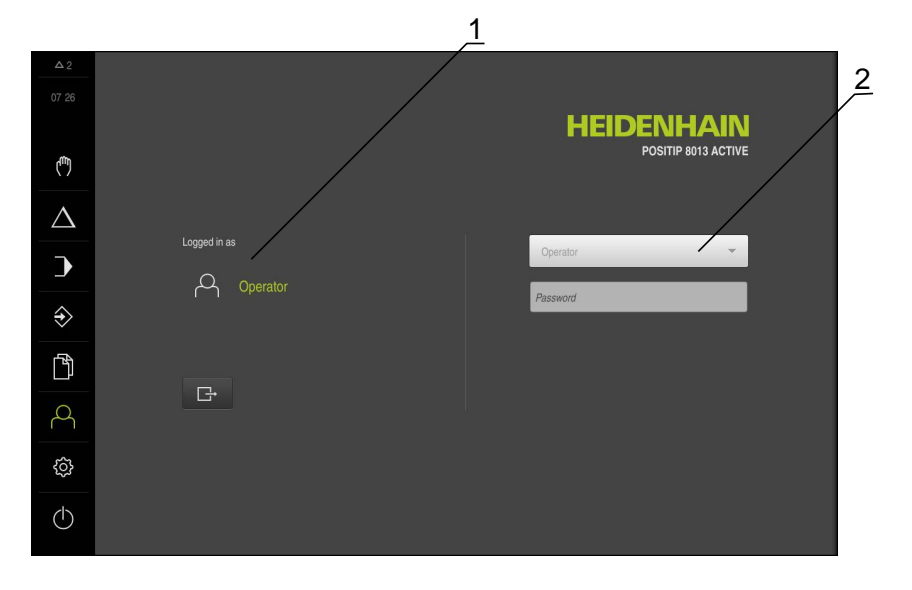

#### Figura 20: Menu **Início de sessão do utilizador**

- **1** Visualização do utilizador com sessão iniciada
- **2** Início de sessão do utilizador

O menu **Início de sessão do utilizador** indica que utilizador tem sessão iniciada na coluna esquerda. O início de sessão de um novo utilizador é apresentado na coluna direita.

Para que um outro utilizador inicie sessão, o utilizador com sessão iniciada deve encerrá-la.

**Mais informações:** ["Iniciar e encerrar sessão do utilizador", Página 61](#page-60-0)
### **6.8.9 Menu Definições**

#### **Chamada**

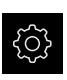

No menu principal, tocar em **Definições**

Mostra-se a interface de utilizador para as definições do dispositivo

#### **Breve descrição**

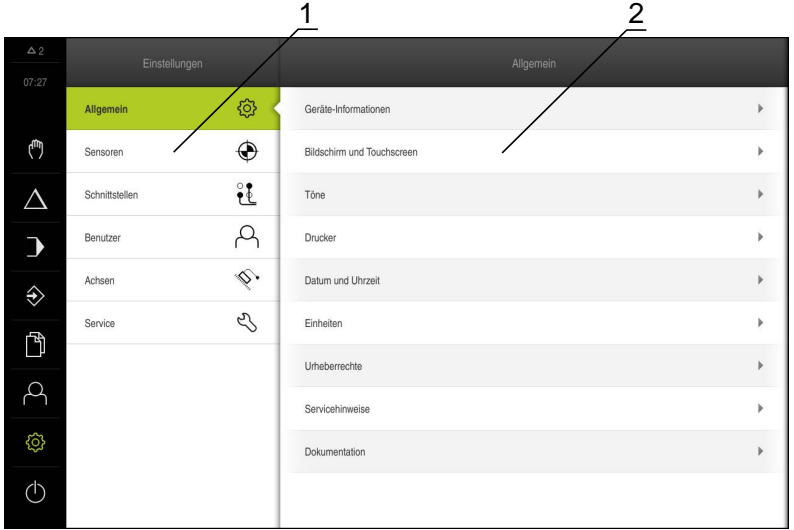

Figura 21: Menu **Definições**

A

- **1** Lista das opções de definições
- **2** Lista dos parâmetros de definições

O menu **Definições** apresenta todas as opções de configuração do aparelho. Os parâmetros de definições servem para ajustar o aparelho aos requisitos no local de utilização.

**Mais informações:** ["Definições", Página 227](#page-226-0)

O aparelho possui níveis de privilégios, que determinam se a administração e operação se realizam de forma abrangente ou restrita pelo utilizador.

## **6.8.10 Menu Desligar**

#### **Chamada**

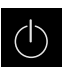

No menu principal, tocar em **Desligar**

Mostram-se os elementos de comando para encerrar o sistema operativo, para ativar o modo economizador de energia e também o modo de limpeza

### **Breve descrição**

O menu **Desligar** mostra as opções seguintes:

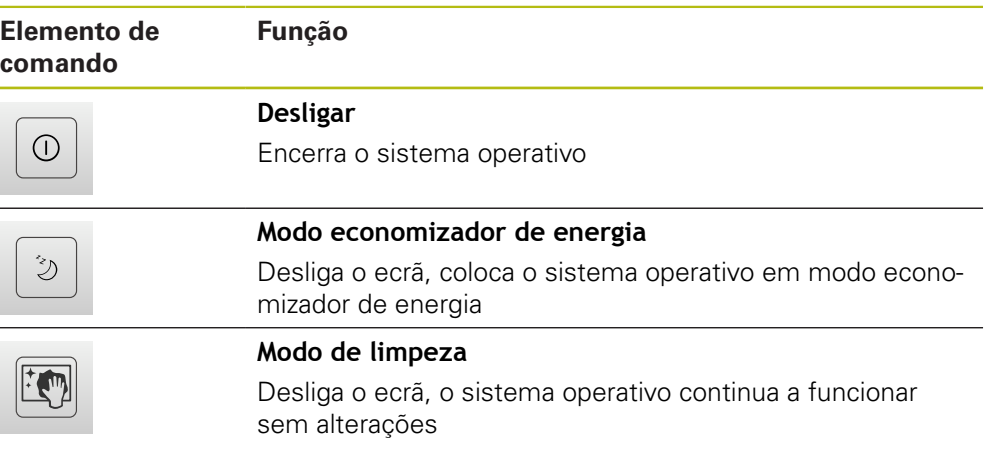

**Mais informações:** ["POSITIP 8013 ACTIVE ligar e desligar", Página 59](#page-58-0) **Mais informações:** ["Display reinigen", Página 279](#page-278-0)

## **6.9 Barra de estado**

 $\mathbf{f}$ 

A barra de estado e a barra OEM opcional não estão disponíveis no menu **Programação**.

Na barra de estado, o aparelho mostra sempre a velocidade de avanço e de deslocação. Além disso, os elementos de comando da barra de estado permitem o acesso direto à tabela de pontos de referência e de ferramentas, assim como aos programas auxiliares Cronómetro e Calculadora.

## **6.9.1 Elementos de comando da barra de estado**

Na barra de estado encontram-se à disposição os seguintes elementos de comando:

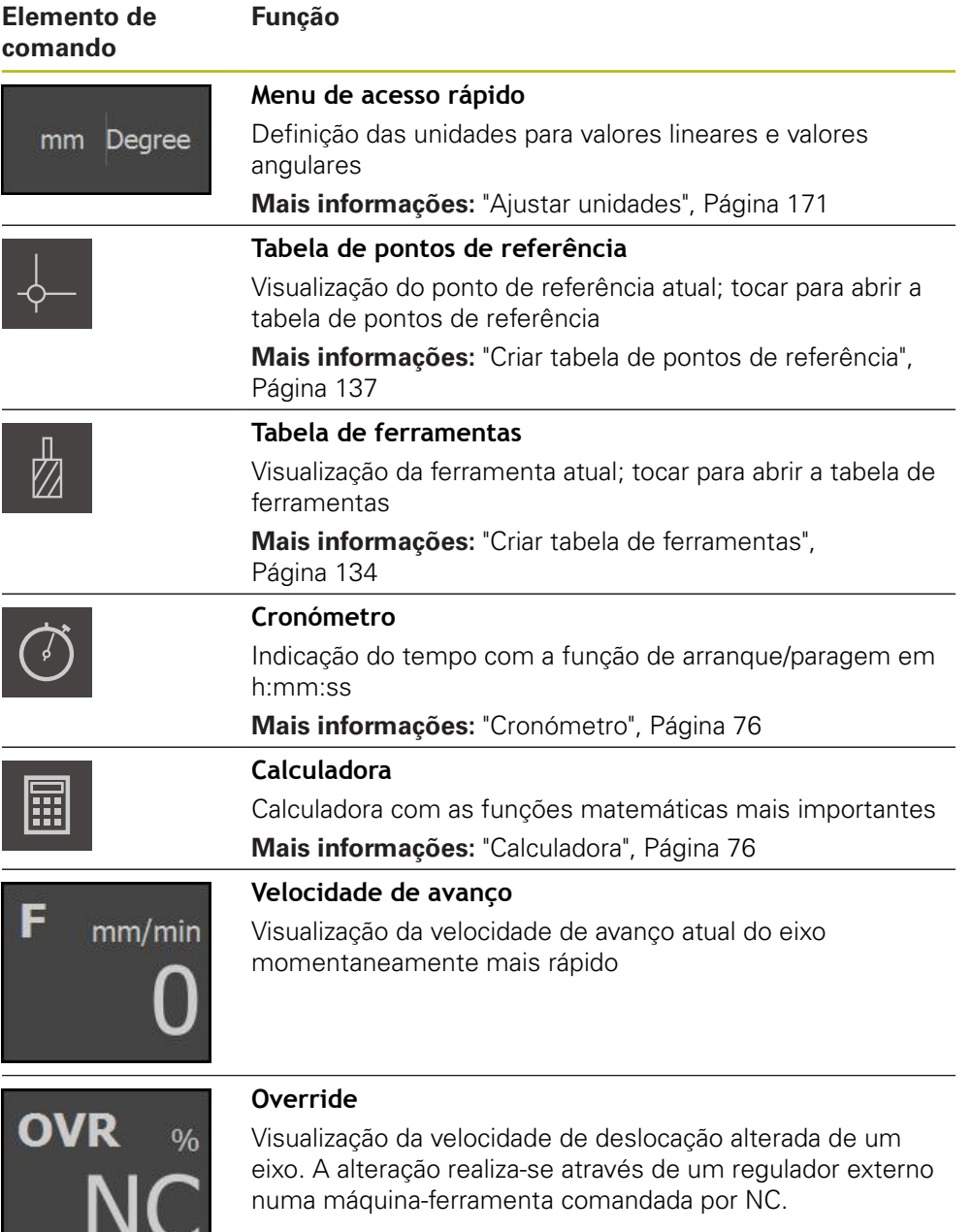

## <span id="page-75-0"></span>**6.9.2 Cronómetro**

Para medir os tempos de maquinagem ou similares, o aparelho disponibiliza um cronómetro na barra de estado. A indicação do tempo no formato h:mm:ss funciona segundo o princípio de um cronómetro normal, ou seja, mede o tempo decorrido.

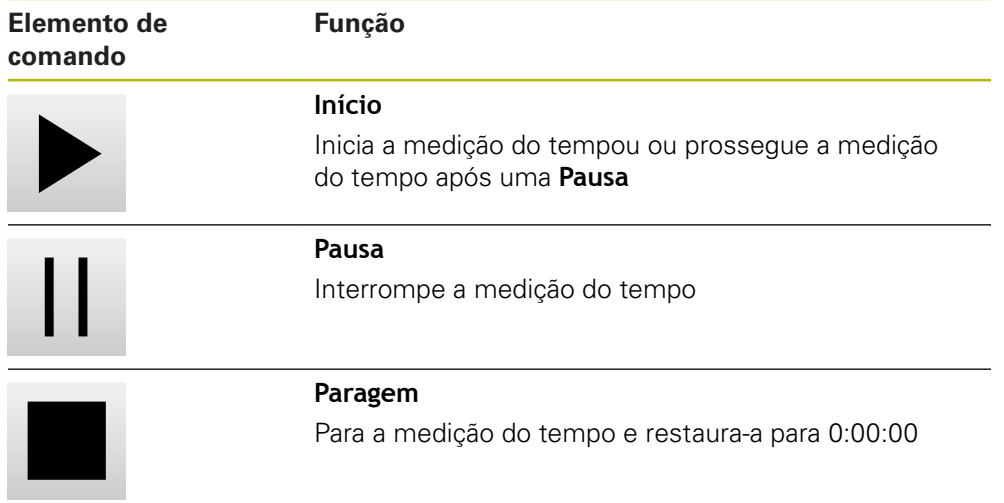

## <span id="page-75-1"></span>**6.9.3 Calculadora**

Para os cálculos, o comando proporciona na barra de estado uma calculadora com as funções matemáticas mais importantes. Para introduzir os valores numéricos, utilize as teclas numéricas como numa calculadora normal.

## **6.10 BarraOEM**

 $\mathbf{i}$ 

A

A barra de estado e a barra OEM opcional não estão disponíveis no menu **Programação**.

A barra OEM opcional permite, dependendo da configuração, comandar as funções da máquina-ferramenta ligada e aceder à documentação OEM.

## **6.10.1 Elementos de comando da Barra OEM**

Os elementos de comando disponíveis na barra OEM dependem da configuração do aparelho e da máquina-ferramenta ligada. **Mais informações:** ["Barra OEM OEM", Página 105](#page-104-0)

Na **Barra OEM** encontram-se à disposição tipicamente os seguintes elementos de comando:

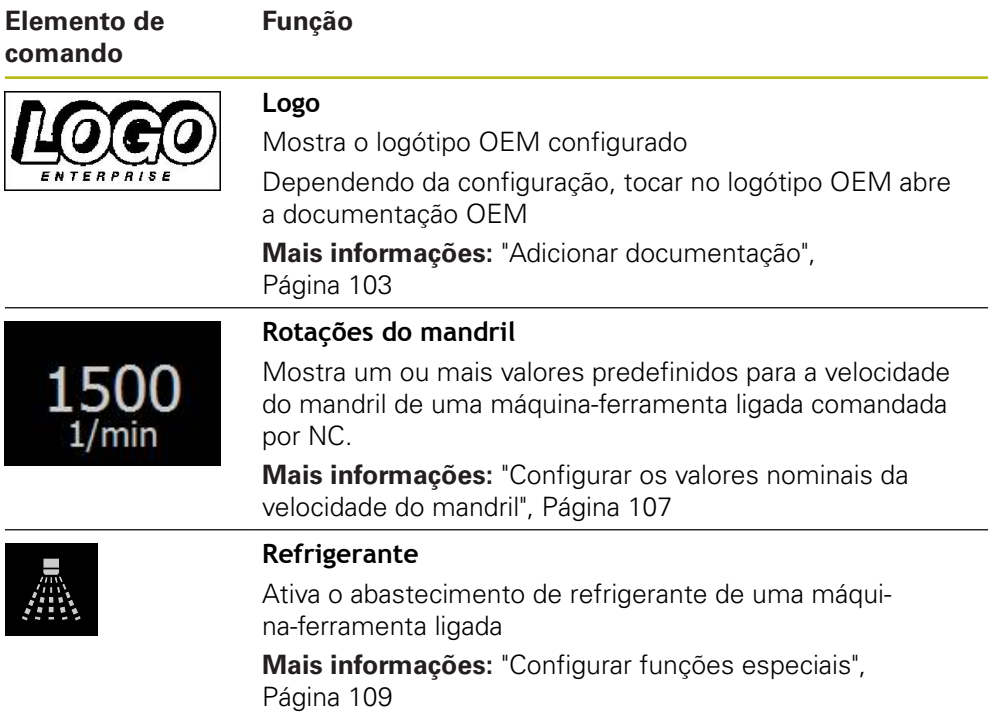

## <span id="page-77-0"></span>**6.10.2 Chamar funções da Barra OEM**

Os elementos de comando disponíveis na barra OEM dependem da configuração do aparelho e da máquina-ferramenta ligada. **Mais informações:** ["Barra OEM OEM", Página 105](#page-104-0)

Tem a possibilidade de comandar funções especiais com os elementos de comando da barra OEM.

**Mais informações:** ["Configurar funções especiais", Página 109](#page-108-0)

## **Predefinir a velocidade do mandril**

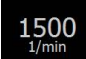

 $\mathbf i$ 

▶ Na barra OEM, tocar no campo desejado **Rotações do mandril**

O dispositivo predefine o valor de tensão ao qual a máquina-ferramenta ligada alcança a velocidade do mandril selecionada com o mandril sem carga

### **Programar a velocidade do mandril**

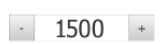

Levar o mandril à velocidade desejada, tocando ou mantendo premidos **+** ou **-**

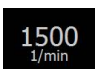

Na barra OEM, manter premido o campo desejado **Rotações do mandril**

O campo apresenta-se com a cor de fundo verde A velocidade do mandril atual é aceite como valor nominal pelo aparelho e indicada no campo **Rotações do mandril**

#### **Ativar o agente refrigerante**

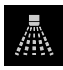

Tocar em **Refrigerante** na barra OEM

O aparelho ativa o abastecimento de refrigerante da máquinaferramenta ligada

#### **Repor o eixo da ferramenta a zero**

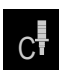

A

- Manter premido **Repor a zero eixo da ferramenta** na barra OEM
	- O aparelho executa a reposição a zero do eixo da ferramenta
- Tocar em **Repor a zero eixo da ferramenta** na barra OEM O aparelho anula a reposição a zero do eixo da ferramenta
- A reposição a zero do eixo da ferramenta também pode realizar-se com esta função durante a execução de um bloco.
- A reposição a zero do eixo da ferramenta não sobrescreve valores de pontos de referência nem dados de ferramenta.
- Através da definição de um valor de ponto de referência para o eixo da ferramenta na visualização de posições, a reposição a zero do eixo da ferramenta é novamente anulada.

## **6.11 Mensagens e feedback áudio**

## **6.11.1 Mensagens**

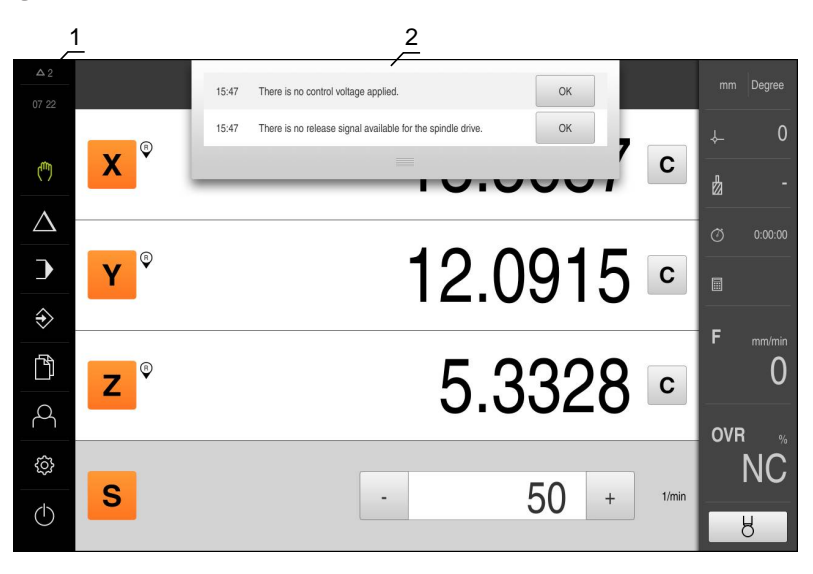

Figura 22: Visualização de mensagens na área de trabalho

- **1** Área de visualização de mensagens
- **2** Lista das mensagens

As mensagens na margem superior da área de trabalho podem ser emitidas, por exemplo, devido a erros de operação ou processos não concluídos.

As mensagens são mostradas com a ocorrência do motivo para a mensagem ou ao tocar na área de visualização **Mensagens** na margem superior esquerda do ecrã.

#### **Chamar mensagens**

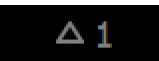

Tocar em **Mensagens**

Abre-se a lista das mensagens

#### **Ajustar a área de visualização**

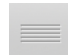

- Para ampliar ou reduzir a área de visualização das mensagens, deslizar a **alça** para baixo ou para cima
- Para fechar a área de visualização, deslizar a **alça** para cima, para fora do ecrã

O número de mensagens não fechadas é indicado em **Mensagens**

#### **Fechar mensagens**

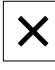

Para fechar uma mensagem, tocar em **Fechar** A mensagem deixa de ser mostrada

## **6.11.2 Assistente**

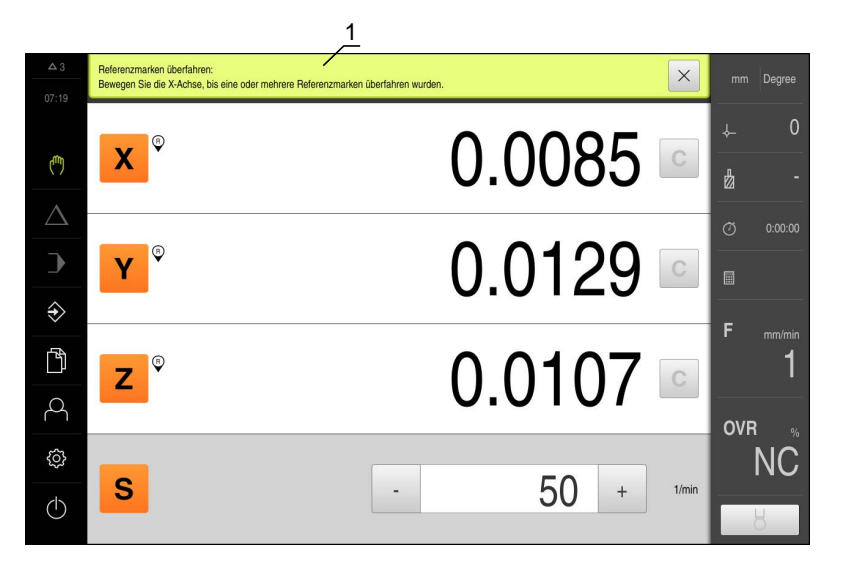

Figura 23: Ajuda aos passos de operação pelo assistente

**1** Assistente (exemplo)

O Assistente ajuda o utilizador na execução de passos de operação e programas ou na realização de processos de aprendizagem.

Os elementos de comando do Assistente seguintes são mostrados consoante o passo de operação ou o processo.

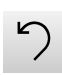

- Para regressar ao último passo de trabalho ou repetir o processo, tocar em **Anular**
- ▶ Para confirmar o passo de trabalho mostrado, tocar em **Confirmar**

O Assistente salta para o passo seguinte ou conclui o processo

- Para mudar para a visualização seguinte, tocar em **Seguinte**
- Para mudar para a visualização anterior, tocar em **Anterior**

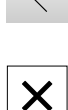

Para fechar o Assistente, tocar em **Fechar**

### **6.11.3 Feedback áudio**

O aparelho pode enviar validações acústicas, para assinalar ações de comando, processos concluídos ou avarias.

Os sons disponíveis estão reunidos em áreas temáticas. Dentro de uma área temática, os sons diferenciam-se entre si.

Os ajustes do feedback áudio podem realizar-se no menu **Definições**.

**[Mais informações:](#page-233-0)** "Sons", Página 234

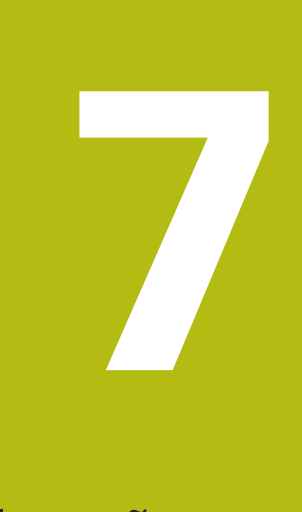

# **Colocação em funcionamento**

## **7.1 Vista geral**

A

A

Este capítulo contém todas as informações relativas à colocação em funcionamento do aparelho.

Na colocação em funcionamento, o instalador (**OEM**) do fabricante da máquina configura o aparelho para a utilização na máquina-ferramenta correspondente.

É possível restaurar novamente as definições para os ajustes de fábrica.

**Mais informações:** ["Restaurar para definições de fábrica", Página 268](#page-267-0)

É necessário ter lido e compreendido o capítulo "Comando geral" antes de se executarem as atividades descritas seguidamente. **Mais informações:** ["Comando geral", Página 53](#page-52-0)

Os passos seguintes podem ser executados apenas por pessoal especializado.

**Mais informações:** ["Qualificação do pessoal", Página 25](#page-24-0)

## **7.2 Iniciar sessão para a colocação em funcionamento**

#### **Iniciar sessão de utilizador**

Para a colocação em funcionamento do aparelho, é necessário que o utilizador **OEM** inicie sessão.

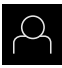

- No menu principal, tocar em **Início de sessão do utilizador**
- ▶ Se necessário, encerrar a sessão do utilizador que a tenha iniciada
- Selecionar o utilizador **OEM**
- Tocar no campo de introdução **Palavra-passe**
- Introduzir a palavra-passe "oem"

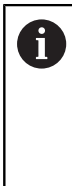

Caso a palavra-passe não coincida com as definições padrão, deverá consultar-se o instalador (**Setup**) ou o fabricante da máquina (**OEM**).

Se a palavra-passe já não for conhecida, contacte uma filial de assistência HEIDENHAIN.

- Confirmar a introdução com **RET**
- Tocar em **Iniciar sessão**

O utilizador inicia a sessão

O aparelho abre e o modo **Funcionamento Manual**

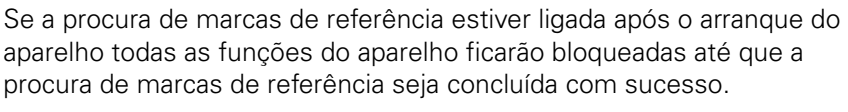

**Mais informações:** ["Marcas de referência \(Sistema de medida\)",](#page-255-0) [Página 256](#page-255-0)

Quando a procura de marcas de referência está ligada no aparelho, um assistente obriga a passar sobre as marcas de referência dos eixos.

Seguir as instruções no Assistente após o início de sessão

Após uma procura de marcas de referência bem sucedida, o símbolo da referência deixa de piscar

**Mais informações:** ["Ligar a procura de marcas de referência", Página 93](#page-92-0)

No estado de fábrica, o idioma da interface de utilizador é o Inglês. Pode comutar a interface de utilizador para o idioma desejado

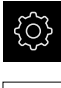

A

No menu principal, tocar em **Definições**

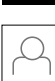

- 
- Tocar em **Utilizador**

O utilizador com sessão iniciada é assinalado com uma marca de seleção

- ▶ Selecionar o utilizador com sessão iniciada O idioma selecionado para o utilizador é indicado na lista desdobrável **Idioma** através da bandeira correspondente
- Na lista desdobrável **Idioma**, selecionar a bandeira do idioma desejado

A interface de utilizador apresenta-se no idioma selecionado

#### **Alterar palavra-passe**

Para evitar uma utilização indevida da configuração , a palavra-passe deve ser alterada.

A palavra-passe é confidencial e não deve ser divulgada.

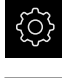

No menu principal, tocar em **Definições**

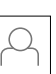

#### Tocar em **Utilizador**

O utilizador com sessão iniciada é assinalado com uma marca de seleção

- Selecionar o utilizador com sessão iniciada
- Tocar em **Palavra-passe**
- Introduzir a palavra-passe atual
- Confirmar a introdução com **RET**
- Introduzir e repetir a nova palavra-passe
- Confirmar a introdução com **RET**
- Tocar em **OK**
- Fechar a mensagem com **OK**

A nova palavra-passe fica disponível no início de sessão seguinte

## **7.3 Etapas individuais da colocação em funcionamento**

## *AVISO*

#### **Perda ou danos em dados de configuração!**

Se a fonte de corrente do aparelho for cortada enquanto este está ligado, os dados de configuração podem perder-se ou ficar danificados.

Criar uma cópia de segurança dos dados de configuração e conservá-la para o restauro

### **7.3.1 Ajustes básicos**

#### **Ajustar data e hora**

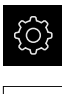

No menu principal, tocar em **Definições**

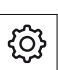

- Tocar em **Geral**
- Tocar em **Data e hora**
	- Os valores ajustados são exibidos no formato de ano, mês, dia, hora, minuto
- Para acertar a data e a hora na linha do meio, puxar as colunas para cima ou para baixo
- Para confirmar, tocar em **Ajustar**
- Selecionar o **Formato data** desejado na lista:
	- MM-DD-YYYY: visualização como mês, dia, ano
	- DD-MM-YYYY: visualização como dia, mês, ano
	- YYYY-MM-DD: visualização como ano, mês, dia

**Mais informações:** ["Data e hora", Página 237](#page-236-0)

## **Ajustar a unidade**

É possível ajustar diferentes parâmetros referentes às unidades, métodos de arredondamento e casas decimais.

No menu principal, tocar em **Definições**

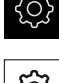

- Tocar em **Geral**
- Tocar em **Unidades**
- Para ajustar as unidades, tocar na respetiva lista desdobrável e selecionar a unidade
- ▶ Para ajustar os métodos de arredondamento, tocar na respetiva lista desdobrável e selecionar o método
- Para ajustar o número de casas decimais visíveis, tocar em  ou **+**

**Mais informações:** ["Unidades", Página 237](#page-236-1)

### **Ativar Opções de software**

As **Opções de software** adicionais são ativadas no aparelho mediante um **Código de licença**.

 $\mathbf i$ 

Pode verificar as **Opções de software** ativadas na página da vista geral. **Mais informações:** ["Verificar as Opções de software", Página 92](#page-91-0)

#### **Solicitar código de licença**

Pode solicitar um código de licença através do procedimento seguinte:

- Exportar as informações do aparelho para a consulta de código de licenca
- Criar a solicitação de consulta do código de licença

#### **Exportar as informações do aparelho para a consulta de código de licença**

No menu principal, tocar em **Definições**

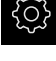

- Tocar em **Geral**
- Tocar em **Informações do aparelho**
	- Abre-se um resumo das informações do aparelho Mostram-se a designação do produto, o número de artigo, o número de série e a versão de firmware
- Contactar a filial de assistência HEIDENHAIN e solicitar um código de licença para o aparelho, indicando as informações do aparelho exibidas

O código de licença e o ficheiro de licença são gerados e enviados por e-mail

#### **Criar a solicitação de consulta do código de licença**

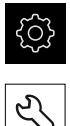

- No menu principal, tocar em **Definições**
- Tocar em **Serviço**
- Tocar em **Opções de software**
- Para solicitar uma opção de software paga, tocar em **Pedir opções**
- Para obter uma opção de demonstração gratuita, tocar em **Pedir opções de teste**
- Selecionar a opção de software desejada

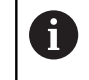

Para restaurar a entrada, tocar na marca de seleção da opção de software correspondente

- Tocar em **Criar solicitação**
- No diálogo, selecionar a posição de memória onde se deseja que a solicitação de licença seja guardada
- Introduzir um nome de ficheiro apropriado
- Confirmar a introdução com **RET**
- Tocar em **Guardar como**

A solicitação de licença é criada e guardada na pasta selecionada

- ▶ Se a solicitação de licença se encontrar no aparelho, mover o ficheiro para um dispositivo USB de armazenamento em massa (formato FAT32) ou para a unidade de dados em rede **Mais informações:** ["Mover ficheiro", Página 221](#page-220-0)
- Contactar a filial de assistência HEIDENHAIN, transmitir uma solicitação de licença e pedir um código de licença para o aparelho

O código de licença e o ficheiro de licença são gerados e enviados por e-mail

### **Ativar código de licença**

Existem as seguintes possibilidades de ativar um código de licença:

- Importar o código de licença para o aparelho a partir do ficheiro de licença transmitido
- Registar manualmente o código de licença no aparelho

#### **Importar o código de licença para o aparelho a partir do ficheiro de licença transmitido**

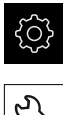

No menu principal, tocar em **Definições**

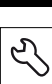

- Tocar em **Serviço**
- Abrir sucessivamente:
	- **Opções de software**
	- **Ativar opções**
- Tocar em **Importar ficheiro de licença**
- ▶ Selecionar o ficheiro da licenca no sistema de ficheiros, no dispositivo USB de armazenamento em massa ou na unidade de dados em rede
- Confirmar a seleção com **Seleccionar**
- Tocar em **OK** O código de licença é ativado
- Tocar em **OK** Dependendo da opção de software, poderá ser necessário reiniciar
- Confirmar o reinício com **OK** A opção de software ativada fica à disposição

#### **Registar manualmente o código de licença no aparelho**

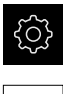

- No menu principal, tocar em **Definições**
- 
- Tocar em **Serviço**
- Abrir sucessivamente:
	- **Opções de software**
	- **Ativar opções**
- Registar o código de licença no campo de introdução **Código de licença**
- Confirmar a introdução com **RET**
- Tocar em **OK**
	- O código de licença é ativado
- Tocar em **OK** Dependendo da opção de software, poderá ser necessário reiniciar
- Confirmar o reinício com **OK** A opção de software ativada fica à disposição

#### **Importar ficheiro de licença**

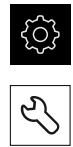

- No menu principal, tocar em **Definições**
- Tocar em **Serviço**
- Abrir sucessivamente:
	- **Opções de software**
	- **Ativar opções**
- Tocar em **Importar ficheiro de licença**
- Selecionar o ficheiro da licença no sistema de ficheiros, no dispositivo USB de armazenamento em massa ou na unidade de dados em rede
- Confirmar a seleção com **Seleccionar**
- Tocar em **OK** O código de licença é ativado
- Tocar em **OK** Dependendo da opção de software, poderá ser necessário reiniciar
- Confirmar o reinício com **OK**

No menu principal, tocar em **Definições**

A opção de software ativada fica à disposição

#### **Registar código de licença**

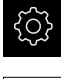

- 
- 
- Tocar em **Serviço**
- Abrir sucessivamente:
	- **Opções de software**
	- **Ativar opções**
- Registar o código de licença no campo de introdução **Código de licença**
- Confirmar a introdução com **RET**
- Tocar em **OK** O código de licença é ativado
- Tocar em **OK** Dependendo da opção de software, poderá ser necessário reiniciar
- Confirmar o reinício com **OK** A opção de software ativada fica à disposição

## <span id="page-91-0"></span>**Verificar as Opções de software**

Na página da vista geral, tem a possibilidade de controlar as **Opções de software** que estão ativadas no aparelho.

No menu principal, tocar em **Definições**

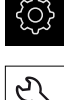

- Tocar em **Serviço**
- Abrir sucessivamente:
	- **Opções de software**
	- **Vista geral**

Mostra-se uma lista das **Opções de software** ativadas

### <span id="page-92-0"></span>**7.3.2 Configurar eixos**

#### **Ligar a procura de marcas de referência**

Com a ajuda das marcas de referência, o aparelho pode referenciar a mesa da máquina para a máquina. Com a procura de marcas de referência ligada, após o arranque do aparelho, mostra-se um assistente que manda movimentar os eixos para a procura de marcas de referência.

**Condição:** os encoders instalados devem dispor de marcas de referência que tenham sido configuradas nos parâmetros de eixo.

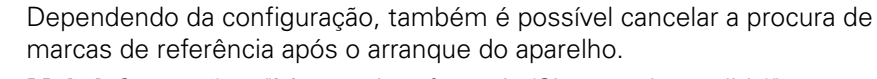

**Mais informações:** ["Marcas de referência \(Sistema de medida\)",](#page-255-0) [Página 256](#page-255-0)

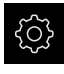

 $\mathbf i$ 

- No menu principal, tocar em **Definições**
- 
- Tocar em **Eixos**
- Abrir sucessivamente:
	- **Definições gerais**
	- **Marcas de referência**
- Ativar a **Procura de marcas de referência após o arranque do aparelho** com o botão deslizante **ON/OFF**

É necessário passar sobre as marcas de referência após cada arranque do aparelho

As funções do aparelho só estarão disponíveis após a procura de marcas de referência

Depois de corretamente concluída a procura de marcas de referência, a visualização das marcas de referência muda

#### **Configurar os parâmetros de eixo para encoders**

Antes do funcionamento de medição, é necessário configurar os parâmetros dos encoders ligados para os vários eixos.

Pode consultar os parâmetros dos encoders HEIDENHAIN que são ligados tipicamente ao aparelho na vista geral de encoders típicos. **Mais informações:** ["Vista geral de encoders típicos", Página 96](#page-95-0)

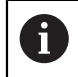

O procedimento de ajuste é idêntico para todos os eixos. Seguidamente, descreve-se a configuração do eixo X.

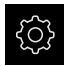

No menu principal, tocar em **Definições**

- Tocar em **Eixos**
- Tocar em **X**
- Na lista desdobrável **Nome do eixo**, selecionar a designação de eixo para o eixo
- Na lista desdobrável **Tipo de eixo**, escolher o tipo de eixo
- Tocar em **Sistema de medida**
- Na lista desdobrável **Entrada de encoders**, determinar a ligação (X1 - X3) para o encoder correspondente
- Na lista desdobrável **Sinal incremental**, selecionar o tipo do sinal incremental:
	- **1 Vss**: sinal de tensão senoidal
	- **11 µA**: sinal de corrente senoidal
- Na lista desdobrável **Tipo de sistema de medida**, escolher o tipo de encoder:
	- **Encoder linear:** eixo linear
	- **Encoder angular**: eixo rotativo
	- **Encoder angular como encoder linear**: o eixo rotativo é mostrado como eixo linear
- Conforme se trate de um encoder linear ou de um encoder angular, indicar no campo de introdução os parâmetros para o **Período de sinal [µm]** ou o **Número de linhas** (ver [Página 96\)](#page-95-0)
- Confirmar a introdução com **RET**
- Tocar em **Marcas de referência**
- Na lista desdobrável **Marca de referência**, selecionar a marca de referência:
	- **Nenh.**: Não existe nenhuma marca de referência
	- **Uma**: o encoder dispõe de uma marca de referência
	- **Codificado**: o encoder dispõe de marcas de referência codificadas
- Se o encoder linear possuir marcas de referência codificadas, indicar o **Trajeto de deslocação máximo**
- Confirmar a introdução com **RET**
- ▶ Se o encoder angular possuir marcas de referência codificadas, indicar o parâmetro para a **Distância básica** (ver [Página 96\)](#page-95-1)
- Confirmar a introdução com **RET**
- Tocar em **Deslocação do ponto de referência**
- Ativar ou desativar a **Deslocação do ponto de referência** (cálculo do offset entre a marca de referência e o ponto zero da máquina) com o botão deslizante **ON/OFF**
- Se ativada, indicar o valor de offset para a **Deslocação do ponto de referência** eingeben
- Confirmar a introdução com **RET**
- Em alternativa, tocar em **Aplicar** na **Posição atual para deslocação do ponto de referência**, para aceitar a posição atual como valor de offset

 $\langle$ 

- Para mudar para a visualização anterior, tocar duas vezes em **Anterior**
- Na lista desdobrável **Frequência de filtro analógico**, selecionar a frequência do filtro passa-baixo para suprimir os sinais interferentes de alta frequência:
	- **33 kHz**: frequências interferentes acima de 33 kHZ
	- **400 kHz**: frequências interferentes acima de 400 kHz
- Ativar ou desativar a **Resistência de terminação**com o botão deslizante **ON/OFF**

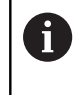

Para os sinais incrementais do tipo sinal de corrente (11 μAss), a resistência de terminação é desativada automaticamente.

- Na lista desdobrável **Monitorização de erros**, selecionar o tipo de monitorização de erros:
	- $\overline{\phantom{a}}$ **Desligado**: monitorização de erros não ativa
	- **Contaminação**: monitorização de erros da amplitude de  $\mathbb{R}^n$ sinal
	- **Frequência**: monitorização de erros da frequência de sinal
	- **Frequência & contaminação**: monitorização de erros da amplitude de sinal e da frequência de sinal
- Na lista desdobrável **Sentido de contagem**, selecionar o sentido de contagem desejado:
	- **Positivo**: direção de deslocação no sentido de contagem do encoder
	- **Negativo**: direção de deslocação contra o sentido de contagem do encoder

**Mais informações:** ["Eixos X, Y, Z", Página 252](#page-251-0)

#### <span id="page-95-0"></span>**Vista geral de encoders típicos**

A vista geral seguinte contém os parâmetros de encoders HEIDENHAIN que tipicamente são ligados ao aparelho.

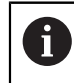

A

Se forem conectados outros encoders, consulte os parâmetros necessários na documentação do aparelho correspondente.

#### **Encoders lineares**

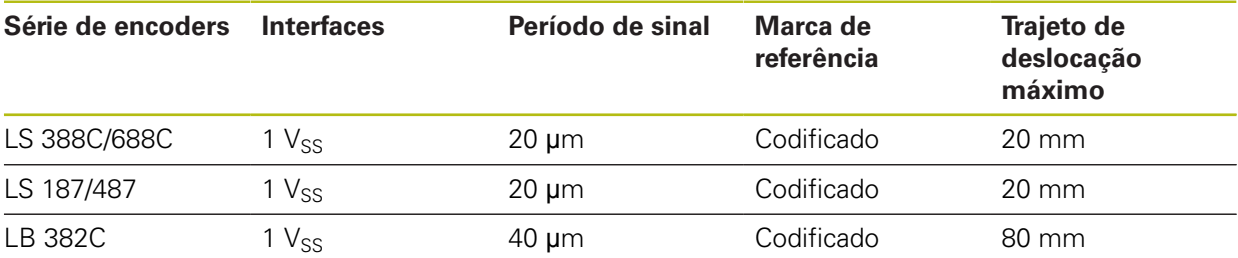

#### <span id="page-95-1"></span>**Encoders angularese encoders rotativos**

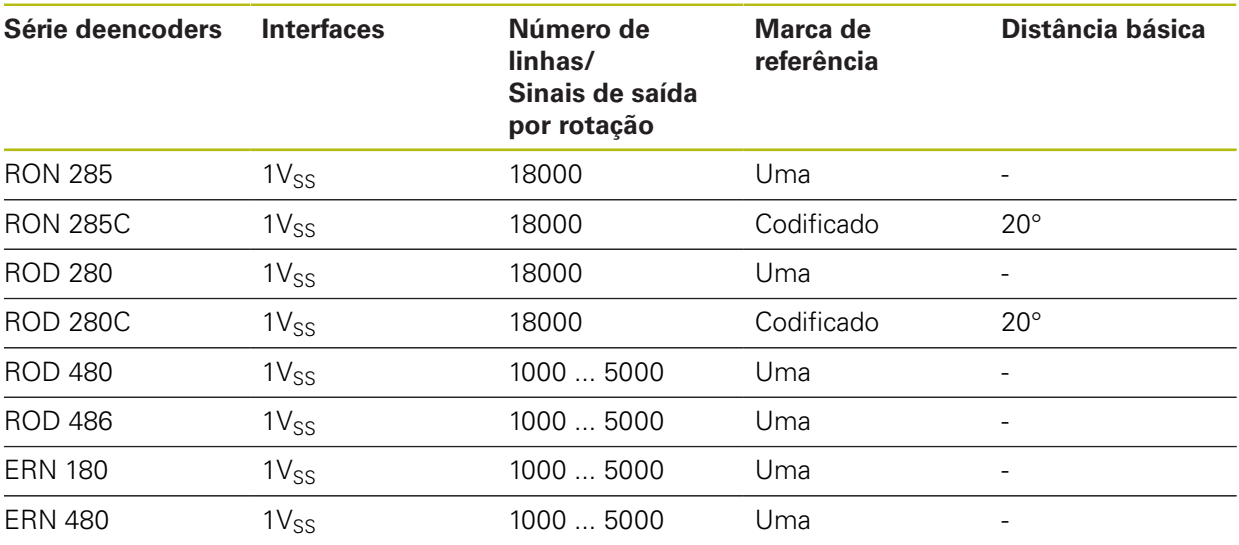

Através das fórmulas seguintes, é possível calcular a distância básica das marcas de referência com distância codificada em encoders angulares

Distância básica =  $360^\circ \div$  Número de marcas de referência × 2

Distância básica = (360° × distância básica em períodos de sinal) ÷ número de traços

#### **Executar compensação de erros**

Fatores mecânicos como, p. ex., erros de guia, tombos nas posições finais, tolerâncias da superfície de apoio ou uma instalação desfavorável (erro de Abbe) podem provocar erros de medição. Mediante a compensação de erros, o aparelho consegue compensar automaticamente erros de medição sistemáticos logo durante o registo de pontos de medição. Através da comparação de valores nominais e reais, é possível definir um ou mais fatores de compensação e aplicálos nas medições subsequentes.

Faz-se a distinção entre os seguintes métodos:

- Compensação de erros linear (LEC): o fator de compensação é calculado com base no comprimento predefinido de um padrão de medição (comprimento nominal) e o percurso de deslocação efetivo (comprimento real). O fator de compensação é aplicado linearmente em toda a área de medição.
- Compensação de erros linear por secção (SLEC): o eixo é dividido em várias secções recorrendo a, no máximo, 200 pontos de correção. É definido e aplicado em cada secção um fator de compensação próprio.

## *AVISO*

**Alterações posteriores às definições dos encoders podem causar erros de medição**

Caso se alterem definições dos encoders como a entrada do encoder, o tipo de encoder, o período de sinal ou as marcas de referência, é possível que os fatores de compensação determinados anteriormente deixem de ser aplicáveis.

Configurar novamente a compensação de erros, se as definições dos encoders tiverem sido modificadas

Todos os métodos requerem que se meça exatamente a curva de erro efetiva com a ajuda, p. ex., de um encoder comparativo ou de um padrão de calibração.

A compensação de erros linear e a compensação de erros linear por secção não podem ser combinadas entre si.

A

 $\mathbf{f}$ 

### **Configurar a compensação de erros linear (LEC)**

Na compensação de erros linear (LEC), o aparelho aplica um fator de compensação que é calculado com base no comprimento predefinido de um padrão de medição (comprimento nominal) e o percurso de deslocação efetivo (comprimento real). O fator de compensação é aplicado em toda a área de medição.

No menu principal, tocar em **Definições**

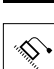

#### Tocar em **Eixos**

- $\blacktriangleright$  Selecionar eixo
- Abrir sucessivamente:
	- **Compensação de erros**
	- **Compensação de erros linear (LEC)**
- Introduzir o comprimento do padrão de medição (comprimento nominal)
- Confirmar a introdução com **RET**
- Introduzir o comprimento do percurso de deslocação efetivo determinado por medição (comprimento real)
- Confirmar a introdução com **RET**
- Ativar **Compensação** com o botão deslizante **ON/OFF**

**Mais informações:** ["Compensação de erros linear \(LEC\)", Página 257](#page-256-0)

#### **Configurar a compensação de erros linear por secção (SLEC)**

Numa compensação de erros linear por secção (SLEC), o eixo é subdividido em secções de trajeto curtas recorrendo a, no máximo, 200 pontos de correção. Os desvios entre o efetivo percurso de deslocação e o comprimento do trajeto em cada secção do trajeto produzem os valores de compensação que compensam os fatores mecânicos no eixo.

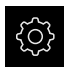

No menu principal, tocar em **Definições**

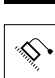

 $\overline{\langle}$ 

- Tocar em **Eixos**
- $\blacktriangleright$  Selecionar eixo
- Abrir sucessivamente:
	- **Compensação de erros**
	- **Compensação de erros linear por secção (SLEC)**
- Desativar **Compensação** com o botão deslizante **ON/OFF**
- Tocar em **Criar tabela de nós filhos**
- Tocando em **+** ou **-**, ajustar o **N.º de pontos de correção** desejado (máx. 200)
- Introduzir a **Distância dos pontos de correção** desejada
- Confirmar a introdução com **RET**
- **Introduzir Pto.inicial**
- Confirmar a introdução com **RET**
- Para criar a tabela de pontos de correção, tocar em **Criar** É criada a tabela de pontos de correção Na tabela de pontos de correção mostram-se as **posições dos pontos de correção (P)** e os **valores de compensação (D)** das secções de trajeto correspondentes
- Introduzir o valor de compensação (D) **"0,0"** para o ponto de correção **0**
- Confirmar a introdução com **RET**
- Em **Valor de compensação (D)**, indicar os valores de compensação, determinados por medição, para os pontos de correção criados
- Confirmar a introdução com **RET**
- Para mudar para a visualização anterior, tocar duas vezes em **Anterior**
- Ativar **Compensação** com o botão deslizante **ON/OFF** É aplicada a compensação de erros para o eixo

**Mais informações:** ["Compensação de erros linear por secção \(SLEC\)",](#page-257-0) [Página 258](#page-257-0)

#### **Ajustar a tabela de pontos de correção existente**

Depois de se ter criado uma tabela de pontos de correção para a compensação de erros linear ou linear por secção, esta tabela de pontos de correção pode ser ajustada, caso seja necessário.

- 
- No menu principal, tocar em **Definições**

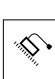

 $\overline{\left\langle \right\rangle }$ 

- Tocar em **Eixos**
- $\blacktriangleright$  Selecionar eixo
- Abrir sucessivamente:
	- **Compensação de erros**
	- **Compensação de erros linear por secção (SLEC)**
- Desativar **Compensação** com o botão deslizante **ON/OFF**
- Tocar em **Tabela de pontos de compensação** Na tabela de pontos de correção mostram-se as **posições dos pontos de correção (P)** e os **valores de compensação (D)** das secções de trajeto correspondentes
- Ajustar o **Valor de compensação (D)** aos pontos de correção
- Confirmar as introduções com **RET**
- Para mudar para a visualização anterior, tocar duas vezes em **Anterior**
- Ativar **Compensação** com o botão deslizante **ON/OFF** É aplicada a compensação de erros ajustada para o eixo

**Mais informações:** ["Compensação de erros linear por secção \(SLEC\)",](#page-257-0) [Página 258](#page-257-0)

### **7.3.3 Utilizar funções M**

Dependendo da configuração da máquina-ferramenta, também é possível utilizar funções M para maquinagens. As funções M (funções da máquina, também designadas por funções auxiliares) permitem influenciar os fatores seguintes:

- as funções da máquina-ferramenta como, p. ex., ligar e desligar a rotação do mandril e o agente refrigerante
- o comportamento de trajetória da ferramenta
- a execução do programa

Pode utilizar todas as funções M como tipo de bloco em programação e na execução do programa.

**Mais informações:** ["Funções da máquina", Página 206](#page-205-0)

Para a chamada das funções M na execução do programa, é possível mostrar um gráfico opcionalmente.

**Mais informações:** ["Configurar funções M", Página 275](#page-274-0)

No aparelho faz-se a diferenciação entre as funções M padrão e as funções M específicas do fabricante.

#### **Funções M padrão**

O aparelho suporta as seguintes funções M padrão (orientadas para DIN 66025/ ISO 6983):

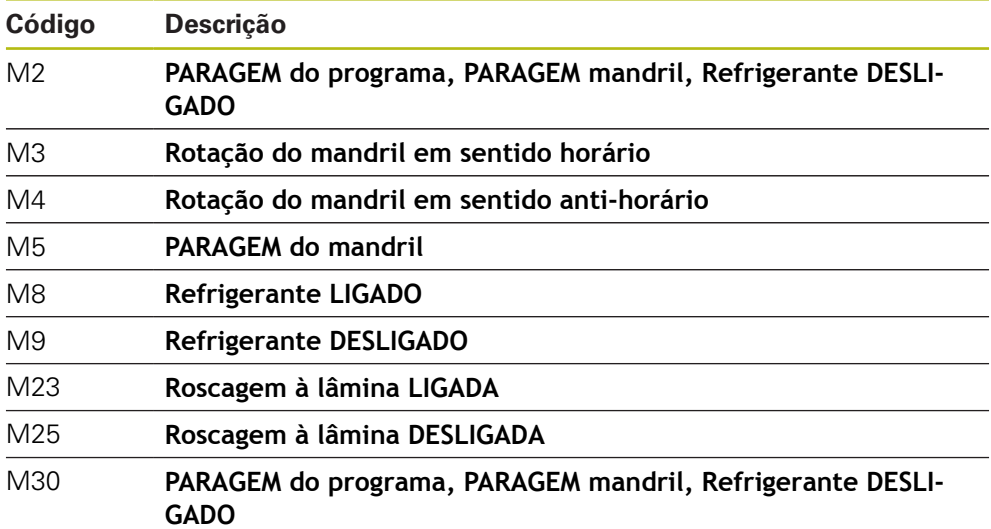

Estas funções M, com efeito, não são dependentes da máquina, embora algumas funções M dependam da configuração da máquina-ferramenta (p. ex., funções do mandril).

## **Funções M específicas do fabricante**

As funções M100 a M120 específicas do fabricante só estão disponíveis se a saída associada for previamente configurada. **Mais informações:** ["Configurar funções M", Página 251](#page-250-0)

O aparelho também suporta funções M específicas do fabricante com as seguintes propriedades:

- Intervalo de numeração definível de M100 a M120
- Função dependente do fabricante da máquina
- Utilização em botão do ecrã na barra OEM **Mais informações:** ["Barra OEM OEM", Página 105](#page-104-0)

## **7.3.4 Funções de comando**

 $\mathbf i$ 

## **Configurar o apalpador**

É possível definir os pontos de referência nas funções de apalpação do aparelho com uma sonda de arestas HEIDENHAINKT 130. A haste de apalpação da sonda de arestas pode ser equipada adicionalmente com uma esfera de rubi.

Ao utilizar a sonda de arestas KT 130, é necessário configurar os respetivos parâmetros. O aparelho considera estes parâmetros nas funções de apalpação.

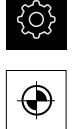

- No menu principal, tocar em **Definições**
- Tocar em **Sensores**
- Tocar em **Apalpador**
- Na lista desdobrável **Apalpador**, selecionar o tipo **KT 130** para a deteção de arestas
- Se necessário, ativar ou desativar a opção **Utilizar sempre o apalpador para a apalpação** com o botão deslizante **ON/OFF**
- Introduzir a diferença de comprimento da sonda de arestas em **Longitude**
- Confirmar a introdução com **RET**
- Introduzir o diâmetro da haste de apalpação da sonda de arestas em **Diâmetro**
- Confirmar a introdução com **RET**

## **7.4 Área OEM**

Na **Área OEM**, o instalador tem a possibilidade de proceder a ajustes específicos no aparelho:

- **Documentação**: Documentação OEM, p. ex., adicionar instruções de assistência
- **Ecrã inicial**: Definir o ecrã inicial com o logótipo próprio da empresa
- **Barra OEM**: Configurar a barra OEM com funções específicas
- **Definições**: Ajustar elementos de visualização

## <span id="page-102-0"></span>**7.4.1 Adicionar documentação**

A documentação do aparelho pode ser guardada no aparelho, o que permite visualizá-la diretamente.

> Como documentação podem ser adicionados somente documentos em formato \*.pdf. O aparelho não mostra documentos com outros formatos de ficheiro.

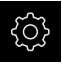

 $\mathbf i$ 

No menu principal, tocar em **Definições**

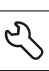

- Tocar em **Serviço**
- Abrir sucessivamente:
	- **Área OEM**
	- **Documentação**
	- **Adicionar instruções de assistência OEM**
- ▶ Se necessário, inserir um dispositivo USB de armazenamento em massa (formato FAT32) numa interface USB no aparelho
- Para aceder ao ficheiro desejado, tocar na posição de memória correspondente

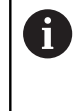

Se, ao selecionar a pasta, se tiver enganado a tocar, pode navegar de volta para a pasta de origem.

- ▶ Tocar no nome do ficheiro sobre a lista
- ▶ Navegar até à pasta com o ficheiro
- ▶ Tocar no nome de ficheiro
- Tocar em **Seleccionar**

O ficheiro é copiado para a área **Recomendações de assistência técnica** do aparelho **Mais informações:** ["Recomendações de assistência técnica",](#page-238-0) [Página 239](#page-238-0)

Confirmar a transferência bem sucedida com **OK**

**Mais informações:** ["Documentação", Página 276](#page-275-0)

### **Remover o dispositivo USB de armazenamento em massa com segurança**

#### **Remover o dispositivo USB de armazenamento em massa com segurança**

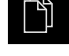

- No menu principal, tocar em **Gestão de ficheiros**
- Navegar até Lista das posições de memória

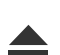

- Tocar em **Remover com segurança** Aparece a mensagem **O suporte de dados pode agora ser removido.**
- Puxar o dispositivo USB de armazenamento em massa

## **7.4.2 Adicionar ecrã inicial**

Ao ligar o aparelho, é possível mostrar um ecrã inicial específico de OEM, p. ex., o nome ou o logótipo da empresa. Para isso, é necessário criar no aparelho um ficheiro de imagem com as seguintes propriedades:

- Formato de ficheiro: PNG ou JPG
- Resolução: 96 ppi
- Formato da imagem: 16:10 (formatos diferentes são escalonados proporcionalmente)
- $\blacksquare$  Tamanho da imagem: máx. 1280 x 800 px

#### **Adicionar ecrã inicial**

No menu principal, tocar em **Definições**

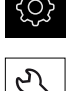

- Tocar em **Serviço**
- Abrir sucessivamente:
	- **Área OEM**
	- **Ecrã inicial**
	- **Selecionar o ecrã inicial**
- ▶ Se necessário, inserir um dispositivo USB de armazenamento em massa (formato FAT32) numa interface USB no aparelho
- Para aceder ao ficheiro desejado, tocar na posição de memória correspondente

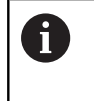

Se, ao selecionar a pasta, se tiver enganado a tocar, pode navegar de volta para a pasta de origem.

- ь Tocar no nome do ficheiro sobre a lista
- Navegar até à pasta com o ficheiro
- ▶ Tocar no nome de ficheiro
- Tocar em **Seleccionar**

A imagem é copiada para o aparelho e mostra-se como ecrã inicial quando o aparelho for ligado novamente

Confirmar a transferência bem sucedida com **OK**

## **Remover o dispositivo USB de armazenamento em massa com segurança**

#### **Remover o dispositivo USB de armazenamento em massa com segurança**

Navegar até Lista das posições de memória

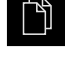

- No menu principal, tocar em **Gestão de ficheiros**
- 
- Tocar em **Remover com segurança** Aparece a mensagem **O suporte de dados pode agora ser removido.**
- ▶ Puxar o dispositivo USB de armazenamento em massa

## <span id="page-104-0"></span>**7.4.3 Barra OEM OEM**

 $\mathbf i$ 

É possível configurar a aparência e as opções de menu da barra OEM.

Se forem configuradas mais que dez opções de menu, a barra OEM pode deslocar-se na vertical.

### **Mostrar ou ocultar a Barra OEM**

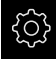

No menu principal, tocar em **Definições**

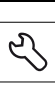

- Tocar em **Serviço**
- Abrir sucessivamente:
	- **Área OEM**
	- **Barra OEM**
- Ativar ou desativar **Visualizar barra**com o botão deslizante **ON/OFF**

## **Configurar logótipo OEM**

É possível mostrar um logótipo da empresa específico OEM na barra OEM. Opcionalmente, pode-se abrir um ficheiro PDF com documentação OEM, tocando no logótipo OEM.

### **Configurar o logótipo OEM**

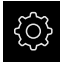

No menu principal, tocar em **Definições**

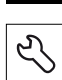

- Tocar em **Serviço**
- Abrir sucessivamente:
	- **Área OEM**
	- **Barra OEM**
- **Registos de barras**
- Tocar em **Adicionar**
- Tocar no campo de introdução **Descrição**
- Introduzir descrição para a opção de menu
- Confirmar a introdução com **RET**
- Na lista desdobrável **Tipo**, tocar em **Logo**
- Selecionar o ficheiro de imagem já guardado com **Selecionar o logótipo**
- Se necessário, escolher outro ficheiro de imagem através de **Carregar ficheiro de imagem Mais informações:** ["OEMOEM Logo", Página 271](#page-270-0)
- Navegar até à pasta que contém o ficheiro de imagem e selecionar o ficheiro
- Tocar em **Seleccionar**
- Na lista desdobrável **Ligação para a documentação**, selecionar a opção desejada

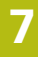

## <span id="page-106-0"></span>**Configurar os valores nominais da velocidade do mandril**

A barra OEM permite definir opções de menu que, dependendo da configuração da máquina-ferramenta, comandam a velocidade do mandril.

> Pode sobrescrever as velocidades do mandril configuradas com o valor das rotações do eixo do mandril atualmente definido, mantendo premido um campo **Rotações do mandril**.

**Mais informações:** ["Chamar funções da Barra OEM", Página 78](#page-77-0)

#### **Configurar os valores nominais da velocidade do mandril**

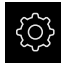

A

- No menu principal, tocar em **Definições**
- 
- Tocar em **Serviço**
- Abrir sucessivamente:
	- **Área OEM**
	- **Barra OEM**
	- **Registos de barras**

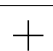

- Tocar em **Adicionar**
- Tocar no campo de introdução **Descrição**
- Introduzir descrição para a opção de menu
- Confirmar a introdução com **RET**
- Na lista desdobrável **Tipo**, tocar em **Rotações do mandril**
- Na lista desdobrável **Ferramenta**, tocar na designação do mandril
- No campo de introdução **Rotações do mandril**, digitar o valor nominal desejado

## **Configurar funções M**

A barra OEM permite definir opções de menu que, dependendo da configuração da máquina-ferramenta, comandam a utilização de funções M.

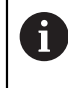

As funções M100 a M120 específicas do fabricante só estão disponíveis se a saída associada for previamente configurada. **Mais informações:** ["Configurar funções M", Página 251](#page-250-0)

#### **Configurar funções M**

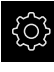

- No menu principal, tocar em **Definições**
- 
- Tocar em **Serviço**
- Abrir sucessivamente:
	- **Área OEM**
	- **Barra OEM**
	- **Registos de barras**
- Tocar em **Adicionar**
- Tocar no campo de introdução **Descrição**
- Introduzir descrição para a opção de menu
- Confirmar a introdução com **RET**
- Na lista desdobrável **Tipo**, tocar em **Função M**
- Introduzir o número no campo de introdução **Número da função M**:
	- **100.T ... 120.T** (**TOGGLE** alterna entre os estados quando é acionado)
	- **100.P ... 120.P** (**PULSE** emite um breve impulso quando é acionado)
- Confirmar a introdução com **RET**
- Eventualmente, guardar o ficheiro de imagem novo com **Carregar ficheiro de imagem Mais informações:** ["OEMOEM Funções M", Página 272](#page-271-0)
- Selecionar o ficheiro de imagem desejado para a visualização com **Selecionar imagem para a função ativa**
- Navegar até à pasta que contém o ficheiro de imagem e selecionar o ficheiro
- Tocar em **Seleccionar**
- Selecionar o ficheiro de imagem desejado para a visualização com **Selecionar imagem para a função inativa**
- Navegar até à pasta que contém o ficheiro de imagem e selecionar o ficheiro
- Tocar em **Seleccionar**

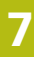
## **Configurar funções especiais**

A barra OEM permite definir opções de menu que comandam funções especiais da máquina-ferramenta ligada.

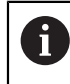

As funções disponíveis dependem da configuração do aparelho e da máquina-ferramenta ligada.

## **Configurar função**

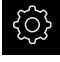

No menu principal, tocar em **Definições**

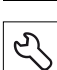

- Tocar em **Serviço**
- Abrir sucessivamente:
	- **Área OEM**
	- **Barra OEM**
	- **Registos de barras**
- Tocar em **Adicionar**
- Tocar no campo de introdução **Descrição**
- Introduzir descrição para a opção de menu
- Confirmar a introdução com **RET**
- Na lista desdobrável **Tipo**, tocar em **Funções especiais**
- Na lista desdobrável **Função**, selecionar a função especial desejada
	- **Punção de rosca**
	- **Direção de rotação do mandril**
	- **Refrigerante**
	- **Agente refrigerante no modo do mandril**
	- **Apertar eixos** (apenas com a opção de software POSITIP 8000 NC2)
	- **Repor a zero eixo da ferramenta**
- ▶ Para cada função especial, é possível definir adicionalmente imagens correspondendo à visualização do estado com **Selecionar imagem para a função ativa** e **Selecionar imagem para a função inativa Mais informações:** ["OEMOEM Funções especiais",](#page-272-0) [Página 273](#page-272-0)

## **Configurar documentos**

É possível definir na barra OEM opções de menu que mostram documentos adicionais. Para isso, é necessário guardar no aparelho um ficheiro correspondente no formato de ficheiro PDF.

## **Configurar documentos**

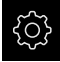

No menu principal, tocar em **Definições**

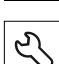

- Tocar em **Serviço**
- Abrir sucessivamente:
	- **Área OEM**
	- **Barra OEM**

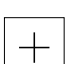

- **Registos de barras**
- Tocar em **Adicionar**
- Tocar no campo de introdução **Descrição**
- Introduzir descrição para a opção de menu
- Confirmar a introdução com **RET**
- Na lista desdobrável **Tipo**, tocar em **Documento**
- Selecionar o documento já guardado com **Selecionar documento**
- Selecionar o ficheiro de imagem desejado para a visualização com **Selecionar imagem para visualização**
- Navegar até à pasta que contém o ficheiro de imagem e selecionar o ficheiro
- Tocar em **Seleccionar**

## **Eliminar opções de menu**

As opções de menu existentes na barra OEM podem ser eliminadas individualmente.

## **Eliminar opções de menu**

No menu principal, tocar em **Definições**

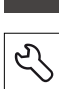

{े

- Tocar em **Serviço**
- Abrir sucessivamente:
	- **Área OEM**
	- **Barra OEM**
	- **Registos de barras**
- Tocar na opção de menu desejada
- Tocar em **Remover registo de barras**
- Para confirmar a eliminação, tocar em **OK** A opção de menu é eliminada da barra OEM

## **7.4.4 Ajustar visualização**

É possível ajustar a visualização do override nos menus **Funcionamento Manual** e **Funcionamento MDI**. Além disso, também se pode definir o design do teclado para o teclado virtual.

## **Visualização do override do override**

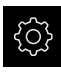

- No menu principal, tocar em **Definições**
- 
- Tocar em **Serviço**
- Abrir sucessivamente:
	- **Área OEM**
	- **Definições**
- Na lista desdobrável **Visualização do override**, selecionar a unidade desejada:
	- **Percentagem**: percentagem da diferença de velocidade de deslocação
	- **Valor**: valor absoluto da velocidade de deslocação

## **Definir o design do teclado**

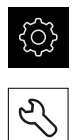

- No menu principal, tocar em **Definições**
- Tocar em **Serviço**
- Abrir sucessivamente:
	- **Área OEM**
	- **Definições**
- Na lista desdobrável **Design do teclado**, selecionar o layout desejado para o teclado virtual

## **7.5 Guardar dados de configuração**

É possível fazer uma cópia de segurança em ficheiro das definições do aparelho, para que esta esteja disponível após um restauro das definições de fábrica ou para a instalação de vários aparelhos.

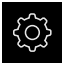

No menu principal, tocar em **Definições**

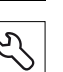

- Tocar em **Serviço**
- Abrir sucessivamente:
	- **Fazer cópia de segurança e restaurar a configuração**
	- **Guardar dados de configuração**

## **Executar uma Cópia de segurança completa**

Com a cópia de segurança completa da configuração, são guardadas todas as definições do aparelho.

- Tocar em **Cópia de segurança completa**
- ▶ Se necessário, inserir um dispositivo USB de armazenamento em massa (formato FAT32) na interface USB do aparelho
- Selecionar a pasta para onde os dados de configuração devem ser copiados
- Introduzir o nome desejado para os dados de configuração, p. ex., "<yyyy-mm-dd>\_config"
- Confirmar a introdução com **RET**
- Tocar em **Guardar como**
- Confirmar a cópia de segurança da configuração bem sucedida **OK**

A cópia de segurança da configuração foi executada

**Mais informações:** ["Fazer cópia de segurança e restaurar a configuração",](#page-266-0) [Página 267](#page-266-0)

## **Remover o dispositivo USB de armazenamento em massa com segurança**

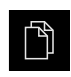

- No menu principal, tocar em **Gestão de ficheiros**
- Navegar até Lista das posições de memória

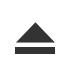

- Tocar em **Remover com segurança** Aparece a mensagem **O suporte de dados pode agora ser removido.**
- **Puxar o dispositivo USB de armazenamento em massa**

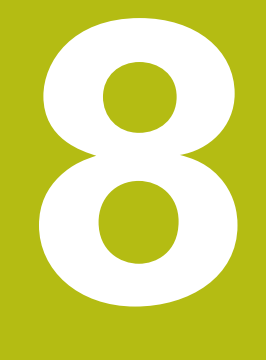

**Preparação**

## **8.1 Vista geral**

Este capítulo contém todas as informações relativas à preparação do aparelho.

Durante os preparativos, o aparelho é configurado pelo ajustador (**Setup**) para ser usado com a máquina-ferramenta nas aplicações correspondentes. Entre elas contam-se, por exemplo, a preparação de operadores, assim como a criação da tabela de pontos de referência e da tabela de ferramentas.

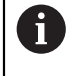

É necessário ter lido e compreendido o capítulo "Comando geral" antes de se executarem as atividades descritas seguidamente. **Mais informações:** ["Comando geral", Página 53](#page-52-0)

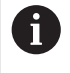

Os passos seguintes podem ser executados apenas por pessoal especializado.

**Mais informações:** ["Qualificação do pessoal", Página 25](#page-24-0)

## **8.2 Iniciar sessão para a preparação**

#### **Iniciar sessão de utilizador**

Para a preparação do aparelho, é necessário que o utilizador **Setup** inicie sessão.

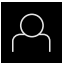

- No menu principal, tocar em **Início de sessão do utilizador**
- Se necessário, encerrar a sessão do utilizador que a tenha iniciada
- Selecionar o utilizador **Setup**
- Tocar no campo de introdução **Palavra-passe**
- Introduzir a palavra-passe "setup"

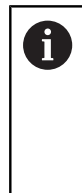

Caso a palavra-passe não coincida com as definições padrão, deverá consultar-se o instalador (**Setup**) ou o fabricante da máquina (**OEM**).

Se a palavra-passe já não for conhecida, contacte uma filial de assistência HEIDENHAIN.

- Confirmar a introdução com **RET**
- Tocar em **Iniciar sessão**

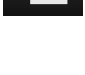

 $\mathbf i$ 

Se a procura de marcas de referência estiver ligada após o arranque do aparelho todas as funções do aparelho ficarão bloqueadas até que a procura de marcas de referência seja concluída com sucesso.

**Mais informações:** ["Marcas de referência \(Sistema de medida\)",](#page-255-0) [Página 256](#page-255-0)

Quando a procura de marcas de referência está ligada no aparelho, um assistente obriga a passar sobre as marcas de referência dos eixos.

Seguir as instruções no Assistente após o início de sessão

Após uma procura de marcas de referência bem sucedida, o símbolo da referência deixa de piscar

**Mais informações:** ["Ligar a procura de marcas de referência", Página 93](#page-92-0)

#### **Alterar palavra-passe**

Para evitar uma utilização indevida da configuração , a palavra-passe deve ser alterada.

A palavra-passe é confidencial e não deve ser divulgada.

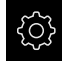

No menu principal, tocar em **Definições**

 $\overline{+1}$ 

# $\varphi$

## Tocar em **Utilizador**

O utilizador com sessão iniciada é assinalado com uma marca de seleção

- Selecionar o utilizador com sessão iniciada
- Tocar em **Palavra-passe**
- Introduzir a palavra-passe atual
- Confirmar a introdução com **RET**
- Introduzir e repetir a nova palavra-passe
- Confirmar a introdução com **RET**
- Tocar em **OK**
- Fechar a mensagem com **OK** A nova palavra-passe fica disponível no início de sessão seguinte

## **8.3 Etapas individuais da Preparação**

## **8.3.1 Ajustes básicos**

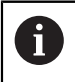

É provável que o instalador (**OEM**) já tenha procedido a alguns ajustes básicos.

## **Ajustar data e hora**

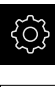

- No menu principal, tocar em **Definições**
- {ර}
- 
- Tocar em **Geral** Tocar em **Data e hora**
	- Os valores ajustados são exibidos no formato de ano, mês, dia, hora, minuto
- Para acertar a data e a hora na linha do meio, puxar as colunas para cima ou para baixo
- Para confirmar, tocar em **Ajustar**
- Selecionar o **Formato data** desejado na lista:
	- MM-DD-YYYY: visualização como mês, dia, ano
	- DD-MM-YYYY: visualização como dia, mês, ano
	- YYYY-MM-DD: visualização como ano, mês, dia

**Mais informações:** ["Data e hora", Página 237](#page-236-0)

## **Ajustar a unidade**

É possível ajustar diferentes parâmetros referentes às unidades, métodos de arredondamento e casas decimais.

No menu principal, tocar em **Definições**

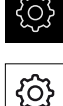

- Tocar em **Geral**
- Tocar em **Unidades**
- Para ajustar as unidades, tocar na respetiva lista desdobrável e selecionar a unidade
- ▶ Para ajustar os métodos de arredondamento, tocar na respetiva lista desdobrável e selecionar o método
- Para ajustar o número de casas decimais visíveis, tocar em  ou **+**

**Mais informações:** ["Unidades", Página 237](#page-236-1)

## **Criar e configurar utilizador**

Quando o aparelho sai da fábrica, estão definidos os tipos de utilizadores seguintes com diferentes privilégios:

- **OEM**
- **Setup**
- **Operator**

#### **Criar o utilizador e a palavra-passe**

Pode criar novos utilizadores do tipo **Operator**. Na ID do utilizador e na palavrapasse são permitidos todos os caracteres. Faz-se a distinção entre maiúsculas e minúsculas.

**Condição:** Um utilizador do tipo **OEM** ou **Setup** tem sessão iniciada.

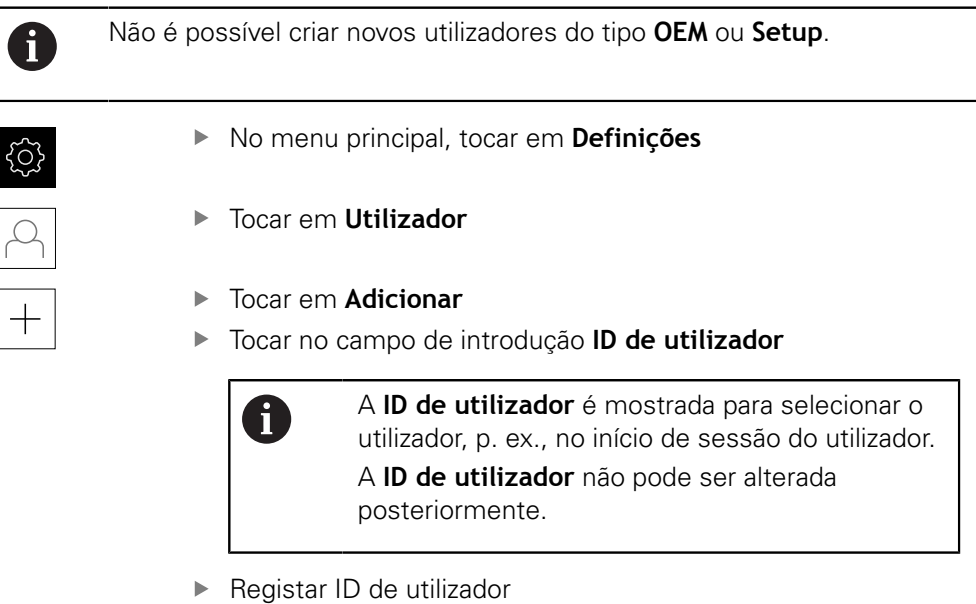

- Confirmar a introdução com **RET**
- Tocar no campo de introdução **Nome**
- ▶ Introduzir o nome do novo utilizador
- Confirmar a introdução com **RET**
- Tocar no campo de introdução **Palavra-passe**
- Introduzir e repetir a nova palavra-passe
- Confirmar a introdução com **RET**

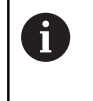

É possível visualizar como texto claro os conteúdos dos campos de palavra-passe e voltar a ocultá-los.

- Mostrar ou ocultar com o botão deslizante **ON/ OFF**
- Tocar em **OK**

Mostra-se uma mensagem

Fechar a mensagem com **OK**

O utilizador é criado com os dados de base. O próprio utilizador pode proceder a outros ajustes mais tarde

## **Configurar utilizador**

Se tiver criado um novo utilizador do tipo **Operator**, pode adicionar ou modificar os seguintes dados do utilizador:

- Nome
- Nome próprio
- Departamento
- Palavra-passe
- Idioma
- Início de sessão automático

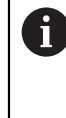

Se o início de sessão automático estiver ativado para um ou mais utilizadores, ao ligar, fica iniciada automaticamente a sessão do último utilizador a iniciar sessão no aparelho. Assim, não é necessário introduzir a ID de utilizador nem a palavra-passe.

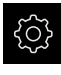

No menu principal, tocar em **Definições**

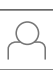

- Tocar em **Utilizador**
- ▶ Selecionar Utilizador
- Tocar no campo de introdução cujo conteúdo deverá ser editado: **Nome**, **Nome próprio**, **Departamento**
- Editar conteúdo(s) e confirmar com **RET**
- Para alterar a palavra-passe, tocar em **Palavra-passe** Mostra-se o diálogo **Alterar palavra-passe**
- Se for alterada a palavra-passe do utilizador que iniciou a sessão, introduzir a palavra-passe atual.
- Confirmar a introdução com **RET**
- Introduzir e repetir a nova palavra-passe
- Confirmar as introduções com **RET**
- Tocar em **OK**

Mostra-se uma mensagem

- Fechar a mensagem com **OK**
- Para alterar a língua, na lista desdobrável **Idioma**, selecionar a bandeira do idioma desejado
- Ativar ou desativar o **Início de sessão automático** com o botão deslizante **ON/OFF**

## **Eliminar utilizador**

É possível eliminar utilizadores do tipo **Operator** que já não sejam necessários.

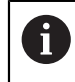

Os utilizadores do tipo **OEM** e **Setup** não podem ser eliminados.

**Condição:** Um utilizador do tipo **OEM** ou **Setup** tem sessão iniciada.

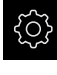

No menu principal, tocar em **Definições**

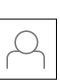

- Tocar em **Utilizador**
- ▶ Tocar no utilizador que deverá ser eliminado
- Tocar em **Remover conta de utilizador**
- Introduzir a palavra-passe do utilizador autorizado (**OEM** ou **Setup**)
- Tocar em **OK** O utilizador é eliminado

## **Adicionar manual de instruções**

O aparelho oferece a possibilidade de transferir o respetivo manual de instruções num idioma desejado. O manual de instruções pode ser copiado para o aparelho do dispositivo USB de armazenamento em massa fornecido em conjunto. A versão mais recente do manual de instruções está disponível também em

**[www.heidenhain.de](http://www.heidenhain.de)**.

**Condição:** O manual de instruções apresenta-se como ficheiro PDF.

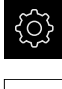

- No menu principal, tocar em **Definições**
- Tocar em **Serviço**
- Abrir sucessivamente:
	- **Documentação**
	- **Adicionar manual de instruções**
- Se necessário, inserir um dispositivo USB de armazenamento em massa (formato FAT32) numa interface USB no aparelho
- Navegar até à pasta que contém o manual de instruções novo

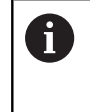

Se, ao selecionar a pasta, se tiver enganado a tocar, pode navegar de volta para a pasta de origem.

- ▶ Tocar no nome do ficheiro sobre a lista
- $\blacktriangleright$  Selecionar o ficheiro
- Tocar em **Seleccionar**

O manual de instruções é copiado para o aparelho Um manual de instruções eventualmente existente é sobrescrito

Confirmar a transferência bem sucedida com **OK** O manual de instruções pode abrir-se e visualizar-se no aparelho

## **Configurar rede**

#### **Definições de rede definições de rede**

Contacte o administrador da sua rede para se informar das definições de rede corretas para a configuração do aparelho.

**Condição:** Está ligada uma rede ao aparelho. **Mais informações:** ["Ligar os periféricos de rede", Página 51](#page-50-0)

 $\mathbf i$ 

No menu principal, tocar em **Definições**

- 
- Tocar em **Interfaces**
- Tocar em **Rede**
- Tocar na interface **X116**

O endereço MAC é reconhecido automaticamente.

Dependendo do ambiente de rede, ativar ou desativar **DHCP** com o botão deslizante **ON/OFF**

Com DHCP ativado, a definições de rede realizam-se automaticamente assim que o endereço IP tiver sido atribuído

- Com o DHCP inativo, introduzir o **Endereço IPv4**, a **Máscara de subrede IPv4** e o **Gateway padrão IPv4**
- Confirmar as introduções com **RET**
- Dependendo do ambiente de rede, ativar ou desativar **SLAAC IPv6** com o botão deslizante **ON/OFF**

Com SLAAC IPv6 ativado, a definições de rede realizamse automaticamente assim que o endereço IP tiver sido atribuído

- Com SLAAC IPv6 inativo, introduzir o **Endereço IPv6**, o **Comprimento de prefixo de subrede IPv6**e o **Gateway padrão IPv6**
- Confirmar as introduções com **RET**
- Introduzir o **servidor DNS preferido** e, se necessário, o **servidor DNS alternativo**
- Confirmar as introduções com **RET** A configuração da ligação à rede é aceite

**Mais informações:** ["Rede", Página 241](#page-240-0)

## **Unidade de dados em rede unidade de dados em rede**

Para configurar a unidade de dados em rede, são necessários os dados seguintes:

- **Nome**
- **Endereço de IP do servidor ou nome de host**
- **Pasta ativada**
- **Nome de utilizador**
- **Palavra-passe**
- **Opções de unidade de dados em rede**

Contacte o administrador da sua rede para se informar das definições de rede corretas para a configuração do aparelho.

**Condição:** Está ligada uma rede ao aparelho e há uma unidade de dados em rede disponível.

**Mais informações:** ["Ligar os periféricos de rede", Página 51](#page-50-0)

Ĭ.

No menu principal, tocar em **Definições**

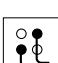

- Tocar em **Interfaces**
- Tocar em **Controlador de rede**
- Introduzir os dados da unidade de dados em rede
- Confirmar as introduções com **RET**
- Ativar ou desativar **Mostrar a palavra-passe** com o botão deslizante **ON/OFF**
- Se necessário, selecionar **Opções de unidade de dados em rede**
	- Selecionar **Autenticação**, para encriptação da palavrapasse na rede
	- Configurar as **Opções de ligação**
- Tocar em **Ligar**
- É criada a ligação à unidade de dados em rede

**Mais informações:** ["Controlador de rede", Página 242](#page-241-0)

## **Configurar a impressora**

Mediante uma impressora ligada através de USB ou rede, o aparelho pode imprimir protocolos de medição e ficheiros PDF guardados. Para isso, o aparelho suporta muitos tipos de impressora de diferentes fabricantes. Uma lista completa das impressoras suportadas está disponível na área de produto do **[www.heidenhain.de](http://www.heidenhain.de)**.

Se a impressora utilizada constar desta lista, então o controlador correspondente existe no aparelho e é possível configurar a impressora diretamente. Se não for esse o caso, é necessário um ficheiro PPD específico da impressora.

**Mais informações:** ["Procurar ficheiros PPD", Página 130](#page-129-0)

## **Adicionar impressora USB**

**Condição:** Está ligada uma impressora USB ao aparelho. **Mais informações:** ["Ligação da impressora", Página 50](#page-49-0)

No menu principal, tocar em **Definições**

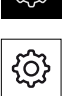

- Tocar em **Geral**
- Tocar em **Impressora**

Se ainda não estiver configurada nenhuma impressora padrão, aparece uma mensagem

- ▶ Tocar em Fechar na mensagem
- Abrir sucessivamente:
	- **Adicionar impressora**
	- **Impressora USB**

As impressoras USB ligadas são reconhecidas automaticamente

Tocar em **Impressora encontrada**

Mostra-se a lista das impressoras encontradas Se estiver ligada uma única impressora, esta impressora é selecionada automaticamente

- Selecionar a impressora desejada
- Tocar novamente em **Impressora encontrada** Mostram-se as informações sobre a impressora existente, como o nome e descrição
- Se necessário, introduzir o nome desejado da impressora no campo de introdução **Nome**

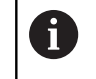

O texto não pode conter barras ("/"), cardinais ("#") ou espaços.

- Confirmar a introdução com **RET**
- Eventualmente, introduzir uma descrição opcional da impressora no campo de introdução **Descrição**, p. ex., "Impressora a cores"
- Confirmar a introdução com **RET**
- Se necessário, introduzir uma situação opcional da impressora no campo de introdução **Localização**, p. ex., "Escritório"
- Confirmar a introdução com **RET**
- Introduzir, eventualmente, os parâmetros de ligação no campo de introdução **Ligação**, se isso não tiver acontecido automaticamente
- Confirmar a introdução com **RET**
- Tocar em **Selecionar o controlador**
- Selecionar o controlador de impressora apropriado para a impressora

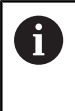

Se o controlador adequado não existir na lista, é necessário copiar um ficheiro PPD apropriado para o aparelho.

**Mais informações:** ["Procurar ficheiros PPD",](#page-129-0) [Página 130](#page-129-0)

O controlador é ativado

- Tocar em **Fechar** na mensagem
- Tocar em **Definir valores padrão**
- Para ajustar a resolução da impressora, tocar em **Resolução**
- ▶ Selecionar a resolução desejada
- Tocar novamente em **Resolução**
- Para ajustar o formato do papel, tocar em **Formato do papel**
- ▶ Selecionar o formato do papel desejado
- Dependendo do tipo da impressora, se necessário, selecionar outros valores, como o tipo de papel ou impressão duplex
- Tocar em **Propriedades**

Os valores indicados são guardados como valores padrão A impressora é adicionada e pode ser utilizada

Para configurar as definições avançadas da impressora ligada, utilize a interface web de CUPS. Também pode utilizar esta interface web, se a configuração da impressora através do aparelho falhar. **Mais informações:** ["Utilizar CUPS", Página 131](#page-130-0)

**Mais informações:** ["Impressora", Página 234](#page-233-0)

A

#### **Impressora de redeimpressora de rede**

**Condição:** Está ligada uma impressora de rede ou uma rede ao aparelho. **Mais informações:** ["Ligação da impressora", Página 50](#page-49-0) **Mais informações:** ["Ligar os periféricos de rede", Página 51](#page-50-0)

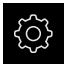

No menu principal, tocar em **Definições**

- Tocar em **Geral**
- Tocar em **Impressora**
- Abrir sucessivamente:
	- **Adicionar impressora**
	- **Impressora em rede**

As impressoras existentes na rede são reconhecidas automaticamente

Tocar em **Impressora encontrada**

Mostra-se a lista das impressoras encontradas Se estiver ligada uma única impressora, esta impressora é selecionada automaticamente

- ▶ Selecionar a impressora desejada
- Tocar novamente em **Impressora encontrada**

Mostram-se as informações sobre a impressora existente, como o nome e descrição

▶ Se necessário, introduzir o nome desejado da impressora no campo de introdução **Nome**

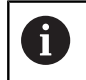

O texto não pode conter barras ("/"), cardinais ("#") ou espaços.

- Confirmar a introdução com **RET**
- Eventualmente, introduzir uma descrição opcional da impressora no campo de introdução **Descrição**, p. ex., "Impressora a cores"
- Confirmar a introdução com **RET**
- Se necessário, introduzir uma situação opcional da impressora no campo de introdução **Localização**, p. ex., "Escritório"
- Confirmar a introdução com **RET**
- Introduzir, eventualmente, os parâmetros de ligação no campo de introdução **Ligação**, se isso não tiver acontecido automaticamente
- Confirmar a introdução com **RET**
- Tocar em **Selecionar o controlador**
- Selecionar o controlador de impressora apropriado para a impressora

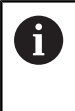

Se o controlador adequado não existir na lista, é necessário copiar um ficheiro PPD apropriado para o aparelho.

**Mais informações:** ["Procurar ficheiros PPD",](#page-129-0) [Página 130](#page-129-0)

O controlador é ativado

- Tocar em **Fechar** na mensagem
- Tocar em **Definir valores padrão**
- Para ajustar a resolução da impressora, tocar em **Resolução**
- ▶ Selecionar a resolução desejada
- Tocar novamente em **Resolução**
- Para ajustar o formato do papel, tocar em **Formato do papel**
- ▶ Selecionar o formato do papel desejado
- Dependendo do tipo da impressora, se necessário, selecionar outros valores, como o tipo de papel ou impressão duplex
- Tocar em **Propriedades**

Os valores indicados são guardados como valores padrão A impressora é adicionada e pode ser utilizada

Para configurar as definições avançadas da impressora ligada, utilize a interface web de CUPS. Também pode utilizar esta interface web, se a configuração da impressora através do aparelho falhar. **Mais informações:** ["Utilizar CUPS", Página 131](#page-130-0)

**Mais informações:** ["Impressora", Página 234](#page-233-0)

A

## **Impressoras não suportadas**

Para preparar uma impressora não suportada, o aparelho necessita do chamado ficheiro PPD, que contém informações sobre as propriedades da impressora e controladores.

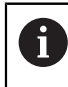

O aparelho suporta apenas controladores colocados à disposição por Gutenprint (gutenprint.sourceforge.net).

Em alternativa, pode selecionar uma impressora semelhante na lista das impressoras suportadas. Com isso, as funcionalidades poderão ficar limitadas, mas, regra geral, a impressão deve ser possível.

## <span id="page-129-0"></span>**Procurar ficheiros PPD**

O ficheiro PPD necessário obtém-se da seguinte forma:

- Procurar o fabricante da impressora e o modelo da impressora em www.openprinting.org/printers
- **Transferir o ficheiro PPD correspondente**

 $O<sub>U</sub>$ 

- **Procurar o controlador Linux para o modelo da impressora no website do** fabricante da impressora
- **Transferir o ficheiro PPD correspondente**

#### **Utilizar ficheiros PPD**

Se configurar uma impressora não suportada, necessitará de copiar o ficheiro PPD encontrado para o aparelho no passo de seleção do controlador:

- Tocar em **Selecionar o controlador**
- ▶ No diálogo Selecionar o fabricante, tocar em Selecionar ficheiro PPD
- Tocar em **Selecionar o ficheiro**
- Para aceder ao ficheiro PPD desejado, tocar na **posição de memória** correspondente
- Navegar até à pasta com o ficheiro PPD transferido
- ▶ Selecionar o ficheiro PPD
- Tocar em **Seleccionar**

O ficheiro PPD é copiado para o aparelho

- Tocar em **Continuar** O ficheiro PPD é aceite e o controlador ativado
- Tocar em **Fechar** na mensagem

#### **Definições de impressora avançadas**

#### <span id="page-130-0"></span>**Utilizar CUPS**

Para comando da impressora, o aparelho utiliza o Common Unix Printing System (CUPS). Na rede, o CUPS permite a preparação e administração de impressoras ligadas através de uma interface web. Estas funções não dependem de o aparelho utilizar uma impressora USB ou uma impressora de rede.

Através da interface web do CUPS, é possível configurar definições avançadas das impressoras ligadas ao aparelho. Caso a preparação da impressora através do aparelho falhe, também existe a possibilidade de utilizar esta interface web.

No menu principal, tocar em **Definições**

**Condição:** Está ligada uma rede ao aparelho.

**Mais informações:** ["Ligar os periféricos de rede", Página 51](#page-50-0)

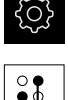

- Tocar em **Interfaces**
- Tocar em **Rede**  $\mathbf{b}$
- Tocar na interface **X116**
- Determinar e anotar o endereço IP do aparelho de **Endereço IPv4**
- Num computador da rede, chamar a interface web do CUPS com o seguinte URL: http://[Endereço IP do aparelho]:631 (p. ex. http://10.6.225.86:631)
- Na interface web, clicar no separador **Administration** e selecionar a ação desejada

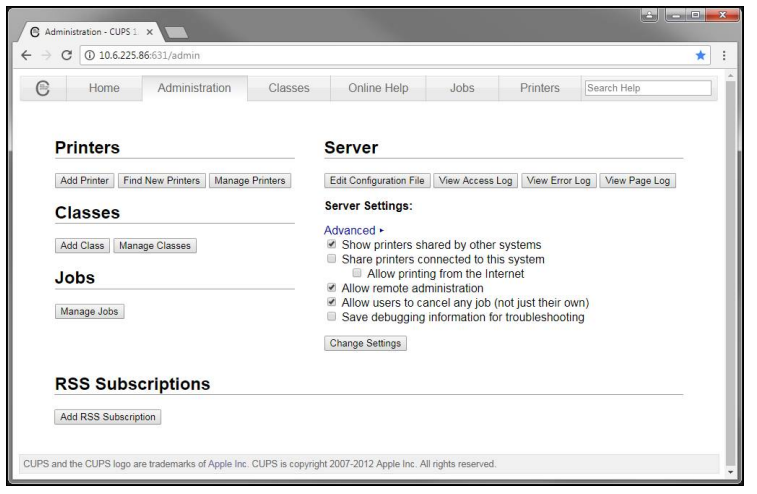

f

Encontra mais informações sobre a interface web do CUPS no separador **Online Help**.

## **Alterar a resolução e o formato do papel da impressora**

No menu principal, tocar em **Definições**

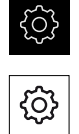

- Tocar em **Geral**
- Tocar em **Impressora**
- Se estiverem configuradas várias impressoras padrão no aparelho, selecionar a impressora desejada na lista desdobrável **Impressora padrão**
- Tocar em **Propriedades**
- Para ajustar a resolução da impressora, tocar em **Resolução** Mostram-se as resoluções disponibilizadas pelo controlador
- **Selecionar a resolução**
- Tocar novamente em **Resolução**
- Para ajustar o formato do papel, tocar em **Formato do papel** Mostram-se os formatos do papel disponibilizados pelo controlador
- Selecionar o formato do papel Os valores indicados são guardados como valores padrão

A

Dependendo do tipo da impressora, se necessário, selecionar outros valores em **Propriedades**, como o tipo de papel ou impressão duplex.

**Mais informações:** ["Impressora", Página 234](#page-233-0)

#### **Remover impressora**

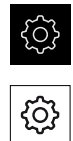

- No menu principal, tocar em **Definições**
- Tocar em **Geral**
- Abrir sucessivamente:
	- **Impressora**
	- **Remover impressora**
- Selecionar a impressora que já não é necessária na lista desdobrável **Impressora**

Mostram-se o tipo, localização e ligação da impressora

- Tocar em **Remover**
- Confirmar com **OK** A impressora é eliminada da lista e já não pode ser utilizada

## **8.3.2 Ajustar a aplicação (opcional)**

Dependendo da finalidade de utilização, o instalador (**Setup**) pode preparar o aparelho para uma aplicação especial, criando tabelas de ferramentas e tabelas de pontos de referência.

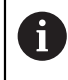

As atividades seguintes também podem ser executadas por utilizadores do tipo **Operator**.

## **Criar tabela de ferramentas**

Habitualmente, as coordenadas são indicadas tal como a peça de trabalho está cotada no desenho. De modo a que o aparelho possa calcular a trajetória do ponto central da ferramenta, executa-se a chamada correção de ferramenta. Para isso, é necessário indicar o comprimento e o raio de cada ferramenta.

A barra de estado permite aceder à tabela de ferramentas que contém estes parâmetros específicos para cada ferramenta utilizada. O aparelho guarda, no máximo, 99 ferramentas na tabela de ferramentas.

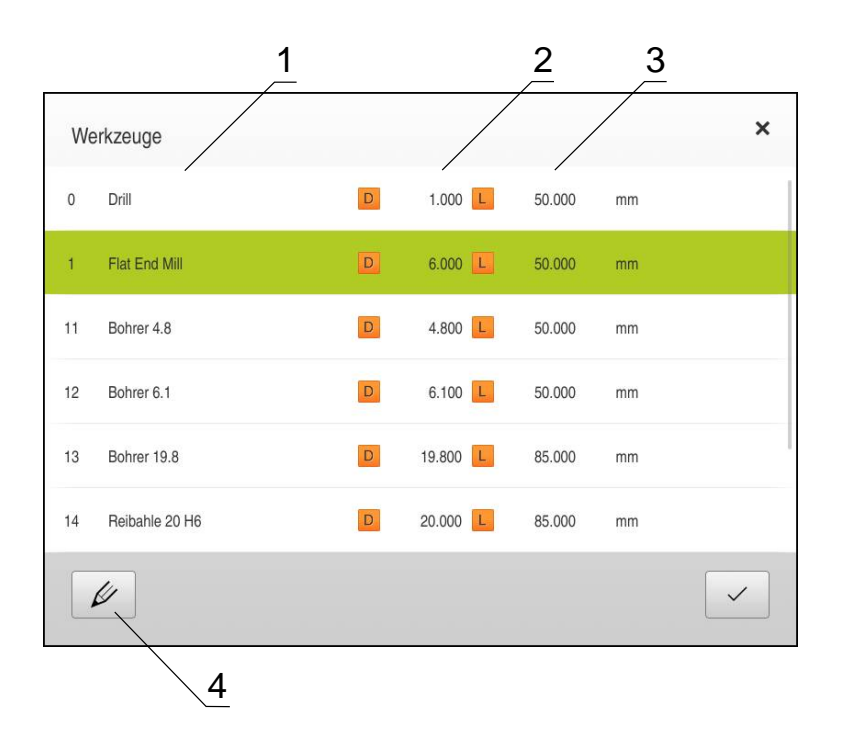

Figura 24: Tabela de ferramentas com parâmetros de ferramenta

- **1** Tipo de ferramenta
- **2** Diâmetro da ferramenta
- **3** Comprimento da ferramenta
- **4** Editar tabela de ferramentas

#### **Parâmetros de ferramenta**

Pode definir os seguintes parâmetros:

- **Tipo de ferramenta** Designação que identifica inequivocamente a ferramenta, p. ex., broca ou fresa
- **Diâmetro da ferramenta D** Diâmetro da superfície de apoio da ferramenta
- **Longitude da ferramenta L** Comprimento da ferramenta no eixo da ferramenta

#### **Criar ferramentas**

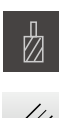

- Tocar em **Ferramentas** na barra de estado Mostra-se o diálogo **Ferramentas**
- Tocar em **Abrir tabela** Mostra-se o diálogo **Tabela de ferramentas**
	- Tocar em **Adicionar**
	- No campo de introdução **Tipo de ferramenta**, registar uma denominação
	- Tocar no campo de introdução **Diâmetro**
	- Registar o diâmetro da ferramenta
	- Tocar no campo de introdução **Longitude**
	- ▶ Registar o comprimento da ferramenta
	- Se necessário, alterar a unidade de medição no menu de seleção

Os valores indicados são convertidos

- Confirmar a introdução com **RET** A ferramenta definida é adicionada à tabela de ferramentas
- Para proteger o registo de uma ferramenta contra alterações e eliminações acidentais, a seguir ao registo da ferramenta, tocar em **Bloquear**

O símbolo modifica-se e o registo fica protegido

Tocar em **Fechar** O diálogo **Tabela de ferramentas** fecha-se

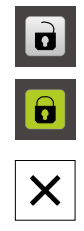

## **Eliminar ferramentas**

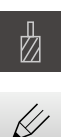

- Tocar em **Ferramentas** na barra de estado Mostra-se o diálogo **Ferramentas**
- Tocar em **Abrir tabela**

Mostra-se o diálogo **Tabela de ferramentas**

Para selecionar uma ou mais ferramentas, tocar na casinha da linha correspondente

A casinha ativada apresenta-se com a cor de fundo verde

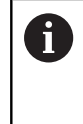

O registo de uma ferramenta pode ser bloqueado contra alterações e eliminações acidentais.

- Tocar em **Desbloquear** a seguir ao registo O símbolo modifica-se e o registo fica libertado
- Tocar em **Eliminar** Mostra-se uma mensagem
- Fechar a mensagem com **OK**

A ferramenta selecionada é eliminada da tabela de ferramentas

Tocar em **Fechar** O diálogo **Tabela de ferramentas** fecha-se

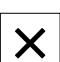

圙

## **Criar tabela de pontos de referência**

A barra de estado permite aceder à tabela de pontos de referência. A tabela de pontos de referência contém as posições absolutas dos pontos de referência relativamente à marca de referência. O aparelho guarda, no máximo, 99 pontos de referência na tabela de pontos de referência.

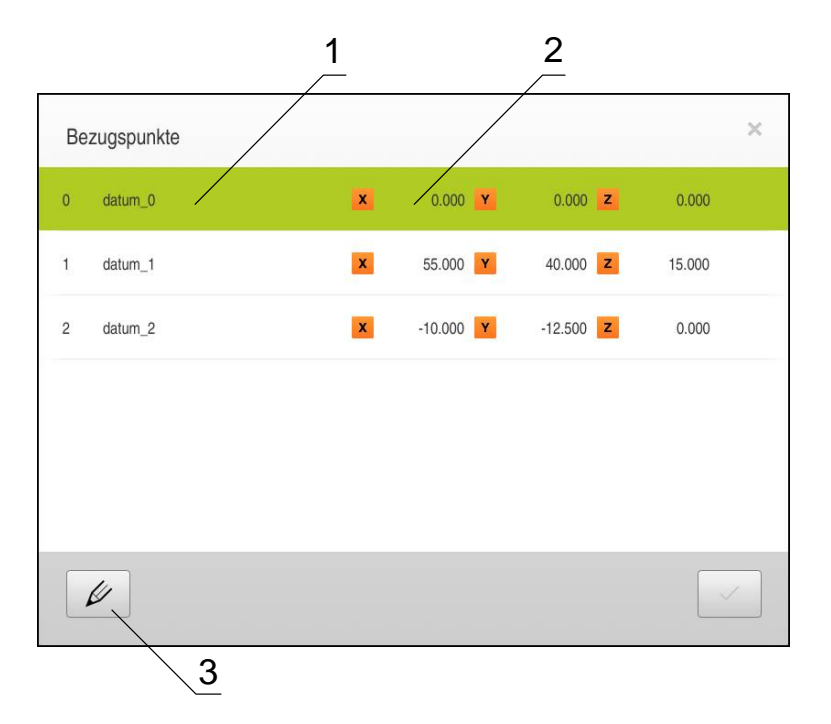

Figura 25: Tabela de pontos de referência com posições absolutas dos pontos de referência

- **1** Designação
- **2** Coordenadas
- **3** Editar tabela de pontos de referência

Pode definir a tabela de pontos de referência com os seguintes métodos:

- Apalpação de uma peça de trabalho com uma sonda de arestas HEIDENHAINKT 130, em que os pontos de referência são aceites automaticamente pelo aparelho na tabela de pontos de referência.
- Apalpação de uma peça de trabalho com ferramenta ("raspagem"), em que cada posição da ferramenta deve ser definida manualmente como ponto de referência
- Introdução numérica, em que os pontos de referência devem ser introduzidos manualmente na tabela de pontos de referência

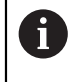

Dependendo da aplicação, a definição de pontos de referência por apalpação realiza-se também por utilizadores do tipo **Operator**.

## **Apalpar pontos de referência**

O aparelho suporta a definição de pontos de referência por apalpação com um assistente.

Para apalpar uma peça de trabalho, o aparelho oferece as seguintes funções:

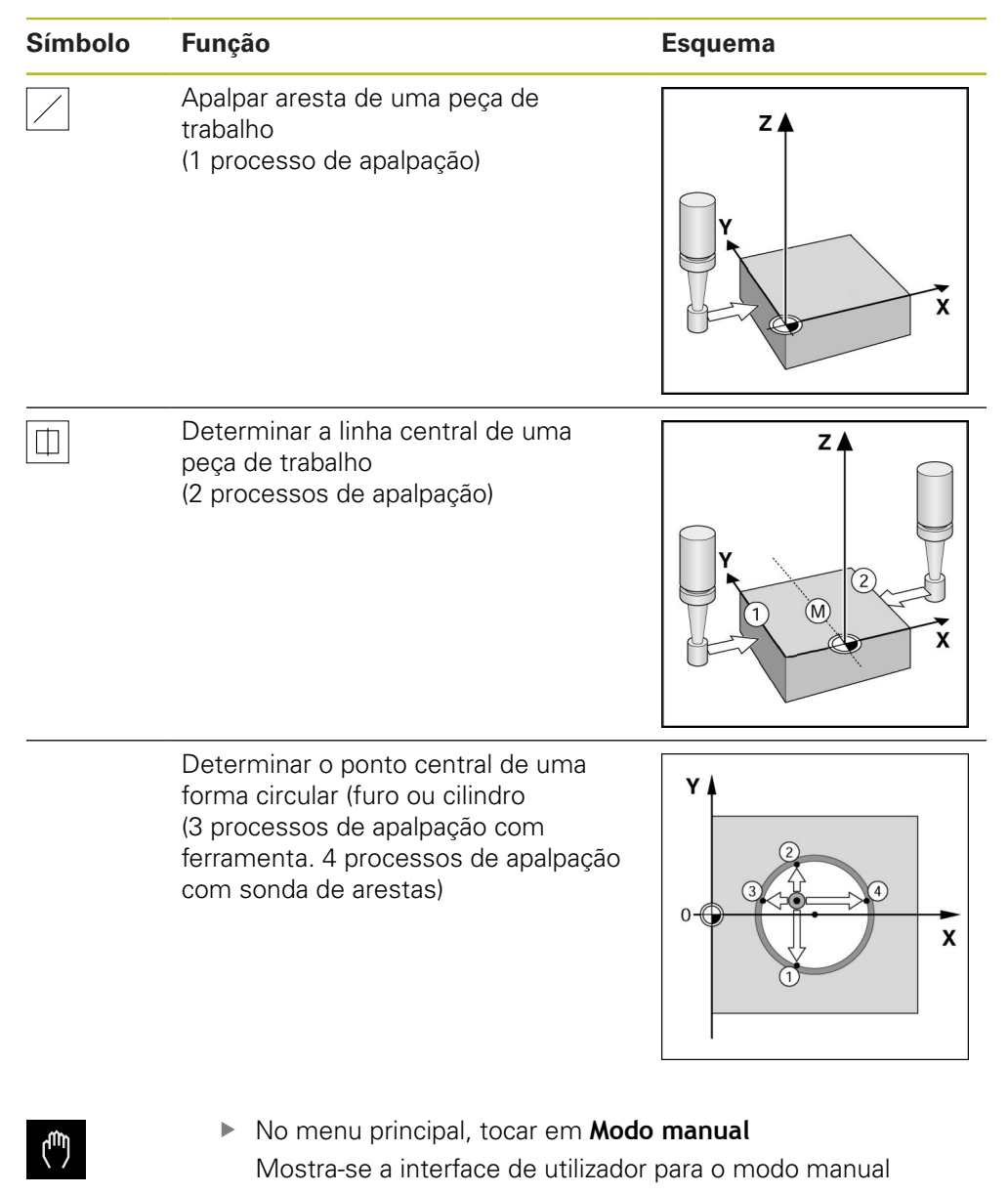

Tocar em **Apalpar** na barra de estado

- ▶ No diálogo **Apalpar**, tocar no método de apalpação desejado:
	- Apalpar aresta
	- Determinar linha central
	- Determinar ponto central do círculo
- No diálogo **Selecionar a ferramenta**, escolher a ferramenta fixada:
	- Se for utilizada uma sonda de arestasHEIDENHAINKT 130: ativar **Utilizar o apalpador**
	- Se for utilizada uma ferramenta:
		- desativar **Utilizar o apalpador**
		- Introduzir o valor desejado no campo de introdução **Diâmetro da ferramenta**
			- **ou:**

Selecionar a ferramenta correspondente na tabela de ferramentas

- ▶ Tocar em **Confirmar** no assistente
- Seguir as instruções de apalpação no assistente
- Nos passos de trabalho para apalpação, ter sempre em conta o seguinte:
	- Deslocar a sonda de arestas contra a aresta da peca de trabalho até que o LED vermelho na sonda de arestas se ilumine
		- **ou:**

Deslocar a ferramenta contra a aresta da peça de trabalho até raspar

- Confirmar cada passo de trabalho no assistente
- Após a última apalpação, retirar a sonda de arestas ou a ferramenta

Após a última apalpação, mostra-se o diálogo **Selecionar ponto de referência**

- Selecionar o ponto de referência desejado no campo de introdução **Ponto de referência selecionado**:
	- Para sobrescrever um ponto de referência existente, selecionar um registo na tabela de pontos de referência
	- Para criar um ponto de referência novo, registar um número ainda não atribuído na tabela de pontos de referência e confirmar com **RET**
- Introduzir o valor desejado no campo de introdução **Definir valores de posição**:
	- Para aceitar o valor medido, deixar o campo de introdução em branco
	- Para definir um valor novo, introduzir o valor desejado e confirmar com **RET**
- ▶ Tocar em **Confirmar** no assistente

A coordenada apalpada é aceite como ponto de referência

## **Apalpar pontos de referência**

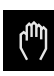

- No menu principal, tocar em **Modo manual** Mostra-se a interface de utilizador para o modo manual
- Tocar em **Apalpar** na barra de estado

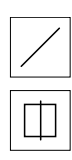

- ▶ No diálogo **Apalpar**, tocar no método de apalpação desejado:
	- ▶ Apalpar aresta
	- **Determinar linha central**
	- **Determinar ponto central do círculo**
- ▶ No diálogo **Selecionar a ferramenta**, escolher a ferramenta fixada:
	- ▶ Se for utilizada uma sonda de arestasHEIDENHAINKT 130: ativar **Utilizar o apalpador**
	- ▶ Se for utilizada uma ferramenta:
		- desativar **Utilizar o apalpador**
		- Introduzir o valor desejado no campo de introdução **Diâmetro da ferramenta**:

ou

- Selecionar a ferramenta correspondente na tabela de ferramentas
- ▶ Tocar em **Confirmar** no assistente
- Seguir as instruções de apalpação no assistente
- Nos passos de trabalho para apalpação, ter em conta o seguinte:
	- Deslocar a sonda de arestas contra a aresta da peça de trabalho até que o LED vermelho na sonda de arestas se ilumine

ou

- Deslocar a ferramenta contra a aresta da peça de trabalho até raspar
- ▶ Confirmar cada passo de trabalho no assistente
- Após a última apalpação, retirar a sonda de arestas ou a ferramenta

Após a última apalpação, mostra-se o diálogo **Selecionar ponto de referência**

- Selecionar o ponto de referência desejado no campo de introdução **Ponto de referência selecionado**:
	- Para sobrescrever um ponto de referência existente, selecionar um registo na tabela de pontos de referência
	- ▶ Para criar um ponto de referência novo, registar um número ainda não atribuído na tabela de pontos de referência e confirmar com **RET**
- Introduzir o valor desejado no campo de introdução **Definir valores de posição**:
	- Para aceitar o valor medido, deixar o campo de introdução em branco
	- ▶ Para definir um valor novo, introduzir o valor desejado e confirmar com **RET**

Tocar em **Confirmar** no assistente A coordenada apalpada é aceite como ponto de referência

## **Criar pontos de referência manualmente**

Ao criar pontos de referência manualmente na tabela de pontos de referência, aplica-se o seguinte:

- A introdução na tabela de pontos de referência atribui os novos valores de posição à posição real atual dos vários eixos
- Eliminar a introdução com **CE** restaura os valores de posição dos vários eixos novamente para o ponto zero da máquina. Dessa forma, os novos valores de posição referem-se sempre ao ponto zero da máquina

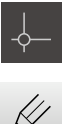

- Tocar em **Pontos de referência** na barra de estado Mostra-se o diálogo **Pontos de referência**
- Tocar em **Abrir tabela** Mostra-se o diálogo **Tabela de pontos de referência**
- Tocar em **Adicionar**
- No campo de introdução **Descrição**, registar uma denominação
- Tocar no campo de introdução para um ou mais eixos desejados e introduzir o valor de posição correspondente
- Confirmar a introdução com **RET** O ponto de referência definido é adicionado à tabela de pontos de referência
- Para proteger o registo de um ponto de referência contra alterações e eliminações acidentais, a seguir ao registo do ponto de referência, tocar em **Bloquear**

O símbolo modifica-se e o registo fica protegido

Tocar em **Fechar** O diálogo **Tabela de pontos de referência** fecha-se

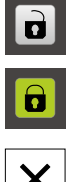

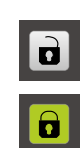

## **Eliminar pontos de referência**

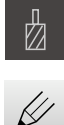

- Tocar em **Pontos de referência** na barra de estado Mostra-se o diálogo **Pontos de referência**
- Tocar em **Abrir tabela**
	- Mostra-se o diálogo **Tabela de pontos de referência**
- Para selecionar uma ou mais pontos de referência, tocar na casinha da linha correspondente

A casinha ativada apresenta-se com a cor de fundo verde

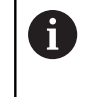

- O registo de um ponto de referência pode ser bloqueado contra alterações e eliminações acidentais.
- Tocar em **Desbloquear** a seguir ao registo O símbolo modifica-se e o registo fica libertado
- Tocar em **Eliminar**

Mostra-se uma mensagem

Fechar a mensagem com **OK**

O ou os pontos de referência selecionados são eliminados da tabela de pontos de referência

Tocar em **Fechar**

O diálogo **Tabela de pontos de referência** fecha-se

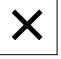

氚

## **8.4 Guardar dados de configuração**

É possível fazer uma cópia de segurança em ficheiro das definições do aparelho, para que esta esteja disponível após um restauro das definições de fábrica ou para a instalação de vários aparelhos.

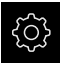

- No menu principal, tocar em **Definições**
- 
- Tocar em **Serviço**
- Abrir sucessivamente:
	- **Fazer cópia de segurança e restaurar a configuração**
	- **Guardar dados de configuração**

## **Executar uma Cópia de segurança completa**

Com a cópia de segurança completa da configuração, são guardadas todas as definições do aparelho.

- Tocar em **Cópia de segurança completa**
- ▶ Se necessário, inserir um dispositivo USB de armazenamento em massa (formato FAT32) na interface USB do aparelho
- Selecionar a pasta para onde os dados de configuração devem ser copiados
- Introduzir o nome desejado para os dados de configuração, p. ex., "<yyyy-mm-dd>\_config"
- Confirmar a introdução com **RET**
- Tocar em **Guardar como**
- Confirmar a cópia de segurança da configuração bem sucedida **OK**

A cópia de segurança da configuração foi executada

**Mais informações:** ["Fazer cópia de segurança e restaurar a configuração",](#page-266-0) [Página 267](#page-266-0)

## **Remover o dispositivo USB de armazenamento em massa com segurança**

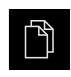

- No menu principal, tocar em **Gestão de ficheiros**
- Navegar até Lista das posições de memória

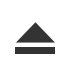

- Tocar em **Remover com segurança** Aparece a mensagem **O suporte de dados pode agora ser removido.**
- **Puxar o dispositivo USB de armazenamento em massa**
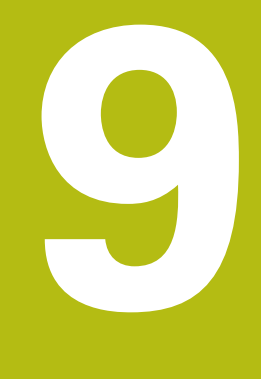

# **Início rápido**

## **9.1 Resumo**

Este capítulo descreve a produção de uma peça de trabalho de exemplo. Durante a produção da peça de trabalho de exemplo, este capítulo guia o utilizador passo a passo através dos diferentes modos de funcionamento do aparelho com a ajuda de várias possibilidades de maquinagem. Para a produção bem sucedida de uma flange, devem realizar-se os seguintes passos de maquinagem:

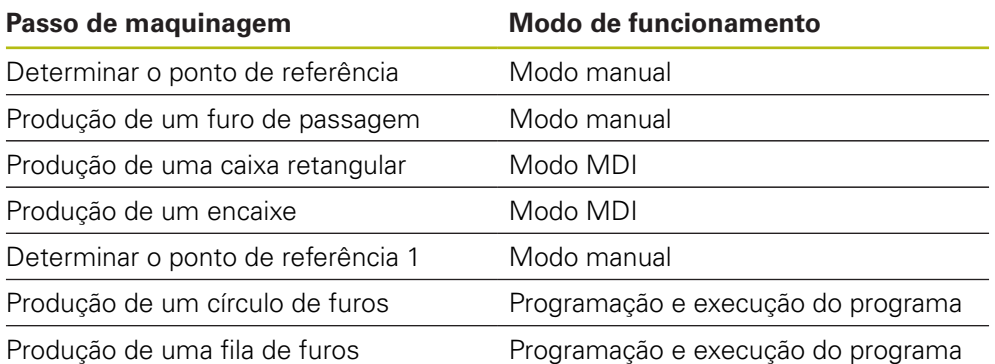

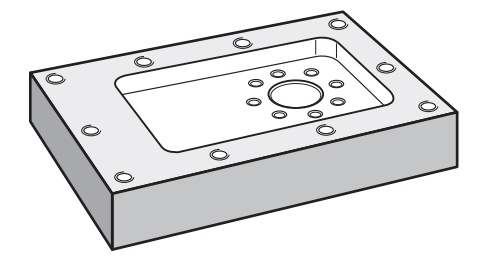

Figura 26: Peça de trabalho de exemplo

 $\mathbf i$ 

A

Este capítulo não descreve a produção do contorno externo da peça de trabalho de exemplo. Parte-se do princípio que o contorno externo já existe.

Encontra uma descrição detalhada de cada uma das atividades nos capítulos ["Modo manual",](#page-164-0) ["Modo MDI"](#page-176-0), ["Programação"](#page-202-0) e ["Execução do](#page-192-0) [programa"](#page-192-0).

É necessário ter lido e compreendido o capítulo "Comando geral" antes de se executarem as atividades descritas seguidamente.

**Mais informações:** ["Comando geral", Página 53](#page-52-0)

# **9.2 Condições**

Para produzir a flange de alumínio, trabalha-se sempre numa máquina-ferramenta comandada por NC e operada manualmente. Existe para a flange o seguinte desenho técnico cotado:

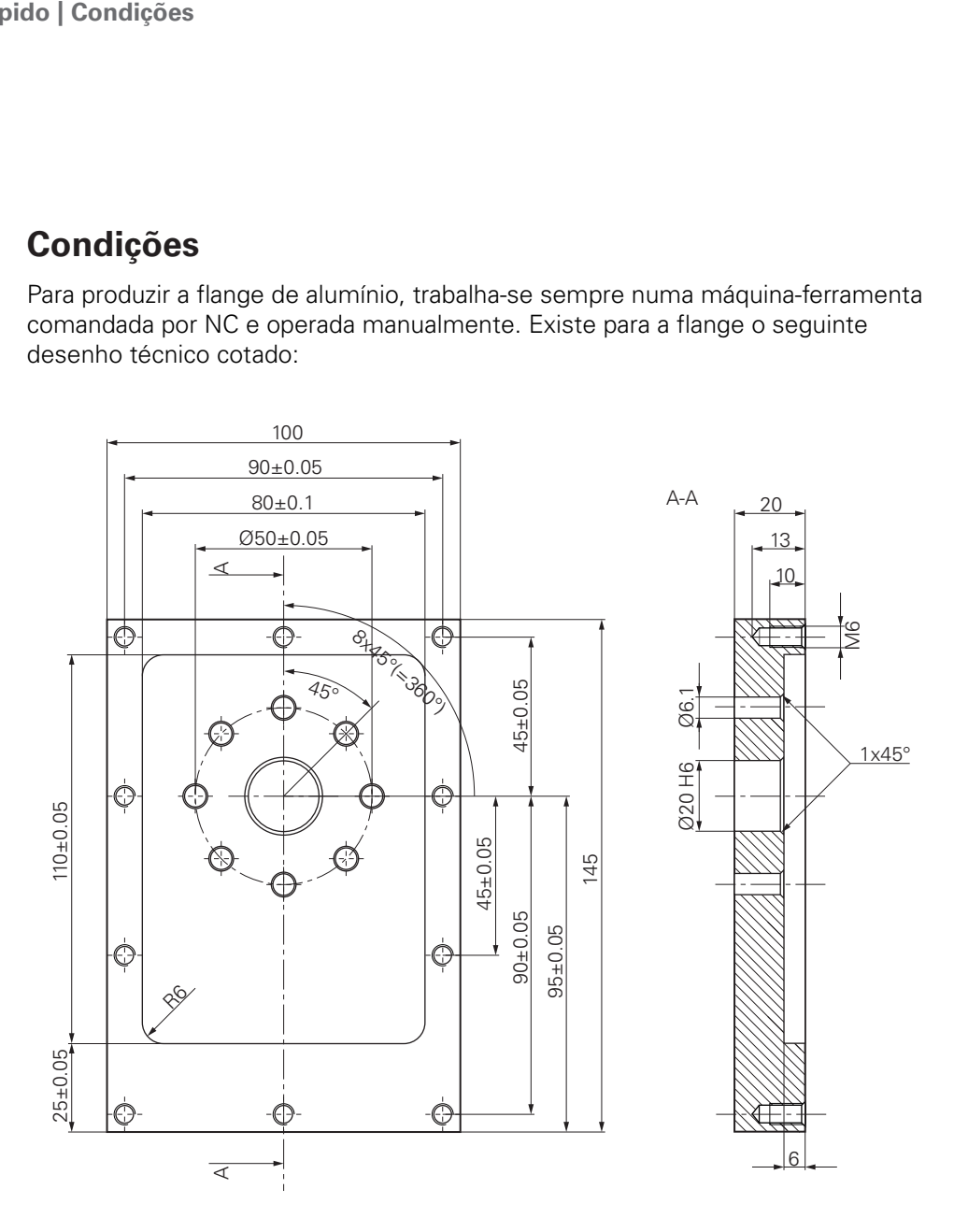

Figura 27: Peça de trabalho de exemplo - Desenho Técnico

#### **Máquina-ferramenta**

- A máquina-ferramenta está ligada
- Está fixado um bloco de peça de trabalho pré-processado na máquinaferramenta

#### **Aparelho**

- O aparelho está ligado **Mais informações:** ["Definir pontos de referência", Página 168](#page-167-0)
- Um utilizador do tipo **Operator** tem sessão iniciada
- Efetuou-se a procura de marcas de referência **Mais informações:** ["Executar procura de marcas de referência", Página 167](#page-166-0)
- Está disponível uma sonda de arestas HEIDENHAINKT 130

### **Ferramentas**

Estão disponíveis as ferramentas seguintes:

- Broca  $\emptyset$  5,0 mm
- Broca  $\emptyset$  6.1 mm
- Broca  $\varnothing$  19,8 mm
- Escareador  $\varnothing$  20 mm H6
- Fresa de haste  $\varnothing$  12 mm
- Rebaixador cónico  $\varnothing$  25 mm 90°
- Macho de abrir roscas M6

### **Tabela de ferramentas**

Para o exemplo, parte-se do princípio que as ferramentas para a maquinagem ainda não estão definidas.

Por isso, para cada ferramenta utilizada, é necessário definir primeiro os parâmetros específicos na tabela de ferramentas do aparelho. Na maquinagem posterior, os parâmetros na tabela de ferramentas estão acessíveis na tabela de ferramentas.

**Mais informações:** ["Criar tabela de ferramentas", Página 134](#page-133-0)

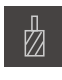

- Tocar em **Ferramentas** na barra de estado Mostra-se o diálogo **Ferramentas**
- Tocar em **Abrir tabela**
	- Mostra-se o diálogo **Tabela de ferramentas**
- Tocar em **Adicionar**

Tocar em **Fechar**

- No campo de introdução **Tipo de ferramenta**, registar a denominação **Broca 5,0**
- Confirmar a introdução com **RET**
- No campo de introdução **Diâmetro**, registar o valor **5,0**
- Confirmar a introdução com **RET**
- Registar o comprimento da broca no campo de introdução **Longitude**
- Confirmar a introdução com **RET** A broca de Ø 5,0 mm definida é adicionada à tabela de ferramentas
- Repetir o procedimento para as outras ferramentas, utilizando a convenção de nomenclatura **[Tipo] [Diâmetro]**

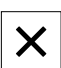

O diálogo **Tabela de ferramentas** fecha-se

# **9.3 Definir o ponto de referência (Modo manual)**

Para começar, é necessário determinar o primeiro ponto de referência. Partindo do ponto de referência, o aparelho calcula todos os valores para o sistema de coordenadas relativo. O ponto de referência determina-se com a sonda de arestas HEIDENHAINKT 130.

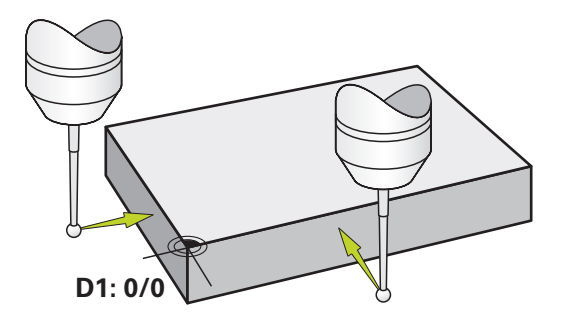

Figura 28: Peça de trabalho de exemplo - Determinar o ponto de referência D1

### **Chamada**

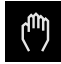

No menu principal, tocar em **Modo manual** Mostra-se a interface de utilizador para o modo manual

#### **Apalpar o ponto de referência D1**

- Aplicar a sonda de arestas HEIDENHAINKT 130 no mandril na máquina-ferramenta e ligar ao aparelho **Mais informações:** ["Configurar o apalpador", Página 102](#page-101-0)
- Tocar em **Apalpar** na barra de estado Abre-se o diálogo **Apalpar**
- No diálogo **Apalpar**, tocar em **Apalpar aresta** Abre-se o diálogo **Selecionar a ferramenta**
- No diálogo **Selecionar a ferramenta**, ativar a opção **Utilizar o apalpador**
- Seguir as instruções no assistente e definir o ponto de referência mediante apalpação na direção X
- Deslocar a sonda de arestas contra a aresta da peça de trabalho até que o LED vermelho da sonda de arestas se ilumine

Abre-se o diálogo **Selecionar ponto de referência**

- Afastar a sonda de arestas novamente da aresta da peça de trabalho
- No campo **Ponto de referência selecionado**, selecionar o ponto de referência **0** na tabela de pontos de referência
- No campo **Definir valores de posição**, introduzir o valor **0** para a direção X e confirmar com **RET**
- Tocar em **Confirmar** no assistente A coordenada apalpada é aceite no ponto de referência **0**
- Repetir o procedimento e definir o ponto de referência por apalpação na direção Y

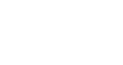

# **9.4 Produzir furo de passagem (Modo manual)**

No primeiro passo de maquinagem, faz-se uma pré-perfuração do furo de passagem em modo manual com a broca de Ø 5,0 mm. Em seguida, o furo de passagem é perfurado com a broca de Ø 19,8 mm. Podem-se aceitar os valores do desenho cotado e registá-los nos campos de introdução.

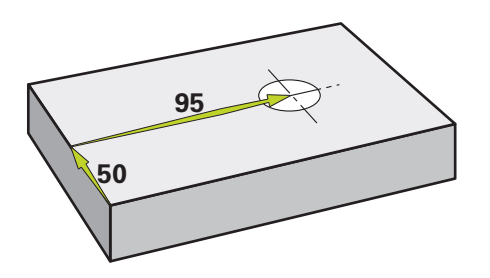

Figura 29: Peça de trabalho de exemplo - Produzir furo de passagem

### **Chamada**

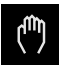

Й

No menu principal, tocar em **Modo manual**

Mostra-se a interface de utilizador para o modo manual

### **9.4.1 Pré-perfuração do furo de passagem**

- Aplicar a broca de  $\varnothing$  5,0 mm ao mandril na máquinaferramenta
- Tocar em **Ferramentas** na barra de estado Mostra-se o diálogo **Ferramentas**
- Tocar em **Broca 5,0**
- Tocar em **Confirmar** Os parâmetros de ferramenta correspondentes são aceites

automaticamente pelo aparelho

O diálogo **Ferramentas** fecha-se

- Ajustar a velocidade do mandril para 3500 rpm no aparelho  $\cdot$  3500 +
	- Deslocar o mandril na máquina-ferramenta:
		- Direção X: 95 mm
		- Direção Y: 50 mm

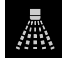

- Na **Barra OEM**: tocar em **Refrigerante LIGADO**
- Pré-perfurar o furo de passagem e retirar novamente o mandril
- $\blacktriangleright$  Manter as posições X e Y
- Na **Barra OEM**: tocar em **Refrigerante DESLIGADO**

O furo de passagem foi pré-perfurado corretamente

### **9.4.2 Perfuração do furo de passagem**

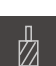

- Aplicar a broca de  $\varnothing$  19,8 mm ao mandril na máquinaferramenta
- Tocar em **Ferramentas** na barra de estado Mostra-se o diálogo **Ferramentas**
- Tocar em **Broca 19,8**
- Tocar em **Confirmar** Os parâmetros de ferramenta correspondentes são aceites automaticamente pelo aparelho O diálogo **Ferramentas** fecha-se
- Ajustar a velocidade do mandril para 400 rpm no aparelho

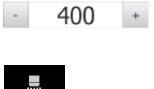

- Na **Barra OEM**: tocar em **Refrigerante LIGADO**
- **Perfurar o furo de passagem e retirar novamente o mandril**
- Na **Barra OEM**: tocar em **Refrigerante DESLIGADO** O furo de passagem foi perfurado corretamente

# **9.5 Produzir caixa retangular (Modo MDI)**

A caixa retangular é produzida em modo MDI. Podem-se aceitar os valores do desenho cotado e registá-los nos campos de introdução.

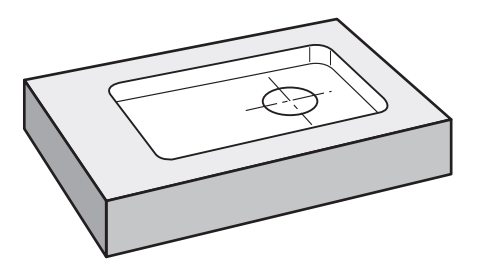

Figura 30: Peça de trabalho de exemplo - Produzir caixa retangular

### **Chamada**

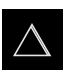

No menu principal, tocar em **Modo de funcionamento MDI** Mostra-se a interface de utilizador para o modo de funcionamento MDI

### **9.5.1 Definir caixa retangular**

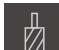

- Tocar em **Ferramentas** na barra de estado Mostra-se o diálogo **Ferramentas**
- Tocar em **Fresa de haste**
- Tocar em **Confirmar**

Os parâmetros de ferramenta correspondentes são aceites automaticamente pelo aparelho

O diálogo **Ferramentas** fecha-se

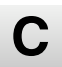

- Raspar a superfície da flange com a ferramenta
- Na área de trabalho, manter premido **Repor a zero** no eixo Z O aparelho indica 0 no eixo Z
- Tocar em **Criar** na barra de estado Mostra-se um bloco novo
- Na lista desdobrável **Tipo de bloco**, escolher o tipo de bloco **Caixa rectangular**
- Introduzir os parâmetros seguintes de acordo com as cotas indicadas:
	- **Altura segurança**: 10
	- **Profundidade**: -6
	- **Ponto central da coordenada X**: 80
	- **Ponto central da coordenada Y**: 50
	- **Comprimento do lado X**: 110
	- **Comprimento do lado Y**: 80
	- **Direcção**: sentido horário
	- **Medida excedente de acabamento**: 0.2
- Confirmar cada uma das introduções com **RET**

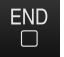

Para processar o bloco, tocar em **END** Mostra-se a ajuda ao posicionamento Se a janela de simulação estiver ativada, visualiza-se a caixa retangular

### **9.5.2 Fresar caixa retangular**

Ŧ

X

Os valores de velocidade do mandril, profundidade de fresagem e velocidade de avanço dependem da potência de corte da fresa de haste e da máquina-ferramenta.

- Aplicar a fresa de haste de  $\varnothing$  12 mm ao mandril na máquinaferramenta
- Ajustar a velocidade do mandril para um valor adequado no aparelho
- ▶ Se necessário, em caso de máquina-ferramenta com eixos regulados por NC e aparelho com opção de software POSITIP 8000 NC2:

Premir a tecla NC-START na máquina-ferramenta

- Na **Barra OEM**: tocar em **Refrigerante LIGADO**
- Seguir as instruções no assistente
- Ajustar a fresa à profundidade de fresagem desejada
- Iniciar a maquinagem, seguindo as instruções no assistente O aparelho percorre os vários passos do processo de fresagem
- Na **Barra OEM**: tocar em **Refrigerante DESLIGADO**
- ▶ Retirar novamente o mandril
- Tocar em **Fechar**
	- A execução termina
	- O assistente fecha-se
	- A caixa retangular foi produzida corretamente

# **9.6 Produzir encaixe (Modo MDI)**

O encaixe é produzido em modo MDI. Podem-se aceitar os valores do desenho cotado e registá-los nos campos de introdução.

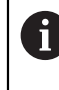

O furo de passagem deve ser chanfrado antes do alargamento. O chanfro permite melhorar o corte do escareador e impede-se a formação de rebarbas.

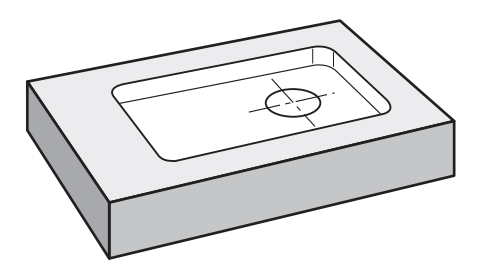

Figura 31: Peça de trabalho de exemplo - Produzir encaixe

### **Chamada**

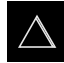

▶ No menu principal, tocar em Modo de funcionamento MDI Mostra-se a interface de utilizador para o modo de funcionamento MDI

### **9.6.1 Definir encaixe**

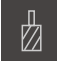

- Tocar em **Ferramentas** na barra de estado Mostra-se o diálogo **Ferramentas**
- Tocar em **Escareador**
- Tocar em **Confirmar** Os parâmetros de ferramenta correspondentes são aceites automaticamente pelo aparelho O diálogo **Ferramentas** fecha-se
- Ş

 $\overline{\Box}$ 

- Tocar em **Criar** na barra de estado Mostra-se um bloco novo
- Na lista desdobrável **Tipo de bloco**, escolher o tipo de bloco **Posicionamento**
- Introduzir os parâmetros seguintes de acordo com as cotas indicadas:
	- **Coordenada X:** 95
	- **Coordenada Y:** 50
	- **Coordenada Z:** Perfurar
- Para processar o bloco, tocar em **END**

Mostra-se a ajuda ao posicionamento

Se a janela de simulação estiver ativada, visualizam-se a posição e o percurso de deslocação

### **9.6.2 Alargar o encaixe**

- ▶ Aplicar o escareador de Ø20 mm H6 ao mandril na máquinaferramenta
- Se necessário, em caso de máquina-ferramenta com eixos regulados por NC e aparelho com opção de software POSITIP 8000 NC2: Premir a tecla NC-START na máquina-ferramenta
- Ajustar a velocidade do mandril para 250 rpm no aparelho

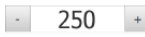

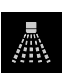

- Na **Barra OEM**: tocar em **Refrigerante LIGADO**
- Seguir as instruções no Assistente
- Alargar o furo de passagem e retirar novamente o mandril
- Na **Barra OEM**: tocar em **Refrigerante DESLIGADO**

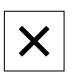

Tocar em **Fechar** A execução termina

O assistente fecha-se

- 
- O encaixe foi produzido corretamente

# **9.7 Definir o ponto de referência (Modo manual)**

Para alinhar o círculo de furos e o disco de furos, é necessário definir o ponto central do círculo do encaixe como ponto de referência. Partindo do ponto de referência, o aparelho calcula todos os valores para o sistema de coordenadas relativo. O ponto de referência determina-se com a sonda de arestas HEIDENHAINKT 130.

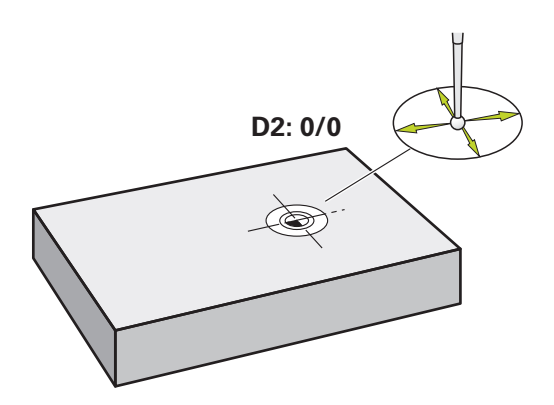

Figura 32: Peça de trabalho de exemplo - Determinar o ponto de referência D2

### **Chamada**

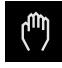

No menu principal, tocar em **Modo manual** Mostra-se a interface de utilizador para o modo manual

#### **Apalpar o ponto de referência**

Aplicar a sonda de arestas HEIDENHAINKT 130 no mandril na máquina-ferramenta e ligar ao aparelho **Mais informações:** "Configurar o apalpador", Página

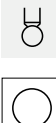

- Tocar em **Apalpar** na barra de estado
- Abre-se o diálogo **Apalpar**
- No diálogo **Apalpar**, tocar em **Determinar ponto central do círculo**
- Abre-se o diálogo **Selecionar a ferramenta**
- No diálogo **Selecionar a ferramenta**, ativar a opção **Utilizar o apalpado**
- ▶ Seguir as instruções no Assistente
- Deslocar a sonda de arestas contra a aresta da peça de trabalho até que o LED vermelho da sonda de arestas se ilumine
- Abre-se o diálogo **Selecionar ponto de referência**
- Afastar a sonda de arestas novamente da aresta da peça de trabalho
- No campo **Ponto de referência selecionado**, selecionar o ponto de referência **1**
- No campo **Definir valores de posição**, introduzir o valor **0** para o valor de posição X e o valor de posição Y e confirmar com **RET**
- Tocar em **Confirmar** no assistente
- As coordenadas apalpadas são aceites no ponto de referência **1**

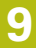

### **Ativar o ponto de referência**

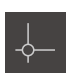

- Tocar em **Pontos de referência** na barra de estado Abre-se o diálogo **Pontos de referência**
- Tocar no ponto de referência **1**
- Tocar em **Confirmar** O ponto de referência é definido Na barra de estado, mostra-se **1** no ponto de referência

# **9.8 Programar círculo de furos e fila de furos (Programação)**

O círculo de furos e a fila de furos produzem-se no modo de funcionamento Programação. O programa pode ser reutilizado numa possível produção de pequenas séries. Podem-se aceitar os valores do desenho cotado e registá-los nos campos de introdução.

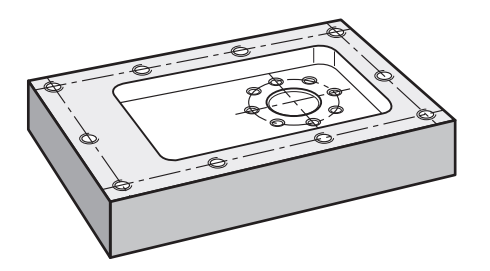

Figura 33: Peça de trabalho de exemplo - Programar círculo de furos e fila de furos

#### **Chamada**

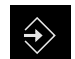

No menu principal, tocar em **Programação** Mostra-se a interface de utilizador para a programação

### **9.8.1 Criar cabeçalho do programa**

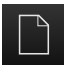

- Tocar em **Criar novo programa** na gestão de programas Abre-se um diálogo
- ▶ No diálogo, selecionar a posição de memória, p. ex., **Internal**/**Programs**, onde o programa deve ser guardado
- Introduzir o nome do programa
- Confirmar a introdução com **RET**
- Tocar em **Criar** Cria-se um novo programa com o bloco inicial **Cabeçalho do programa**
- Em **Nome**, introduzir o nome **Exemplo**
- Confirmar a introdução com **RET**
- Em **Unidade para valores lineares**, selecionar a unidade de medida **mm**

O programa foi corretamente criado e, em seguida, pode-se começar a programação

### **9.8.2 Programar ferramenta**

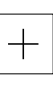

 $+$ 

- Tocar em **Adicionar bloco** na barra de ferramentas É criado um bloco novo por baixo da posição atual
- Na lista desdobrável **Tipo de bloco**, escolher o tipo de bloco **Chamada de ferramenta**

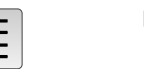

- Tocar em **Número da ferramenta ativa** Mostra-se o diálogo **Ferramentas**
- Tocar em **Broca 6,1** Os parâmetros de ferramenta correspondentes são aceites automaticamente pelo aparelho
	- O diálogo **Ferramentas** fecha-se
- Tocar em **Adicionar bloco** na barra de ferramentas É criado um bloco novo por baixo da posição atual
- Na lista desdobrável **Tipo de bloco**, escolher o tipo de bloco **Rotações do mandril**
- Em **Rotações do mandril**, digitar o valor **3000**
- Confirmar a introdução com **RET**

### **9.8.3 Programar círculo de furos**

- Tocar em **Adicionar bloco** na barra de ferramentas É criado um bloco novo por baixo da posição atual
- Na lista desdobrável **Tipo de bloco**, escolher o tipo de bloco **Círculo de furos**
- **Introduzir os valores seguintes:** 
	- **Quantidade de furos**: 8
	- **Ponto central da coordenada X**: 0
	- **Ponto central da coordenada Y**: 0
	- **Raio**: 25
- Confirmar cada uma das introduções com **RET**
- Deixar todos os outros valores nas predefinições
- Para terminar a introdução, tocar em **END**

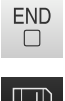

Tocar em **Guardar programa** na gestão de programas O programa é guardado

### **9.8.4 Programar ferramenta**

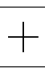

- Tocar em **Adicionar bloco** na barra de ferramentas É criado um bloco novo por baixo da posição atual
- 

 $+$ 

- Na lista desdobrável **Tipo de bloco**, escolher o tipo de bloco **Chamada de ferramenta** Tocar em **Número da ferramenta ativa**
	- Mostra-se o diálogo **Ferramentas**
	- Tocar em **Broca 5,0** Os parâmetros de ferramenta correspondentes são aceites automaticamente pelo aparelho
		- O diálogo **Ferramentas** fecha-se
- Tocar em **Adicionar bloco** na barra de ferramentas É criado um bloco novo por baixo da posição atual
- Na lista desdobrável **Tipo de bloco**, escolher o tipo de bloco **Rotações do mandril**
- Em **Rotações do mandril**, digitar o valor **3000**
- Confirmar a introdução com **RET**

### **9.8.5 Programar fila de furos**

- Tocar em **Adicionar bloco** na barra de ferramentas É criado um bloco novo por baixo da posição atual
- Na lista desdobrável **Tipo de bloco**, escolher o tipo de bloco **fila de furos**
- Introduzir os valores seguintes:
	- **Coordenada X do 1.º Furo**: -90
	- **Coordenada Y do 1.º Furo**: -45
	- **Furos por fila**: 4
	- **Distância entre furos**: 45
	- **Ângulo**: 0°
	- **Profundidade**: -13
	- **Quantidade das filas**: 3
	- **Distância das filas**: 45
	- **Modo de enchimento**: Disco de furos
- Confirmar cada uma das introduções com **RET**
- Tocar em **Guardar programa** na gestão de programas O programa é guardado

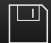

### **9.8.6 Simular a execução do programa**

Depois de ter programado o círculo de furos e a linha de furos corretamente, pode simular a execução do programa criado através da janela de simulação.

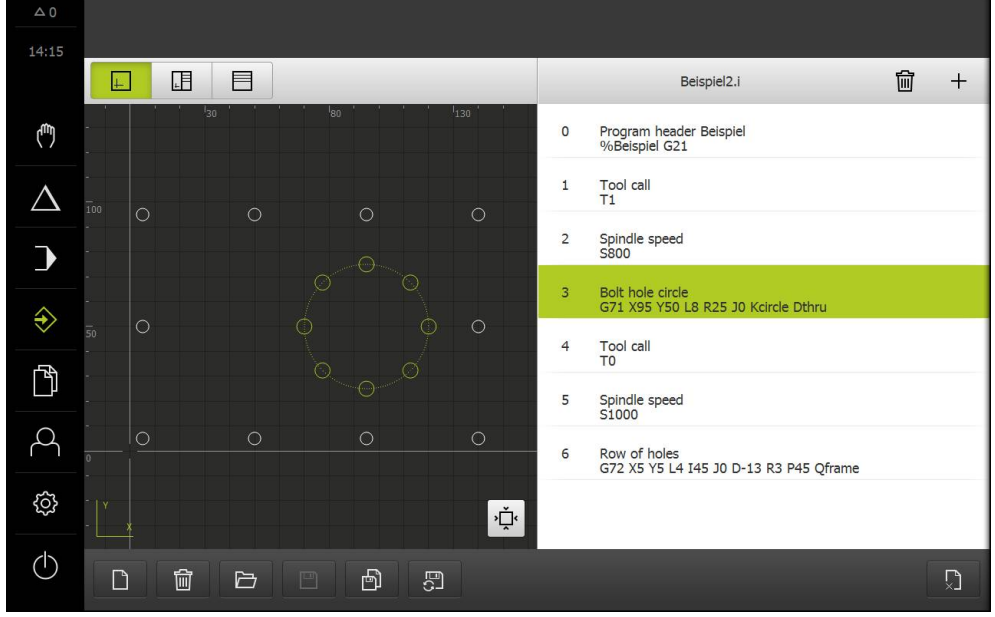

Figura 34: Peça de trabalho de exemplo - Janela de simulação

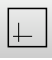

### Tocar em **Janela de simulação**

Mostra-se a janela de simulação

- $\triangleright$  Tocar consecutivamente em cada bloco do programa O passo de maquinagem em que se toca é representado a cores na janela de simulação
- Verificar erros de programação na vista, p. ex., intersecções de furos

Se não existirem erros de programação, podem-se produzir o círculo de furos e a linha de furos

# **9.9 Produzir círculo de furos e fila de furos (Execução do programa)**

Os diferentes passos de maquinagem para círculo de furos e fila de furos foram definidos num programa. O programa criado pode ser processado na execução do programa.

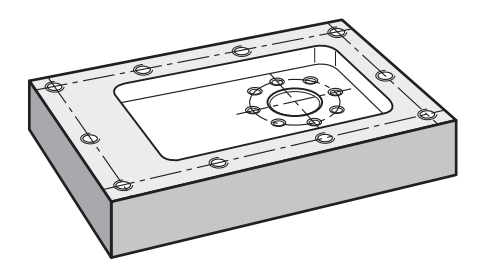

Figura 35: Peça de trabalho de exemplo - Produzir círculo de furos e fila de furos

### **9.9.1 Abrir programa**

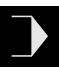

No aparelho, tocar em **Execução do programa** no menu principal

Mostra-se a interface de utilizador para a execução do programa

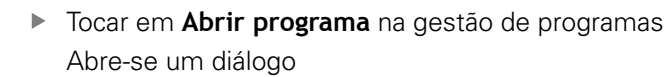

- Selecionar a posição de memória **Internal**/**Programs** no diálogo
- Tocar no ficheiro **Exemplo.i**
- Tocar em **Abrir** Abre-se o programa selecionado

### **9.9.2 Executar o programa**

- Aplicar a broca de Ø 6,1 mm ao mandril na máquinaferramenta
- Tocar em **NC-START** no comando do programa

ou

- Premir a **tecla NC-START** na máquina-ferramenta O aparelho marca o primeiro bloco de chamada de ferramenta do programa
	- O assistente mostra as instruções correspondentes
- **Para começar a maquinagem, tocar novamente em NC-START**

#### ou

- ▶ Premir a **tecla NC-START** na máquina-ferramenta A velocidade do mandril é ajustada e marca-se o primeiro bloco de maquinagem do círculo de furos Mostram-se os vários passos do bloco de maquinagem do círculo de furos
- Para deslocar o eixo, tocar em **NC-START**
- $O<sub>II</sub>$
- ▶ Premir a **tecla NC-START** na máquina-ferramenta É executado um movimento
- Se necessário, dependendo da máquina-ferramenta, acionar a intervenção do operador, p. ex., mover manualmente o eixo Z ao perfurar
- Chamar o passo seguinte do bloco de maquinagem do círculo de furos com **Continuar**
	- É chamado o passo seguinte
- ▶ Para executar o movimento seguinte, tocar em **NC-START**

ou

- ▶ Premir a **tecla NC-START** na máquina-ferramenta
- ▶ Seguir as instruções no Assistente
- Quando se tiverem executado todos os passos do bloco de maquinagem do círculo de furos, tocar em **Próximo passo do programa**

Marca-se o bloco de maquinagem da fila de furos seguinte Mostram-se os vários passos do bloco de maquinagem da fila de furos

- Aplicar a broca de  $\varnothing$  5,0 mm ao mandril na máquinaferramenta
- Repetir o processo para o bloco de maquinagem da fila de furos
- Depois de se ter perfurado a fila de furos, tocar em **Fechar** A maquinagem termina O programa é restaurado

Fecha-se o assistente

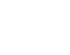

पि

 $\triangleright$ 

X

 $\overrightarrow{L}$ 

<span id="page-164-0"></span>**10**

**Modo manual**

# **10.1 Resumo**

Este capítulo descreve o funcionamento em "Modo Manual" e como executar maquinagens simples de uma peça de trabalho neste modo de funcionamento.

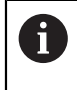

É necessário ter lido e compreendido o capítulo "Comando geral" antes de se executarem as atividades descritas seguidamente. **Mais informações:** ["Comando geral", Página 53](#page-52-0)

### **Breve descrição**

Passando sobre as marcas de referência nas escalas dos encoders, é possível estabelecer uma posição absoluta. No modo manual, após a procura das marcas de referência, definem-se os pontos de referência, que servem de base para a maquinagem da peça de trabalho conforme ao desenho.

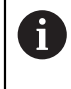

A definição dos pontos de referência no modo manual é condição essencial para a utilização do aparelho em modo MDI. **Mais informações:** ["Modo MDI", Página 177](#page-176-0)

Descrevem-se a medição de posições e a seleção de ferramenta para maquinagens simples em modo manual.

### **Chamada**

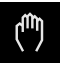

No menu principal, tocar em **Modo manual** Mostra-se a interface de utilizador para o modo manual

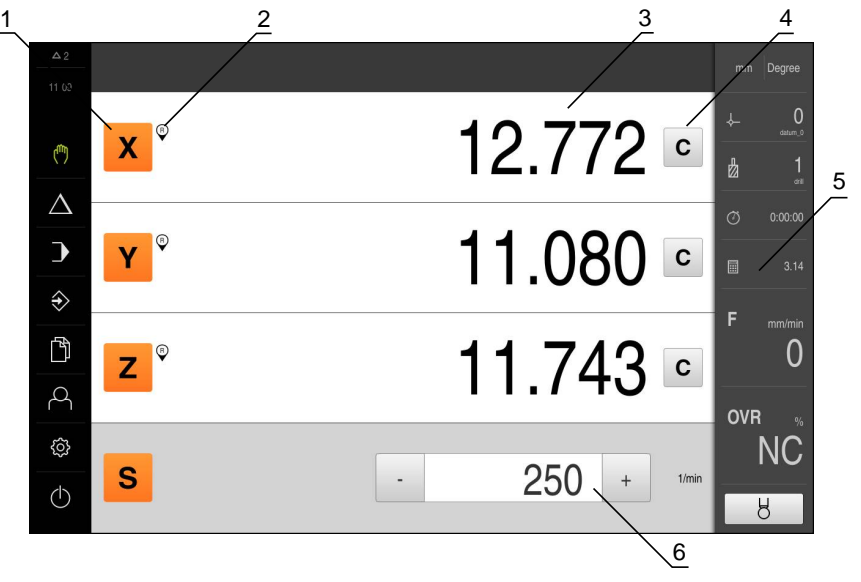

#### Figura 36: Menu **Modo manual**

- **1** Tecla de eixo
- **2** Referência
- **3** Visualização de posição
- **4** zeros
- **5** Barra de estado
- **6** Velocidade do mandril (máquina-ferramenta)

### <span id="page-166-0"></span>**10.2 Executar procura de marcas de referência**

Com a ajuda das marcas de referência, o aparelho pode atribuir as posições dos eixos do encoder à máquina.

Quando não estão à disposição marcas de referência para o encoder através de um sistema de coordenadas definido, é necessário executar uma procura de marcas de referência antes do início da medição.

Se a procura de marcas de referência estiver ligada após o arranque do aparelho todas as funções do aparelho ficarão bloqueadas até que a procura de marcas de referência seja concluída com sucesso.

**Mais informações:** ["Marcas de referência \(Sistema de medida\)",](#page-255-0) [Página 256](#page-255-0)

Quando a procura de marcas de referência está ligada no aparelho, um assistente obriga a passar sobre as marcas de referência dos eixos.

Seguir as instruções no Assistente após o início de sessão

Após uma procura de marcas de referência bem sucedida, o símbolo da referência deixa de piscar

**Mais informações:** ["Ligar a procura de marcas de referência", Página 93](#page-92-0)

#### **Iniciar manualmente a procura de marcas de referência**

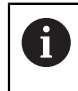

 $\mathbf i$ 

A procura de marcas de referência manual só pode ser efetuada por utilizadores do tipo **Setup** ou **OEM**.

Se a procura de marcas de referência não se realizou após o arranque, tem a possibilidade de a iniciar manualmente mais tarde.

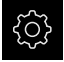

- No menu principal, tocar em **Definições**
- Abrir sucessivamente:

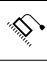

- **Definições gerais**
- **Marcas de referência**
- Tocar em **Iniciar**

**Eixos**

As marcas de referência existentes são eliminadas O símbolo da referência pisca

▶ Seguir as instruções no Assistente

Após uma procura de marcas de referência bem sucedida, o símbolo da referência deixa de piscar

# <span id="page-167-0"></span>**10.3 Definir pontos de referência**

No modo manual, pode definir os pontos de referência numa peça de trabalho com os seguintes métodos:

- Apalpação de uma peça de trabalho com uma sonda de arestas HEIDENHAINKT 130. O aparelho aceita os pontos de referência automaticamente na tabela de pontos de referência.
- Apalpação de uma peça de trabalho com ferramenta ("raspagem") Neste caso, é necessário definir a posição da ferramenta como ponto de referência.

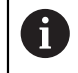

É possível que o instalador (**Setup**) já tenha procedido a ajustes na tabela de pontos de referência.

**Mais informações:** ["Criar tabela de pontos de referência", Página 137](#page-136-0)

### **Condições:**

- Está fixada uma peca de trabalho na máquina-ferramenta
- A procura de marcas de referência foi corretamente executada

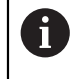

Ao apalpar ("raspar") com uma ferramenta, o aparelho utiliza os parâmetros guardados na tabela de ferramentas.

**Mais informações:** ["Criar tabela de ferramentas", Página 134](#page-133-0)

O aparelho suporta a definição de pontos de referência por apalpação com um assistente.

Para apalpar uma peça de trabalho, o aparelho oferece as seguintes funções:

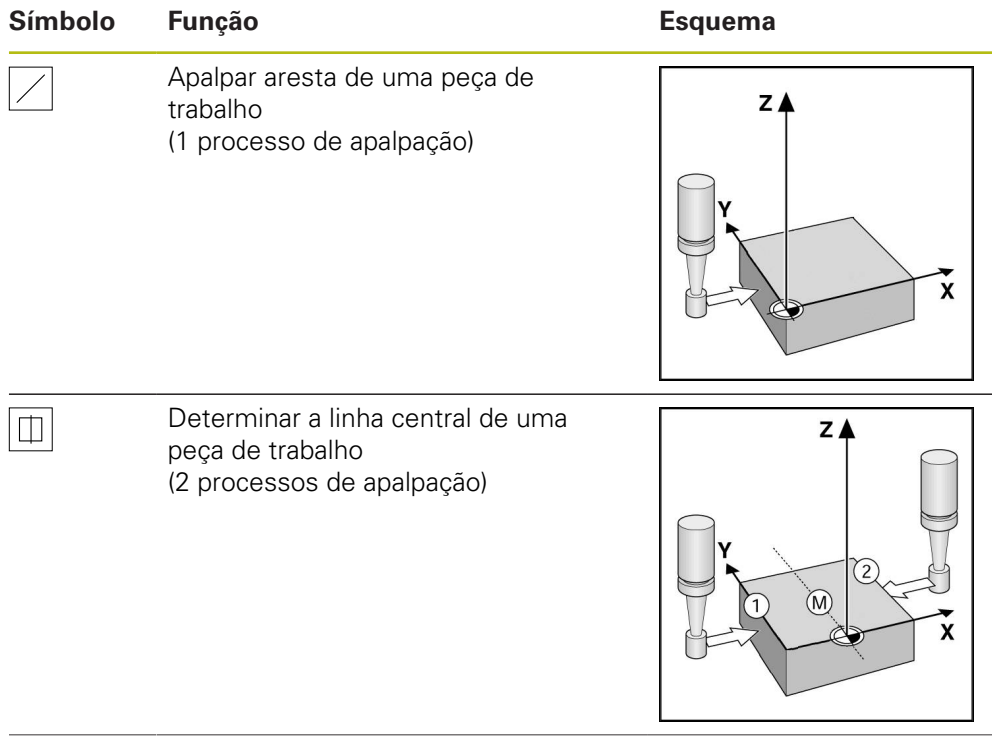

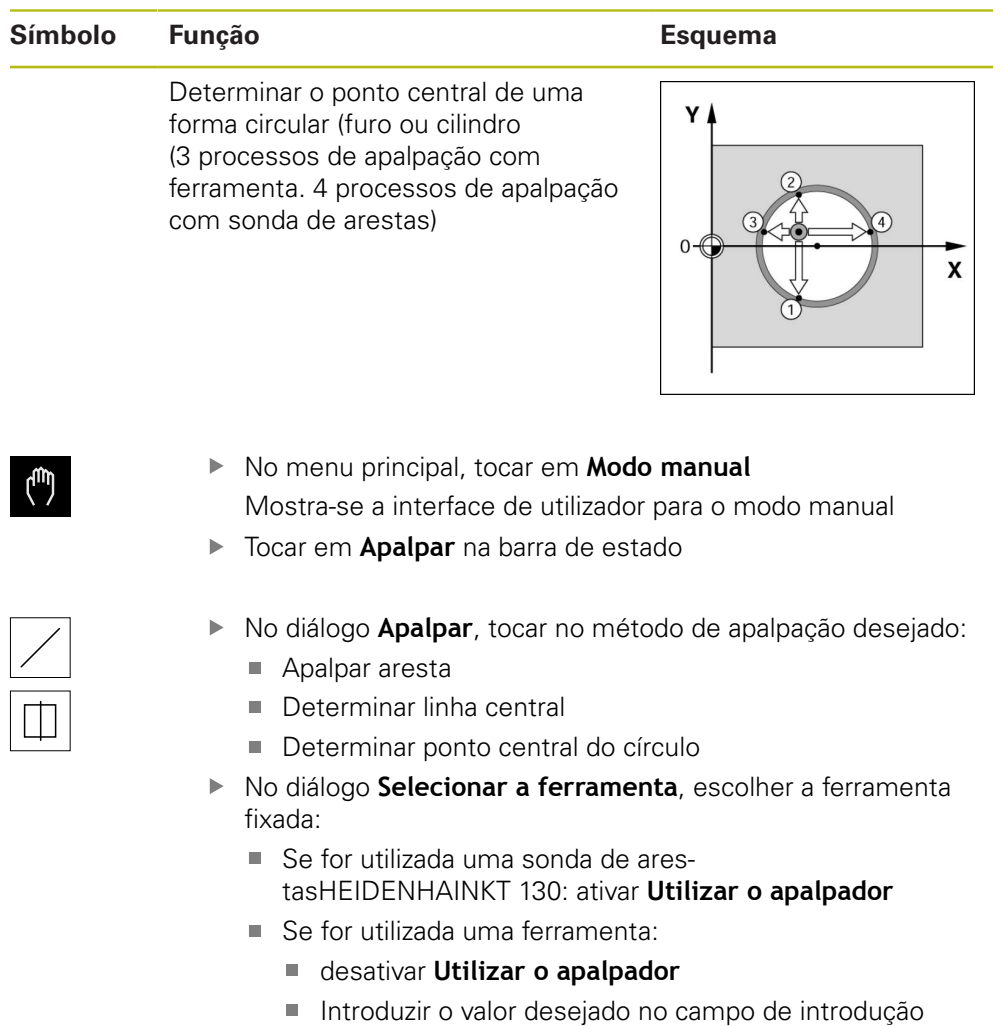

**Diâmetro da ferramenta ou:**

Selecionar a ferramenta correspondente na tabela de ferramentas

- Tocar em **Confirmar** no assistente
- Seguir as instruções de apalpação no assistente
- Nos passos de trabalho para apalpação, ter sempre em conta o seguinte:
	- Deslocar a sonda de arestas contra a aresta da peça de trabalho até que o LED vermelho na sonda de arestas se ilumine **ou:**
		- Deslocar a ferramenta contra a aresta da peça de trabalho até raspar
	- Confirmar cada passo de trabalho no assistente
	- Após a última apalpação, retirar a sonda de arestas ou a ferramenta

Após a última apalpação, mostra-se o diálogo **Selecionar ponto de referência**

- Selecionar o ponto de referência desejado no campo de introdução **Ponto de referência selecionado**:
	- Para sobrescrever um ponto de referência existente, selecionar um registo na tabela de pontos de referência
	- Para criar um ponto de referência novo, registar um número ainda não atribuído na tabela de pontos de referência e confirmar com **RET**
- Introduzir o valor desejado no campo de introdução **Definir valores de posição**:
	- Para aceitar o valor medido, deixar o campo de introdução em branco
	- Para definir um valor novo, introduzir o valor desejado e confirmar com **RET**
- Tocar em **Confirmar** no assistente

A coordenada apalpada é aceite como ponto de referência

### **10.4 Ajustar unidades**

Antes do início de uma medição, é possível alterar as unidades predefinidas no **menu de acesso rápido** da barra de estado e ajustá-las aos requisitos.

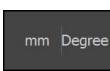

- Tocar no **menu de acesso rápido**
- Tocar para ajustar a unidade desejada:
	- Para **Unidade para valores lineares**: **mm (Milímetros)** ou **inch (Polegadas)**
	- Para **Unidade para valores angulares**:
		- **Radiano**: Ângulo em radianos [rad]
		- **Graus decimais**: Ângulo em graus [°] com casas decimais
		- **Grau-Min-Seg**: Ângulo em [°], minutos ['] e segundos ["]
- Tocar em **Fechar**

As unidades selecionadas são mostradas no **Menu de acesso rápido**

Os valores mostrados são sempre convertidos para as unidades desejadas

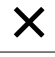

# **10.5 Definir posições como ponto de referência**

Na maquinagem manual de peças de trabalho em máquinas-ferramentas sem função NC, os eixos deslocam-se com os volantes ou com as teclas de direção manual. Para maquinagens simples, é possível utilizar a posição atual como ponto de referência e executar cálculos de posição simples.

### **Condições:**

- Está fixada uma peça de trabalho na máquina-ferramenta
- A procura de marcas de referência foi corretamente executada

### **Definir a posição atual como ponto zero**

- Aproximar manualmente à posição desejada
- C

 $\mathbf{x}$ 

Manter premido **Repor a zero** na área de trabalho A posição atual sobrescreve o ponto de referência ativo na tabela de pontos de referência

O ponto de referência ativo é aceite como novo valor

Executar a maquinagem desejada, p. ex., furar ou fresar

### **Definir valores de posição da posição atual**

- Aproximar manualmente à posição desejada
- Tocar em **Tecla de eixo** na área de trabalho
- Introduzir o valor de posição desejado
- Confirmar a introdução com **RET**

O valor de posição é aceite para a posição atual O valor de posição introduzido é associado à posição atual e sobrescreve o ponto de referência ativo na tabela de pontos de referência

O ponto de referência ativo é aceite como novo valor

► Executar a maquinagem desejada, p. ex., furar ou fresar

## **10.6 Selecionar a ferramenta**

Na barra de estado, mostra-se a ferramenta atualmente selecionada. Aqui também é possível aceder à tabela de ferramentas, onde se pode selecionar a ferramenta desejada. Os parâmetros de ferramenta correspondentes são aceites automaticamente pelo aparelho.

O aparelho dispõe de correção do raio da ferramenta, que permite introduzir diretamente as dimensões do desenho. O aparelho mostra então automaticamente na maquinagem um percurso pelo qual o raio da ferramenta é prolongado (R+) ou encurtado (R–).

> É possível que o instalador (**Setup**) já tenha procedido a ajustes na tabela de ferramentas.

**Mais informações:** ["Criar tabela de ferramentas", Página 134](#page-133-0)

#### **Selecionar a ferramenta**

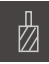

 $\mathbf i$ 

- Tocar em **Ferramentas** na barra de estado Mostra-se o diálogo **Ferramentas**
- ▶ Tocar na ferramenta desejada
- Tocar em **Confirmar**

Os parâmetros de ferramenta correspondentes são aceites automaticamente pelo aparelho

A ferramenta selecionada é exibida na barra de estado

Montar a ferramenta desejada na máquina-ferramenta

# **10.7 Criar ferramentas**

No modo manual, é possível criar as ferramentas utilizadas na tabela de ferramentas.

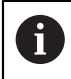

É possível que o instalador (**Setup**) já tenha procedido a ajustes na tabela de ferramentas.

**Mais informações:** ["Criar tabela de ferramentas", Página 134](#page-133-0)

### **Condições:**

- Está fixada uma peça de trabalho na máquina-ferramenta
- A procura de marcas de referência foi corretamente executada

### **Criar ferramentas**

- 
- Tocar em **Ferramentas** na barra de estado Mostra-se o diálogo **Ferramentas**
- Tocar em **Abrir tabela** Mostra-se o diálogo **Tabela de ferramentas**
- Tocar em **Adicionar**
- No campo de introdução **Tipo de ferramenta**, registar uma denominação
- Tocar no campo de introdução **Diâmetro**
- ▶ Registar o diâmetro da ferramenta
- Tocar no campo de introdução **Longitude**
- ▶ Registar o comprimento da ferramenta
- Se necessário, alterar a unidade de medição no menu de seleção

Os valores indicados são convertidos

- Confirmar a introdução com **RET**
	- A ferramenta definida é adicionada à tabela de ferramentas
- Para proteger o registo de uma ferramenta contra alterações e eliminações acidentais, a seguir ao registo da ferramenta, tocar em **Bloquear**

O símbolo modifica-se e o registo fica protegido

Tocar em **Fechar** O diálogo **Tabela de ferramentas** fecha-se

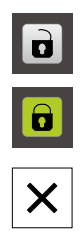

# **10.8 Ajustar a velocidade do mandril**

Dependendo da configuração da máquina-ferramenta ligada, existe a possibilidade de comandar a velocidade do mandril.

 $\cdot$  1250 +

Ajustar a velocidade do mandril ao valor desejado, tocando ou mantendo premidos **+** ou **-**

ou

Tocar no campo de introdução **Velocidade do mandril**, introduzir o valor e confirmar com **RET**

A velocidade do mandril introduzida é aceite como valor nominal pelo aparelho e ativada

<span id="page-176-0"></span>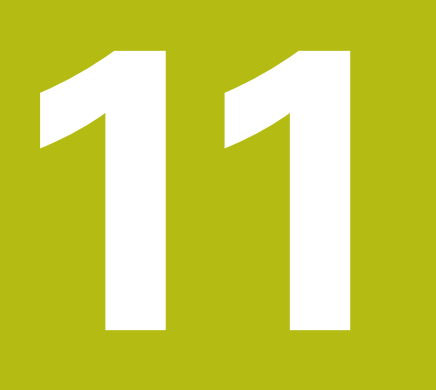

**Modo MDI**

# **11.1 Resumo**

Este capítulo descreve o funcionamento em "Modo MDI"(Manual Data Input - Introdução manual de dados) e como executar passos de maquinagem em blocos individuais neste modo de funcionamento.

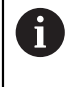

É necessário ter lido e compreendido o capítulo "Comando geral" antes de se executarem as atividades descritas seguidamente. **Mais informações:** ["Comando geral", Página 53](#page-52-0)

### **Breve descrição**

O modo MDI oferece a possibilidade de executar precisamente um bloco de maquinagem. Os valores a introduzir podem ser aceites de um desenho cotado inequivocamente apropriado para a produção diretamente nos campos de introdução.

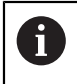

Para utilizar o aparelho em modo MDI é condição essencial ter definido os pontos de referência em modo manual.

**Mais informações:** ["Definir pontos de referência", Página 168](#page-167-0)

As funções do modo MDI permitem uma produção individual eficiente. Tratando-se de pequenas séries, é possível programar os passos de maquinagem no modo de funcionamento Programação e depois reutilizar estes passos de maquinagem no modo de funcionamento Execução do programa.

**Mais informações:** ["Programação", Página 203](#page-202-0)

**Mais informações:** ["Execução do programa", Página 193](#page-192-0)

### **Chamada**

No menu principal, tocar em **Modo de funcionamento MDI**

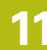

 $\blacksquare$ 

Tocar em **Criar** na barra de estado Mostra-se a interface de utilizador para o modo de funcionamento MDI

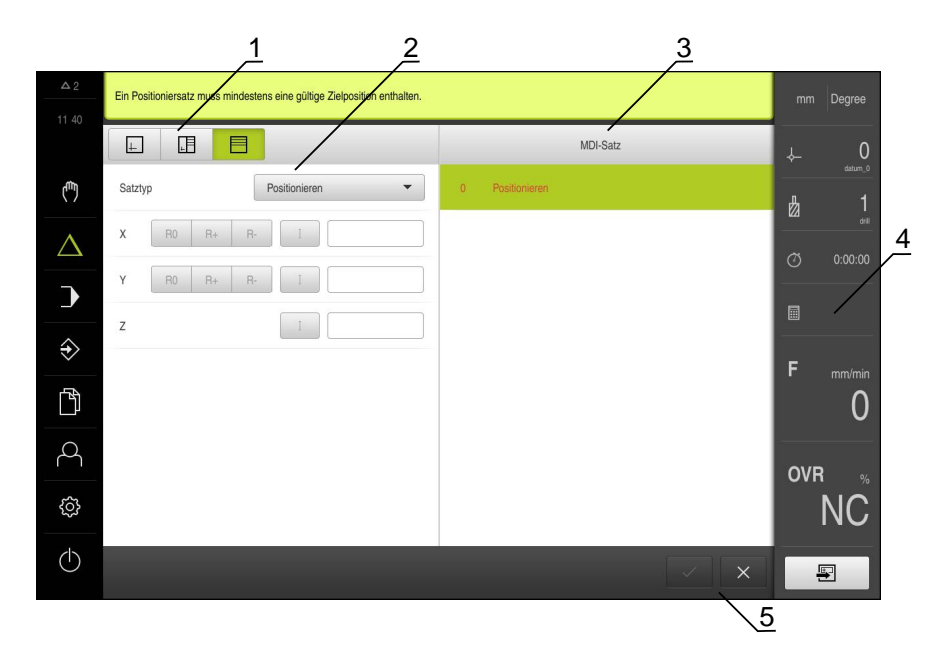

Figura 37: Menu **Modo de funcionamento MDI**

- **1** Barra de vistas
- **2** Parâmetros de bloco
- **3** Bloco MDI
- **4** Barra de estado
- **5** Ferramentas de bloco

# **11.2 Tipos de blocos**

Para as maquinagens em modo MDI, pode utilizar os seguintes tipos de bloco:

- Funções de posicionamento
- Padrões de maquinagem

### **11.2.1 Posicionamentos**

Para o posicionamento, pode definir valores de posição manualmente. Dependendo da configuração da máquina-ferramenta ligada, pode mandar aproximar automaticamente a estas posições ou fazer a aproximação por iniciativa própria.

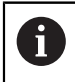

Nos campos de introdução correspondentes, é possível aceitar a posição atual do eixo com **Aceitar posição real**.

Estão disponíveis os seguintes parâmetros:

### **Bloco Posicionamento**

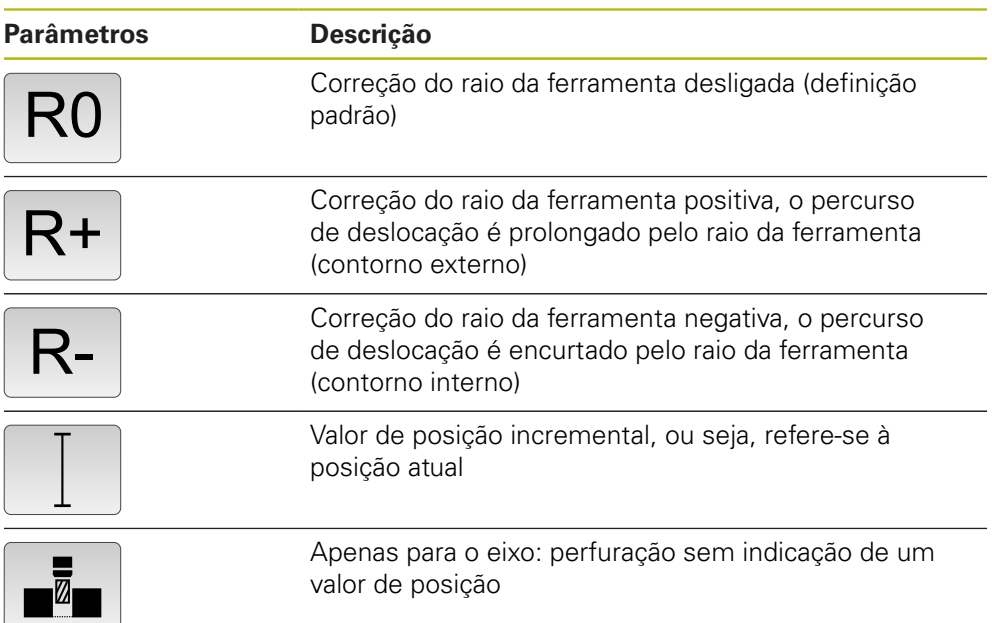
A

A

## **11.2.2 Padrões de maquinagem**

Para maquinar formas complexas, é possível definir diferentes padrões de maquinagem. Com base nas predefinições, o aparelho calcula a correspondente geometria dos padrões de maquinagem, que também são visualizados opcionalmente na janela de simulação.

Antes de definir um padrão de maquinagem, é necessário

definir uma ferramenta apropriada na tabela de ferramentas selecionar a ferramenta na barra de estado

**Mais informações:** ["Criar tabela de ferramentas", Página 134](#page-133-0)

Nos campos de introdução correspondentes, é possível aceitar a posição atual do eixo com **Aceitar posição real**.

## **Bloco Círculo de furos**

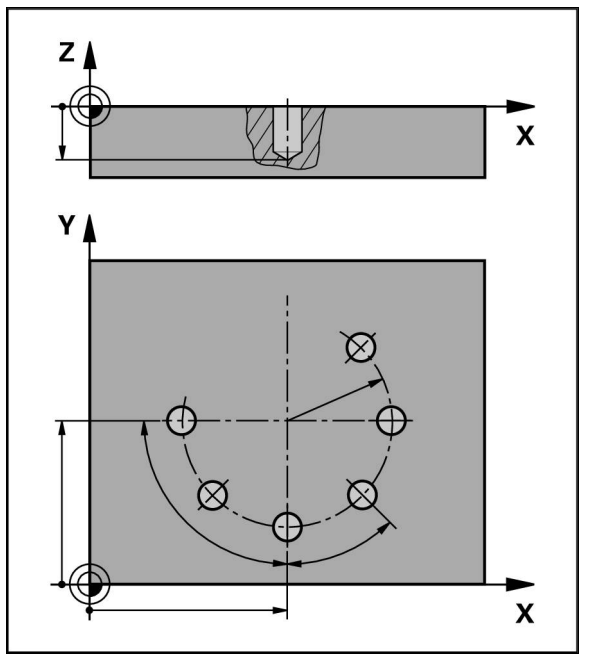

Figura 38: Representação esquemática do bloco do círculo de furos

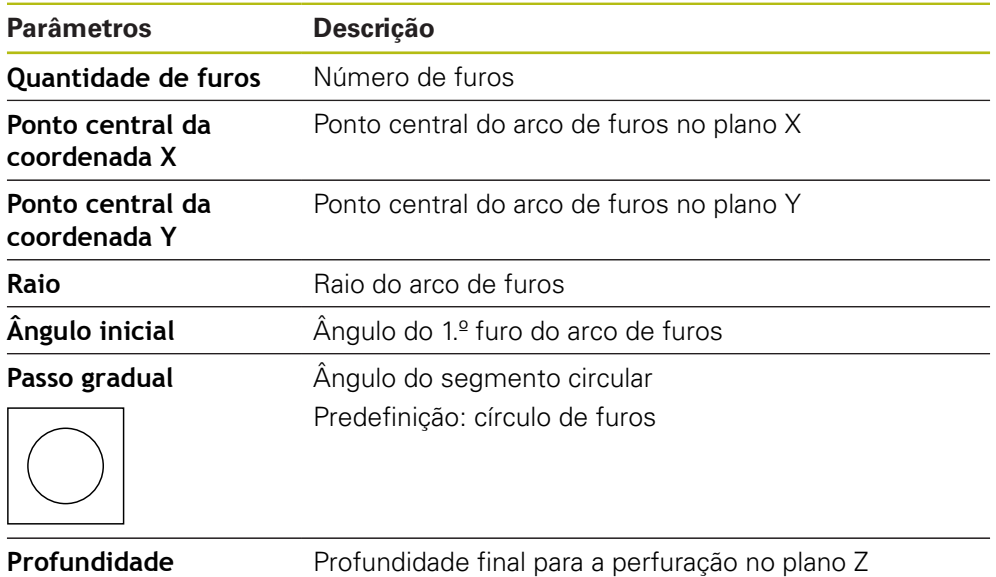

Predefinição: perfuração dos furos

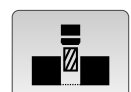

## **Bloco fila de furos**

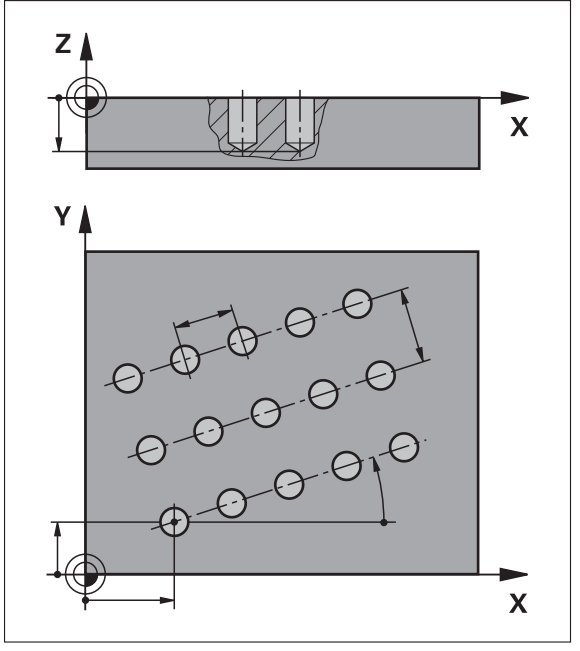

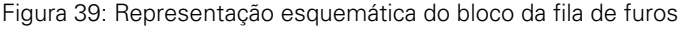

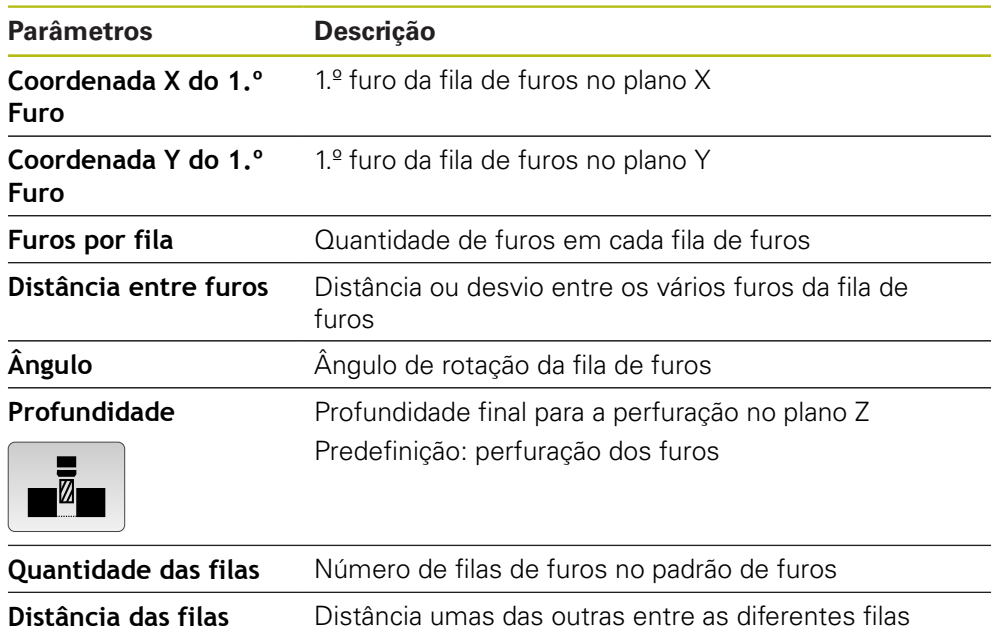

**Modo de enchimento** Distribuição dos furos

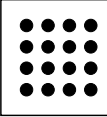

■ Todos os furos ■ Disco de furos

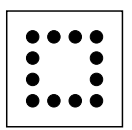

## **Bloco Caixa rectangular**

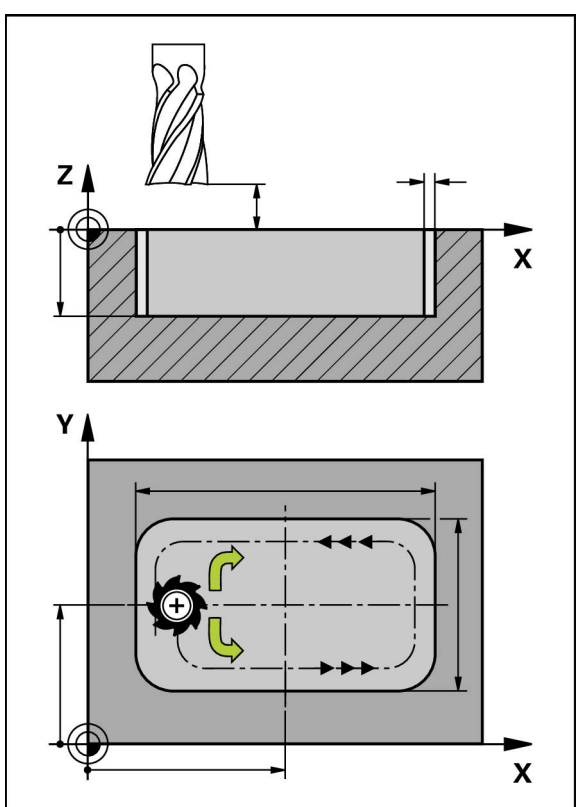

Figura 40: Representação esquemática do bloco da caixa retangular

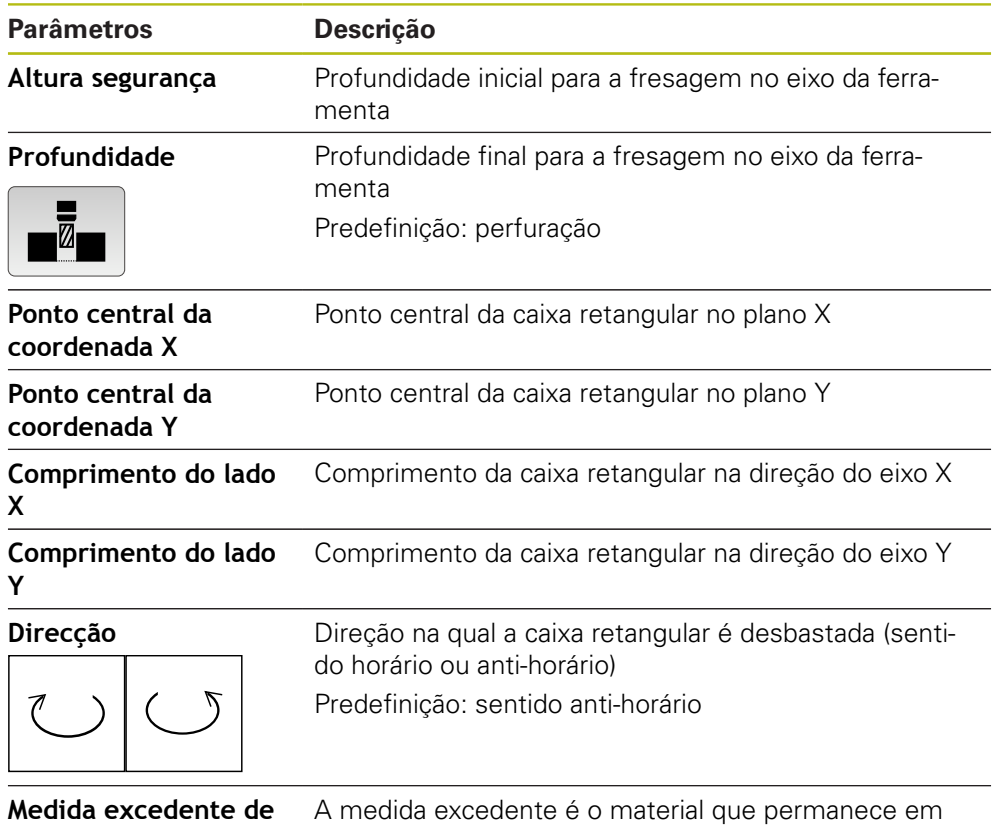

**acabamento**

torno da caixa retangular e só é removido na última operação.

Na maquinagem de uma caixa retangular nos modos de funcionamento MDI e Execução do programa, aplica-se o seguinte:

- A aproximação à posição inicial realiza-se em marcha rápida a altura segura
- Se estiver definida uma profundidade final, ao terminar a maquinagem faz-se o posicionamento à **Altura segurança**

## **11.3 Executar blocos**

Tem a possibilidade de selecionar uma função de posicionamento ou um padrão de maquinagem e executar este bloco.

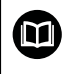

Se faltarem sinais de ativação, o programa em curso detém-se e os acionamentos da máquina são parados.

**Mais informações:** Documentação do fabricante da máquina

#### **Executar blocos**

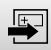

**END**  $\Box$ 

Tocar em **Criar** na barra de estado Mostra-se um bloco novo

 $QU$ 

É carregado o bloco MDI programado em último lugar, assim como os parâmetros

- Na lista desdobrável **Tipo de bloco**, escolher o tipo de bloco desejado
- Dependendo do tipo de bloco, definir os parâmetros  $\blacktriangleright$ correspondentes

**Mais informações:** ["Tipos de bloco", Página 205](#page-204-0)

- Para aceitar a posição atual do eixo, tocar nos campos de introdução correspondentes em **Aceitar posição real**
- Confirmar cada uma das introduções com **RET**
- Para processar o bloco, tocar em **END** Mostra-se a ajuda ao posicionamento

Se a janela de simulação estiver ativada, visualiza-se o bloco atual

Dependendo do bloco, será eventualmente necessária uma intervenção do operador; o assistente mostra as instruções correspondentes

- ▶ Seguir as instruções no assistente
- Se necessário, em caso de máquina-ferramenta com eixos regulados por NC e aparelho com opção de software POSITIP 8000 NC2: Premir a tecla NC-START na máquinaferramenta
- No caso de blocos de vários níveis como p. ex., padrões de maquinagem, saltar para a instrução seguinte no assistente com **Continuar**

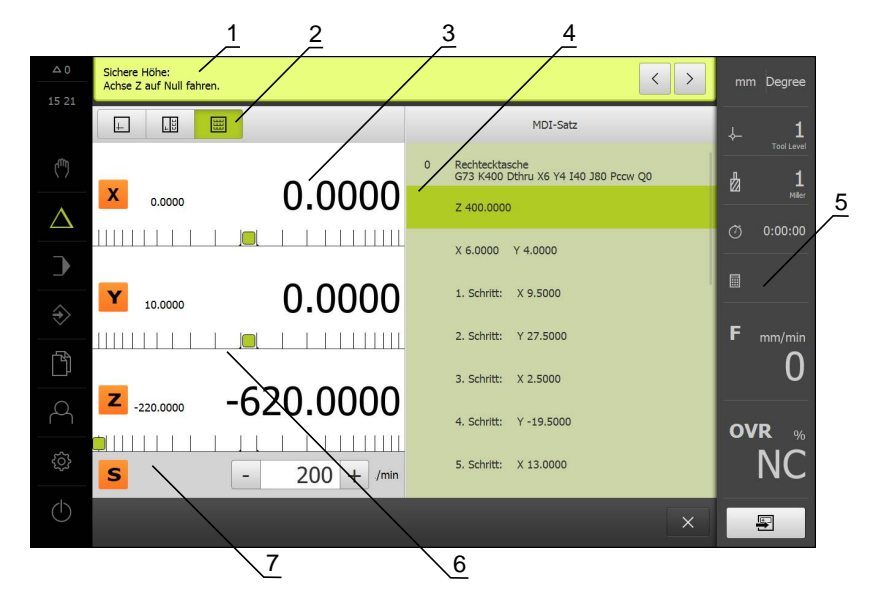

Figura 41: Exemplo de bloco no modo de funcionamento **MDI**

- Assistente
- Barra de vistas
- Visualização do curso restante
- Bloco MDI
- Barra de estado
- Ajuda ao posicionamento
- Velocidade do mandril (máquina-ferramenta)

## <span id="page-187-0"></span>**11.4 Utilizar a janela de simulação**

Na janela de simulação opcional, é possível visualizar o bloco selecionado. Na barra de vistas encontram-se à disposição as seguintes opções:

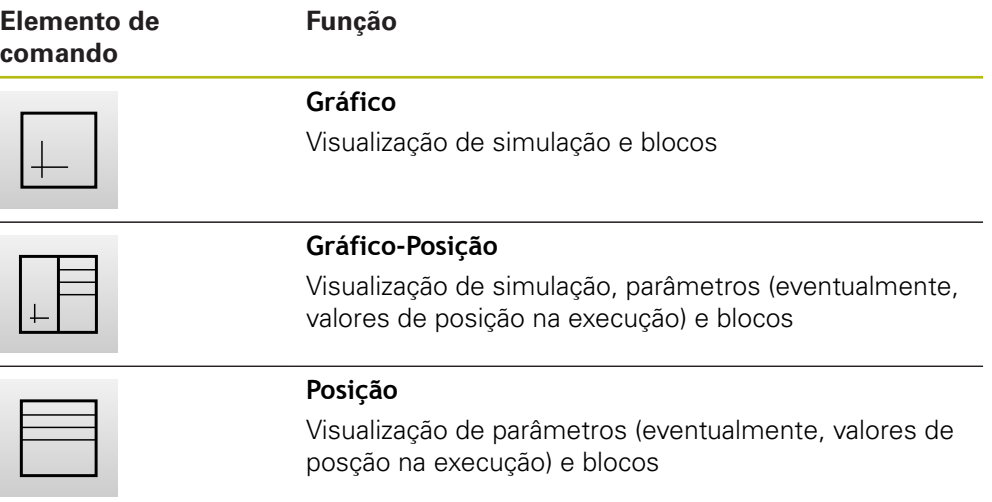

#### **Representação como vista de contorno**

A janela de simulação mostra uma vista de contorno. A vista de contorno ajuda ao posicionamento exato da ferramenta ou ao seguimento de contorno no plano de maquinagem.

Na vista de contorno, utilizam-se as seguintes cores (valores padrão):

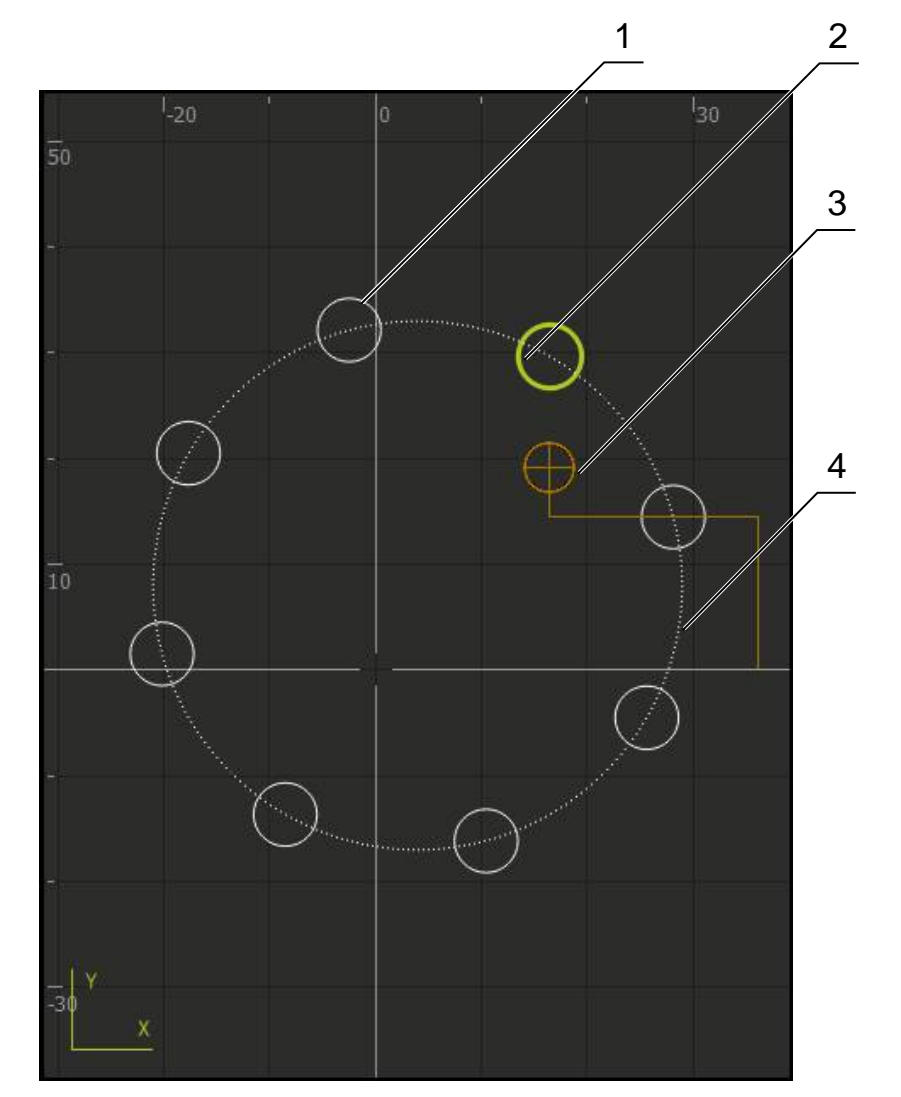

Figura 42: Janela de simulação com vista de contorno

- **1** Padrão de maquinagem (branco)
- **2** Bloco atual ou posição de maquinagem (verde)
- **3** Contorno da ferramenta, posição da ferramenta e pista da ferramenta (laranja)
- **4** Bloco de posicionamento (tracejado)

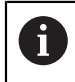

É possível ajustar as cores e espessuras de linha que são utilizadas na vista de contorno.

**Mais informações:** ["Janela de simulação", Página 233](#page-232-0)

#### **Ativar a janela de simulação**

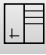

#### Tocar em **Gráfico-Posição**

Mostra-se a janela de simulação para o bloco marcado atualmente

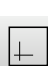

Para ampliar a janela de simulação, tocar em **Gráfico** na barra de vistas

A vista de parâmetros é ocultada e a janela de simulação ampliada

## **11.5 Ajuda ao posicionamento**

Ao posicionar na posição nominal seguinte, o aparelho oferece ajuda, mostrando o percurso restante e uma ajuda gráfica ao posicionamento ("Deslocar para zero"). O aparelho mostra uma escala de medição por baixo dos eixos que são deslocados para zero. Como ajuda gráfica ao posicionamento está disponível um pequeno quadrado que simboliza o cursor do eixo.

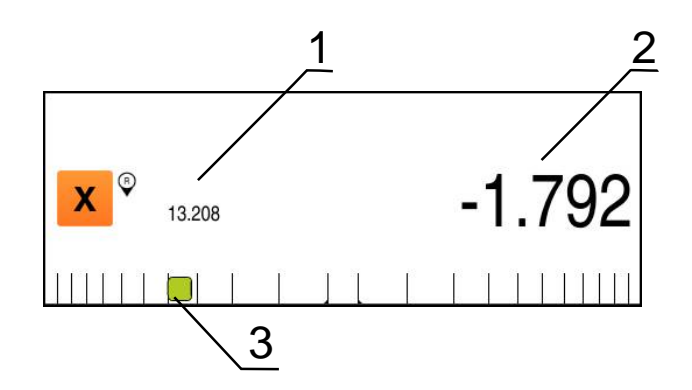

Figura 43: Vista **Percurso restante com posição** com ajuda gráfica ao posicionamento

- **1** Valor real
- **2** Percurso restante
- **3** Ajuda ao posicionamento (cursor do eixo)

A ajuda ao posicionamento desloca-se ao longo da escala de medição quando o cursor do eixo se encontra numa área de ± 5 mm da posição nominal. Além disso, a cor altera-se da seguinte forma:

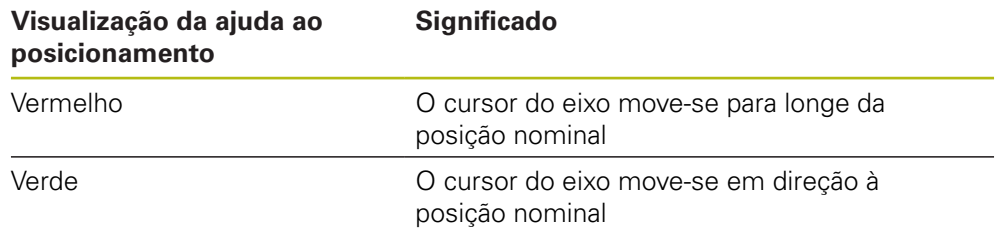

## **11.6 Ajustar a velocidade do mandril**

Dependendo da configuração da máquina-ferramenta ligada, existe a possibilidade de comandar a velocidade do mandril.

 $\cdot$  1250 +

Ajustar a velocidade do mandril ao valor desejado, tocando ou mantendo premidos **+** ou **-**

ou

Tocar no campo de introdução **Velocidade do mandril**, introduzir o valor e confirmar com **RET**

A velocidade do mandril introduzida é aceite como valor nominal pelo aparelho e ativada

**Execução do programa**

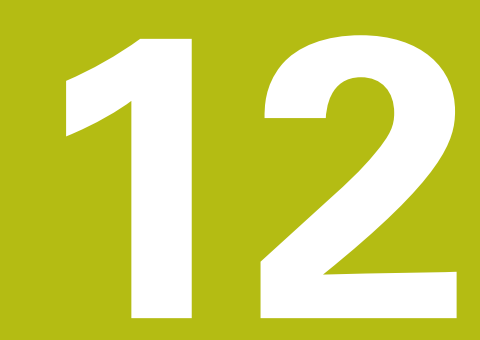

## **12.1 Resumo**

Este capítulo descreve o modo de funcionamento "Execução do programa" e como executar um programa criado anteriormente neste modo de funcionamento.

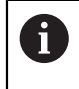

É necessário ter lido e compreendido o capítulo "Comando geral" antes de se executarem as atividades descritas seguidamente. **Mais informações:** ["Comando geral", Página 53](#page-52-0)

#### **Breve descrição**

No modo de funcionamento Execução do programa, utiliza-se um programa criado anteriormente para a produção de peças. Não é possível alterar o programa mas, durante o desenvolvimento do programa, existe uma possibilidade de controlo na forma do modo de passo a passo.

**Mais informações:** ["No modo passo a passo", Página 197](#page-196-0)

O processamento da execução do programa depende da máquina-ferramenta e da versão do aparelho:

- Se a máquina-ferramenta tiver eixos regulados por NC e o aparelho dispuser da opção de software POSITIP 8000 NC2, os parâmetros para posicionamentos são transmitidos diretamente para a máquina-ferramenta. Os vários passos são acionados na máquina-ferramenta através da tecla NC-START.
- Caso a máquina-ferramenta não disponha de eixos regulados por NC, é necessário efetuar os posicionamentos manualmente com os volantes ou as teclas de direção manual.

Nos dois casos, o aparelho guia o utilizador com um assistente através dos diversos passos do programa. No processamento do programa, a janela de simulação opcional é útil como ajuda gráfica ao posicionamento dos eixos que devem deslocar-se.

#### **Chamada**

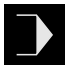

No menu principal, tocar em **Execução do programa** Mostra-se a interface de utilizador para a execução do programa

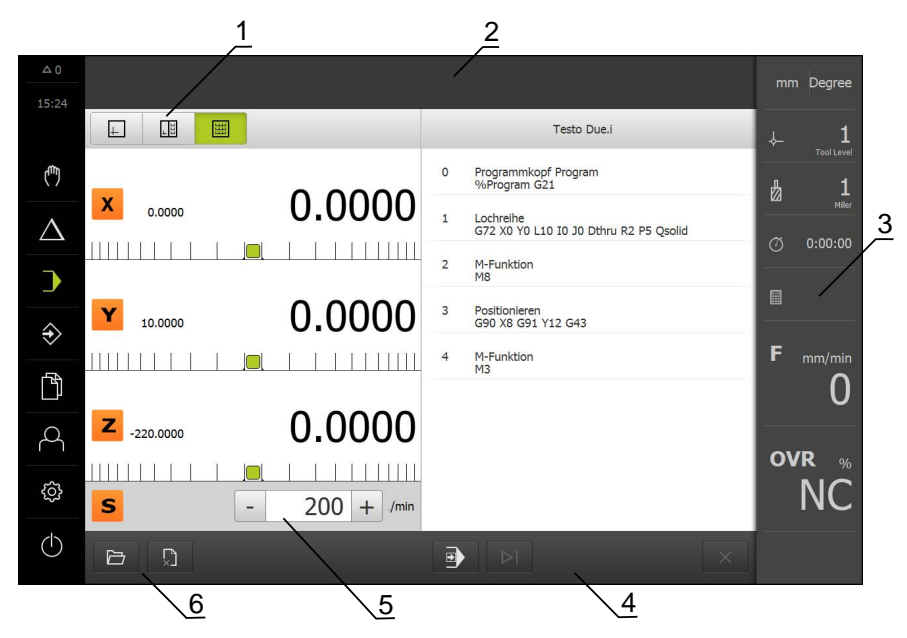

- **1** Barra de vistas
- **2** Assistente
- **3** Barra de estado
- **4** Comando do programa
- **5** Velocidade do mandril (máquina-ferramenta)
- **6** Gestão do programa

## **12.2 Utilizar programa**

O aparelho mostra um programa carregado com os blocos e, se aplicável, com os vários passos de trabalhos dos blocos.

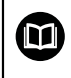

Se faltarem sinais de ativação, o programa em curso detém-se e os acionamentos da máquina são parados.

**Mais informações:** Documentação do fabricante da máquina

#### **Condições:**

- Está fixada uma peça de trabalho correspondente, assim como a ferramenta
- Está carregado um ficheiro de programa do tipo \*.i

**Mais informações:** ["Gerir programas", Página 201](#page-200-0)

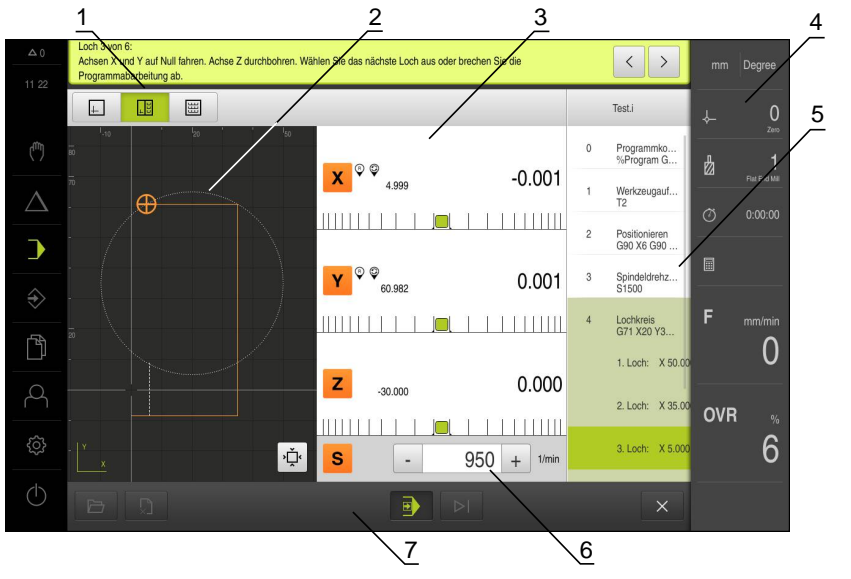

Figura 44: Exemplo de programa no modo de funcionamento **Execução do programa**

- **1** Barra de vistas
- **2** Janela de simulação (opcional)
- **3** Visualização do curso restante
- **4** Barra de ferramentas
- **5** Blocos de programa
- **6** Velocidade do mandril (máquina-ferramenta)
- **7** Gestão do programa

#### **12.2.1 Executar o programa**

#### **Com eixos regulados por NC e opção de software POSITIP 8000 NC2**

- ▶ Premir a tecla NC-START na máquina-ferramenta O aparelho marca o primeiro bloco do programa
- **Premir novamente a tecla NC-START na máquina-ferramenta** Dependendo do bloco, será eventualmente necessária uma intervenção do operador. O assistente mostra as instruções correspondentes

Assim, p. ex., numa chamada de ferramenta o mandril é parado automaticamente e mandado trocar a ferramenta correspondente

- ▶ No caso de blocos de vários níveis como p. ex., padrões de maquinagem, saltar para a instrução seguinte no assistente com **Continuar**
- Seguir as instruções para o bloco no assistente

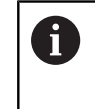

Os blocos sem intervenção do utilizador (p. ex., definição do ponto de referência) são executados automaticamente.

Para a execução dos restantes blocos, premir de cada vez a  $\blacktriangleright$ tecla NC-START

#### **Com máquinas-ferramentas manuais**

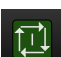

Tocar em **NC-START** no comando do programa

O aparelho marca o primeiro bloco do programa

▶ Tocar novamente em **NC-START** no comando do programa Dependendo do bloco, será eventualmente necessária uma intervenção do operador. O assistente mostra as instruções correspondentes

Assim, p. ex., numa chamada de ferramenta o mandril é parado automaticamente e mandado trocar a ferramenta correspondente

- ▶ No caso de blocos de vários níveis como p. ex., padrões de maquinagem, saltar para a instrução seguinte no assistente com **Continuar**
- Seguir as instruções para o bloco no assistente

Os blocos sem intervenção do utilizador (p. ex., j. definição do ponto de referência) são executados automaticamente.

 $\Box$ 

Para a execução dos restantes blocos, premir de cada vez **NC-START**

#### <span id="page-196-0"></span>**No modo passo a passo**

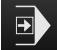

Tocar em **Passo a passo** no comando do programa, para ativar o modo passo a passo

Com o modo de passo a passo ativado, o programa para após cada bloco do comando do programa (também nos blocos sem intervenção do utilizador)

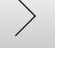

## **12.2.2 Ativar blocos do programa**

Para ativar ou saltar blocos individuais, é possível saltar um bloco de cada vez para a frente dentro de um programa. Um retrocesso no programa não é possível.

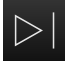

Tocar em **Próximo passo do programa** no comando do programa

O bloco seguinte fica marcado

## **12.2.3 Cancelar execução**

Se ocorrerem erros ou problemas, é possível cancelar a execução de um programa. Quando a execução é cancelada, a posição da ferramenta e a velocidade do mandril não são alteradas.

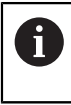

Não é possível cancelar a execução se o bloco atual estiver a executar um movimento de deslocação.

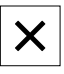

īΤ

Tocar em **Parar programa** na gestão de programas A execução é cancelada

## **12.2.4 Utilizar a janela de simulação**

Na janela de simulação opcional, é possível visualizar o bloco selecionado. Na barra de vistas encontram-se à disposição as seguintes opções:

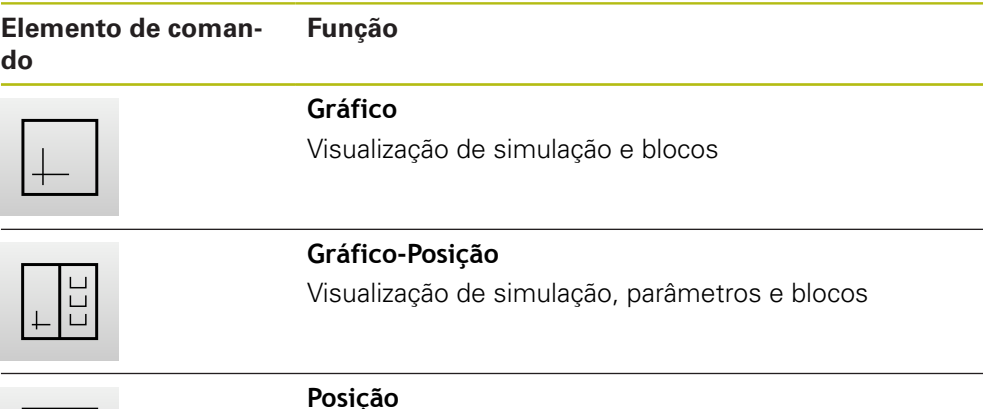

Visualização de parâmetros e blocos

#### **Representação como vista de contorno**

A janela de simulação mostra uma vista de contorno. A vista de contorno ajuda ao posicionamento exato da ferramenta ou ao seguimento de contorno no plano de maquinagem.

Na vista de contorno, utilizam-se as seguintes cores (valores padrão):

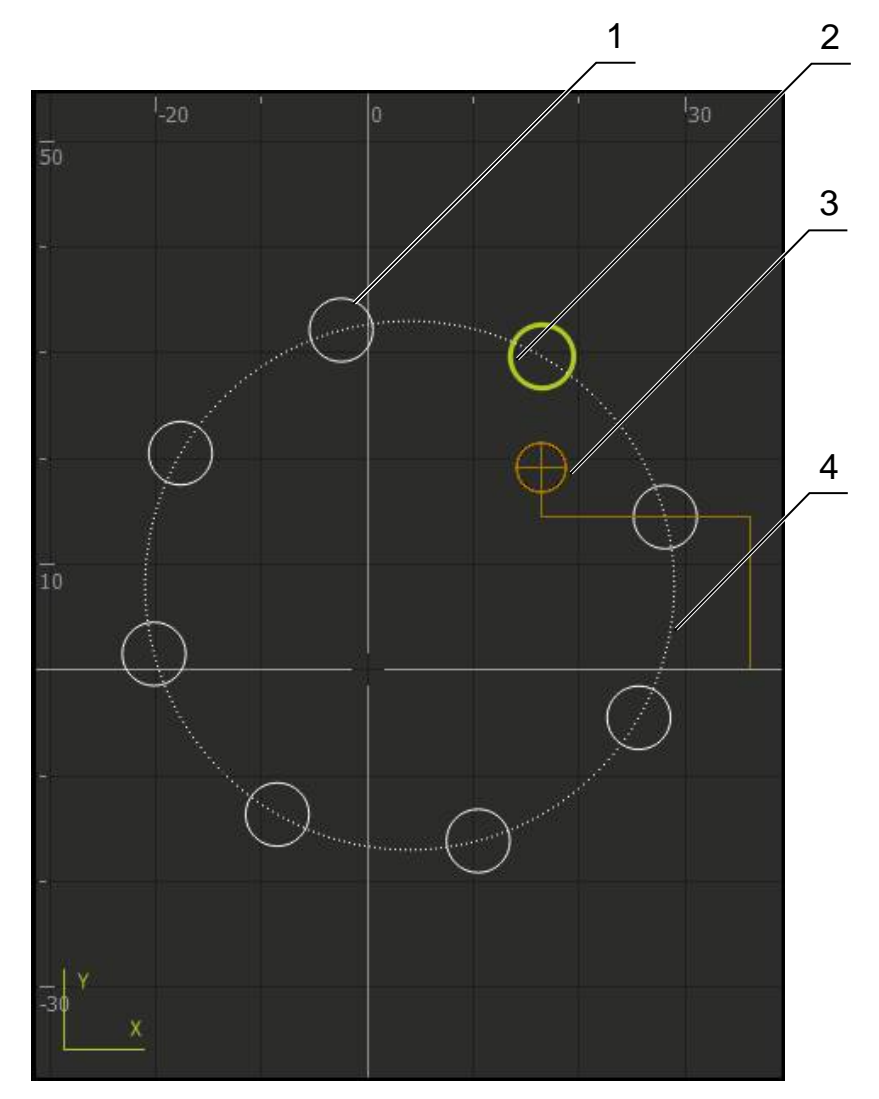

Figura 45: Janela de simulação com vista de contorno

**1** Padrão de maquinagem (branco)

A

- **2** Bloco atual ou posição de maquinagem (verde)
- **3** Contorno da ferramenta, posição da ferramenta e pista da ferramenta (laranja)
- **4** Bloco de posicionamento (tracejado)

É possível ajustar as cores e espessuras de linha que são utilizadas na vista de contorno.

**Mais informações:** ["Janela de simulação", Página 233](#page-232-0)

## **Ativar a janela de simulação**

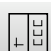

#### Tocar em **Gráfico-Posição**

Mostra-se a janela de simulação para o bloco marcado atualmente

Para ampliar a janela de simulação, tocar em **Gráfico** na barra de vistas

A vista de parâmetros é ocultada e a janela de simulação ampliada

#### **Ajustar a vista de contorno**

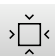

#### Tocar em **Vista de detalhe**

A vista de detalhe mostra a trajetória da ferramenta e posições de maquinagem possíveis para o bloco marcado atualmente

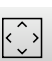

## Tocar em **Vista geral**

A vista geral mostra a peça de trabalho completa

## **12.2.5 Ajustar a velocidade do mandril**

Dependendo da configuração da máquina-ferramenta ligada, existe a possibilidade de comandar a velocidade do mandril.

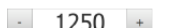

Ajustar a velocidade do mandril ao valor desejado, tocando ou mantendo premidos **+** ou **-**

ou

Tocar no campo de introdução **Velocidade do mandril**, introduzir o valor e confirmar com **RET** A velocidade do mandril introduzida é aceite como valor

nominal pelo aparelho e ativada

## <span id="page-200-0"></span>**12.3 Gerir programas**

Para executar um programa, é necessário abrir ficheiros de programa do tipo \*.i.

# A

A posição de memória padrão dos programas é **Internal**/**Programs**.

#### **12.3.1 Abrir programa**

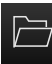

- Tocar em **Abrir programa** na gestão de programas
- ▶ No diálogo, escolher a posição de memória, p. ex., **Internal**/**Programs**
- $\triangleright$  Tocar na pasta onde se encontra o ficheiro
- $\blacktriangleright$  Tocar no ficheiro
- Tocar em **Abrir** O programa selecionado é carregado

## **12.3.2 Fechar programa**

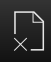

Tocar em **Fechar programa** na gestão de programas O programa aberto é fechado

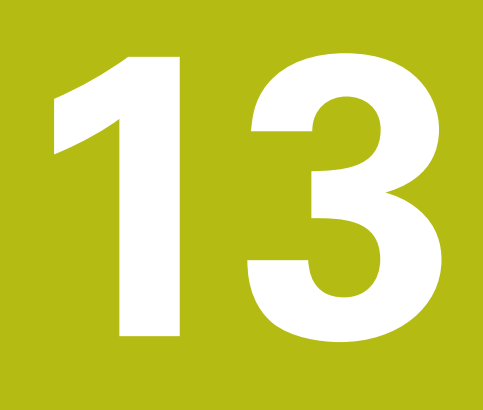

## **Programação**

## **13.1 Resumo**

Este capítulo descreve o modo de funcionamento "Programação" e como criar novos programas e editar programas existentes neste modo de funcionamento.

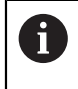

É necessário ter lido e compreendido o capítulo "Comando geral" antes de se executarem as atividades descritas seguidamente. **Mais informações:** ["Comando geral", Página 53](#page-52-0)

## **Breve descrição**

O programa utiliza programas para tarefas recorrentes. Para a criação, são definidos diferentes blocos, como funções de posicionamento ou da máquina; da sucessão de vários blocos resulta então o programa. O aparelho guarda, no máximo, 1000 blocos num programa.

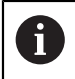

Para a programação, não é necessário ligar o aparelho a uma máquinaferramenta.

#### **Chamada**

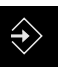

No menu principal, tocar em **Programação** Mostra-se a interface de utilizador para a programação

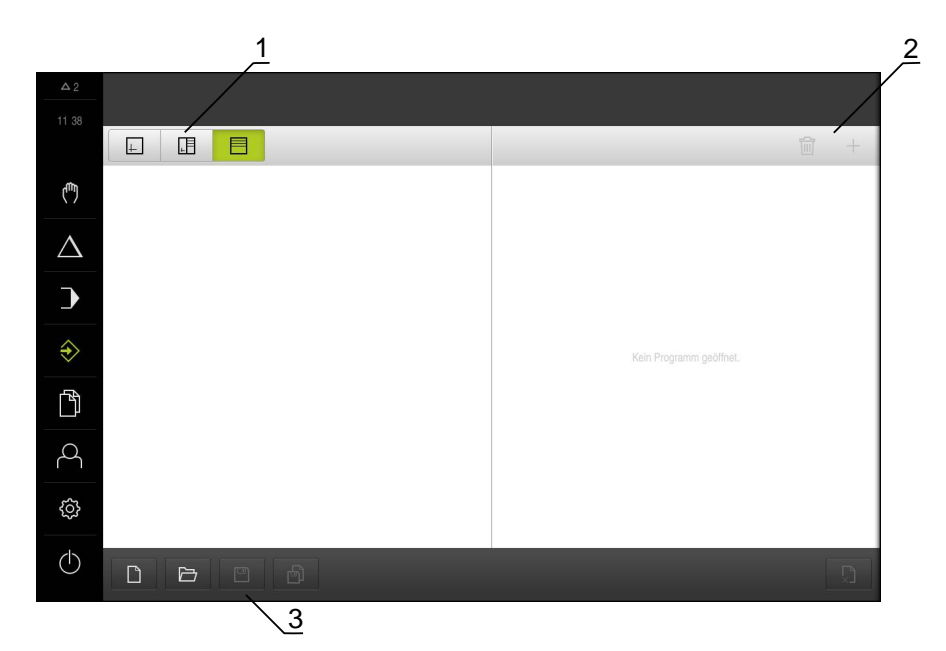

Figura 46: Menu **Programação**

- **1** Barra de vistas
- **2** Barra de ferramentas
- **3** Gestão do programa

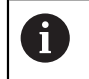

A barra de estado e a barra OEM opcional não estão disponíveis no menu **Programação**.

## <span id="page-204-0"></span>**13.2 Tipos de bloco**

Para a programação, pode utilizar os seguintes tipos de bloco:

- Funções de posicionamento
- Troca de sistema de coordenadas (ponto de referência)
- Funções da máquina
- Padrões de maquinagem

#### **13.2.1 Posicionamentos**

Para o posicionamento, pode definir valores de posição manualmente. Dependendo da configuração da máquina-ferramenta ligada, pode mandar aproximar automaticamente a estas posições ou fazer a aproximação por iniciativa própria.

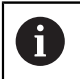

Nos campos de introdução correspondentes, é possível aceitar a posição atual do eixo com **Aceitar posição real**.

Estão disponíveis os seguintes parâmetros:

#### **Bloco Posicionamento**

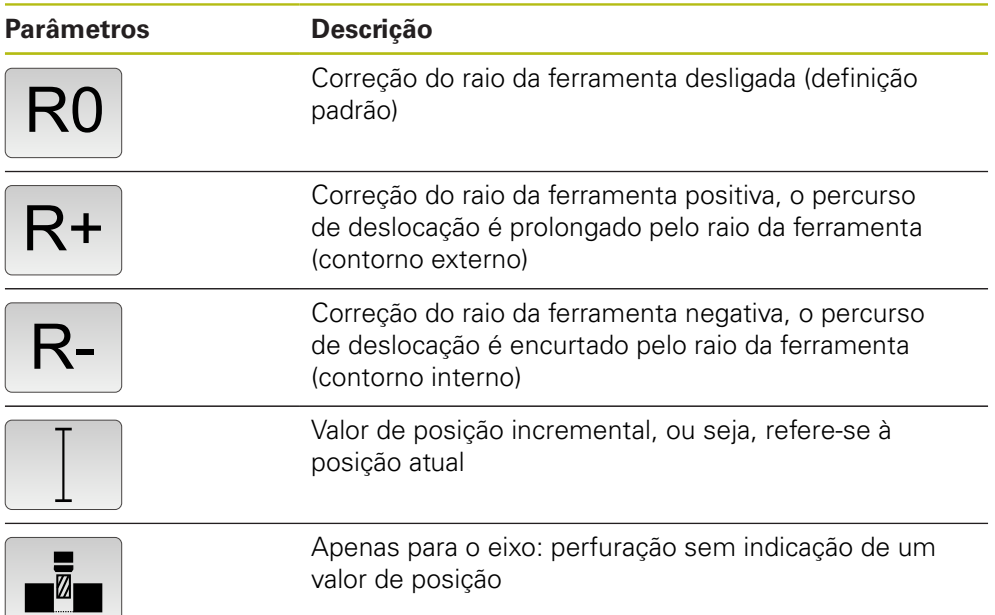

## **13.2.2 Sistemas de coordenadas**

Para trocar de sistema de coordenadas, pode chamar pontos de referência da tabela de pontos de referência. Após a chamada, utiliza-se então o sistema de coordenadas do ponto de referência selecionado.

**Mais informações:** ["Definir pontos de referência", Página 168](#page-167-0)

#### **Bloco Ponto de referencia**

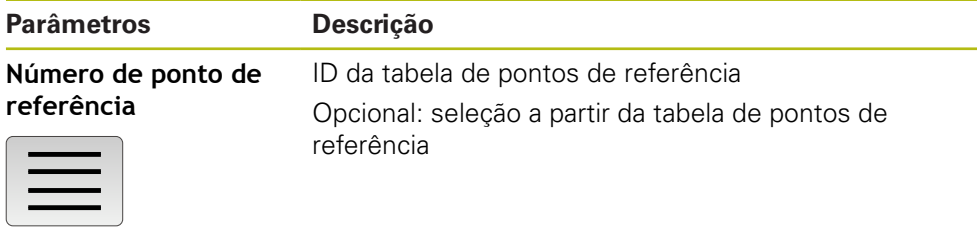

## **13.2.3 Funções da máquina**

Para a maquinagem da peça de trabalho, é possível chamar funções da máquina. As funções disponíveis dependem da configuração da máquina-ferramenta ligada. Estão à disposição os seguintes blocos e parâmetros:

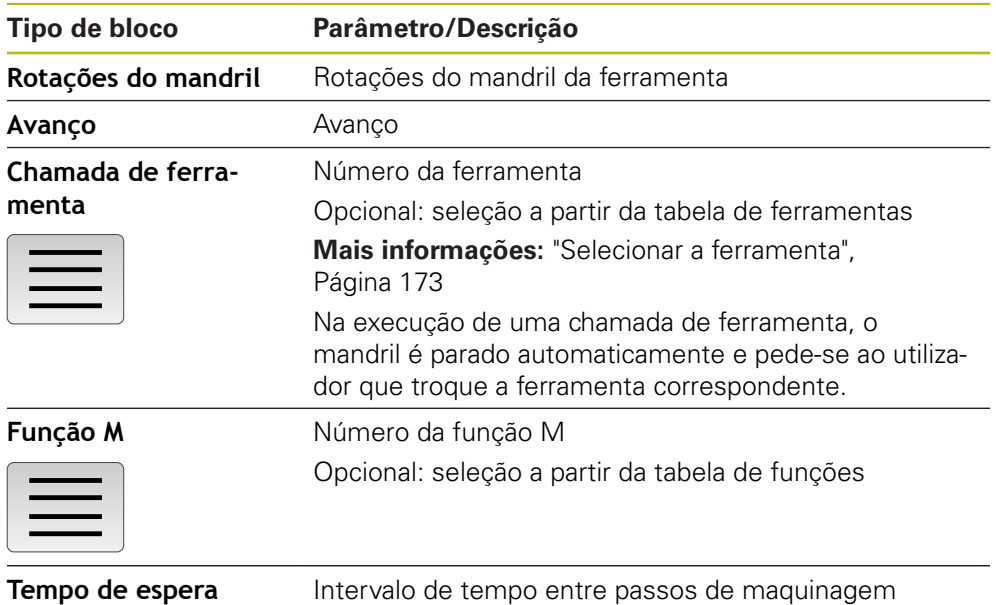

A

A

## **13.2.4 Padrões de maquinagem**

Para maquinar formas complexas, é possível definir diferentes padrões de maquinagem. Com base nas predefinições, o aparelho calcula a correspondente geometria dos padrões de maquinagem, que também são visualizados opcionalmente na janela de simulação.

Antes de definir um padrão de maquinagem, é necessário

definir uma ferramenta apropriada na tabela de ferramentas selecionar a ferramenta na barra de estado

**Mais informações:** ["Criar tabela de ferramentas", Página 134](#page-133-0)

Nos campos de introdução correspondentes, é possível aceitar a posição atual do eixo com **Aceitar posição real**.

## **13.3 Criar programa**

Um programa compreende sempre o cabeçalho do programa e uma sucessão de vários blocos. Assim, é possível definir tipos de blocos diferentes, editar os parâmetros de bloco correspondentes e eliminar blocos individuais novamente do programa.

## **13.3.1 Apoio à programação**

O aparelho oferece ajuda na criação de um programa da seguinte forma:

- Ao adicionar, o assistente mostra para cada tipo de bloco as recomendações correspondentes sobre os parâmetros necessários.
- A indicação de blocos que apresentam erros ou que ainda necessitam de parâmetros muda para letras vermelhas na lista.
- Em caso de problemas, o assistente mostra a mensagem **O programa contém blocos de programa errados.**. É possível mudar entre blocos de programa afetados, tocando nas teclas de seta.
- A janela de simulação opcional mostra uma visualização do bloco atual. **Mais informações:** ["Utilizar a janela de simulação", Página 188](#page-187-0)

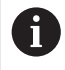

Todas as alterações a um programa podem ser guardadas automaticamente.

- Tocar em **Guardar programa automaticamente** na gestão de programas
	- Todas as alterações são automaticamente guardadas de imediato

## **13.3.2 Criar cabeçalho do programa**

- 
- Tocar em **Criar novo programa** na gestão de programas
- ▶ No diálogo, selecionar a posição de memória, p. ex., **Internal**/**Programs**, onde o programa deve ser guardado
- ▶ Introduzir o nome do programa
- Confirmar a introdução com **RET**
- Tocar em **Criar** Cria-se um novo programa com o bloco inicial **Cabeçalho do programa**
	- O nome do programa é mostrado na barra de ferramentas
	- Em **Nome**, introduzir um nome inequívoco
	- Confirmar a introdução com **RET**
	- Se necessário, alterar a unidade de medição com o seletor

## **13.3.3 Adicionar blocos**

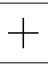

- Tocar em **Adicionar bloco** na barra de ferramentas É criado um bloco novo por baixo da posição atual
- Na lista desdobrável **Tipo de bloco**, escolher o tipo de bloco desejado
- ▶ Dependendo do tipo de bloco, definir os parâmetros correspondentes
	- **Mais informações:** ["Tipos de bloco", Página 205](#page-204-0)
- Confirmar cada uma das introduções com **RET** Se a janela de simulação estiver ativada, visualiza-se o bloco atual

## **13.3.4 Eliminar blocos**

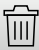

- Tocar em **Eliminar** na barra de ferramentas Os blocos existentes no programa são assinalados com um símbolo de eliminação
- Tocar no símbolo de eliminação dos blocos desejados no programa

Os blocos selecionados são eliminados do programa

Tocar mais uma vez em **Eliminar** na barra de ferramentas

## **13.3.5 Guardar programa**

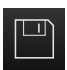

Tocar em **Guardar programa** na gestão de programas O programa é guardado

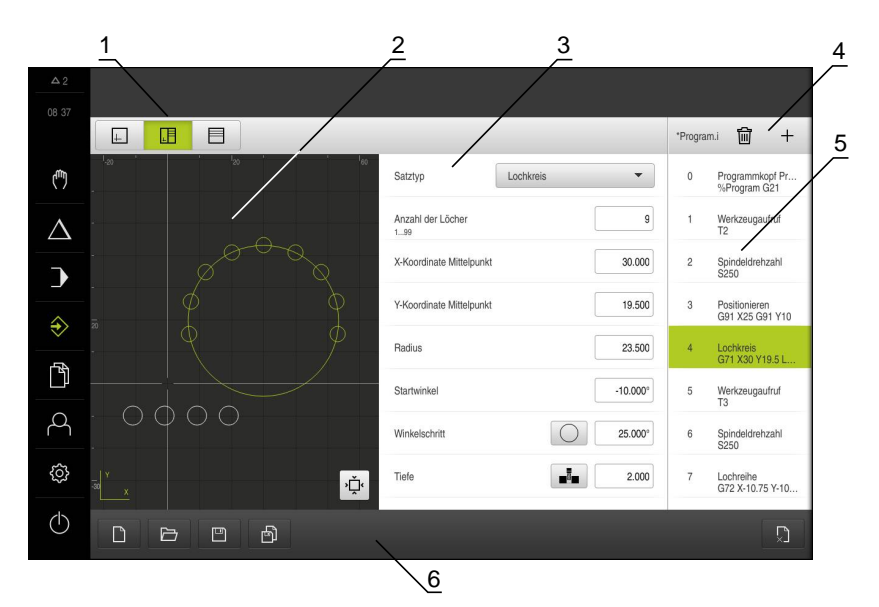

Figura 47: Exemplo de programa no modo de funcionamento **Programação**

- Barra de vistas
- Janela de simulação (opcional)
- Parâmetros de bloco
- Barra de ferramentas
- Blocos de programa
- Gestão do programa

## **13.4 Utilizar a janela de simulação**

Na janela de simulação opcional, é possível visualizar o bloco selecionado. Podese utilizar a janela de simulação também para a verificação passo a passo de um programa criado.

Na barra de vistas encontram-se à disposição as seguintes opções:

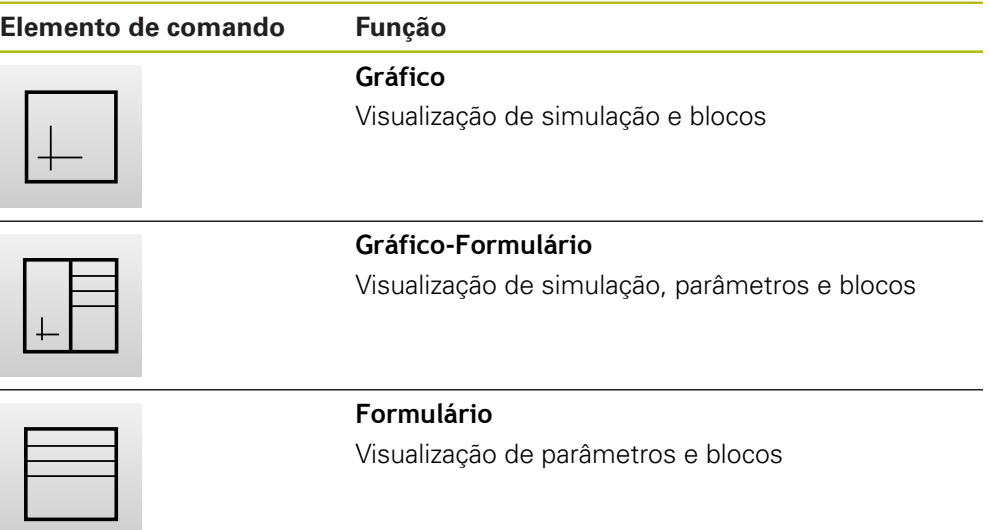

## **13.4.1 Representação como vista de contorno**

A janela de simulação mostra uma vista de contorno. A vista de contorno ajuda ao posicionamento exato da ferramenta ou ao seguimento de contorno no plano de maquinagem.

Na vista de contorno, utilizam-se as seguintes cores (valores padrão):

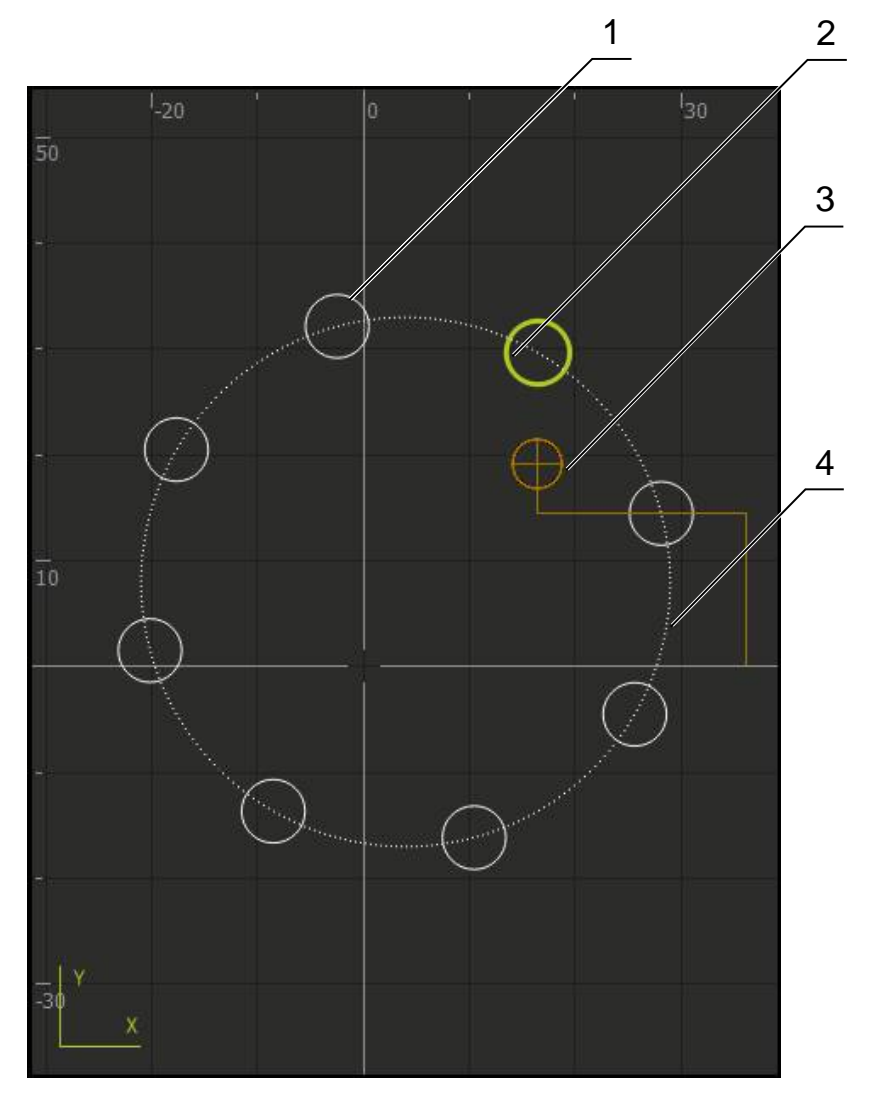

Figura 48: Janela de simulação com vista de contorno

- **1** Padrão de maquinagem (branco)
- **2** Bloco atual ou posição de maquinagem (verde)
- **3** Contorno da ferramenta, posição da ferramenta e pista da ferramenta (laranja)
- **4** Bloco de posicionamento (tracejado)

#### **13.4.2 Ativar a janela de simulação**

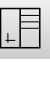

Tocar em **Gráfico-Formulário**

Mostra-se a janela de simulação para o bloco marcado atualmente

Para ampliar a janela de simulação, tocar em **Gráfico** na barra de vistas

A vista de parâmetros é ocultada e a janela de simulação ampliada

### **13.4.3 Verificar o programa na janela de simulação**

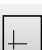

 $\sum_{i=1}^{n}$ 

### Tocar em **Gráfico**

Mostra-se a janela de simulação para o programa atual ▶ Tocar consecutivamente em cada bloco do programa

- Os passos do programa são mostrados na janela de simulação; se necessário, ampliar a vista de detalhe em conformidade
- Para ampliar, tocar em **Vista de detalhe**
- Para um panorama global, tocar em **Vista geral**

## **13.5 Gerir programas**

Após a criação, os programas podem ser guardados para uma execução automática do programa ou para uma edição posterior.

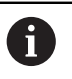

A posição de memória padrão dos programas é **Internal**/**Programs**.

## **13.5.1 Abrir programa**

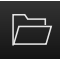

- Tocar em **Abrir programa** na gestão de programas
- ▶ No diálogo, escolher a posição de memória, p. ex., **Internal**/**Programs**
- ▶ Tocar na pasta onde se encontra o ficheiro
- $\triangleright$  Tocar no ficheiro
- Tocar em **Abrir** O programa selecionado é carregado

## **13.5.2 Fechar programa**

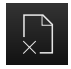

Tocar em **Fechar programa** na gestão de programas O programa aberto é fechado

## **13.5.3 Guardar programa**

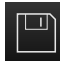

Tocar em **Guardar programa** na gestão de programas O programa é guardado

## **13.5.4 Guardar o programa com um nome novo**

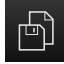

- Tocar em **Guardar programa como** na gestão de programas
- No diálogo, selecionar a posição de memória, p. ex., **Internal**/**Programs**, onde o programa deve ser guardado
- **Introduzir o nome do programa**
- Confirmar a introdução com **RET**
- Tocar em **Guardar como** O programa é guardado O nome do programa é mostrado na barra de ferramentas

## **13.5.5 Guardar programa automaticamente**

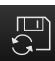

Tocar em **Guardar programa automaticamente** na gestão de programas Todas as alterações ao programa são automaticamente guardadas de imediato

#### **13.5.6 Eliminar programa**

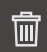

- Tocar em **Apagar o programa** na gestão de programas
- Tocar em **Apagar seleção**
- Para confirmar a eliminação, tocar em **OK** O programa é eliminado

## **13.6 Editar blocos do programa**

É possível editar cada bloco de um programa posteriormente. Para que as alterações sejam aceites no programa, é necessário guardar novamente o programa após a edição.

#### **Editar blocos de programa**

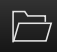

- Tocar em **Abrir programa** na gestão de programas
- No diálogo, escolher a posição de memória, p. ex., **Internal**/**Programs**
- $\triangleright$  Tocar na pasta onde se encontra o ficheiro
- $\blacktriangleright$  Tocar no ficheiro
- Tocar em **Abrir** O programa selecionado é carregado
- $\blacktriangleright$  Tocar no bloco desejado Mostram-se os parâmetros do bloco selecionado
- ▶ Dependendo do tipo de bloco, editar os parâmetros correspondentes
	- **Mais informações:** ["Tipos de bloco", Página 205](#page-204-0)
- Confirmar cada uma das introduções com **RET**
- Tocar em **Guardar programa** na gestão de programas O programa editado é guardado

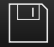
**14**

# **Gestão de ficheiros**

## **14.1 Vista geral**

Este capítulo descreve o menu **Gestão de ficheiros** e as funções deste menu.

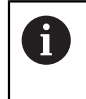

É necessário ter lido e compreendido o capítulo ["Comando geral"](#page-52-0) antes de se executarem as atividades descritas seguidamente. **Mais informações:** ["Comando geral", Página 53](#page-52-0)

#### **Breve descrição**

O menu **Gestão de ficheiros** apresenta uma vista geral dos ficheiros guardados na memória do aparelho.

Os dispositivos USB de armazenamento em massa (formato FAT32) eventualmente conectados e as unidades de dados em rede disponíveis são indicados na lista das posições de memória. Os dispositivos USB de armazenamento em massa e unidades de dados em rede são indicados mediante o nome ou a designação da unidade de dados.

#### **Chamada**

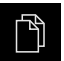

No menu principal, tocar em **Gestão de ficheiros** Mostra-se a interface de utilizador para a gestão de ficheiros

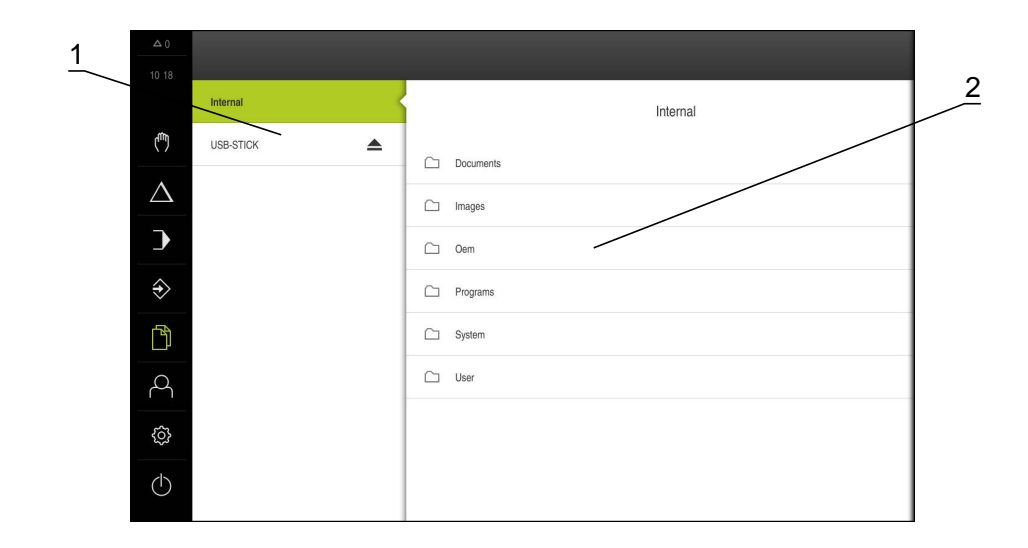

#### Figura 49: Menu **Gestão de ficheiros**

- **1** Lista das posições de memória disponíveis
- **2** Lista das pastas na posição de memória selecionada

## **14.2 Tipos de ficheiros**

No menu **Gestão de ficheiros**, é possível trabalhar com os tipos de ficheiros seguintes:

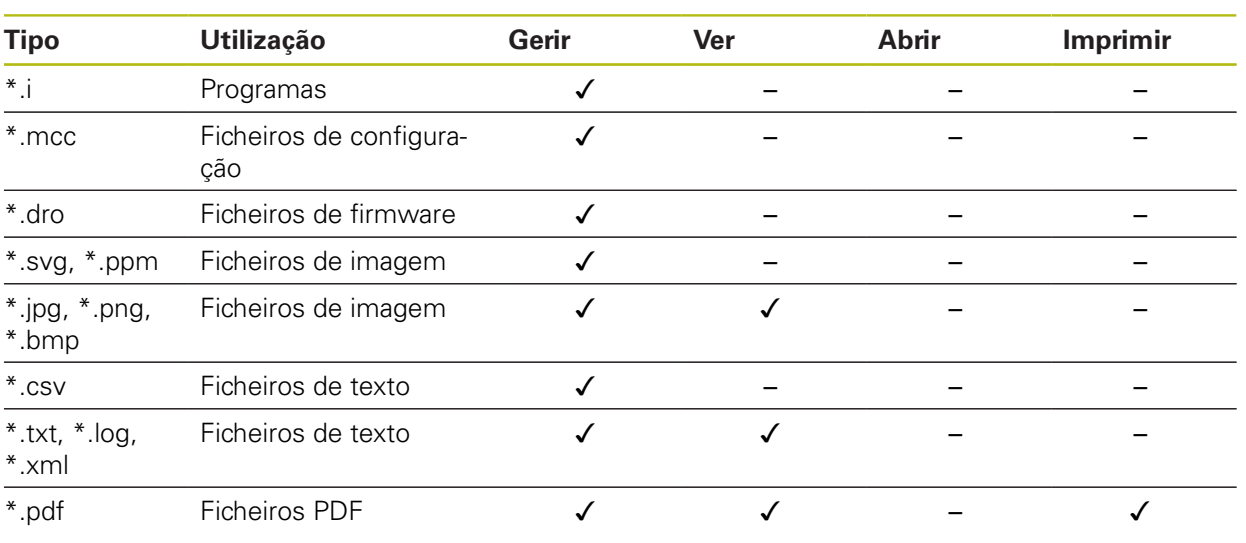

## **14.3 Gerir pastas e ficheiros**

#### **Diretório de pastas**

No menu **Gestão de ficheiros**, os ficheiros são guardados na posição de memória **Internal** nas seguintes pastas:

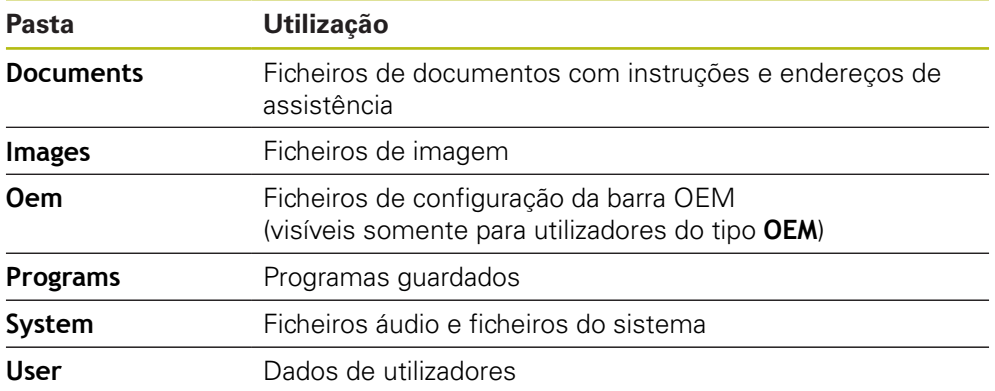

#### **Criar nova pasta**

Deslizar para a direita o símbolo da pasta onde deseja criar uma nova pasta

Mostram-se os elementos de comando

- ு
- Tocar em **Criar nova pasta**
- No diálogo, tocar no campo de introdução e dar um nome à nova pasta
- Confirmar a introdução com **RET**
- Tocar em **OK**
	- É criada uma nova pasta

#### **Mover pasta**

Deslizar para a direita o símbolo da pasta que se deseja mover Mostram-se os elementos de comando

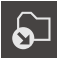

- Tocar em **Mover para**
- No diálogo, selecionar a pasta para onde se deseja mover a pasta
- Tocar em **Seleccionar** A pasta é movida

#### **Copiar pasta**

Deslizar para a direita o símbolo da pasta que se deseja copiar

Mostram-se os elementos de comando

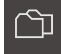

- No diálogo, selecionar a pasta para onde se deseja copiar a pasta
- Tocar em **Seleccionar**

Tocar em **Copiar para para**

A pasta é copiada

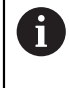

Se copiar uma pasta para a mesma pasta onde ela está guardada, o nome de ficheiro da pasta copiada é completado adicionalmente com "\_1".

#### **Mudar o nome da pasta**

Deslizar para a direita o símbolo da pasta cujo nome se deseja mudar

Mostram-se os elementos de comando

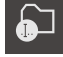

- Tocar em **Mudar o nome da pasta**
- No diálogo, tocar no campo de introdução e dar um nome à nova pasta
- Confirmar a introdução com **RET**
- Tocar em **OK** O nome da pasta é mudado

### **Mover ficheiro**

Deslizar para a direita o símbolo do ficheiro que se deseja mover

Mostram-se os elementos de comando

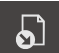

- ▶ No diálogo, selecionar a pasta para onde se deseja mover o ficheiro
- Tocar em **Seleccionar**

Tocar em **Mover para**

O ficheiro é movido

#### **Copiar ficheiro**

Deslizar para a direita o símbolo do ficheiro que se deseja copiar

Mostram-se os elementos de comando

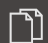

- ▶ No diálogo, selecionar a pasta para onde se deseja copiar o ficheiro
- Tocar em **Seleccionar** O ficheiro é copiado

Tocar em **Copiar para**

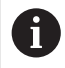

Se copiar um ficheiro para a mesma pasta onde ele está guardado, o nome do ficheiro copiado é completado adicionalmente com "\_1".

#### **Mudar o nome a um ficheiro**

Deslizar para a direita o símbolo do ficheiro cujo nome se deseja mudar

Mostram-se os elementos de comando

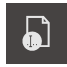

- Tocar em **Mudar o nome a um ficheiro**
- No diálogo, tocar no campo de introdução e dar um nome ao novo ficheiro
- Confirmar a introdução com **RET**
- Tocar em **OK**
	- O nome do ficheiro é mudado

#### **Eliminar pasta ou ficheiro**

Se eliminar pastas ou ficheiros, as pastas e ficheiros são eliminados irreversivelmente. Todas as subpastas e ficheiros contidos numa pasta eliminada são, igualmente, eliminados.

> Deslizar para a direita o símbolo da pasta ou do ficheiro que se deseja eliminar

Mostram-se os elementos de comando

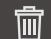

- Tocar em **Apagar seleção**
- Tocar em **Apagar** A pasta ou o ficheiro serão apagados

## **14.4 Ver e abrir**

#### **Ver ficheiros**

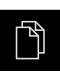

- No menu principal, tocar em **Gestão de ficheiros**
- Navegar até à posição de memória do ficheiro desejado
- $\triangleright$  Tocar no ficheiro Mostram-se uma imagem de pré-visualização (apenas ficheiros PDF e de imagem) e informações sobre o ficheiro

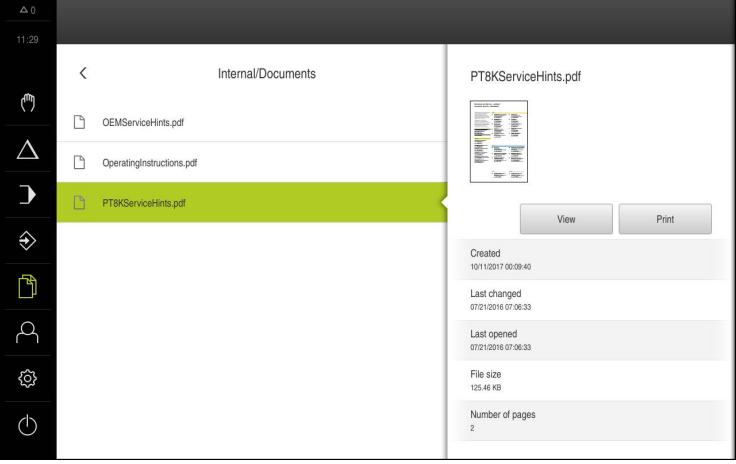

Figura 50: Menu **Gestão de ficheiros** com imagem de prévisualização e informações de ficheiros

Tocar em **Ver** É visualizado o conteúdo do ficheiro

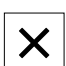

Para fechar a vista, tocar em **Fechar**

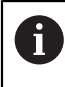

Nesta vista, com **Imprimir**, pode imprimir ficheiros PDF através da impressora configurada no aparelho.

## **14.5 Exportar ficheiros**

Pode exportar ficheiros para um dispositivo USB de armazenamento em massa (Formato FAT32) ou para a unidade de dados em rede. É possível copiar ou mover os ficheiros:

- Se copiar ficheiros, os duplicados dos mesmos permanecem no aparelho
- Se mover ficheiros, estes são eliminados do aparelho

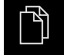

- No menu principal, tocar em **Gestão de ficheiros**
- Na posição de memória **Internal**, navegar até ao ficheiro que se deseja exportar
- Deslizar o símbolo do ficheiro para a direita Mostram-se os elementos de comando
- Para copiar o ficheiro, tocar em **Copiar ficheiro**

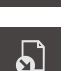

ገነ

- Para mover o ficheiro, tocar em **Mover ficheiro**
- No diálogo, selecionar a posição de memória para onde se deseja exportar o ficheiro
- Tocar em **Seleccionar**

O ficheiro é exportado para o dispositivo USB de armazenamento em massa ou para a unidade de dados em rede

#### **Remover o dispositivo USB de armazenamento em massa com segurança**

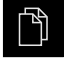

- No menu principal, tocar em **Gestão de ficheiros**
- Navegar até Lista das posições de memória
- Tocar em **Remover com segurança**

Aparece a mensagem **O suporte de dados pode agora ser removido.**

Puxar o dispositivo USB de armazenamento em massa

## **14.6 Importar ficheiros**

Pode importar ficheiros para o aparelho de um dispositivo USB de armazenamento em massa (Formato FAT32) ou de uma unidade de dados em rede. É possível copiar ou mover os ficheiros:

- Se copiar ficheiros, os duplicados dos mesmos permanecem no dispositivo USB de armazenamento em massa ou na unidade de dados em rede
- Se mover ficheiros, estes são eliminados do dispositivo USB de armazenamento em massa ou da unidade de dados em rede

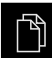

- No menu principal, tocar em **Gestão de ficheiros**
- ▶ No dispositivo USB de armazenamento em massa ou na unidade de dados em rede, navegar até ao ficheiro que se deseja importar
- Deslizar o símbolo do ficheiro para a direita Mostram-se os elementos de comando
- Para copiar o ficheiro, tocar em **Copiar ficheiro**

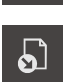

- Para mover o ficheiro, tocar em **Mover ficheiro**
- No diálogo, selecionar a posição de memória onde se deseja guardar o ficheiro
- Tocar em **Seleccionar** h. O ficheiro fica guardado no aparelho

### **Remover o dispositivo USB de armazenamento em massa com segurança**

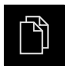

- No menu principal, tocar em **Gestão de ficheiros**
- Navegar até Lista das posições de memória
- 
- Tocar em **Remover com segurança** Aparece a mensagem **O suporte de dados pode agora ser removido.**
- **Puxar o dispositivo USB de armazenamento em massa**

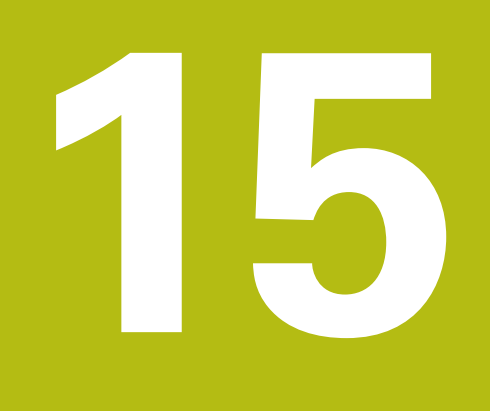

**Definições**

## **15.1 Vista geral**

Este capítulo descreve as opções de definições e os respetivos parâmetros de definições do aparelho.

As opções de definições e os respetivos parâmetros de definições essenciais para a colocação em funcionamento e a preparação do aparelho estão reunidos nos capítulos correspondentes:

**Mais informações:** ["Colocação em funcionamento", Página 83](#page-82-0)

**Mais informações:** ["Preparação", Página 113](#page-112-0)

#### **Breve descrição**

Dependendo do tipo de utilizador com sessão iniciada no aparelho, as definições e os parâmetros de definições podem ser editados e alterados (permissão de edição).

Se um utilizador com sessão iniciada no aparelho não tiver permissão de edição para uma definição ou um parâmetro de definições, essa definição ou parâmetro de definições apresenta-se a cinzento e não pode abrir-se nem editar-se.

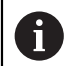

 $\mathbf i$ 

Dependendo das opções de software ativadas no aparelho, estão disponíveis diferentes definições e parâmetros de definições nas configurações.

Se, p. ex., a Opção de software POSITIP 8000 NC2 não estiver ativada no aparelho, os parâmetros de definições necessários para esta opção de software não são mostrados no aparelho.

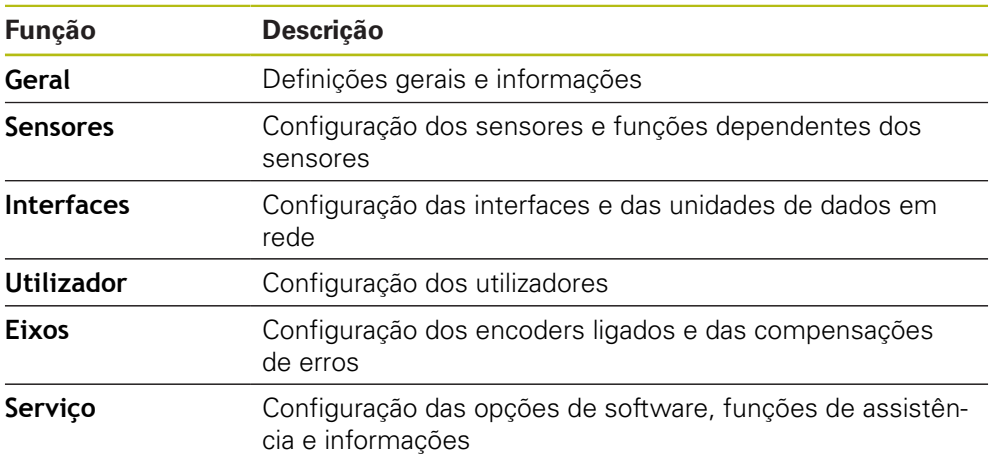

#### **Chamada**

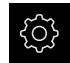

No menu principal, tocar em **Definições**

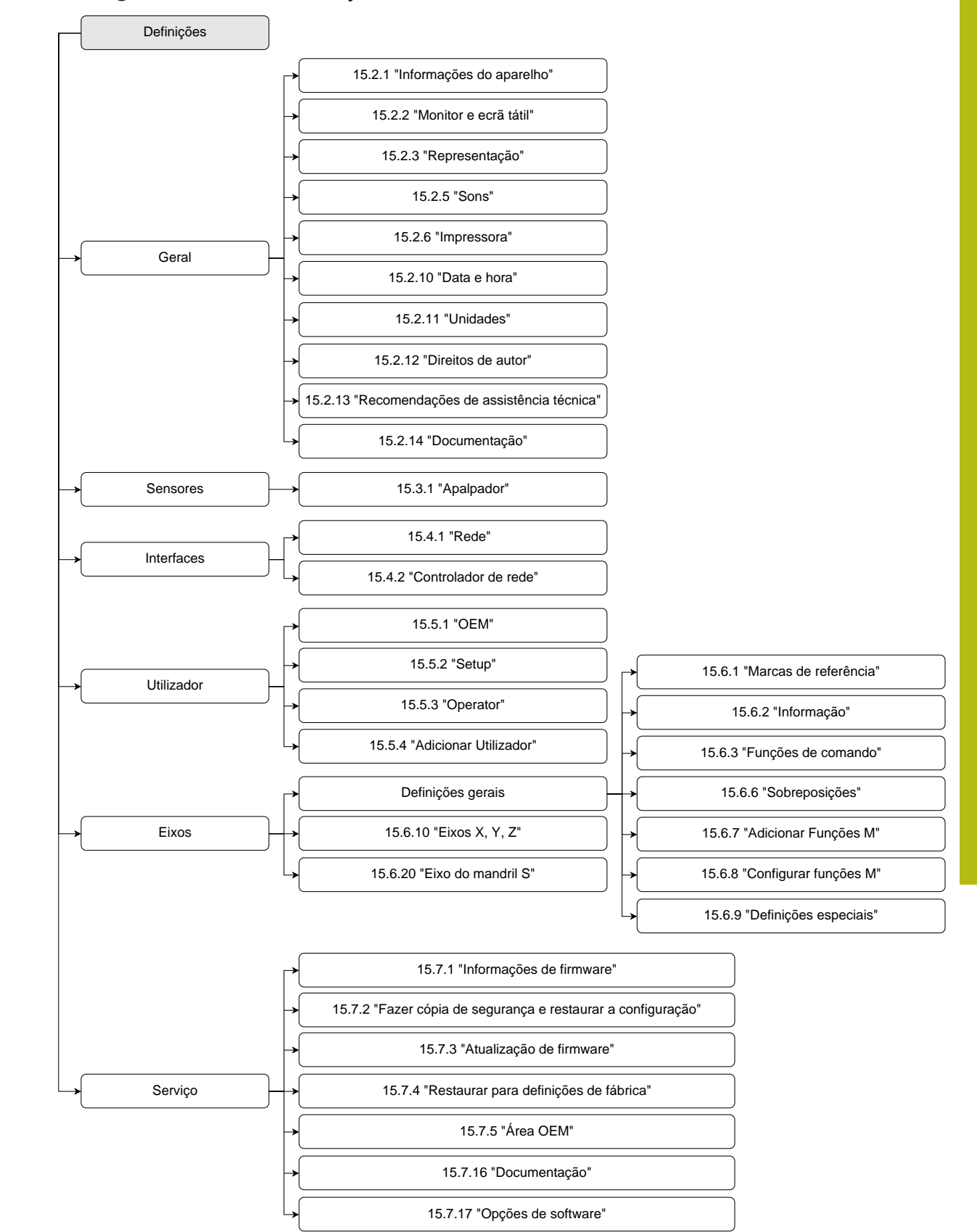

### **15.1.1 Vista geral do menu Definições**

## **15.2 Geral**

Este capítulo descreve as definições para configuração da utilização e representação e para a preparação de impressoras.

### <span id="page-229-0"></span>**15.2.1 Informações do aparelho**

### Caminho: **Definições** ► **Geral** ► **Informações do aparelho**

A vista geral mostra as informações fundamentais do software.

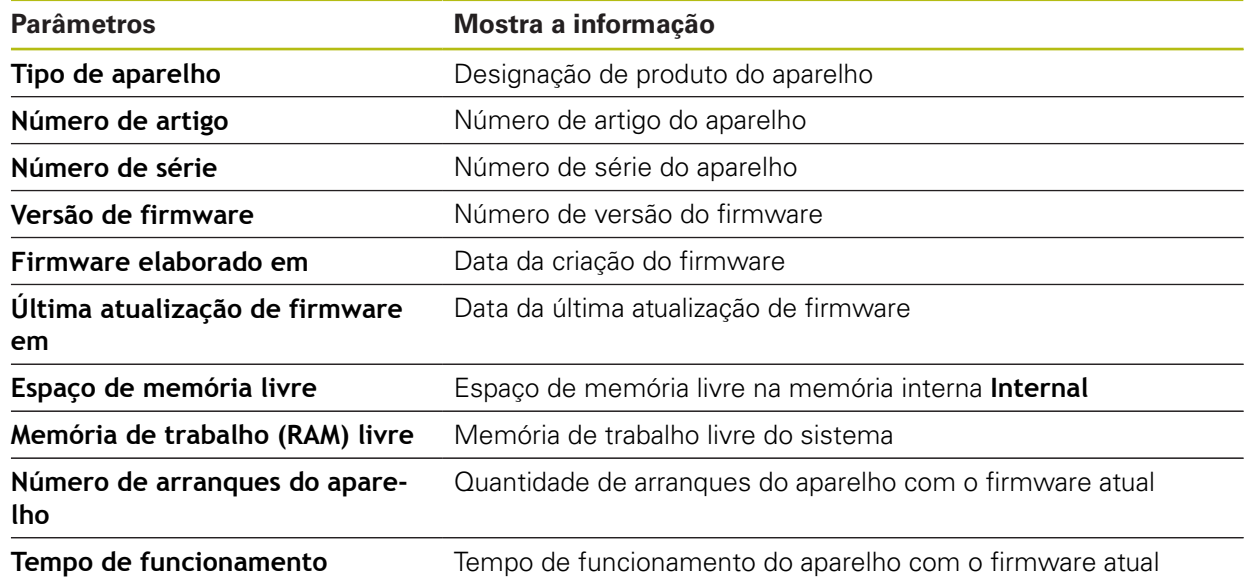

## <span id="page-230-0"></span>**15.2.2 Monitor e ecrã tátil**

### Caminho: **Definições** ► **Geral** ► **Monitor e ecrã tátil**

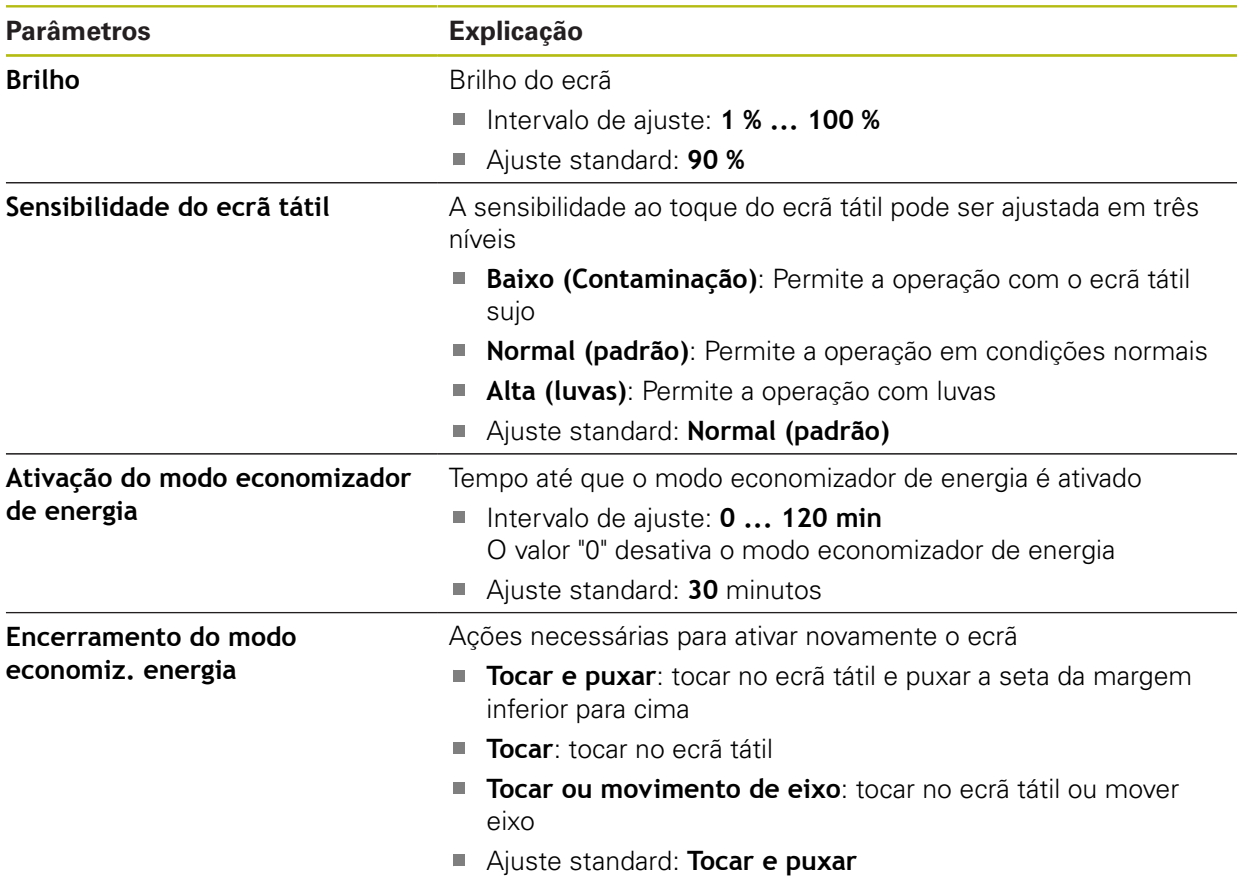

## <span id="page-231-0"></span>**15.2.3 Representação**

### Caminho: **Definições** ► **Geral** ► **Representação**

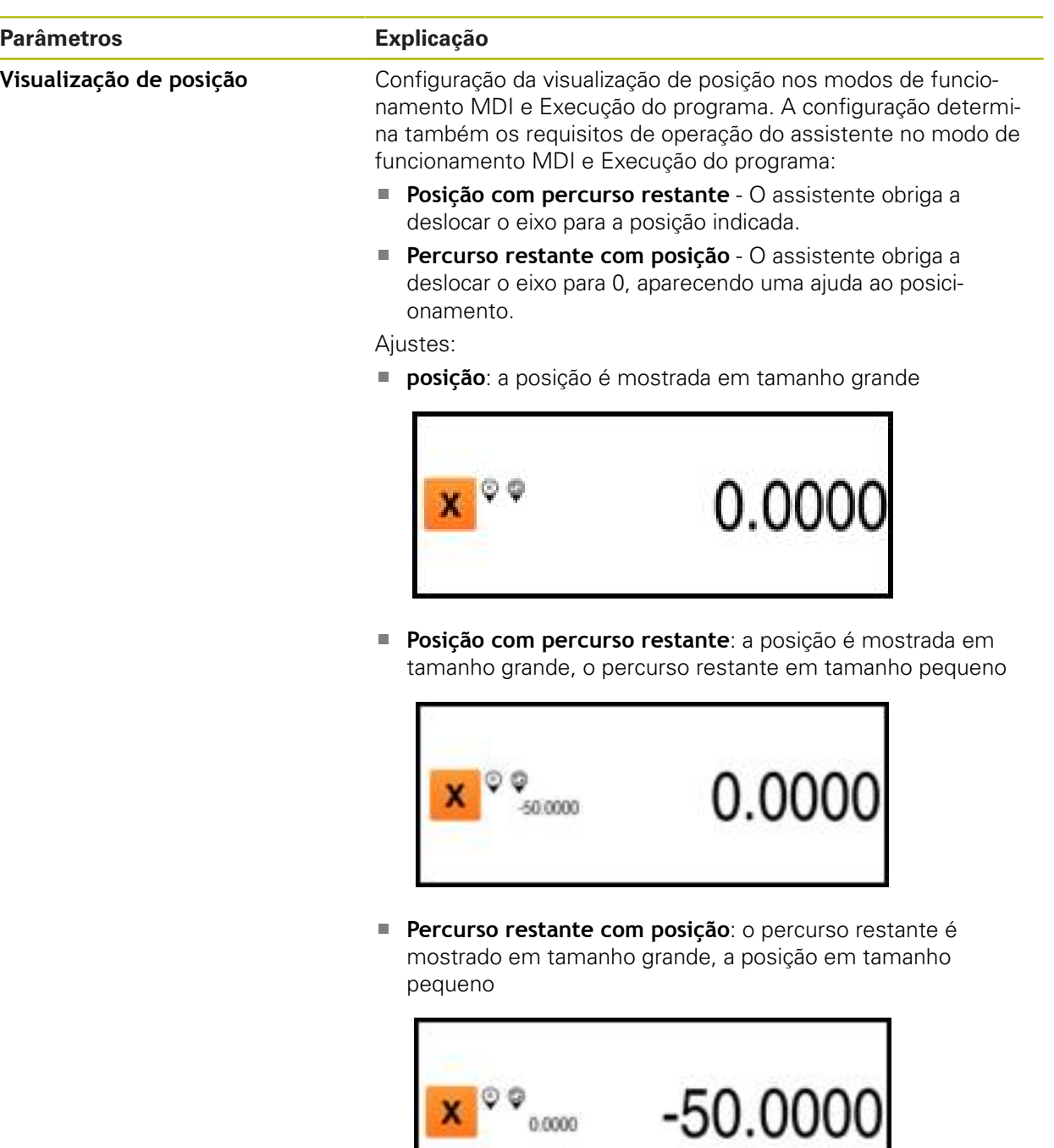

T

Ajuste standard: **Percurso restante com posição**

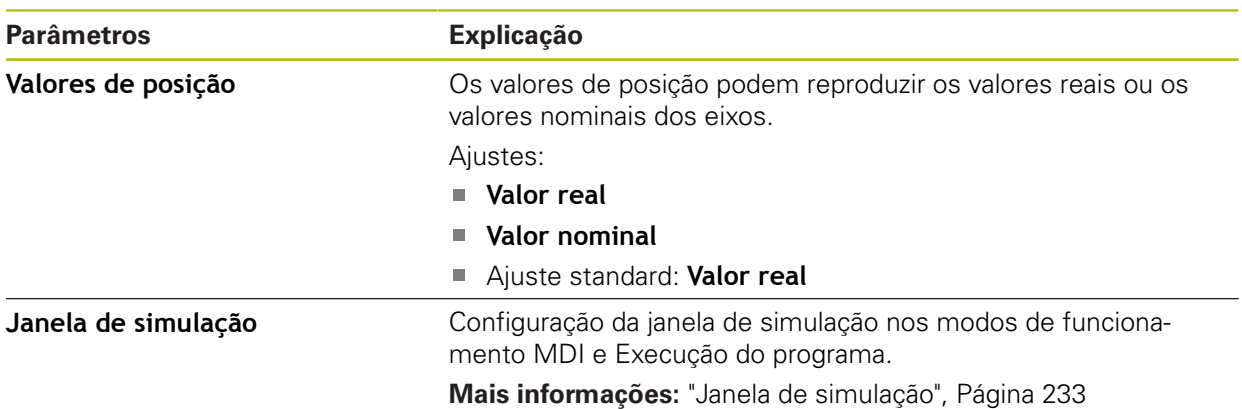

## <span id="page-232-0"></span>**15.2.4 Janela de simulação**

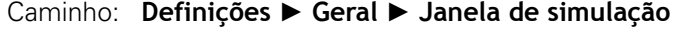

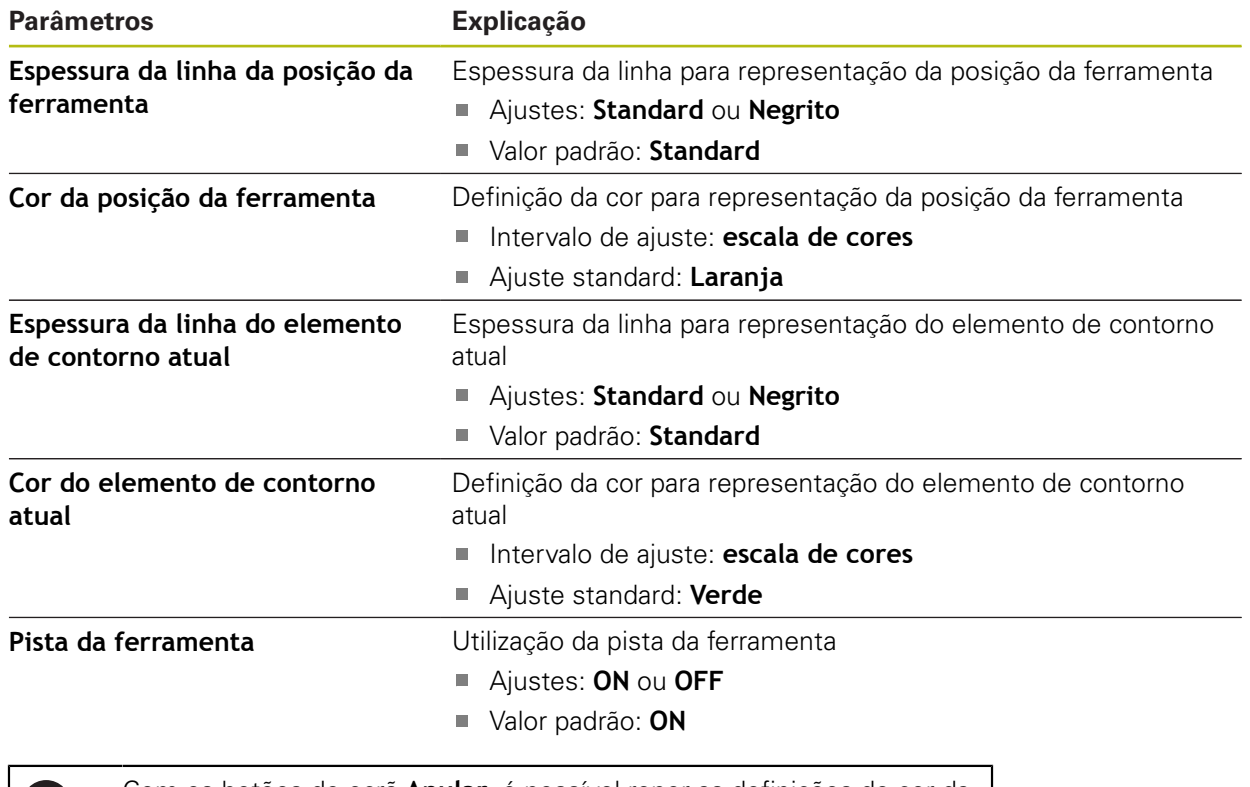

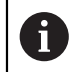

Com os botões do ecrã **Anular**, é possível repor as definições de cor da janela de simulação nas definições de fábrica.

### <span id="page-233-0"></span>**15.2.5 Sons**

### Caminho: **Definições** ► **Geral** ► **Sons**

Os sons disponíveis estão reunidos em áreas temáticas. Dentro de uma área temática, os sons diferenciam-se entre si.

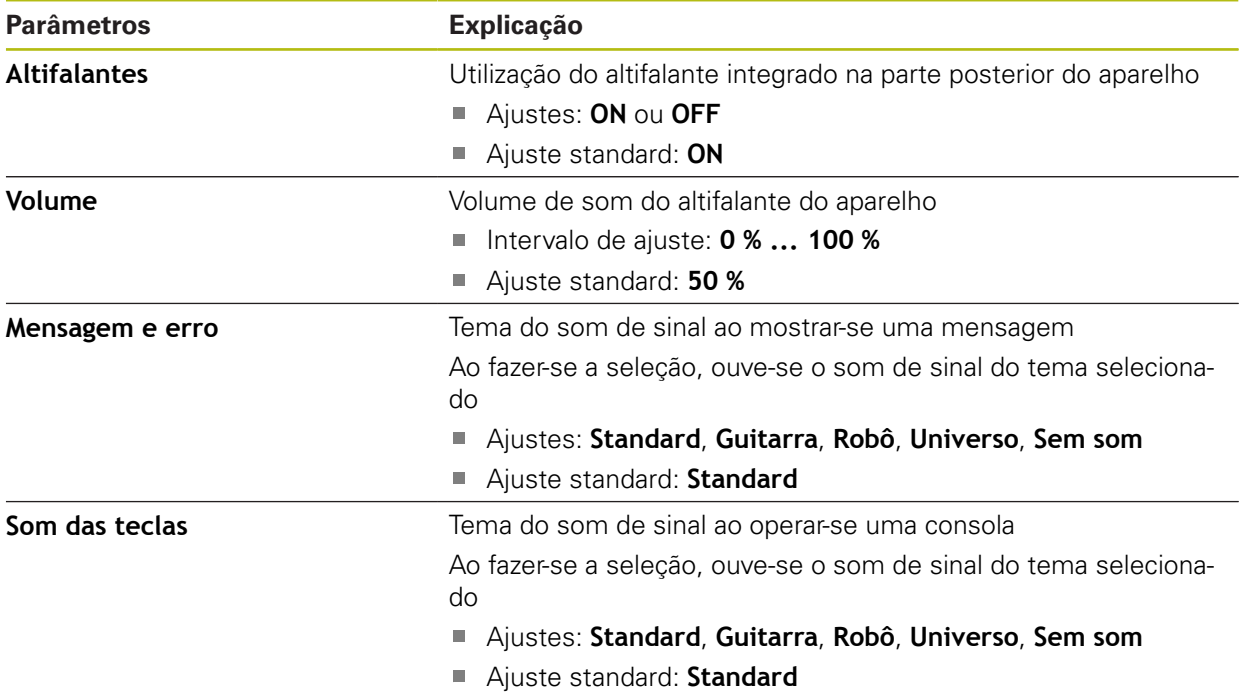

### <span id="page-233-1"></span>**15.2.6 Impressora**

Caminho: **Definições** ► **Geral** ► **Impressora**

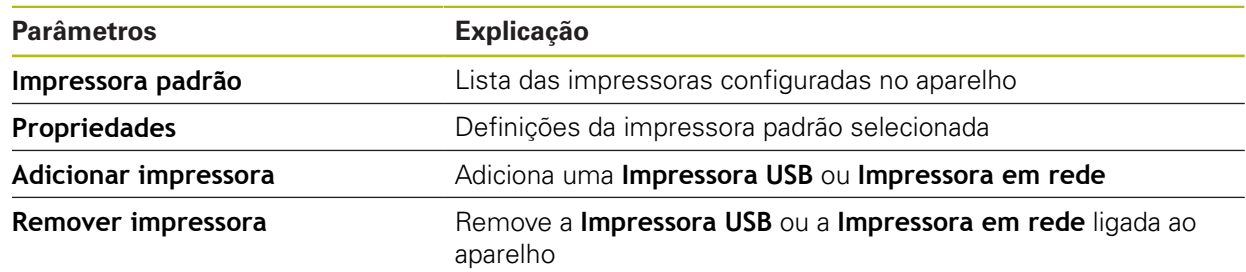

## **15.2.7 Propriedades**

### Caminho: **Definições** ► **Geral** ► **Impressora** ► **Propriedades**

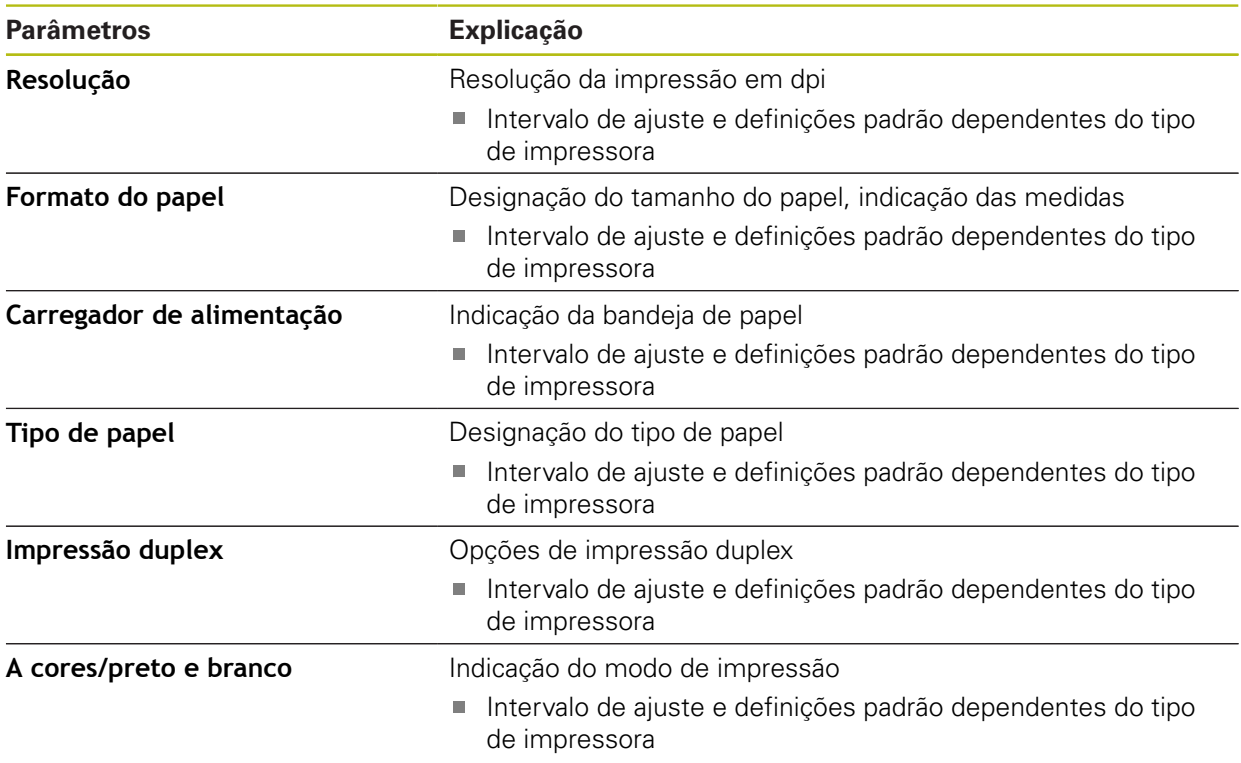

## **15.2.8 Adicionar impressora**

#### Caminho: **Definições** ► **Geral** ► **Impressora** ► **Adicionar impressora**

Estão disponíveis os parâmetros seguintes para a **Impressora USB** e a **Impressora em rede**.

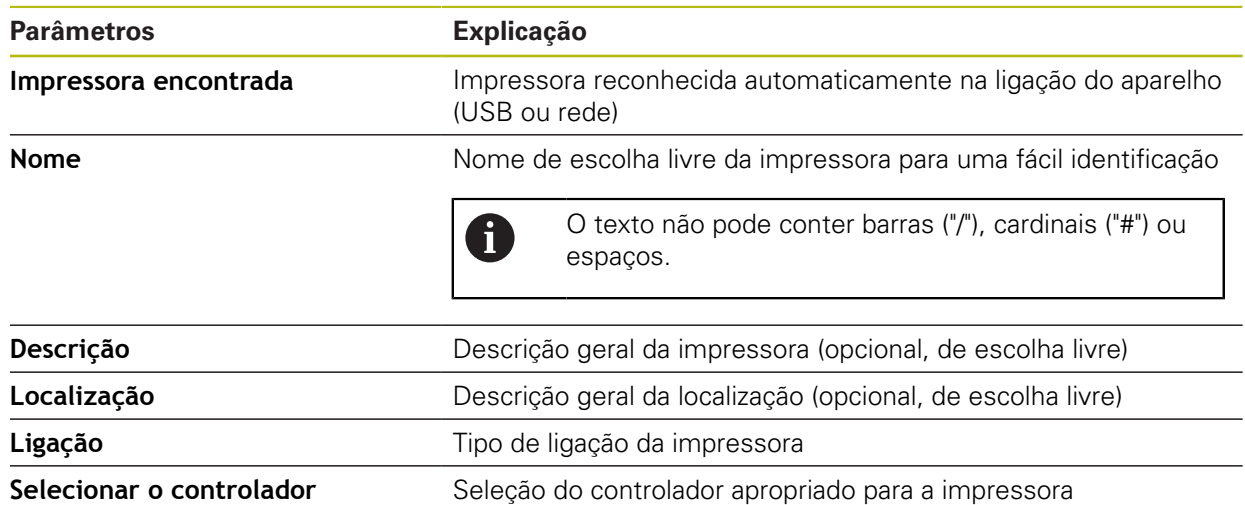

### **15.2.9 Remover impressora**

#### Caminho: **Definições** ► **Geral** ► **Impressora** ► **Remover impressora**

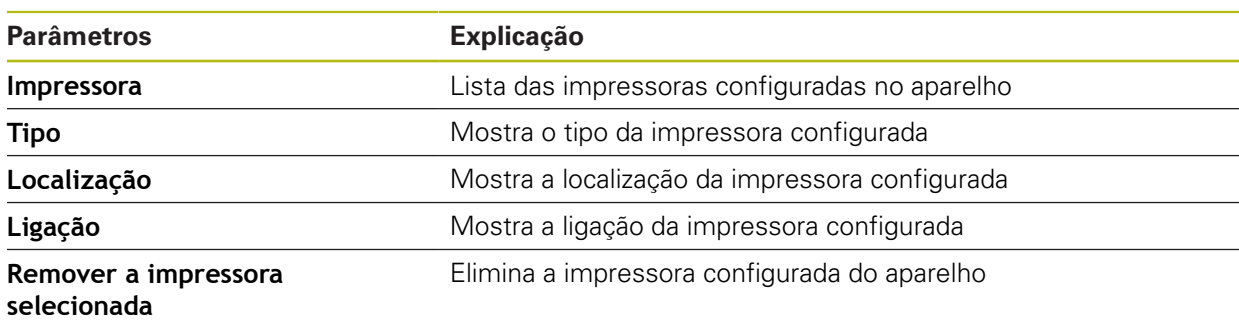

### <span id="page-236-1"></span>**15.2.10 Data e hora**

### Caminho: **Definições** ► **Geral** ► **Data e hora**

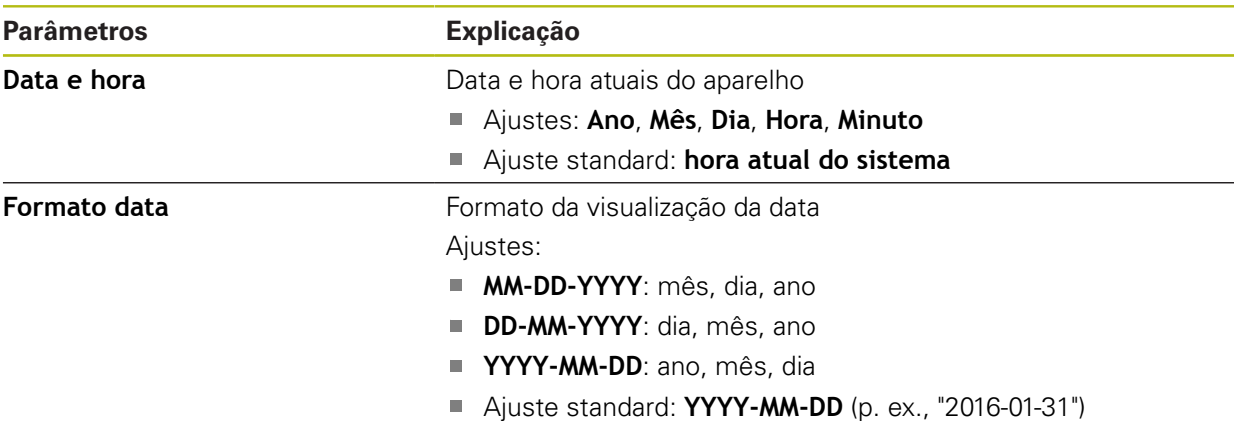

## <span id="page-236-0"></span>**15.2.11 Unidades**

Caminho: **Definições** ► **Geral** ► **Unidades**

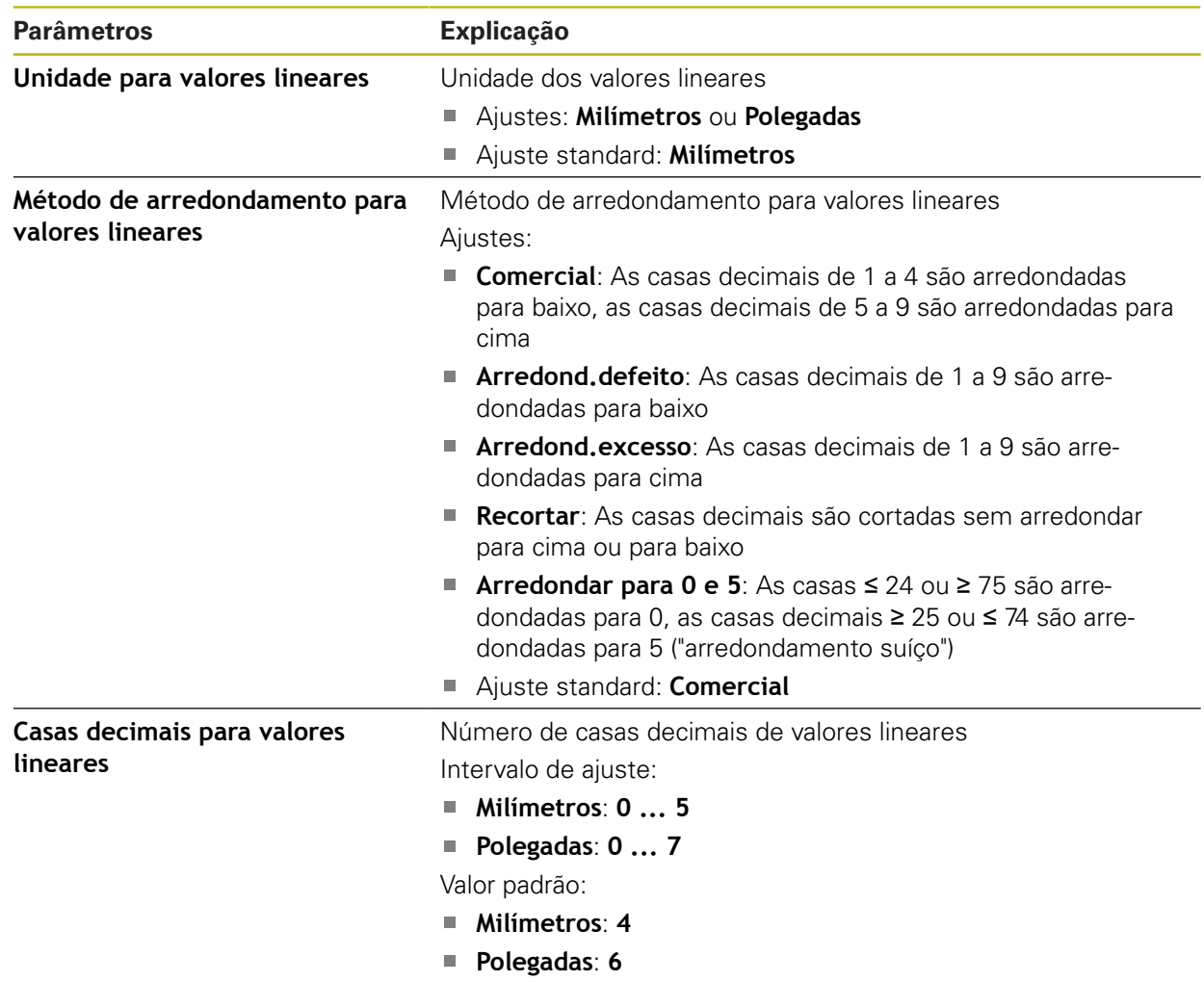

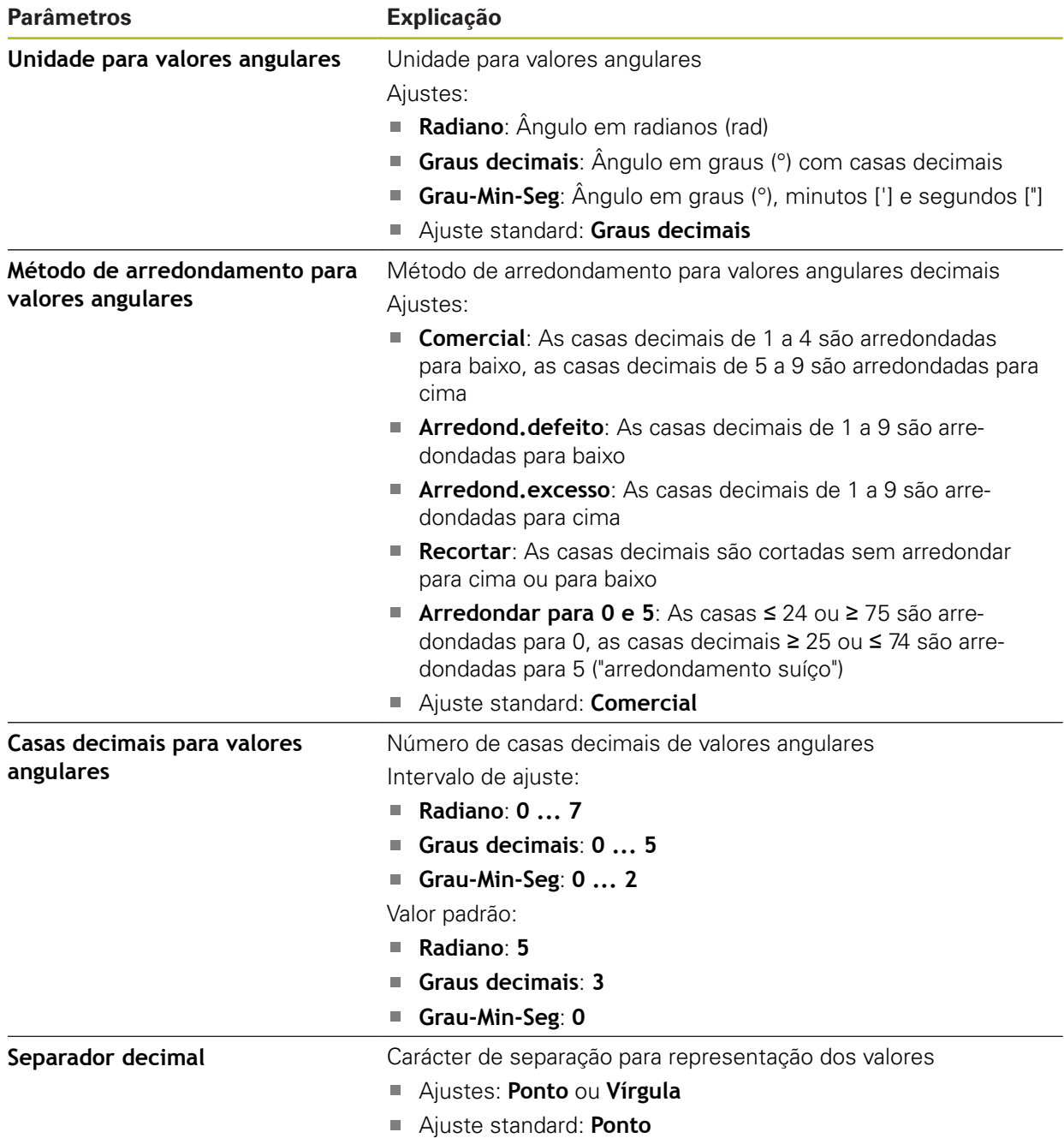

### <span id="page-238-2"></span>**15.2.12 Direitos de autor**

Caminho: **Definições** ► **Geral** ► **Direitos de autor**

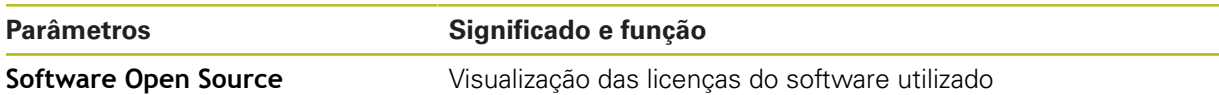

## <span id="page-238-1"></span>**15.2.13 Recomendações de assistência técnica**

Caminho: **Definições** ► **Geral** ► **Recomendações de assistência técnica**

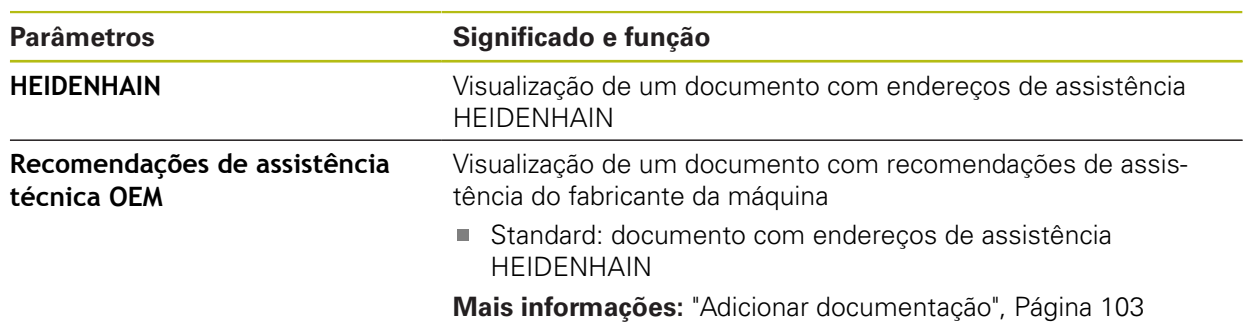

### <span id="page-238-0"></span>**15.2.14 Documentação**

Caminho: **Definições** ► **Geral** ► **Documentação**

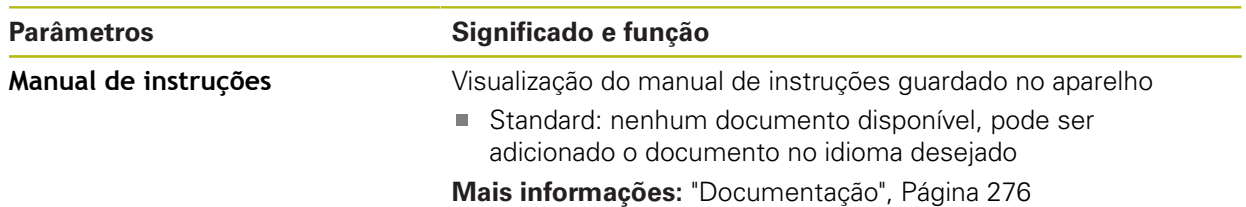

## **15.3 Sensores**

Este capítulo descreve as definições para configuração dos sensores.

### <span id="page-239-0"></span>**15.3.1 Apalpador**

## Caminho: **Definições** ► **Sensores** ► **Apalpador**

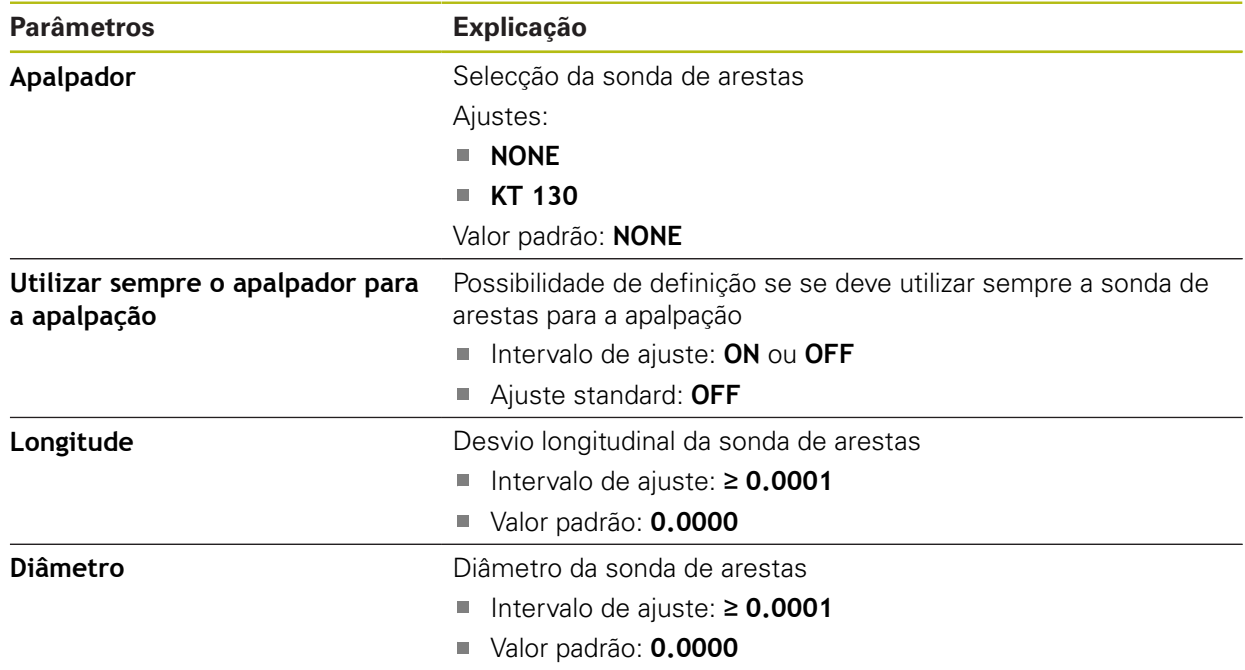

## **15.4 Interfaces**

8

Este capítulo descreve as definições para configuração de redes e unidades de dados em rede

### <span id="page-240-0"></span>**15.4.1 Rede**

Caminho: **Definições** ► **Interfaces** ► **Rede** ► **X116**

Contacte o administrador da sua rede para se informar das definições de rede corretas para a configuração do aparelho.

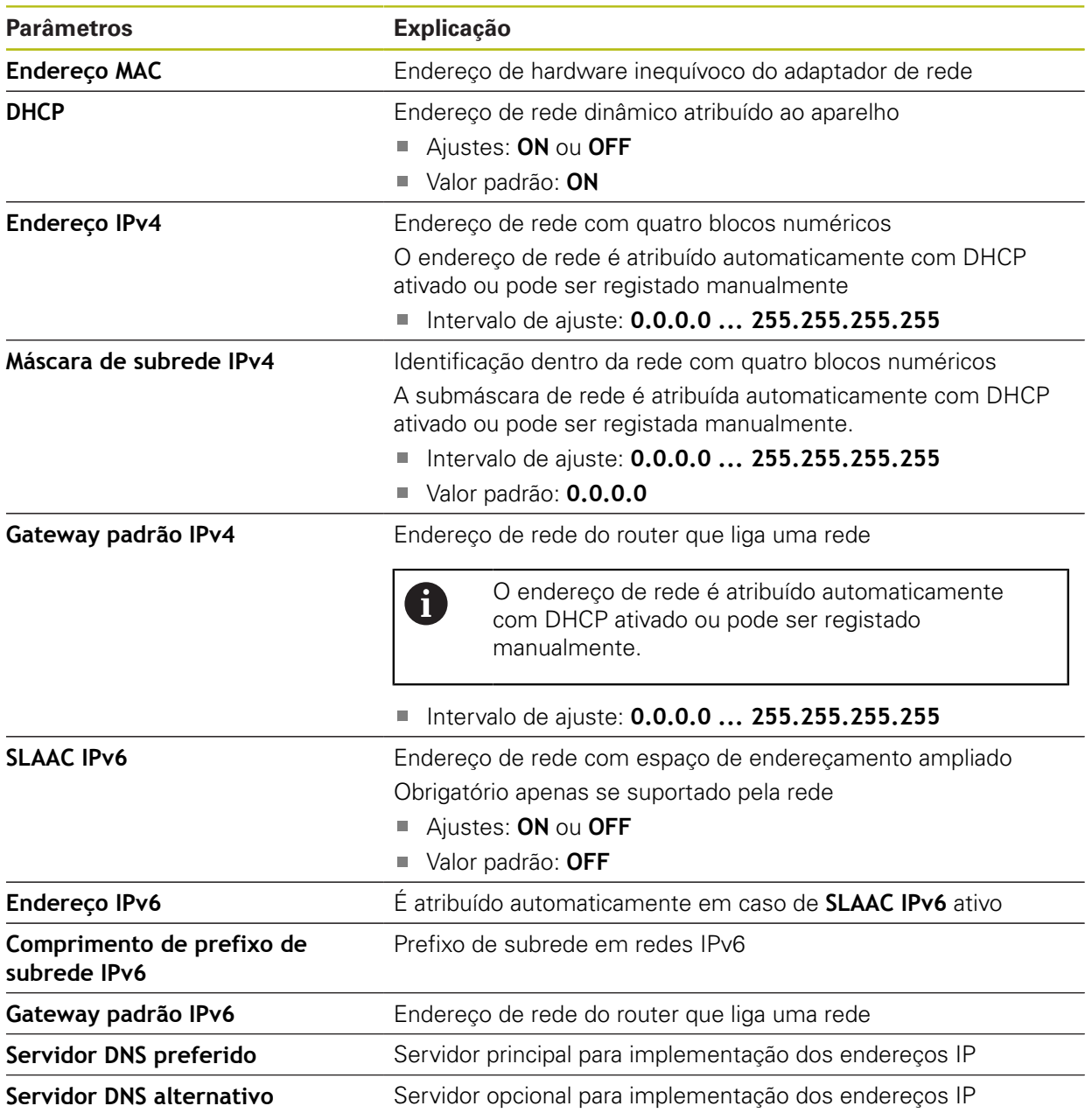

### <span id="page-241-0"></span>**15.4.2 Controlador de rede**

0

### Caminho: **Definições** ► **Interfaces** ► **Controlador de rede**

Contacte o administrador da sua rede para se informar das definições de rede corretas para a configuração do aparelho.

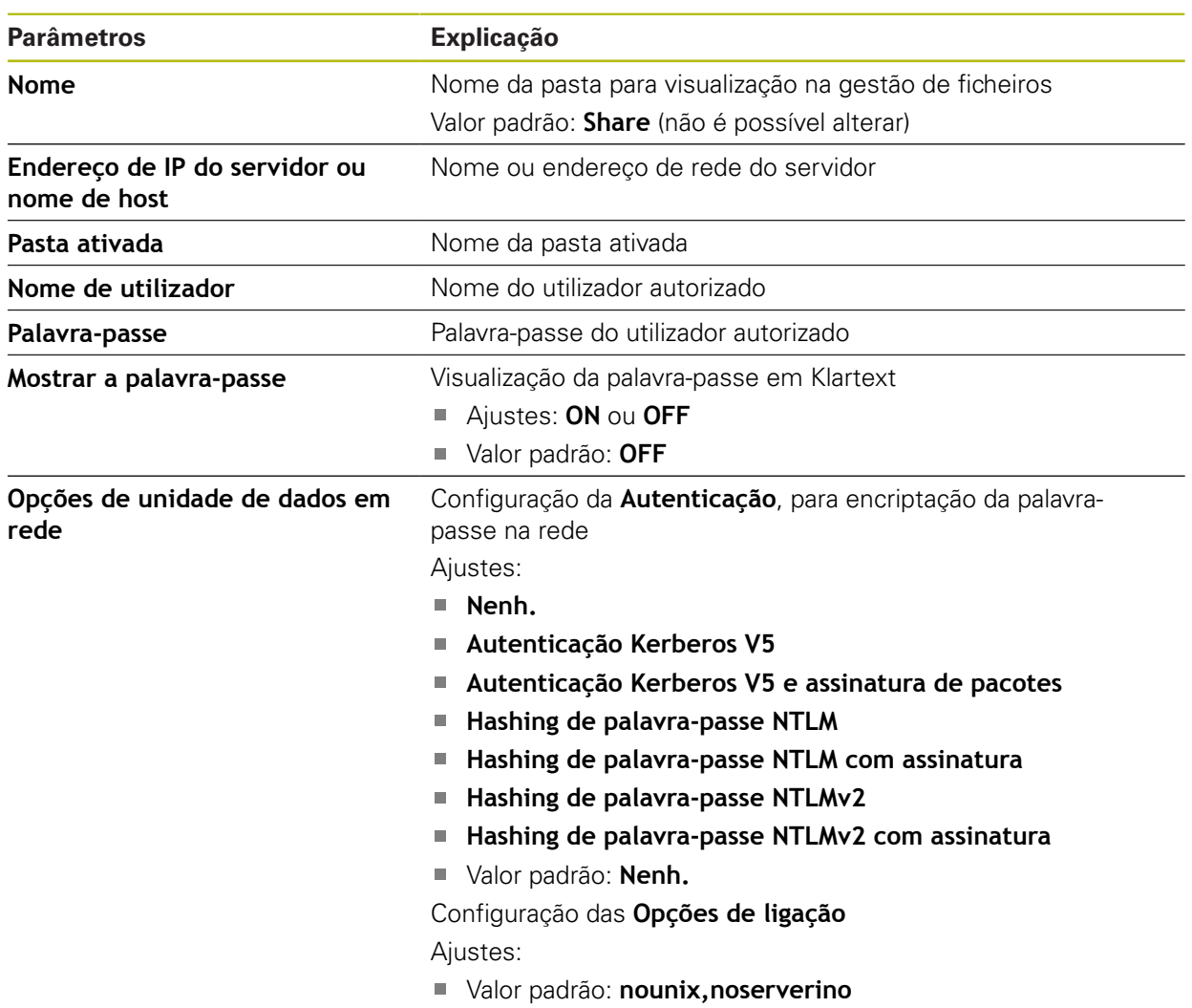

## **15.5 Utilizador**

Este capítulo descreve as definições para configuração de utilizadores e grupos de utilizadores

### <span id="page-242-0"></span>**15.5.1 OEM**

### Caminho: **Definições** ► **Utilizador** ► **OEM**

O utilizador **OEM** (Original Equipment Manufacturer) possui o mais alto nível de permissões. Pode efetuar a configuração de hardware do aparelho (p. ex., a ligação de encoders e sensores). POde criar utilizadores do tipo **Setup** e **Operator** e configurar os utilizadores **Setup** e **Operator**. O utilizador **OEM** não pode ser duplicado nem eliminado. Não pode iniciar sessão automaticamente.

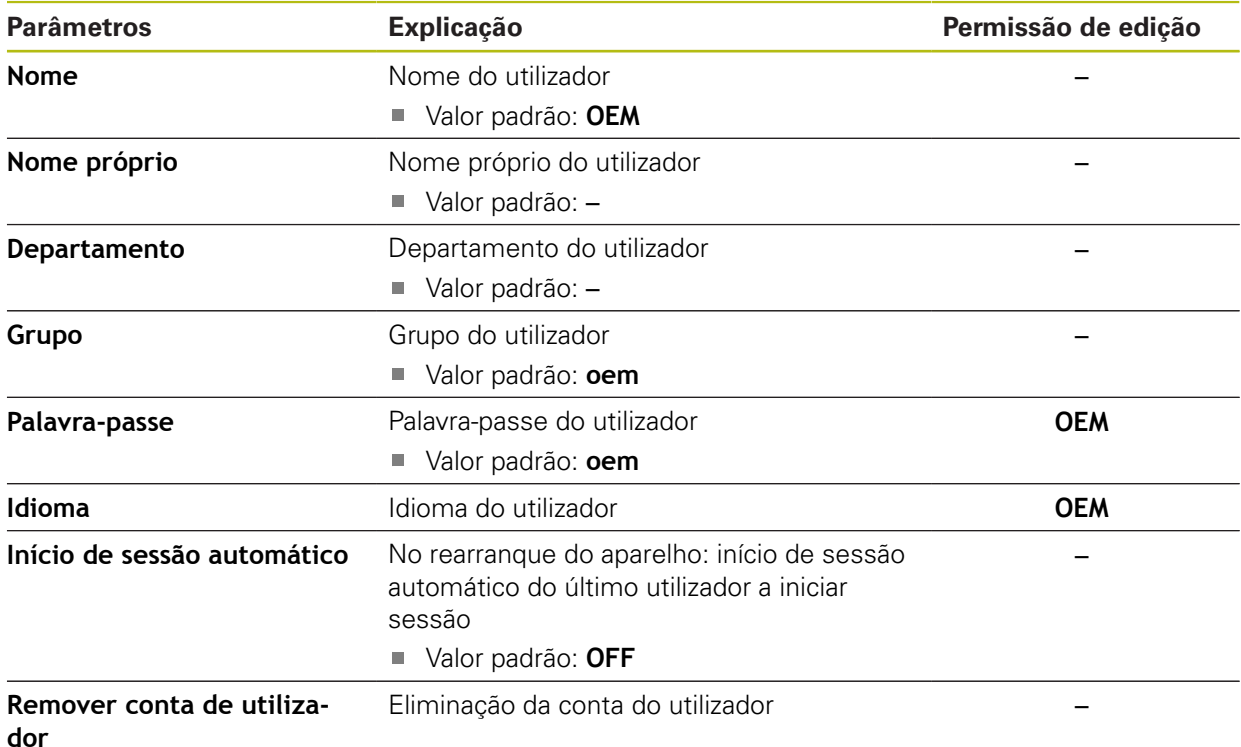

### <span id="page-243-0"></span>**15.5.2 Setup**

### Caminho: **Definições** ► **Utilizador** ► **Setup**

O utilizador **Setup** configura o aparelho para a operação no local de utilização. Pode criar utilizadores do tipo **Operator**. O utilizador **Setup** não pode ser duplicado nem eliminado. Não pode iniciar sessão automaticamente.

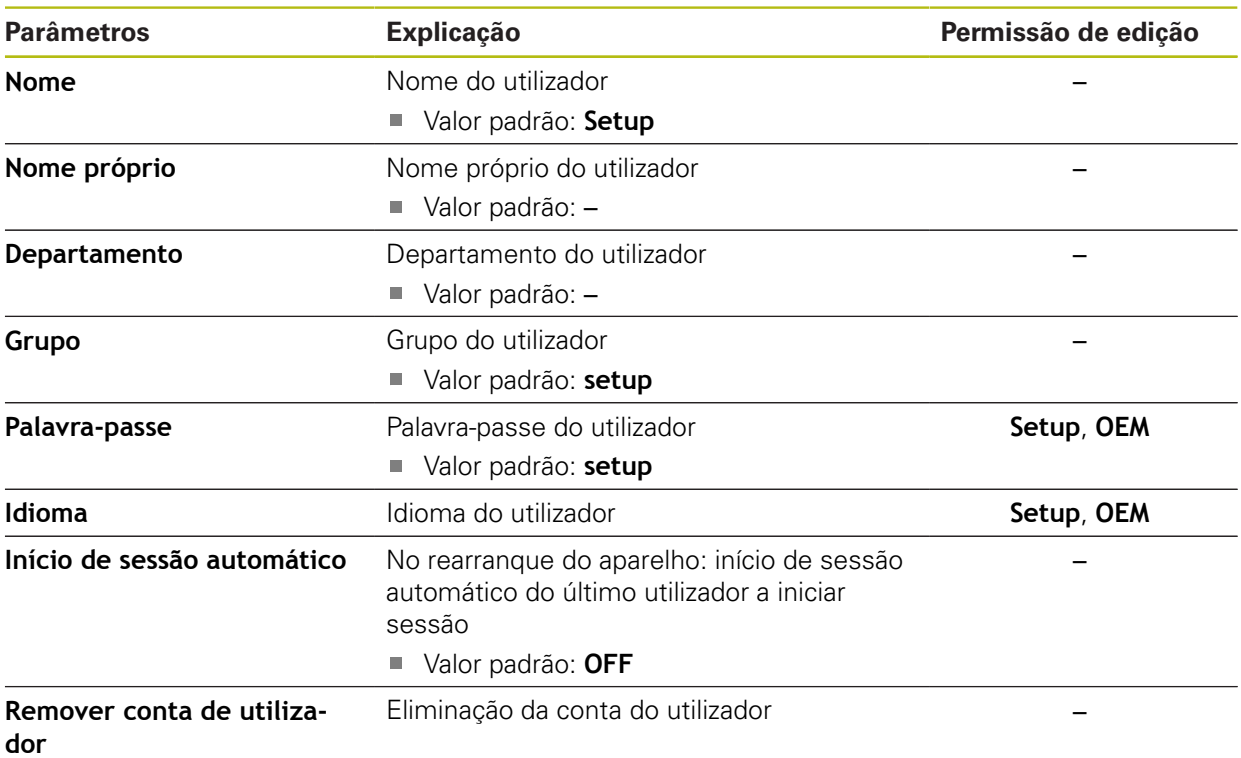

### <span id="page-244-1"></span>**15.5.3 Operator**

#### Caminho: **Definições** ► **Utilizador** ► **Operator**

O utilizador **Operator** dispõe de permissão para executar as funções básicas do aparelho.

Um utilizador do tipo **Operator** não pode criar outros utilizadores nem, p. ex., alterar o seu nome ou o seu idioma. Um utilizador do grupo **Operator** pode iniciar sessão automaticamente quando o aparelho é ligado.

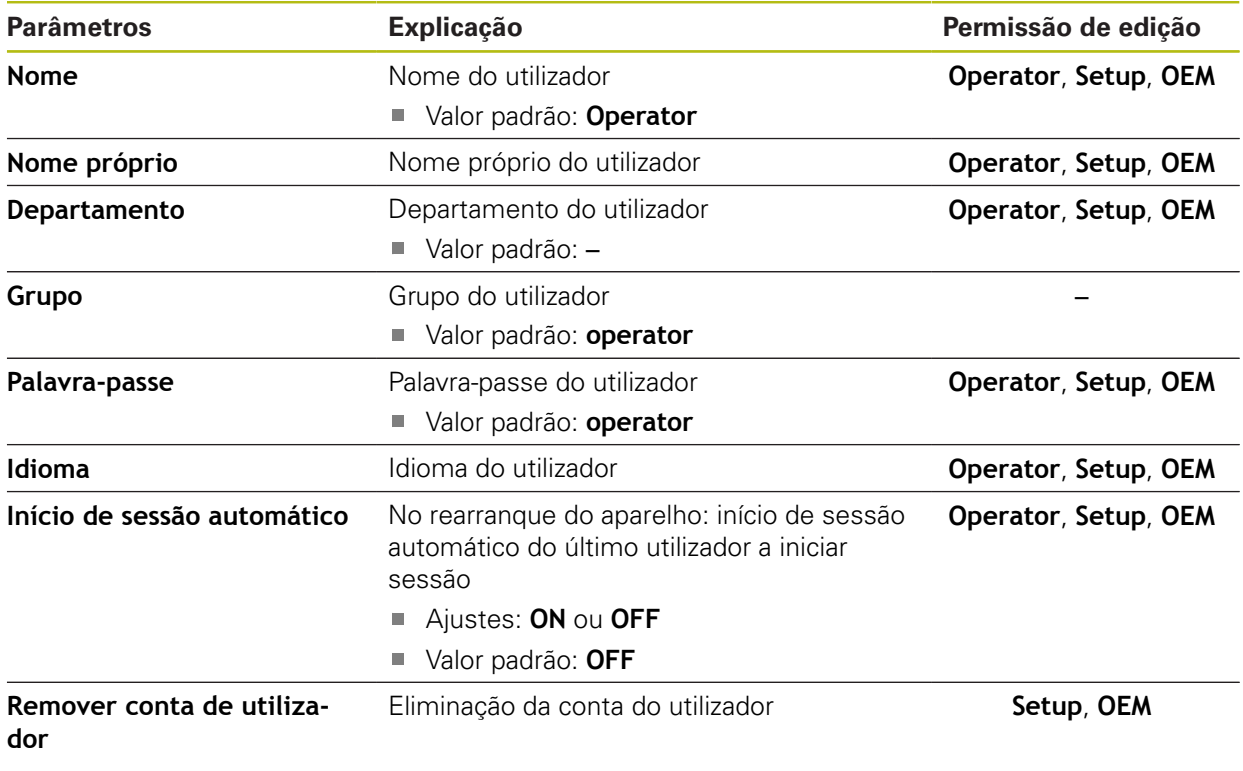

## <span id="page-244-0"></span>**15.5.4 Adicionar Utilizador**

Caminho: **Definições** ► **Utilizador** ► **+**

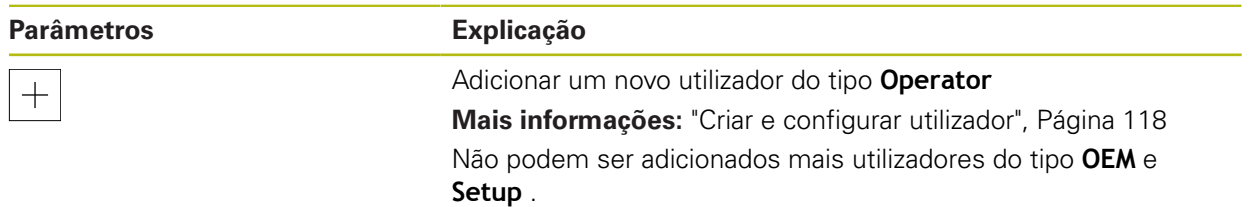

## **15.6 Eixos**

Este capítulo descreve as definições para a configuração de eixos e aparelhos atribuídos

### <span id="page-245-0"></span>**15.6.1 Marcas de referência**

Caminho: **Definições** ► **Eixos** ► **Definições gerais** ► **Marcas de referência**

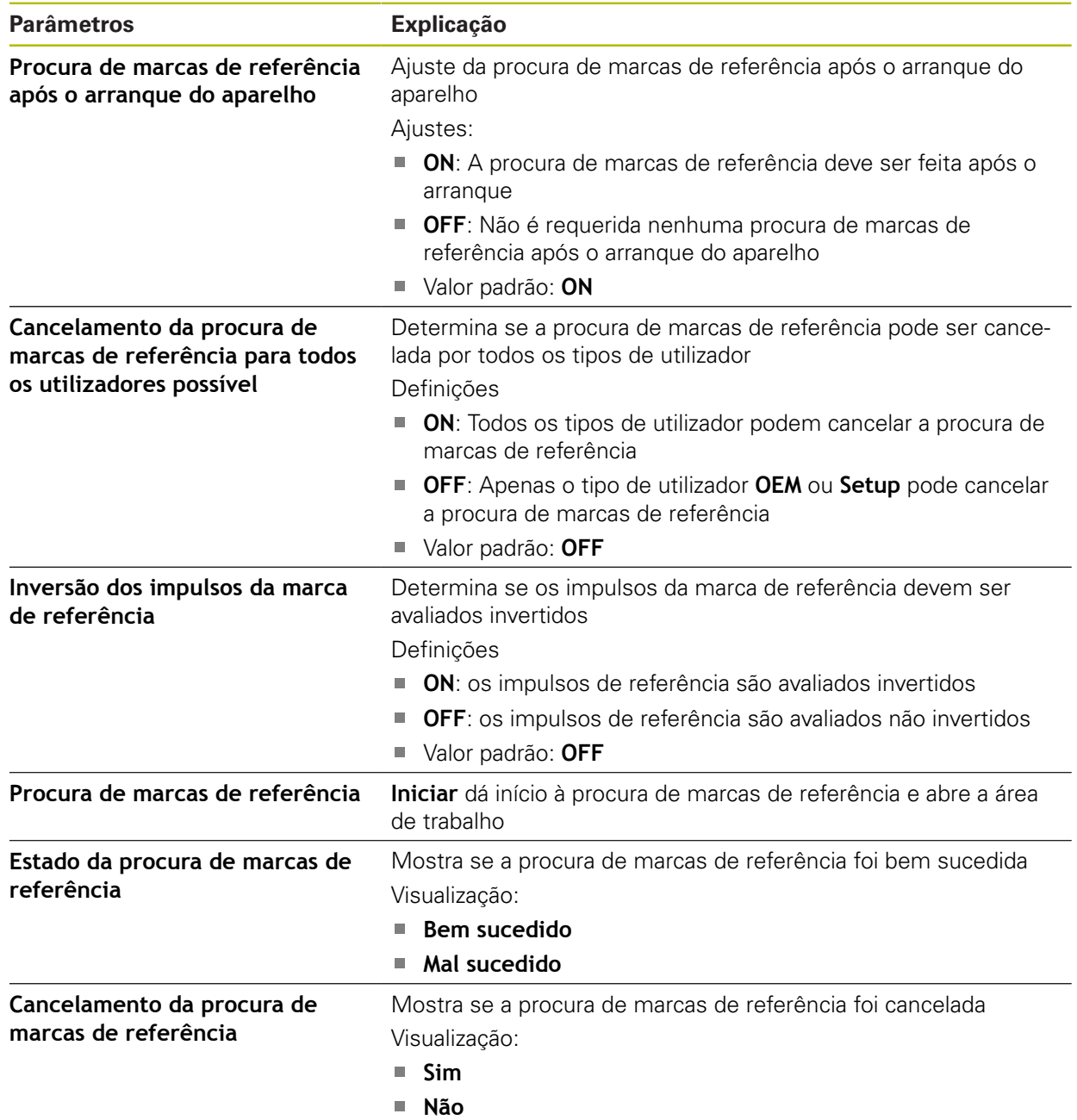

### <span id="page-246-0"></span>**15.6.2 Informação**

Caminho: **Definições** ► **Eixos** ► **Definições gerais** ► **Informação**

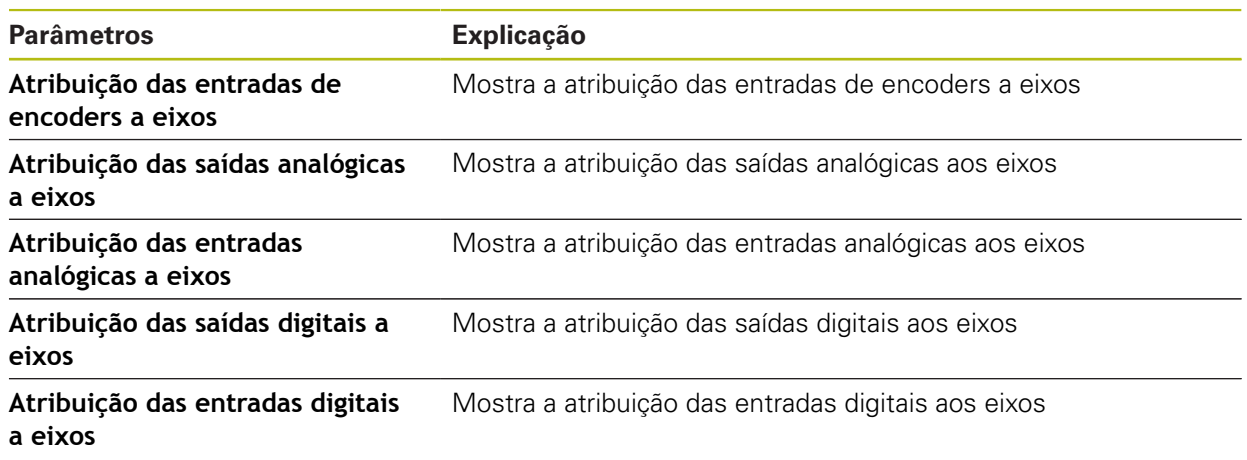

## <span id="page-246-1"></span>**15.6.3 Funções de comando**

Caminho: **Definições** ► **Eixos** ► **Definições gerais** ► **Funções de comando**

As funções de comando não podem ser utilizadas como componentes 0 de uma função de segurança.

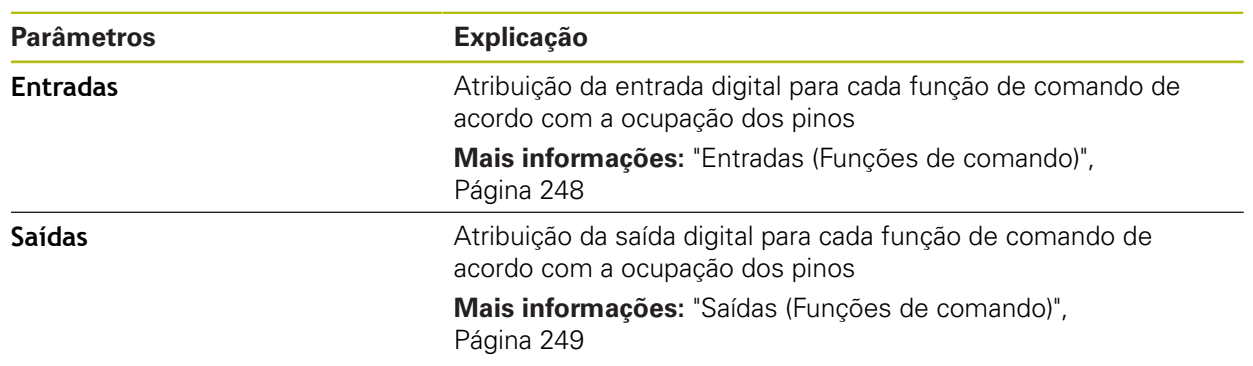

## <span id="page-247-0"></span>**15.6.4 Entradas (Funções de comando)**

0

As funções de comando não podem ser utilizadas como componentes de uma função de segurança.

### Caminho: **Definições** ► **Eixos** ► **Definições gerais** ► **Funções de comando** ► **Entradas**

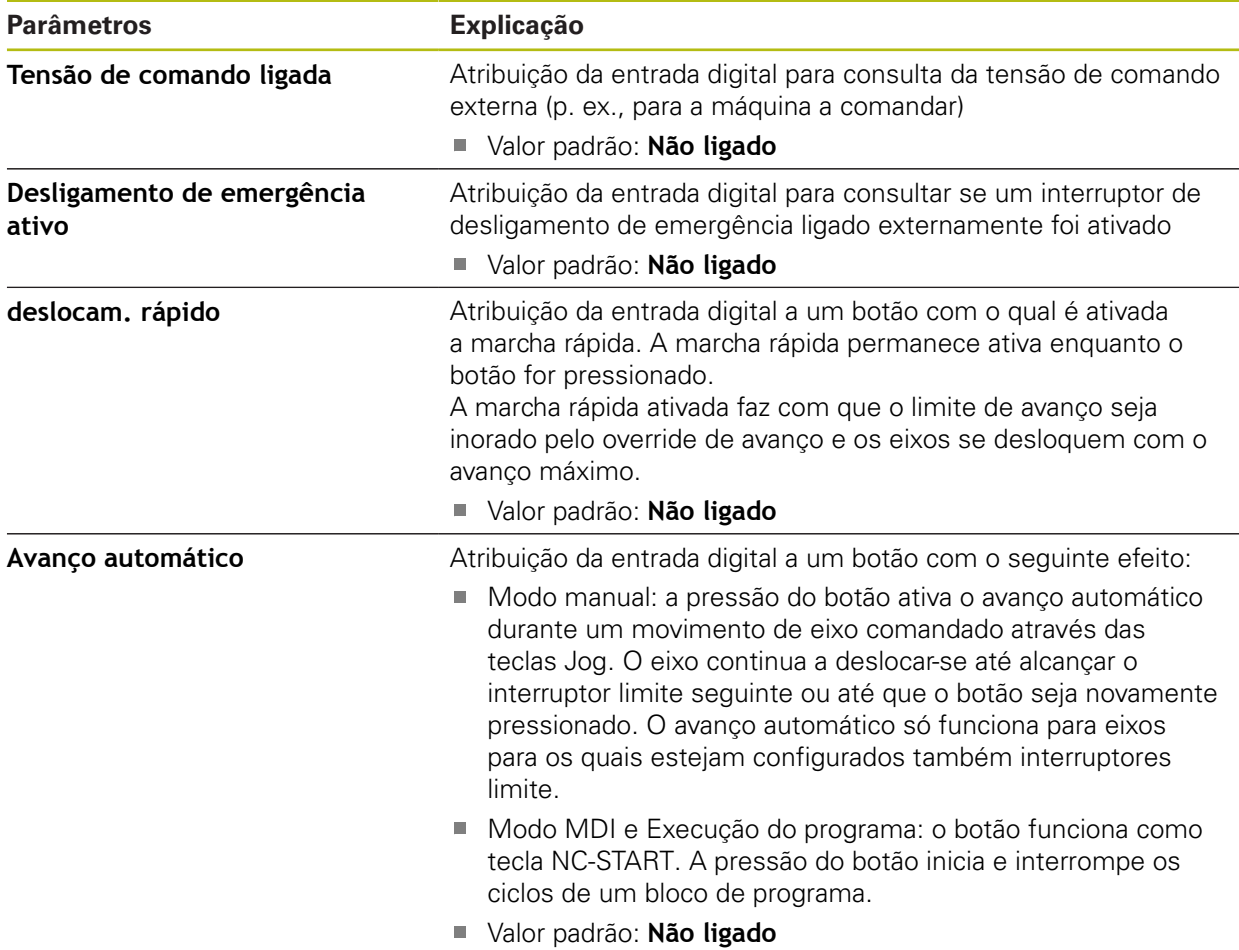

## <span id="page-248-0"></span>**15.6.5 Saídas (Funções de comando)**

0

As funções de comando não podem ser utilizadas como componentes de uma função de segurança.

### Caminho: **Definições** ► **Eixos** ► **Definições gerais** ► **Funções de comando** ► **Saídas**

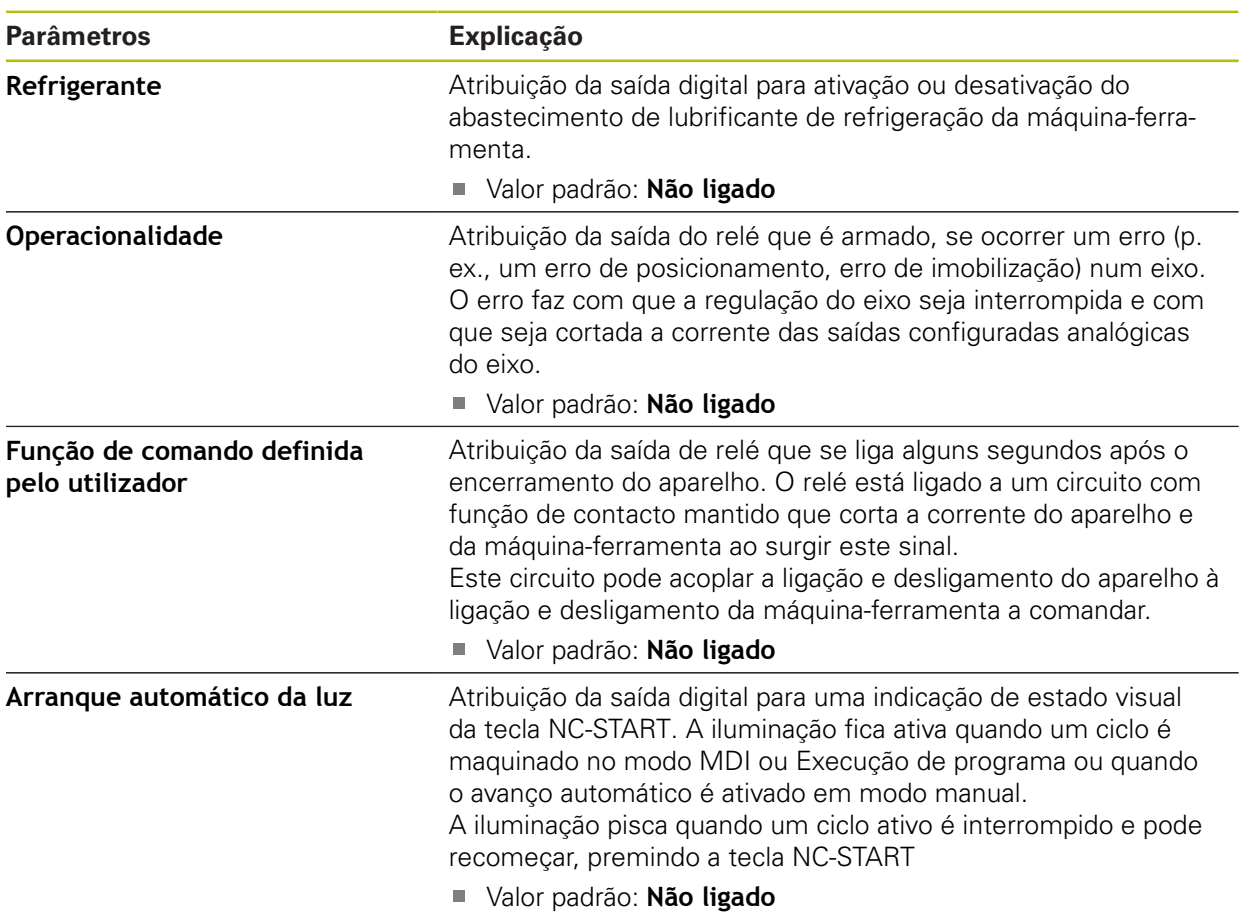

## <span id="page-249-1"></span>**15.6.6 Sobreposições**

### Caminho: **Definições** ► **Eixos** ► **Definições gerais** ► **Sobreposições**

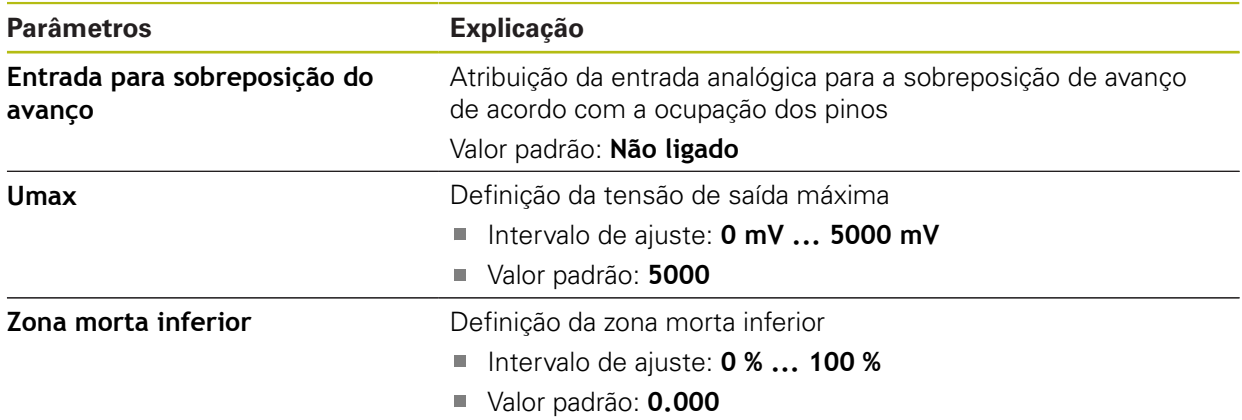

## <span id="page-249-0"></span>**15.6.7 Adicionar Funções M**

Caminho: **Definições** ► **Eixos** ► **Definições gerais** ► **Funções M** ► **+**

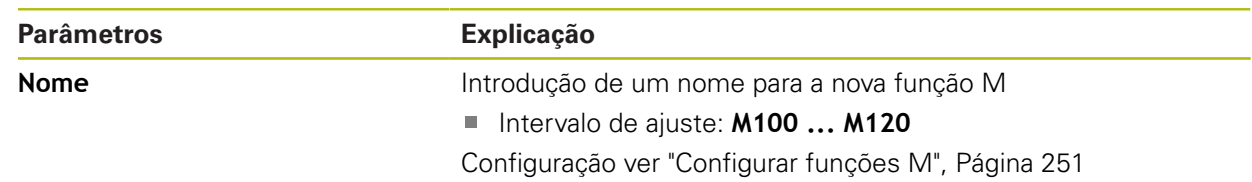

## <span id="page-250-1"></span>**15.6.8 Configurar funções M**

### Caminho: **Definições** ► **Eixos** ► **Definições gerais** ► **Funções M** ► **M100 ... M120**

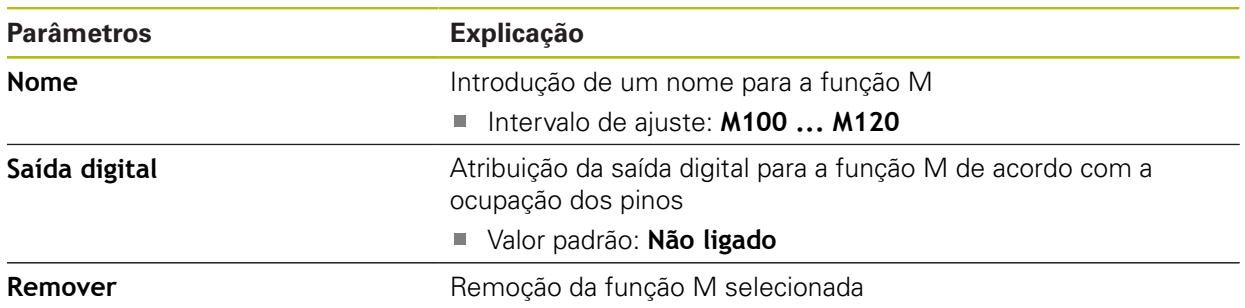

## <span id="page-250-0"></span>**15.6.9 Definições especiais**

Caminho: **Definições** ► **Eixos** ► **Definições gerais** ► **Definições especiais**

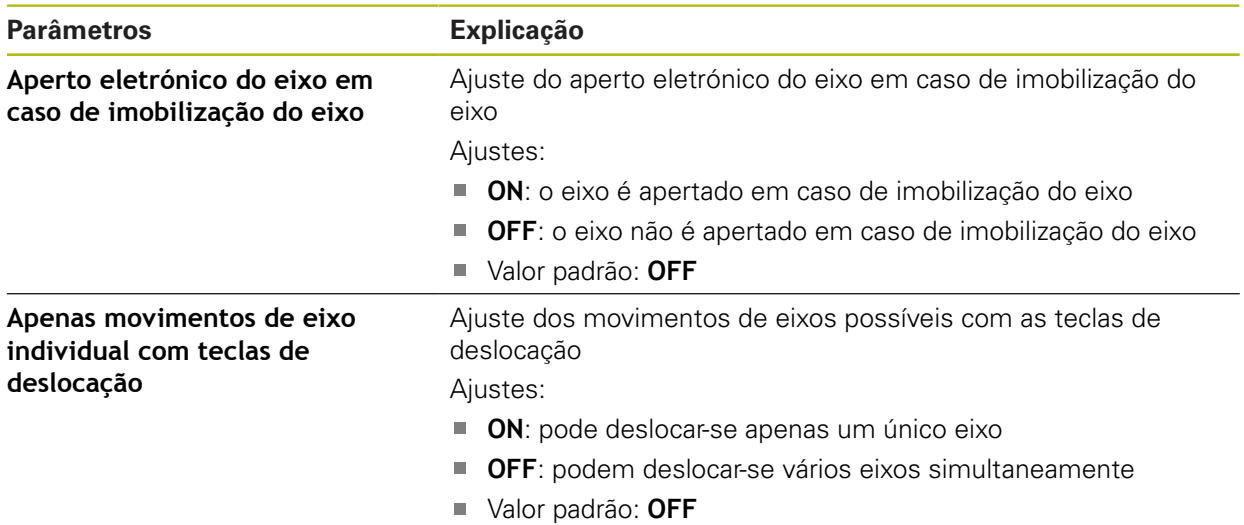

## <span id="page-251-0"></span>**15.6.10 Eixos X, Y, Z**

Caminho: **Definições** ► **Eixos** ► **X** ou **Y** ou **Z**

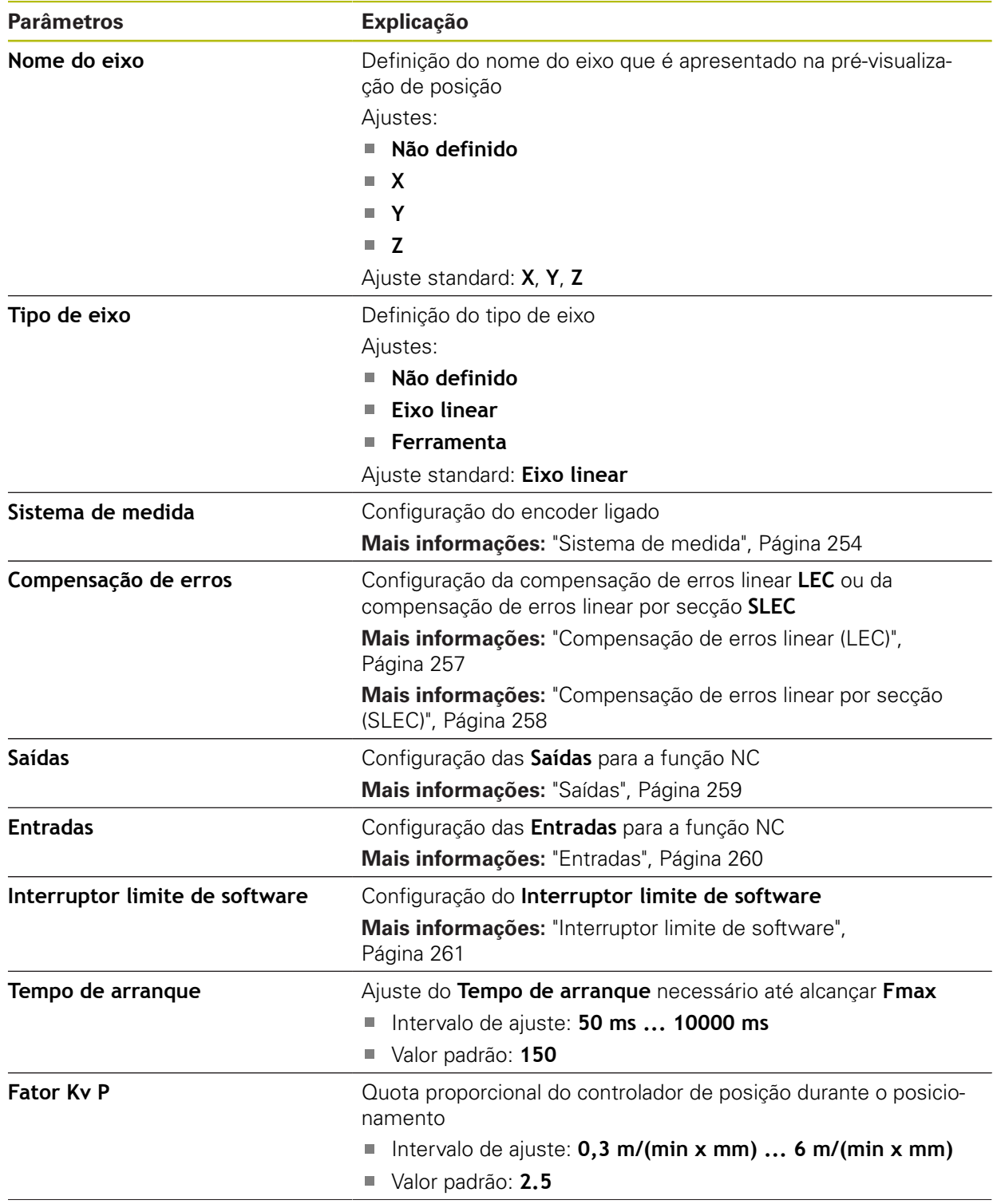
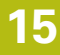

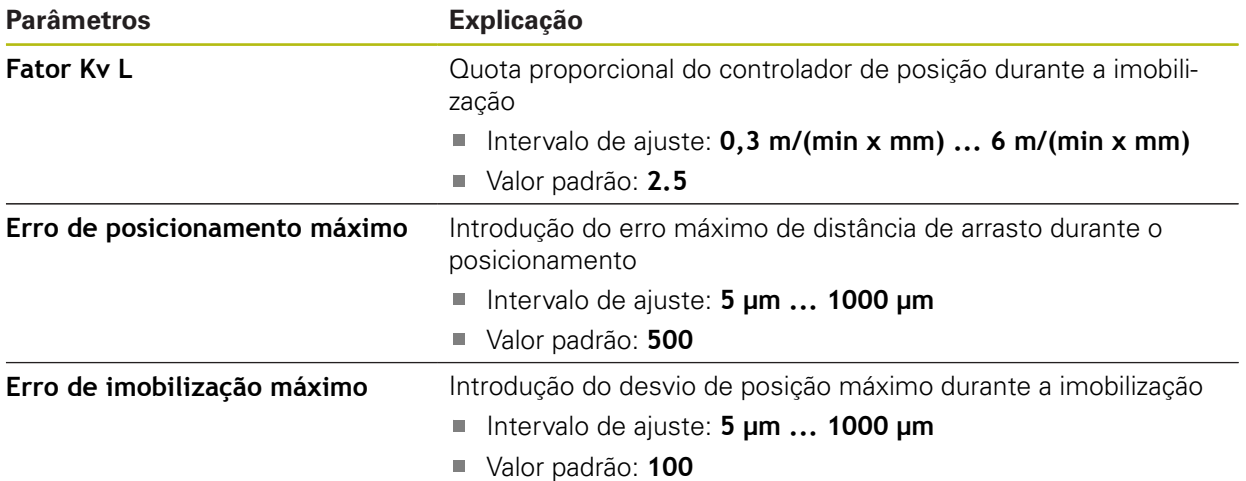

### <span id="page-253-0"></span>**15.6.11 Sistema de medida**

### Caminho: **Definições** ► **Eixos** ► **X** ou **Y** ou **Z** ► **Sistema de medida**

### **Ajustes do encoder para o eixo**

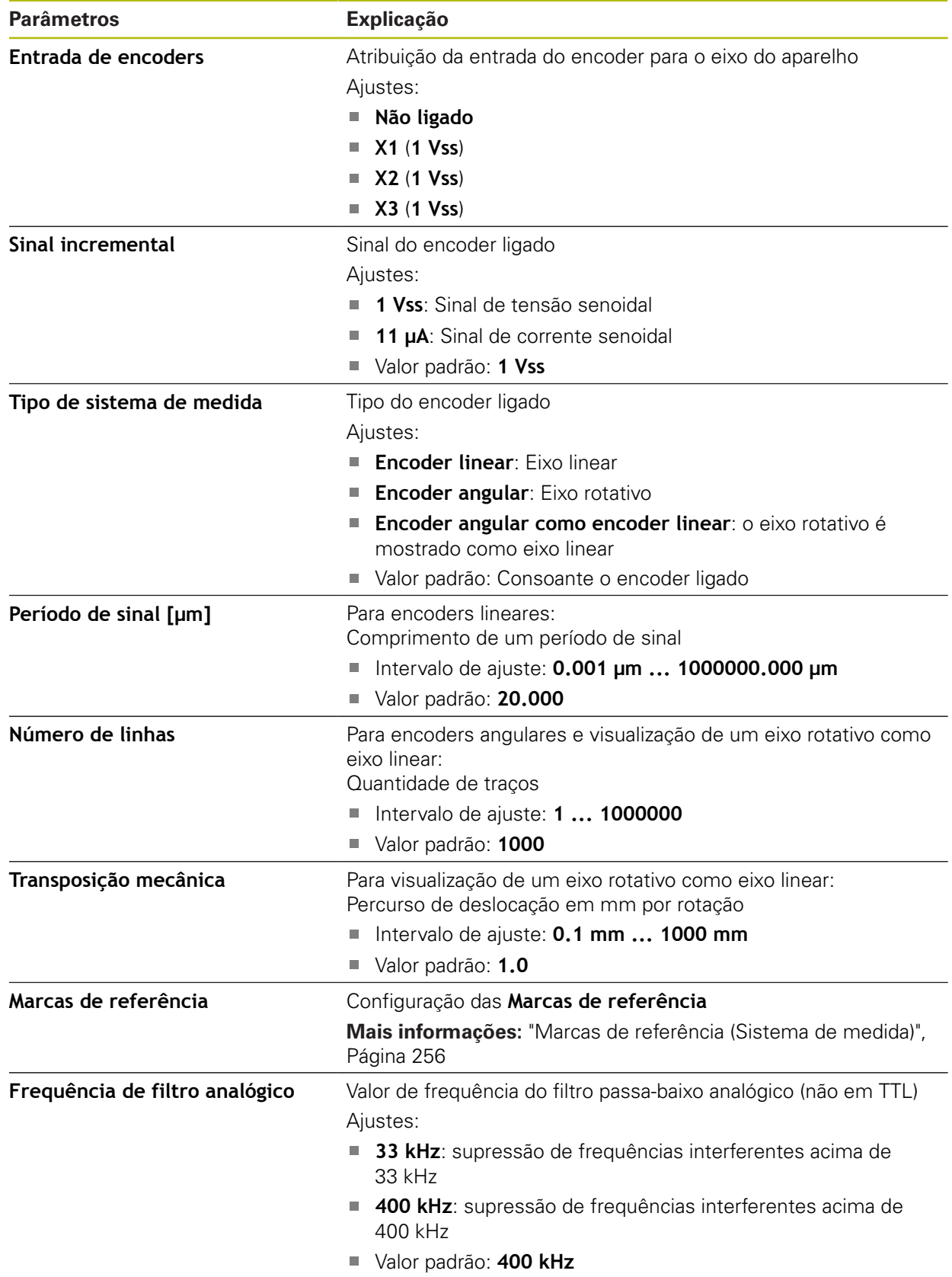

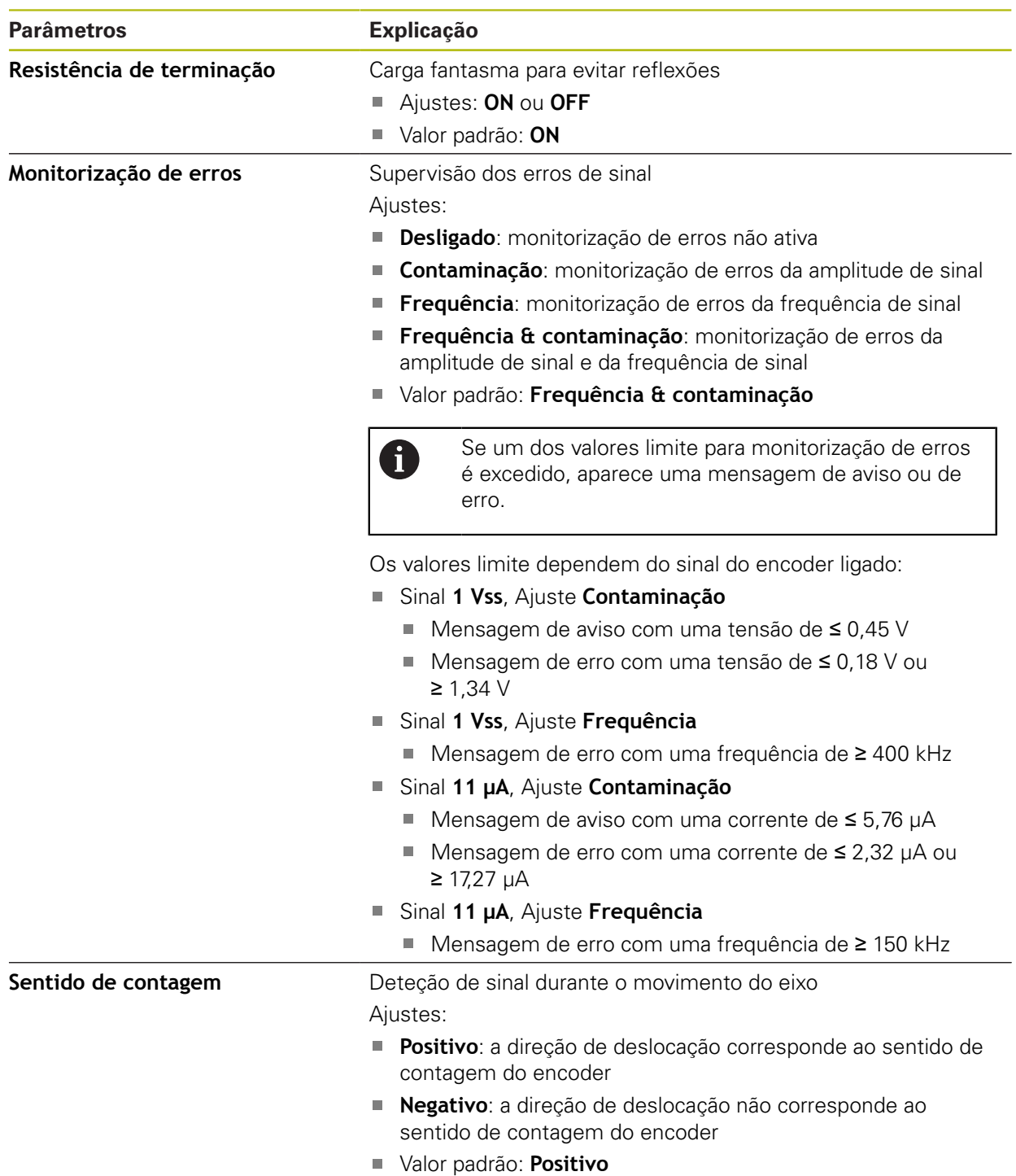

# <span id="page-255-0"></span>**15.6.12 Marcas de referência (Sistema de medida)**

### Caminho: **Definições** ► **Eixos** ► **X** ou **Y** ou **Z** ► **Sistema de medida** ► **Marcas de referência**

A

Os parâmetros seguintes dependem do tipo do encoder ligado e da definição da marca de referência. **Mais informações:** ["Sistema de medida", Página 254](#page-253-0)

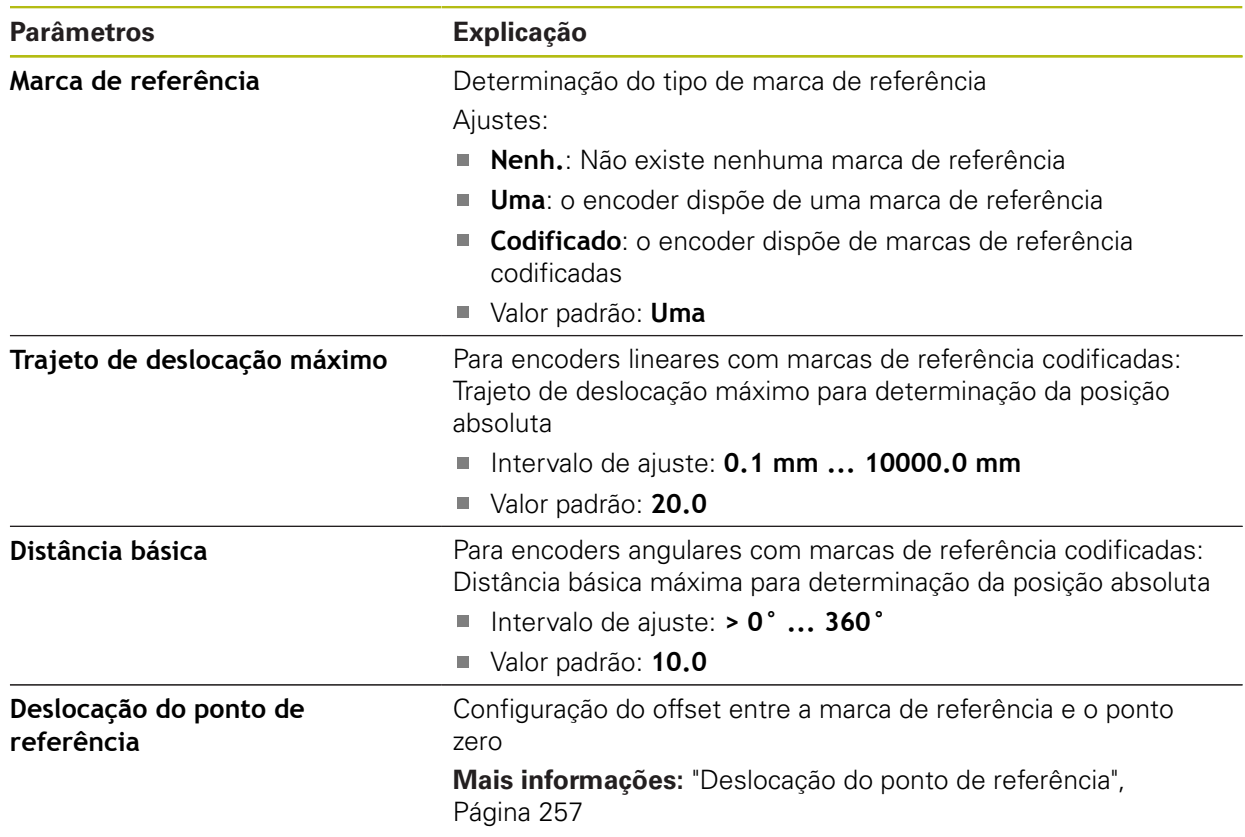

# <span id="page-256-0"></span>**15.6.13 Deslocação do ponto de referência**

### Caminho: **Definições** ► **Eixos** ► **X** ou **Y** ou **Z** ► **Sistema de medida** ► **Marcas de referência** ► **Deslocação do ponto de referência**

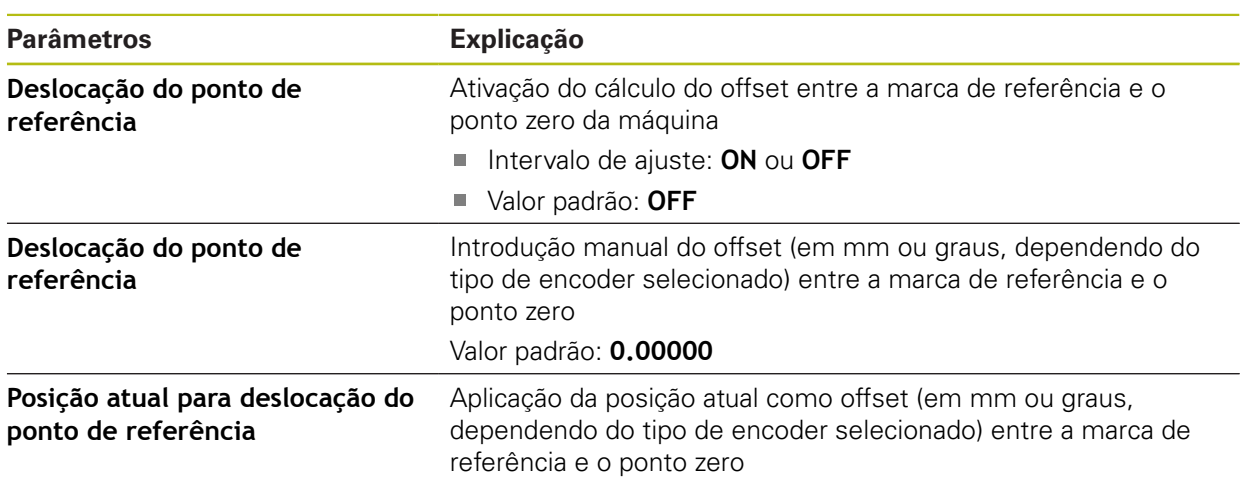

# **15.6.14 Compensação de erros linear (LEC)**

### Caminho: **Definições** ► **Eixos** ► **X** ou **Y** ou **Z** ► **Compensação de erros** ► **Compensação de erros linear (LEC)**

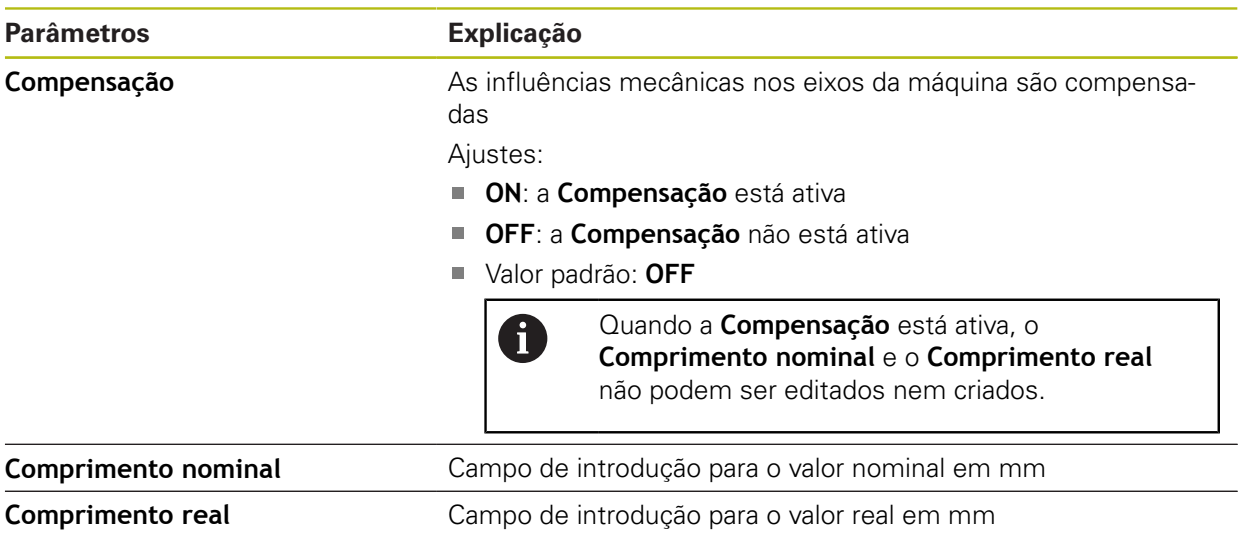

### **15.6.15 Compensação de erros linear por secção (SLEC)**

#### Caminho: **Definições** ► **Eixos** ► **X** ou **Y** ou **Z** ► **Compensação de erros** ► **Compensação de erros linear por secção (SLEC)**

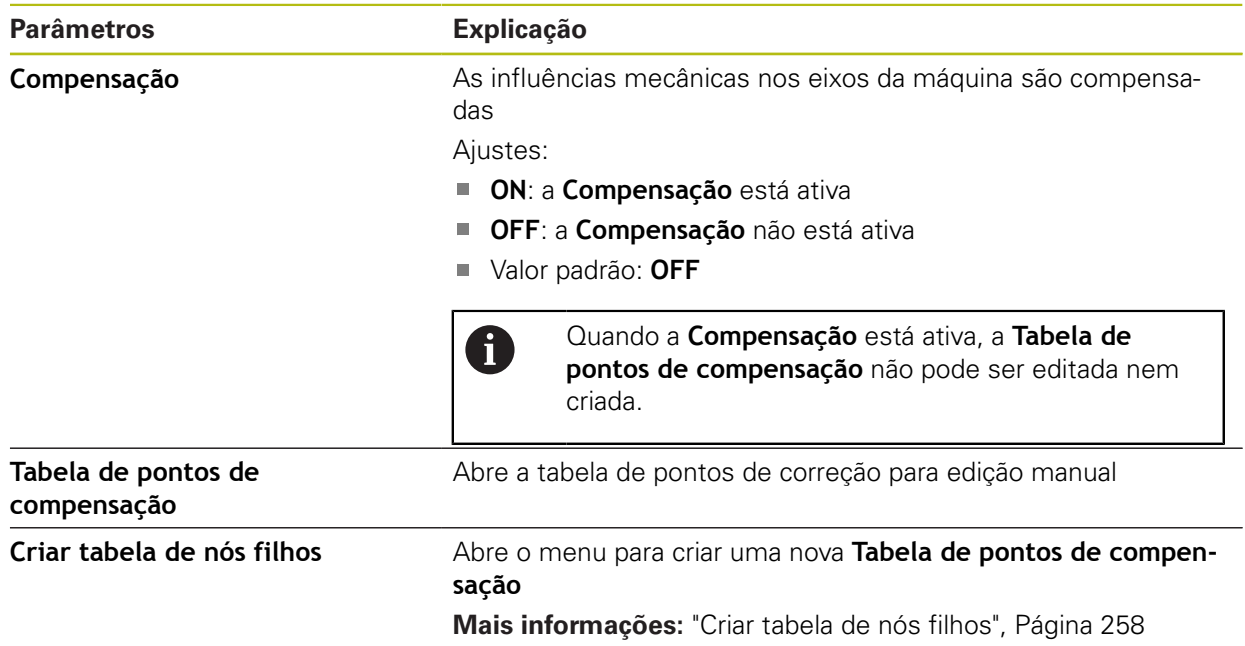

### <span id="page-257-0"></span>**15.6.16 Criar tabela de nós filhos**

### Caminho: **Definições** ► **Eixos** ► **X** ou **Y** ou **Z** ► **Compensação de erros** ► **Compensação de erros linear por secção (SLEC)** ► **Criar tabela de nós filhos**

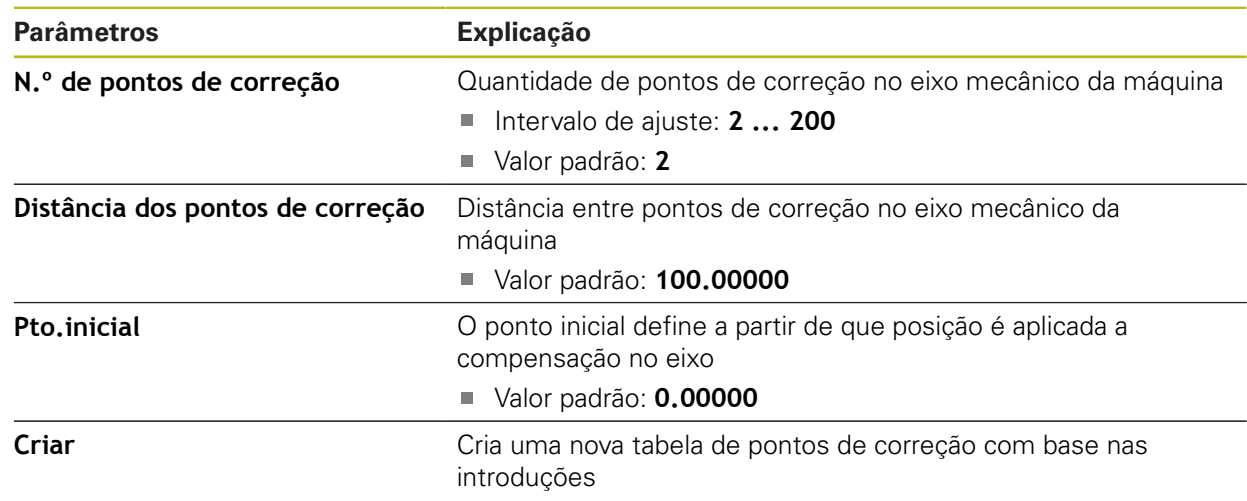

# **15.6.17 Saídas**

Caminho: **Definições** ► **Eixos** ► **X** ou **Y** ou **Z** ► **Saídas**

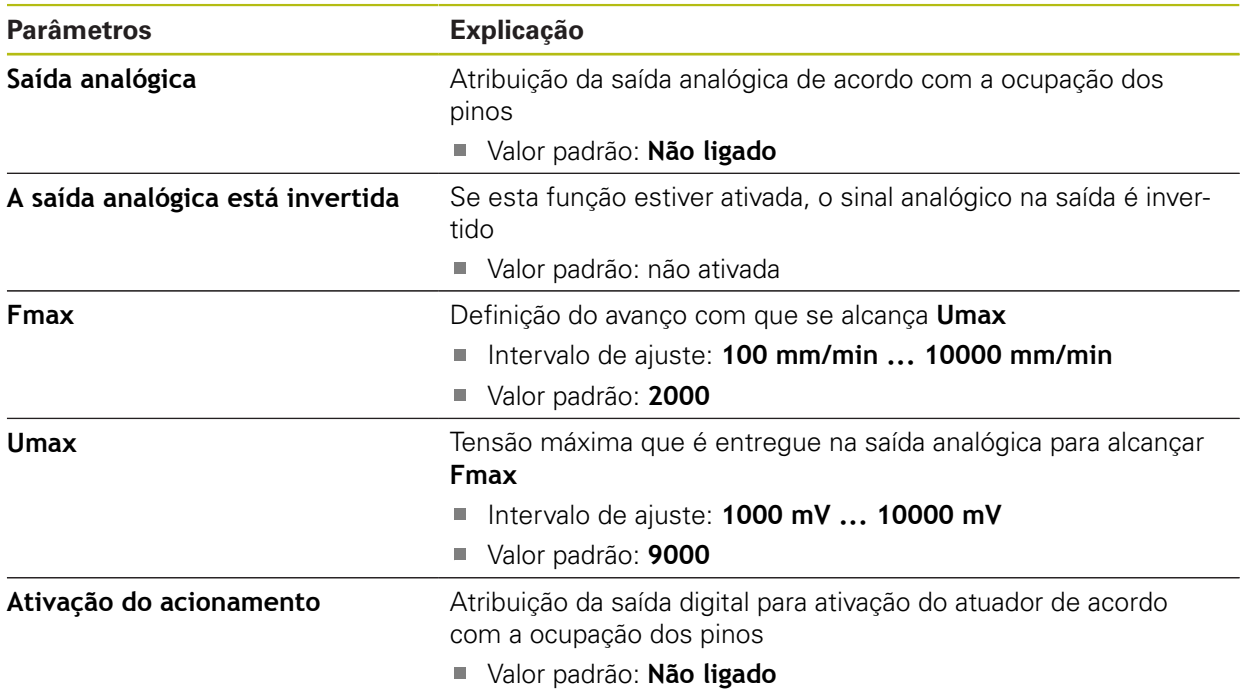

## **15.6.18 Entradas**

Caminho: **Definições** ► **Eixos** ► **X** ou **Y** ou **Z** ► **Entradas**

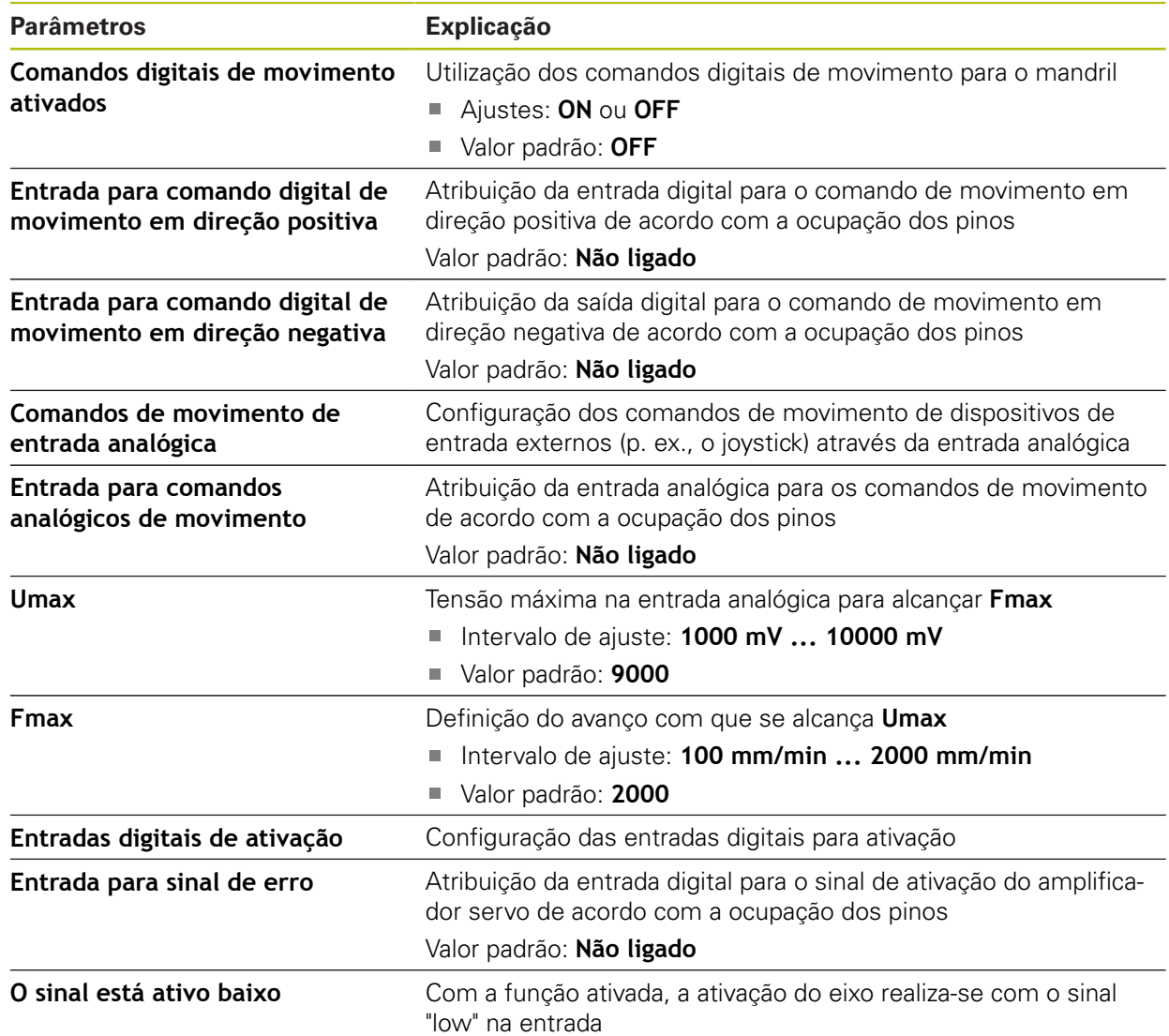

# **15.6.19 Interruptor limite de software**

Caminho: **Definições** ► **Eixos** ► **X** ou **Y** ou **Z** ► **Interruptor limite de software**

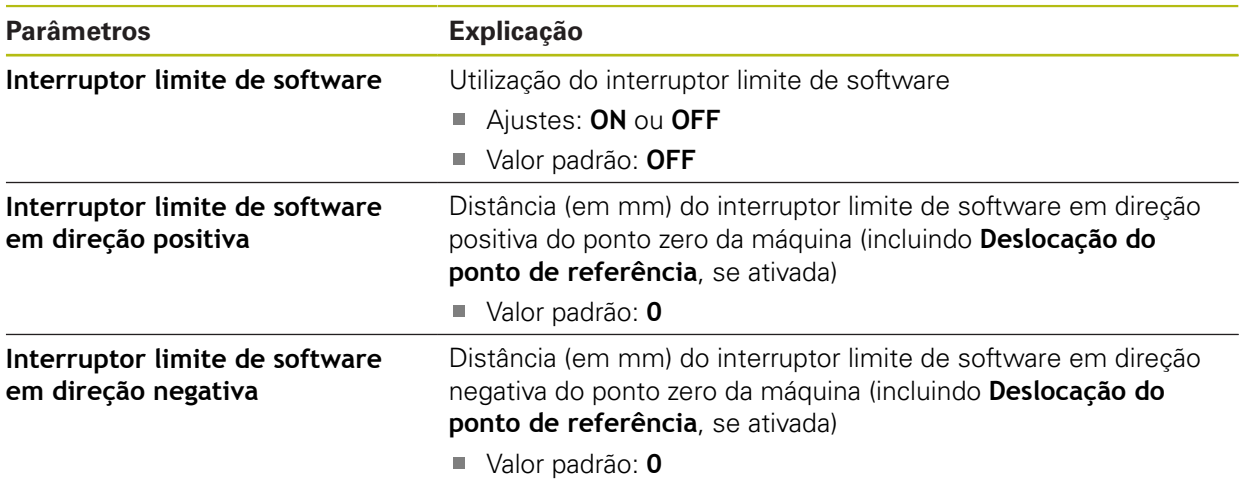

# **15.6.20 Eixo do mandril S**

### Caminho: **Definições** ► **Eixos** ► **Eixo do mandril S**

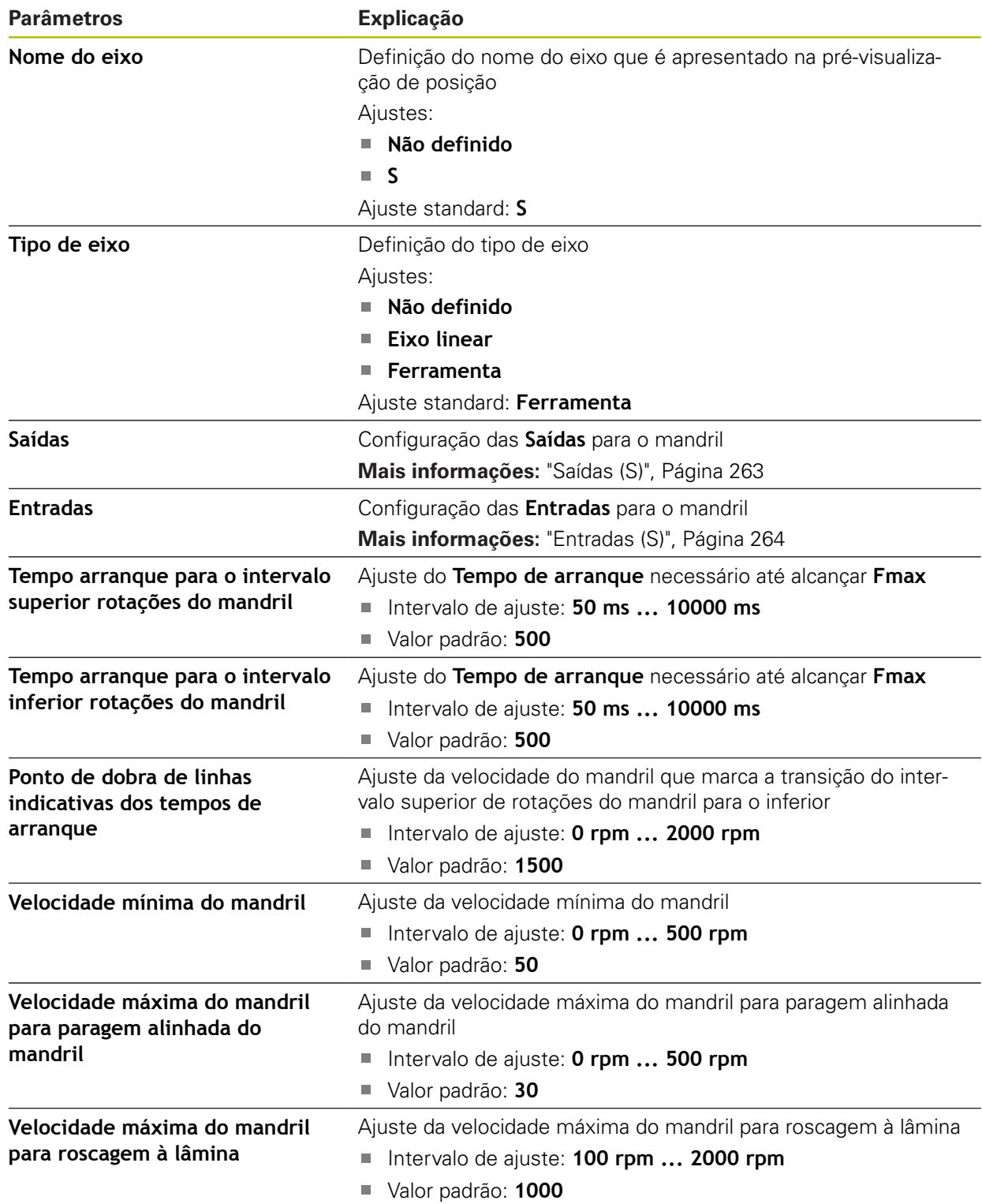

# <span id="page-262-0"></span>**15.6.21 Saídas (S)**

Caminho: **Definições** ► **Eixos** ► **S** ► **Saídas**

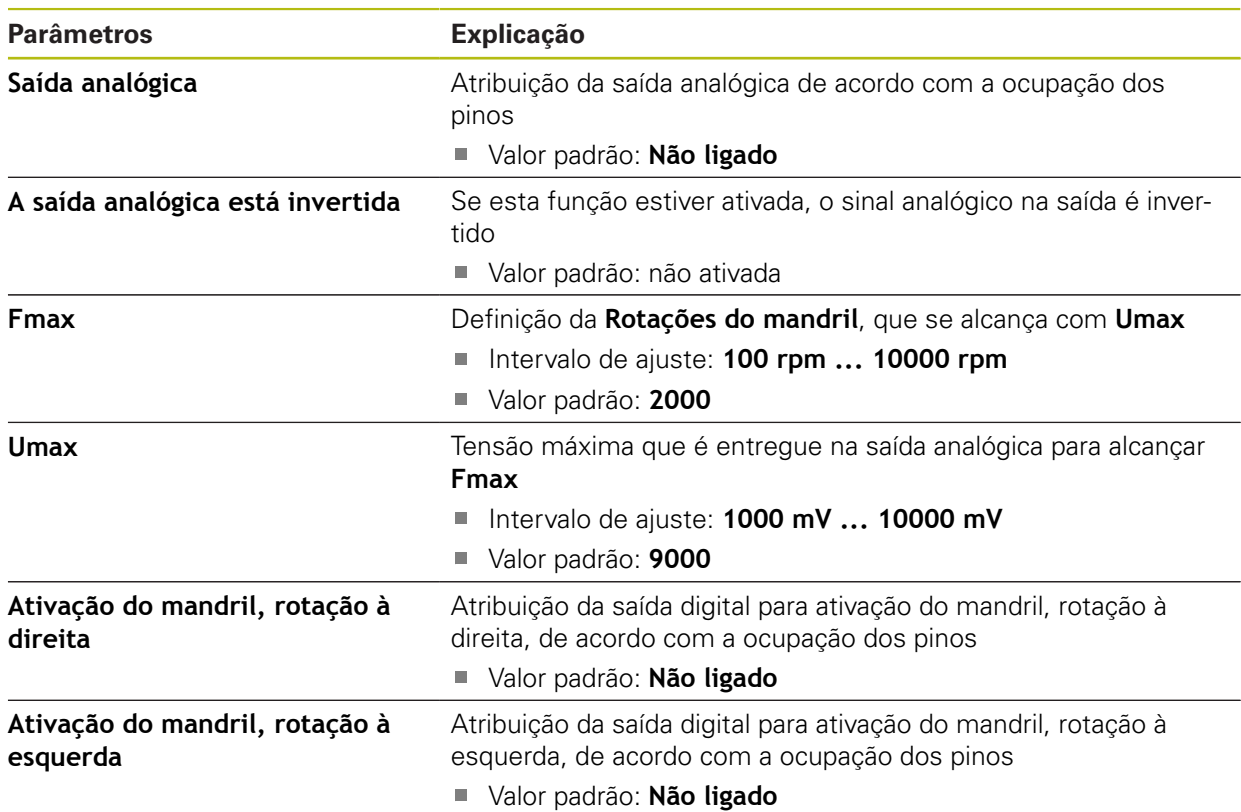

# <span id="page-263-0"></span>**15.6.22 Entradas (S)**

Caminho: **Definições** ► **Eixos** ► **S** ► **Entradas**

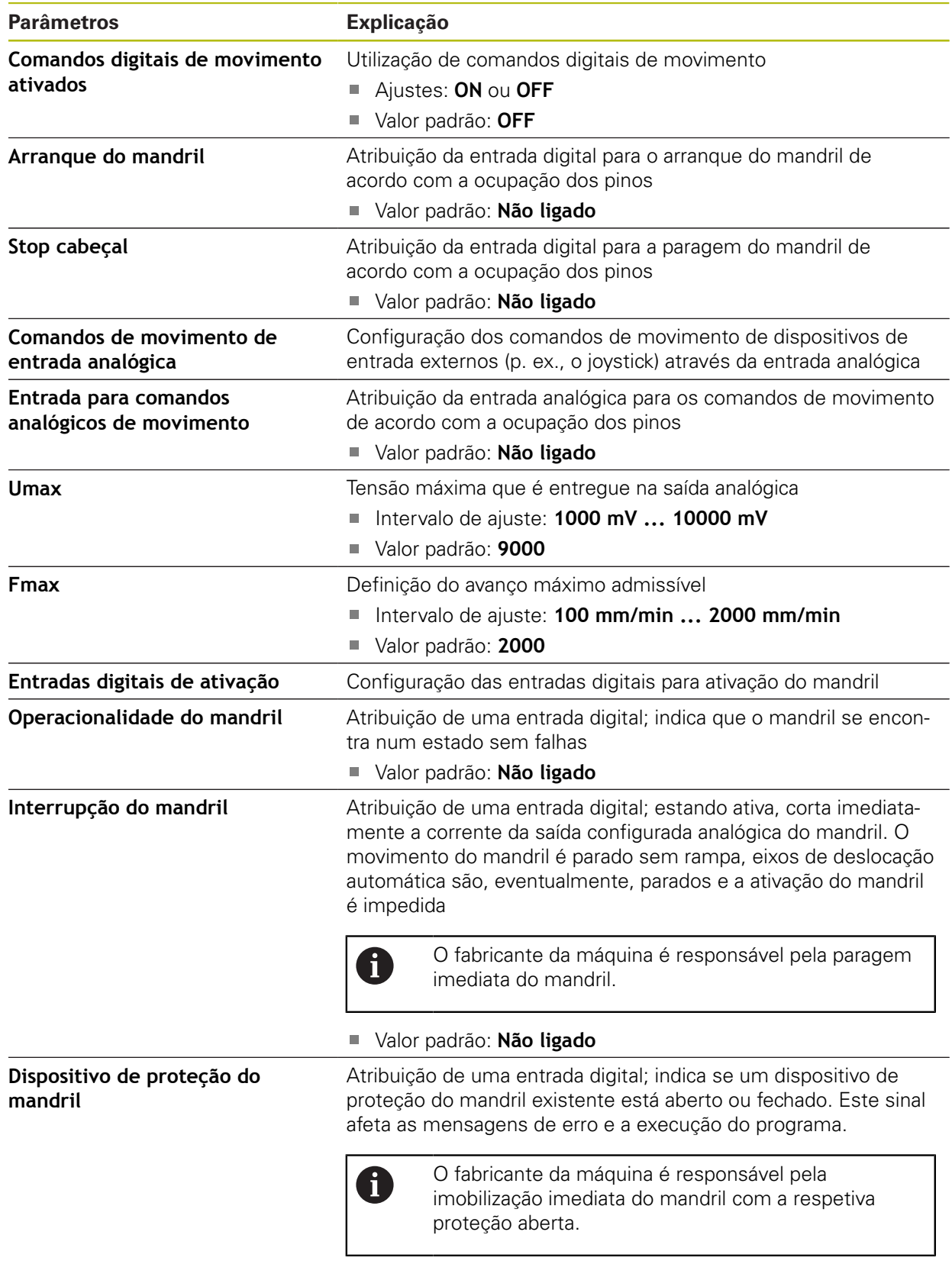

### Valor padrão: **Não ligado**

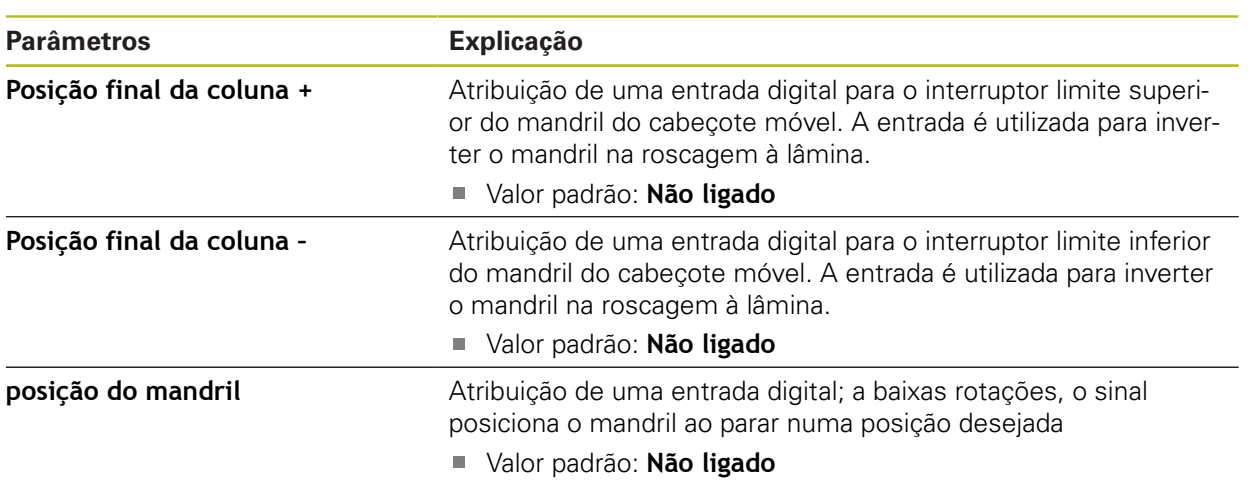

# **15.7 Serviço**

Este capítulo descreve as definições para a configuração do aparelho, a manutenção do firmware e a ativação das opções de software.

### **15.7.1 Informações de firmware**

#### Caminho: **Definições** ► **Serviço** ► **Informações de firmware**

Para a assistência e manutenção, mostram-se as seguintes informações sobre os vários módulos de software.

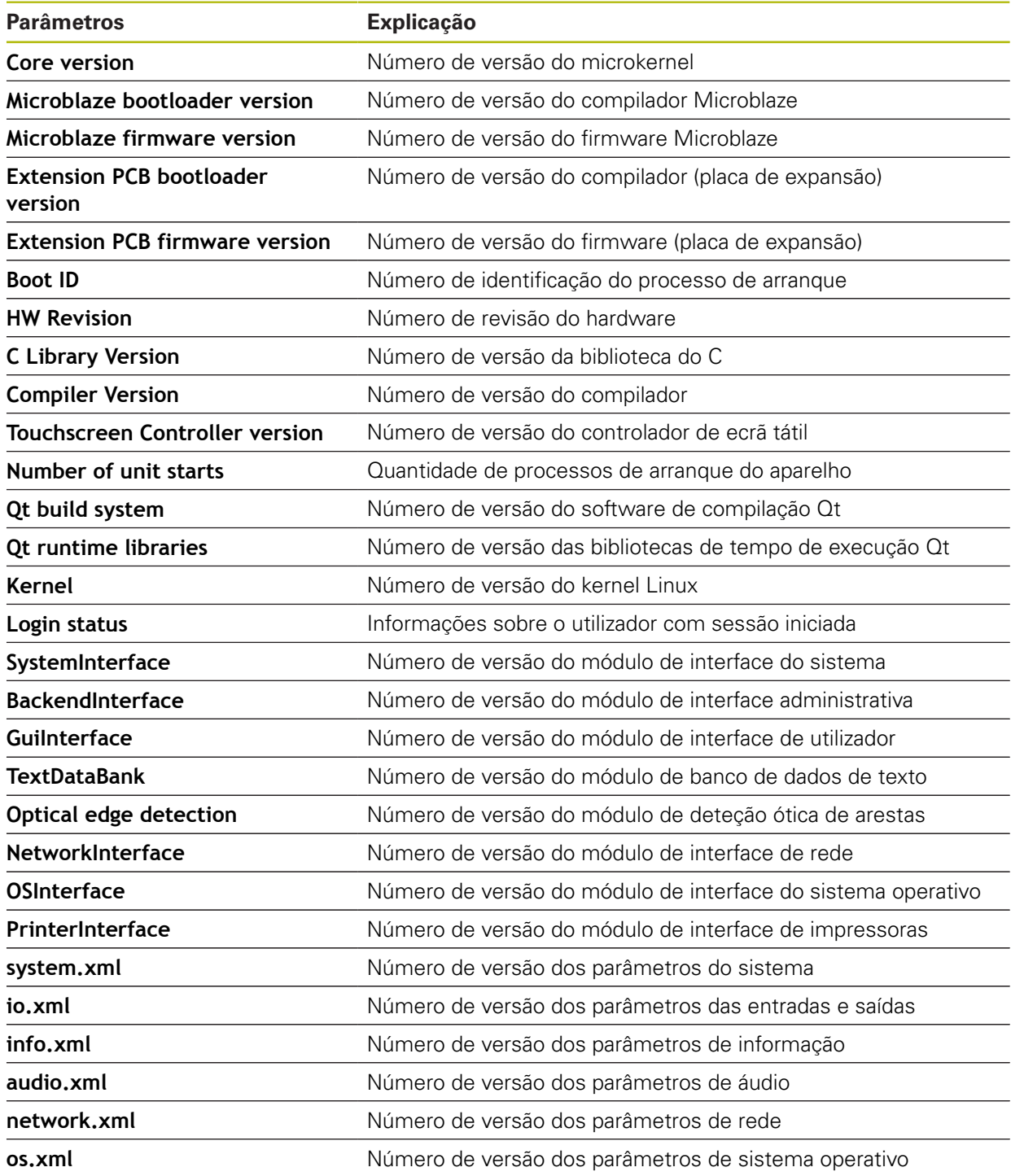

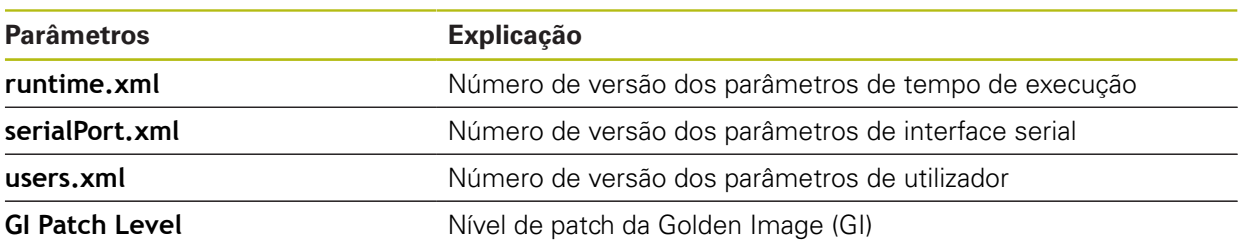

### **15.7.2 Fazer cópia de segurança e restaurar a configuração**

### Caminho: **Definições** ► **Serviço** ► **Fazer cópia de segurança e restaurar a configuração**

É possível fazer uma cópia de segurança em ficheiro das definições do aparelho, para que esta esteja disponível após um restauro das definições de fábrica ou para a instalação em vários aparelhos.

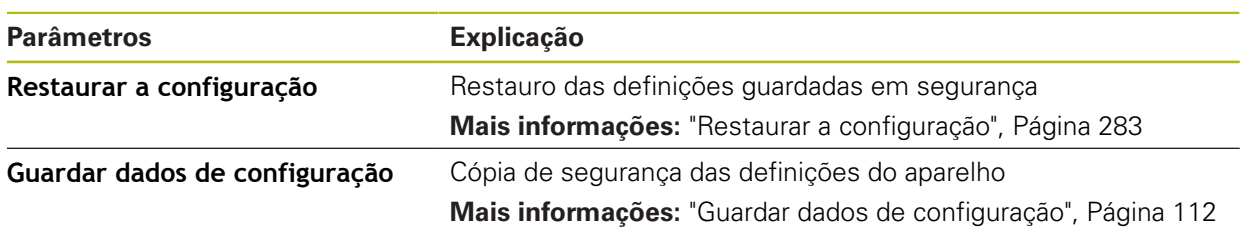

### **15.7.3 Atualização de firmware**

#### Caminho: **Definições** ► **Serviço** ► **Atualização de firmware**

O firmware é o sistema operativo do aparelho. É possível importar as novas versões do firmware através da ligação USB do aparelho ou da ligação em rede.

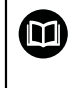

Antes do update de firmware, é necessário observar as Release Notes da respetiva versão de firmware e as informações aí contidas relativas à compatibilidade com versões anteriores.

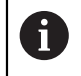

Quando o firmware do aparelho é atualizado, por precaução, deve-se fazer uma cópia de segurança das definições atuais.

**Mais informações:** ["Atualizar firmware", Página 281](#page-280-0)

### **15.7.4 Restaurar para definições de fábrica**

#### Caminho: **Definições** ► **Serviço** ► **Restaurar para definições de fábrica**

Se necessário, é possível restaurar as definições do aparelho para as definições de fábrica . As opções de software são desativadas e, em seguida, devem ser novamente ativadas com o código de licença disponível.

**Mais informações:** ["Restaurar para definições de fábricaRestaurar todas as](#page-283-0) [definições", Página 284](#page-283-0)

# **15.7.5 Área OEM**

Caminho: **Definições** ► **Serviço** ► **Área OEM**

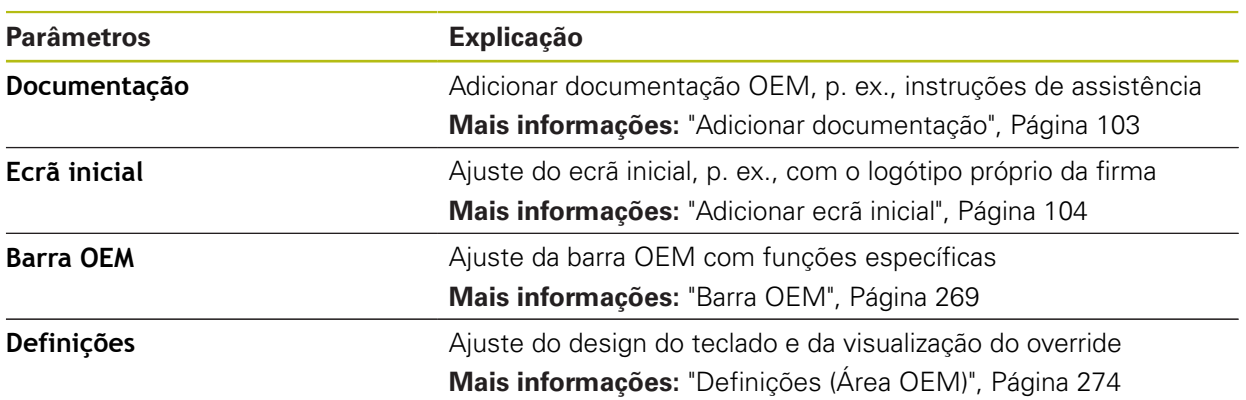

# <span id="page-268-0"></span>**15.7.6 Barra OEM**

Caminho: **Definições** ► **Serviço** ► **Área OEM** ► **Barra OEM**

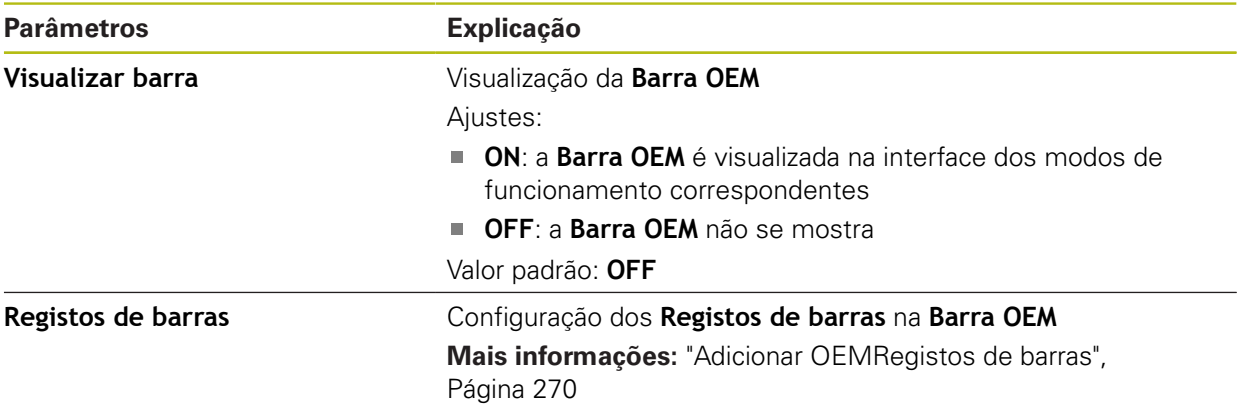

# <span id="page-269-0"></span>**15.7.7 Adicionar OEMRegistos de barras**

Caminho: **Definições** ► **Serviço** ► **Área OEM** ► **Barra OEM** ► **Registos de barras** ► **+**

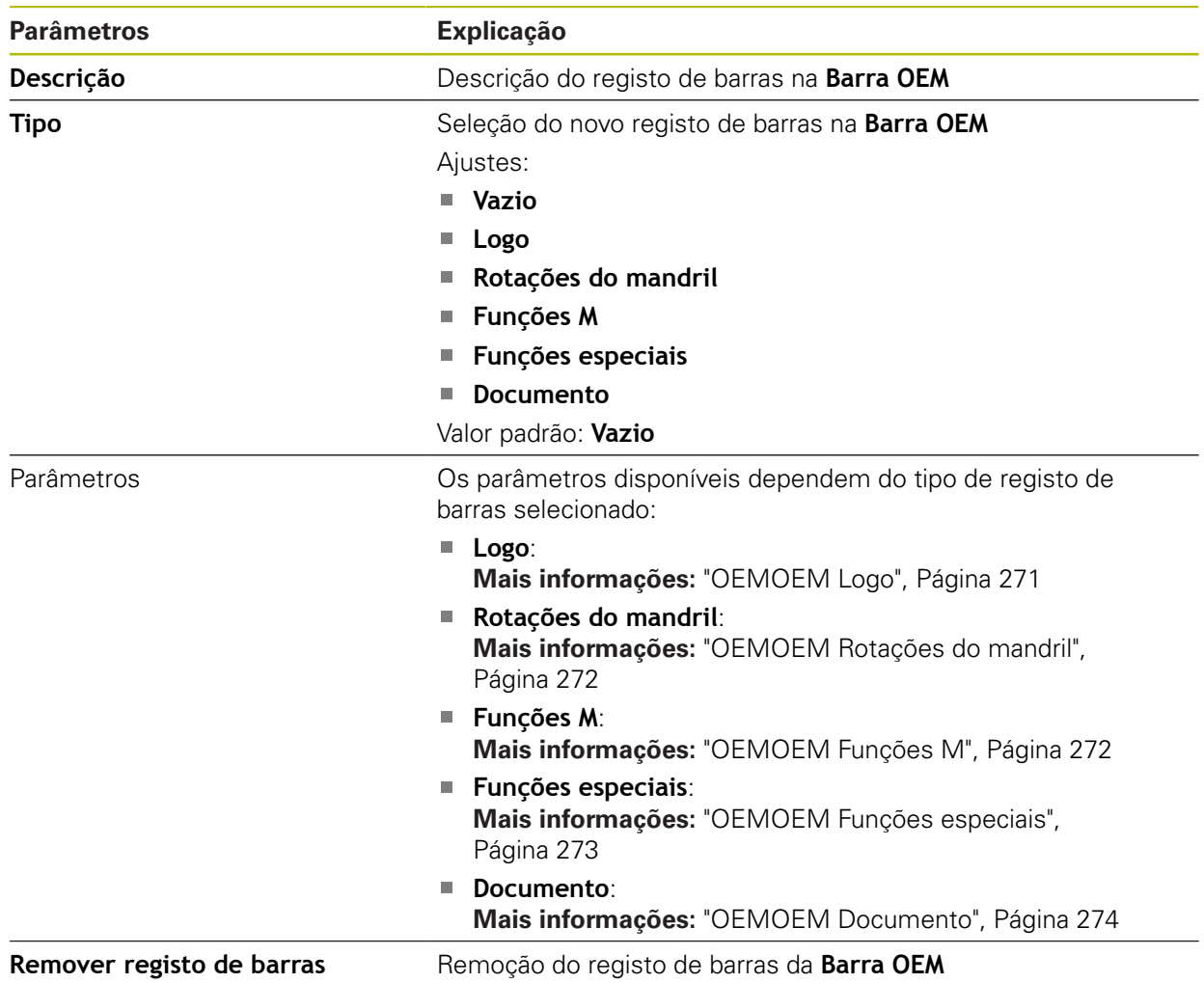

# <span id="page-270-0"></span>**15.7.8 OEMOEM Logo**

Caminho: **Definições** ► **Serviço** ► **Área OEM** ► **Barra OEM** ► **Registos de barras** ► **Logo**

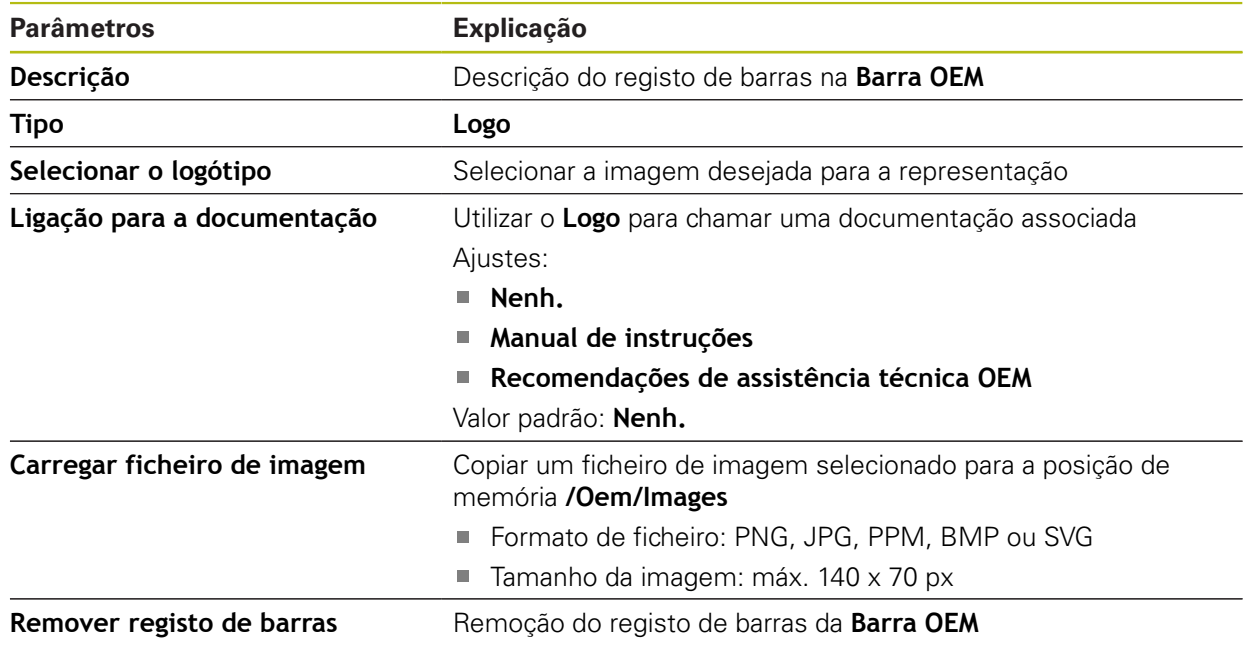

# <span id="page-271-0"></span>**15.7.9 OEMOEM Rotações do mandril**

#### Caminho: **Definições** ► **Serviço** ► **Área OEM** ► **Barra OEM** ► **Registos de barras** ► **Rotações do mandril**

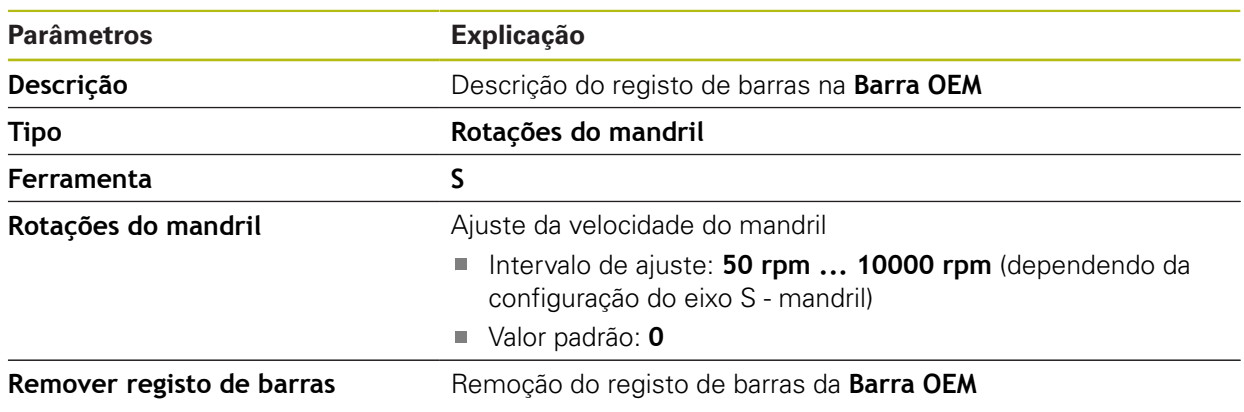

### <span id="page-271-1"></span>**15.7.10 OEMOEM Funções M**

### Caminho: **Definições** ► **Serviço** ► **Área OEM** ► **Barra OEM** ► **Registos de barras** ► **Funções M**

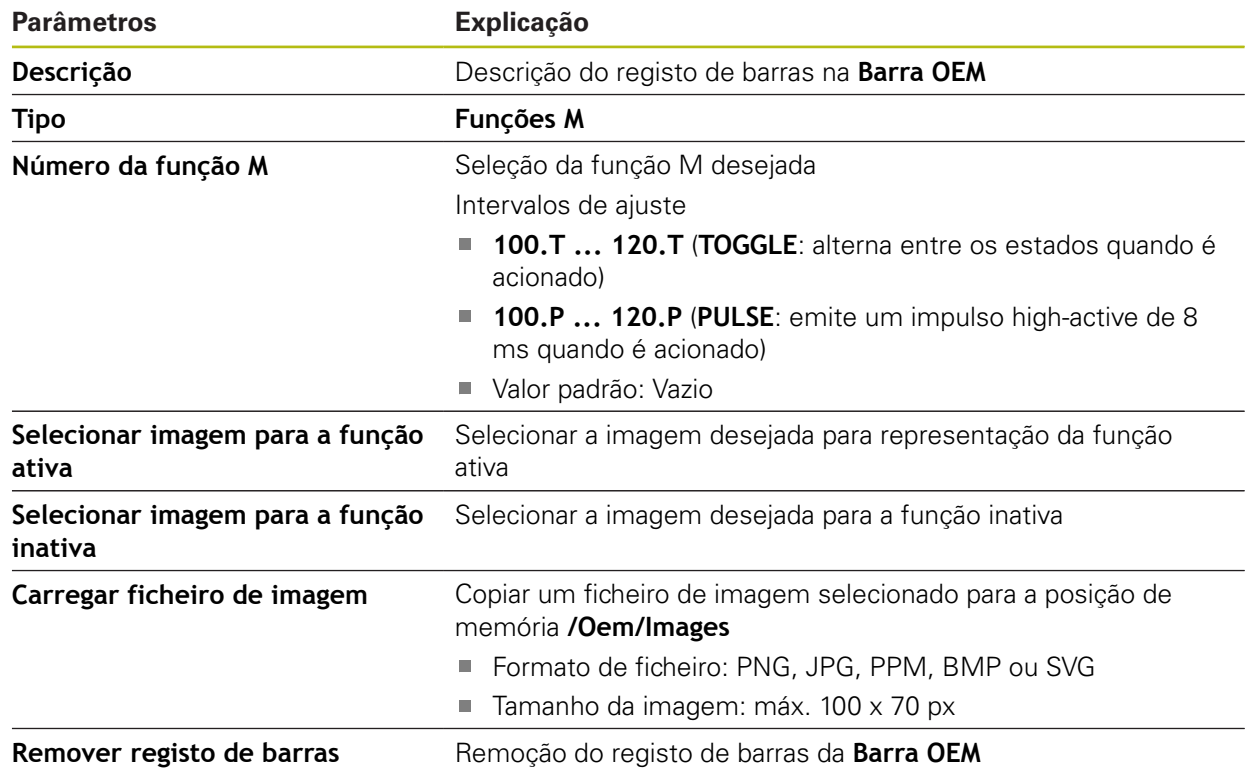

# <span id="page-272-0"></span>**15.7.11 OEMOEM Funções especiais**

#### Caminho: **Definições** ► **Serviço** ► **Área OEM** ► **Barra OEM** ► **Registos de barras** ► **Funções especiais**

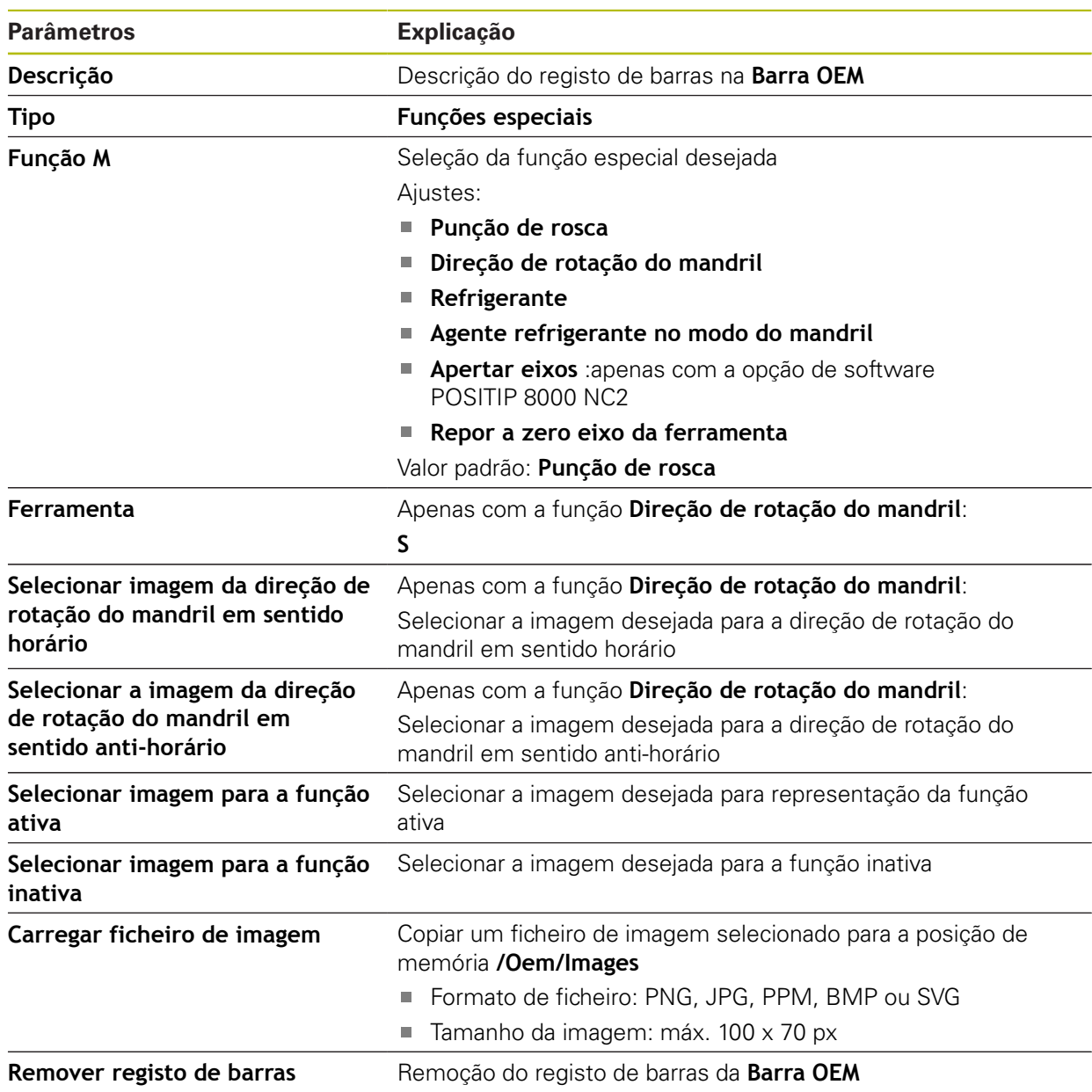

### <span id="page-273-1"></span>**15.7.12 OEMOEM Documento**

### Caminho: **Definições** ► **Serviço** ► **Área OEM** ► **Barra OEM** ► **Registos de barras** ► **Documento**

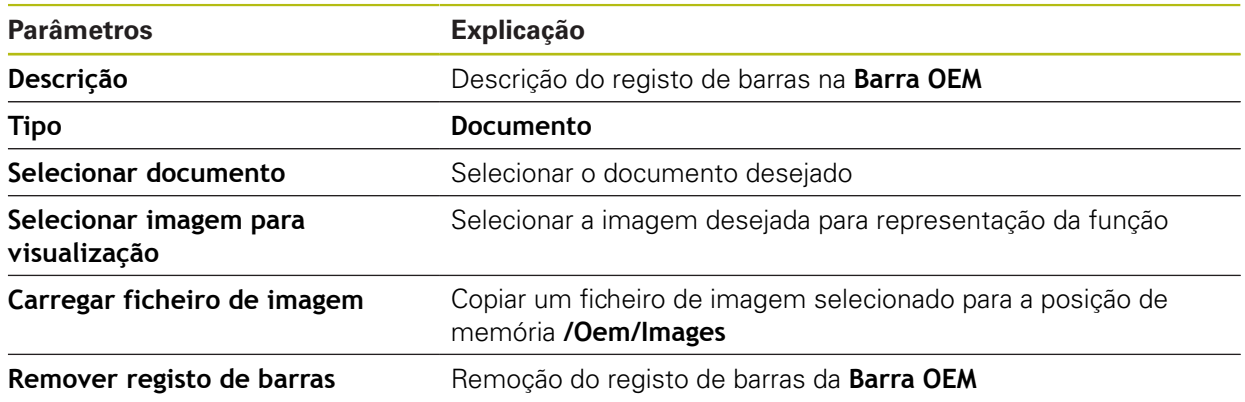

# <span id="page-273-0"></span>**15.7.13 Definições (Área OEM)**

Caminho: **Definições** ► **Serviço** ► **Área OEM** ► **Definições**

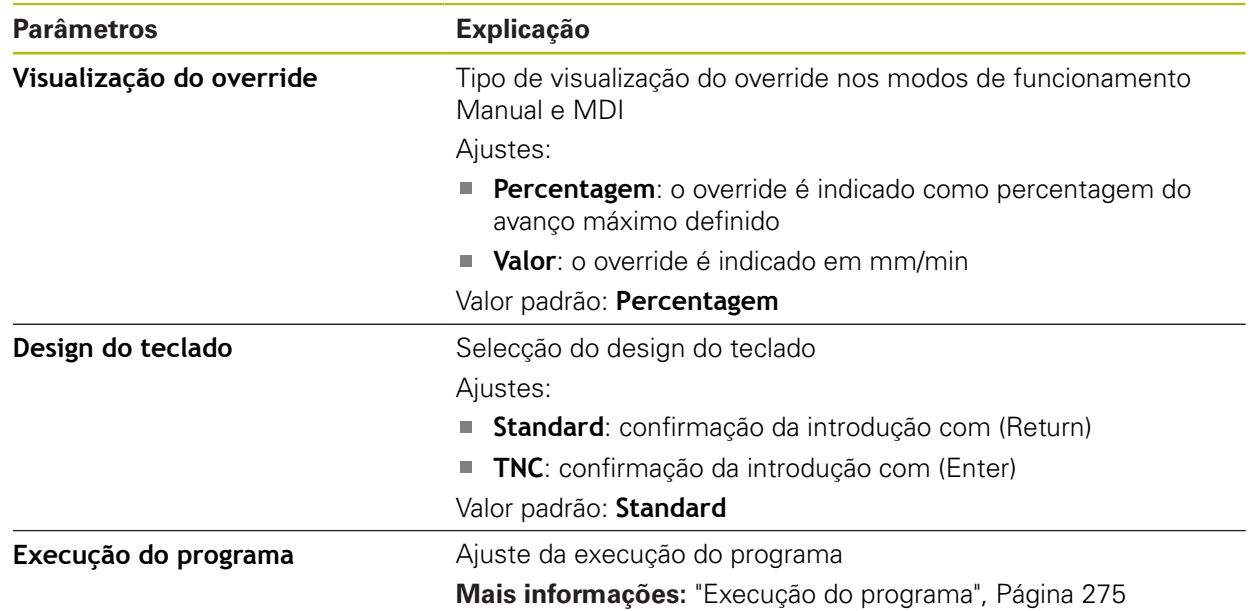

# <span id="page-274-0"></span>**15.7.14 Execução do programa**

Caminho: **Definições** ► **Serviço** ► **Área OEM** ► **Definições** ► **Execução do programa**

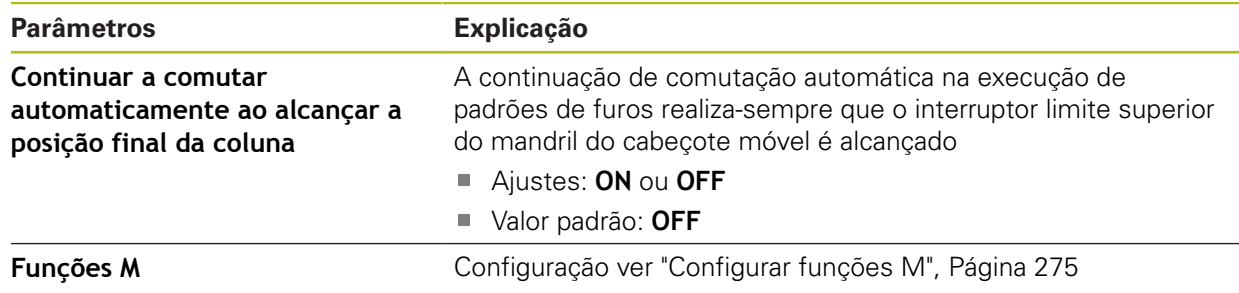

# <span id="page-274-1"></span>**15.7.15 Configurar funções M**

Caminho: **Definições** ► **Serviço** ► **Área OEM** ► **Definições** ► **Execução do programa** ► **Funções M**

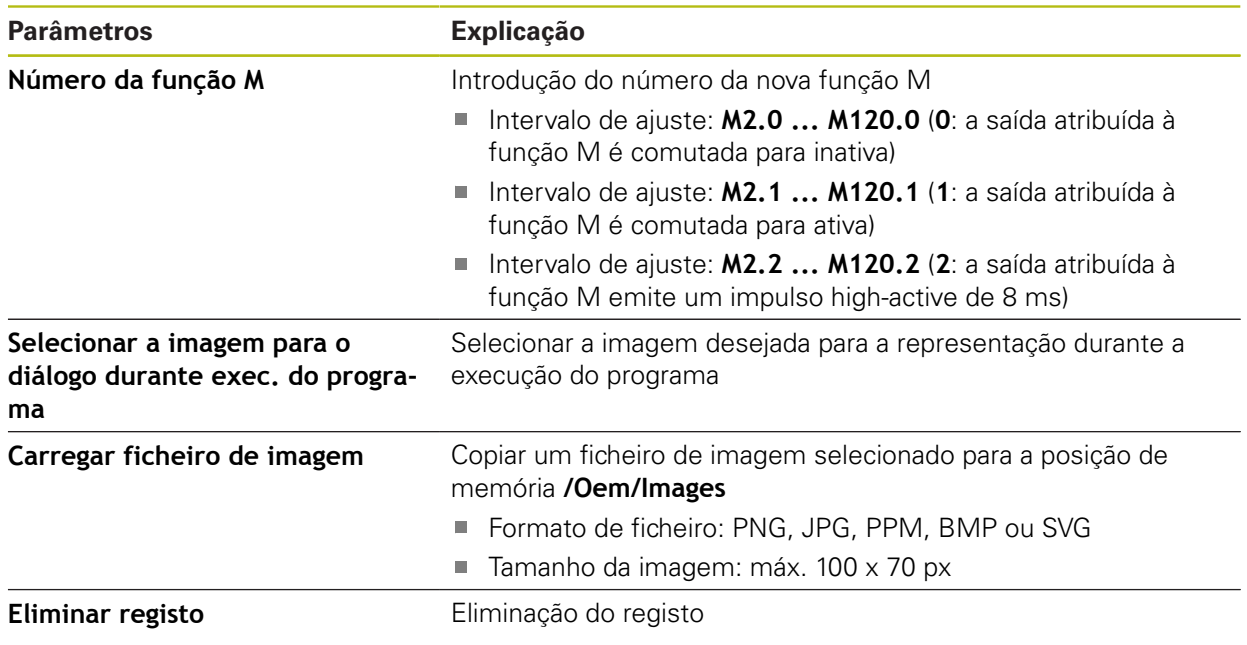

### **15.7.16 Documentação**

#### Caminho: **Definições** ► **Serviço** ► **Documentação**

O aparelho oferece a possibilidade de transferir o respetivo manual de instruções num idioma desejado. O manual de instruções pode ser copiado do dispositivo USB de armazenamento em massa fornecido para o aparelho.

A versão mais recente pode ser transferida a partir da secção de downloads de **[www.heidenhain.de](http://www.heidenhain.de)**

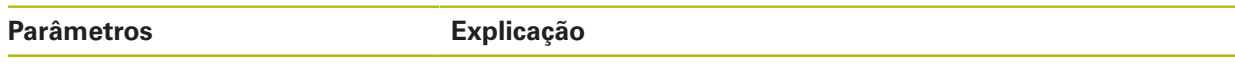

**Adicionar manual de instruções** Adicionar o manual de instruções num idioma desejado

### **15.7.17 Opções de software**

A

Caminho: **Definições** ► **Serviço** ► **Opções de software**

As opções de software devem ser ativadas no aparelho mediante um código de licença. Os componentes de hardware correspondentes só podem ser utilizados após a ativação da opção de software respetiva. **Mais informações:** ["Ativar Opções de software", Página 88](#page-87-0)

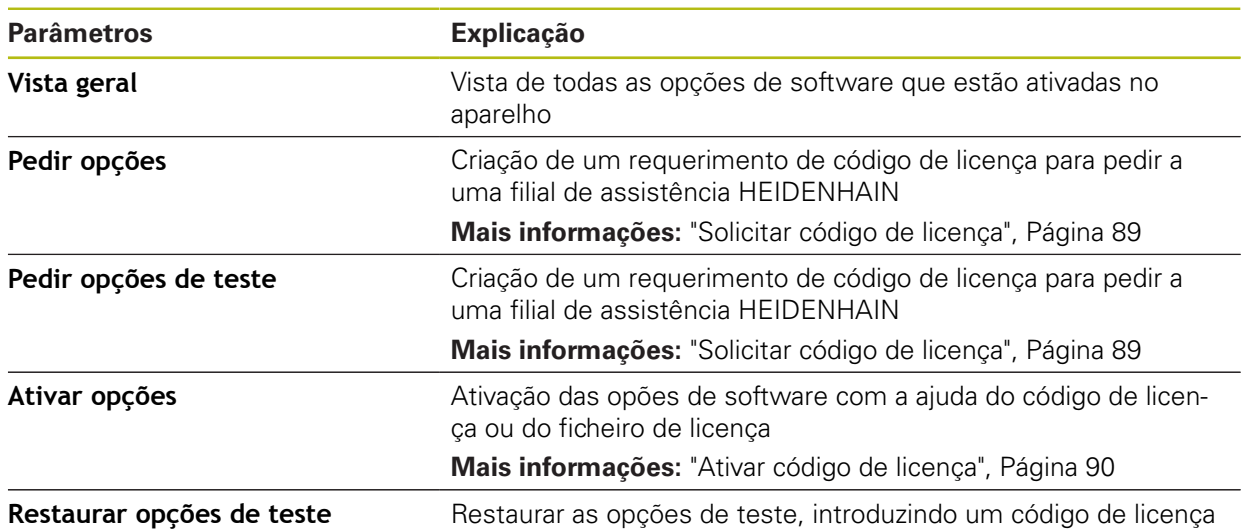

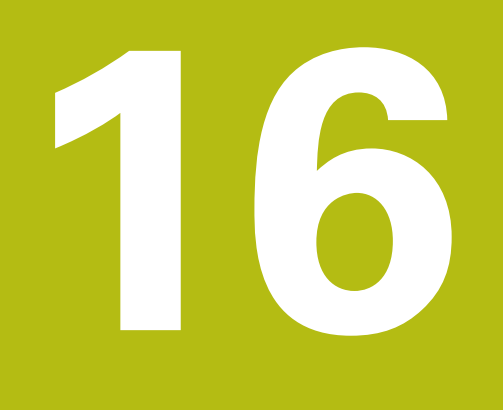

**Assistência e manutenção**

# **16.1 Vista geral**

Este capítulo descreve os trabalhos gerais de manutenção do aparelho.

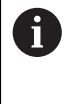

Os passos seguintes podem ser executados apenas por pessoal especializado.

**Mais informações:** ["Qualificação do pessoal", Página 25](#page-24-0)

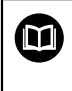

Este capítulo contém somente a descrição dos trabalhos de manutenção do aparelho. Os eventuais trabalhos de manutenção nos aparelhos periféricos não são descritos neste capítulo.

**Mais informações:** Documentação do fabricante dos aparelhos periféricos em questão

# **16.2 Limpeza**

# *AVISO*

**Limpeza com produtos de limpeza com arestas vivas ou agressivos**

O aparelho é danificado por uma limpeza incorreta.

- ▶ Não utilizar produtos de limpeza abrasivos ou agressivos nem solventes
- Não remover as sujidades difíceis mediante objetos com arestas vivas

#### **Limpar a carcaça**

Limpar as superfícies exteriores com um pano humedecido com água e um produto de limpeza suave

#### **Limpar o display**

Para limpar o display, é conveniente ativar o modo de limpeza. Assim, o aparelho entra num estado inativo sem que se corte a alimentação de corrente. Neste estado, o ecrã é desligado.

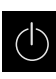

Para ativar o modo economizador de energia, tocar em **Desligar**

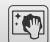

Tocar em **Modo de limpeza**

O ecrã é desligado

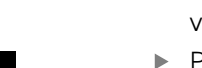

- **Limpar o display com um pano sem borbotos e um limpa**vidros convencional
- Para desativar o modo de limpeza, tocar num ponto qualquer do ecrã tátil

Na margem inferior, aparece uma seta

▶ Deslizar a seta para cima O ecrã liga-se e vê-se a interface de utilizador mostrada em último lugar

# **16.3 Plano de manutenção**

O aparelho funciona, em larga medida, sem manutenção.

# *AVISO*

#### **Funcionamento de aparelhos avariados**

O funcionamento de aparelhos avariados pode ter consequências graves.

- Em caso de danos, não reparar o aparelho nem continuar a utilizá-lo.
- Substituir imediatamente os aparelhos avariados ou contactar uma filial de assistência HEIDENHAIN

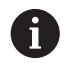

Os passos seguintes podem ser executados apenas por um eletricista. **Mais informações:** ["Qualificação do pessoal", Página 25](#page-24-0)

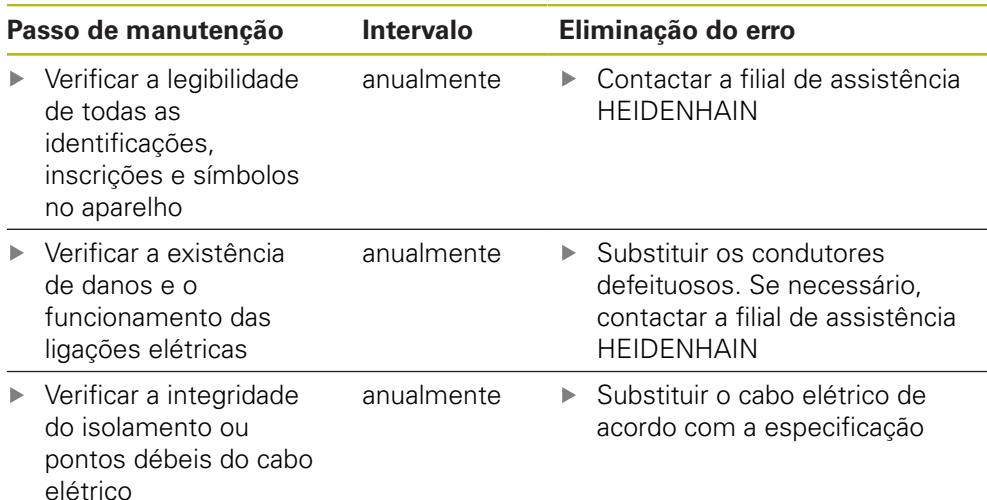

# **16.4 Retomada do funcionamento**

Em caso de retomada do funcionamento, por exemplo, na reinstalação em consequência de uma reparação ou após uma nova montagem, o aparelho requer as mesmas medidas e requisitos do pessoal que para as atividades de montagem e instalação.

**Mais informações:** ["Montagem", Página 33](#page-32-0)

**Mais informações:** ["Instalação", Página 39](#page-38-0)

Ao fazer a ligação de aparelhos periféricos (por exemplo, aparelhos de medição), a entidade exploradora deve providenciar a uma retomada do funcionamento em segurança e colocar pessoal autorizado com as qualificações necessárias.

**Mais informações:** ["Obrigações da entidade exploradora", Página 26](#page-25-0)

## <span id="page-280-0"></span>**16.5 Atualizar firmware**

O firmware é o sistema operativo do aparelho. É possível importar as novas versões do firmware através da ligação USB do aparelho ou da ligação em rede.

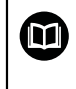

Antes do update de firmware, é necessário observar as Release Notes da respetiva versão de firmware e as informações aí contidas relativas à compatibilidade com versões anteriores.

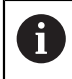

Quando o firmware do aparelho é atualizado, por precaução, deve-se fazer uma cópia de segurança das definições atuais.

#### **Condições**

- O novo firmware está disponível como ficheiro \*.dro
- Para realizar uma atualização de firmware através da interface USB, o firmware atual deve estar guardado num dispositivo USB de armazenamento em massa (Formato FAT32)
- Para realizar uma atualização de firmware através da interface de rede, o firmware atual deve estar disponível numa unidade de dados em rede

#### **Iniciar a atualização de firmware**

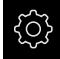

- No menu principal, tocar em **Definições**
- Tocar em **Serviço**
- Abrir sucessivamente:
	- **Atualização de firmware**
	- **Continuar**

A aplicação de assistência é iniciada

#### **Executar a atualização de firmware**

A atualização de firmware pode ser feita a partir de um dispositivo USB de armazenamento em massa (Formato FAT32) ou através de uma unidade de dados em rede.

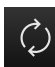

- Tocar em **Atualização de firmware**
- Tocar em **Selecionar**
- Se necessário, inserir um dispositivo USB de armazenamento em massa na interface USB do aparelho
- Navegar até à pasta que contém o firmware novo

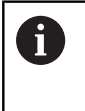

Se, ao selecionar a pasta, se tiver enganado a tocar, pode navegar de volta para a pasta de origem.

Tocar no nome do ficheiro sobre a lista ь

- ▶ Selecionar o firmware
- Para confirmar a seleção, tocar em **Seleccionar** Mostram-se as informações da versão de firmware
- Para fechar o diálogo, tocar em **OK**

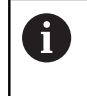

A atualização de firmware não pode ser cancelada depois de iniciada a transferência de dados.

- Para iniciar a atualização, tocar em **Start** O ecrã mostra a progressão da atualização
- Para confirmar a atualização bem sucedida, tocar em **OK**
- Para encerrar a aplicação de assistência, tocar em **Fechar** A aplicação de assistência é encerrada
	- A aplicação principal é iniciada

Se o início automático de sessão do utilizador estiver ativado, a interface de utilizador aparece no menu **Modo manual** Se o início automático de sessão do utilizador não estiver ativado, aparece o **início de sessão do utilizador**

#### **Remover o dispositivo USB de armazenamento em massa com segurança**

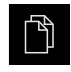

- No menu principal, tocar em **Gestão de ficheiros**
- Navegar até Lista das posições de memória

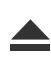

- Tocar em **Remover com segurança** Aparece a mensagem **O suporte de dados pode agora ser removido.**
- Puxar o dispositivo USB de armazenamento em massa

# <span id="page-282-0"></span>**16.6 Restaurar a configuração**

As definições guardadas podem voltar a ser carregadas no aparelho. A configuração atual do aparelho é substuída nessa operação.

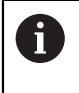

As opções de software que estiveram ativas durante a cópia de segurança das definições devem ser ativadas antes do restauro das definições.

Poderá ser necessário um restauro nos seguintes casos:

- Na colocação em funcionamento, os dados das definições são ajustados num aparelho e transmitidos para todos os aparelhos idênticos **Mais informações:** ["Etapas individuais da colocação em funcionamento",](#page-86-0) [Página 87](#page-86-0)
- Após o restauro, as definições são novamente copiadas para o aparelho **Mais informações:** ["Restaurar para definições de fábricaRestaurar todas as](#page-283-0) [definições", Página 284](#page-283-0)

#### **Restaurar**

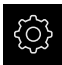

- No menu principal, tocar em **Definições**
- Chamar sucessivamente:
	- **Serviço**
	- **Fazer cópia de segurança e restaurar a configuração**
	- **Restaurar a configuração**
- Tocar em **Restauro completo**
- ▶ Se necessário, inserir um dispositivo USB de armazenamento em massa (formato FAT32) numa interface USB no aparelho
- Navegar até à pasta que contém os dados da cópia de segurança
- ▶ Selecionar o ficheiro de cópia de segurança
- Tocar em **Seleccionar**
- Confirmar a transferência bem sucedida com **OK** O sistema é encerrado
- Para reiniciar o aparelho com os novos dados de configuração transmitidos, desligue-o e volte a ligá-lo

### **Remover o dispositivo USB de armazenamento em massa com segurança**

No menu principal, tocar em **Gestão de ficheiros**

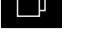

- Navegar até Lista das posições de memória
- Tocar em **Remover com segurança** Aparece a mensagem **O suporte de dados pode agora ser removido.**
- ▶ Puxar o dispositivo USB de armazenamento em massa

# <span id="page-283-0"></span>**16.7 Restaurar para definições de fábricaRestaurar todas as definições**

Se necessário, é possível restaurar as definições do aparelho para as definições de fábrica. As opções de software são desativadas e, em seguida, devem ser novamente ativadas com o código de licença disponível.

- No menu principal, tocar em **Definições**
- Tocar em **Serviço**

{0}

- Abrir sucessivamente:
	- **Restaurar para definições de fábrica**
	- **Restaurar todas as definições**
- Introduzir a palavra-passe
- Confirmar a introdução com **RET**
- Para mostrar a palavra-passe em Klartext, ativar **Mostrar a palavra-passe**
- Para confirmar a ação, tocar em **OK**
- Para confirmar o restauro, tocar em **OK**
- Para confirmar o encerramento do aparelho, tocar em **OK** O aparelho é encerrado
	- Todas as definições são restauradas
	- Para reiniciar o aparelho, desligue-o e volte a ligá-lo

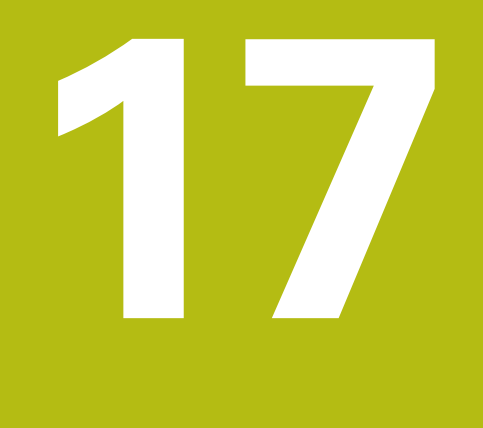

**O que fazer quando...**

# **17.1 Vista geral**

Este capítulo descreve as causas de avarias no funcionamento do aparelho e medidas para a supressão destas avarias.

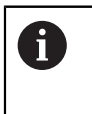

É necessário ter lido e compreendido o capítulo "Comando geral" antes de se executarem as atividades descritas seguidamente. **Mais informações:** ["Comando geral", Página 53](#page-52-0)

# **17.2 Falha do sistema ou corte de corrente**

Os dados do sistema operativo podem ficar danificados nos seguintes casos:

- Falha do sistema ou corte de corrente
- Desligamento do aparelho sem encerramento do sistema operativo

Em caso de danos no firmware, o aparelho inicia o Recovery System, que mostra um guia rápido no ecrã.

Em caso de restauro, o Recovery System sobrescreve o firmware danificado com um firmware novo que foi guardado previamente num dispositivo USB de armazenamento em massa. Neste procedimento, as definições do aparelho são eliminadas.

### **17.2.1 Restaurar o firmware**

- Num computador, criar a pasta "heidenhain" num dispositivo USB de armazenamento em massa (Formato FAT32)
- Na pasta "heidenhain", criar a pasta "update"
- Copiar o firmware novo para a pasta "update"
- **Desligar o aparelho**
- ▶ Inserir o dispositivo USB de armazenamento em massa na interface USB do aparelho
- ► Ligar o aparelho
	- O aparelho inicia o Recovery System

O dispositivo USB de armazenamento em massa é reconhecido automaticamente.

- O firmware é instalado automaticamente
- Depois de concluída a instalação, reiniciar o aparelho O aparelho arranca com as definições de fábrica

### **17.2.2 Restaurar a configuração**

Com a nova instalação do firmware, o aparelho é restaurado para as definições de fábrica. Dessa forma, as definições, incluindo os valores de correção de erros e as opções de software ativadas, são eliminadas. Esta operação não afeta os ficheiros de utilizador guardados na memória (protocolos de medição e programas de medição) ou ficheiros que também se mantenham após uma nova instalação do firmware.

Para restaurar as definições, é necessário proceder novamente aos ajustes no aparelho ou restaurar as definições de uma cópia de segurança no aparelho.

As opções de software que estiveram ativas durante a cópia de A segurança das definições devem ser ativadas antes do restauro das definições.

Ativar opções de software

**Mais informações:** ["Ativar Opções de software", Página 88](#page-87-0)

Restaurar definições

**Mais informações:** ["Restaurar a configuração", Página 283](#page-282-0)

### **17.3 Avarias**

Em caso de avarias ou anomalias durante a operação que não estejam incluídas na tabela "Eliminação de avarias" seguinte, deve-se consultar a documentação do fabricante da máquina ou contactar uma filial de assistência HEIDENHAIN.

# **17.4 Eliminação de avarias**

A

Os passos seguintes para a supressão de erros só podem ser executados pelo pessoal referido na tabela. **Mais informações:** ["Qualificação do pessoal", Página 25](#page-24-0)

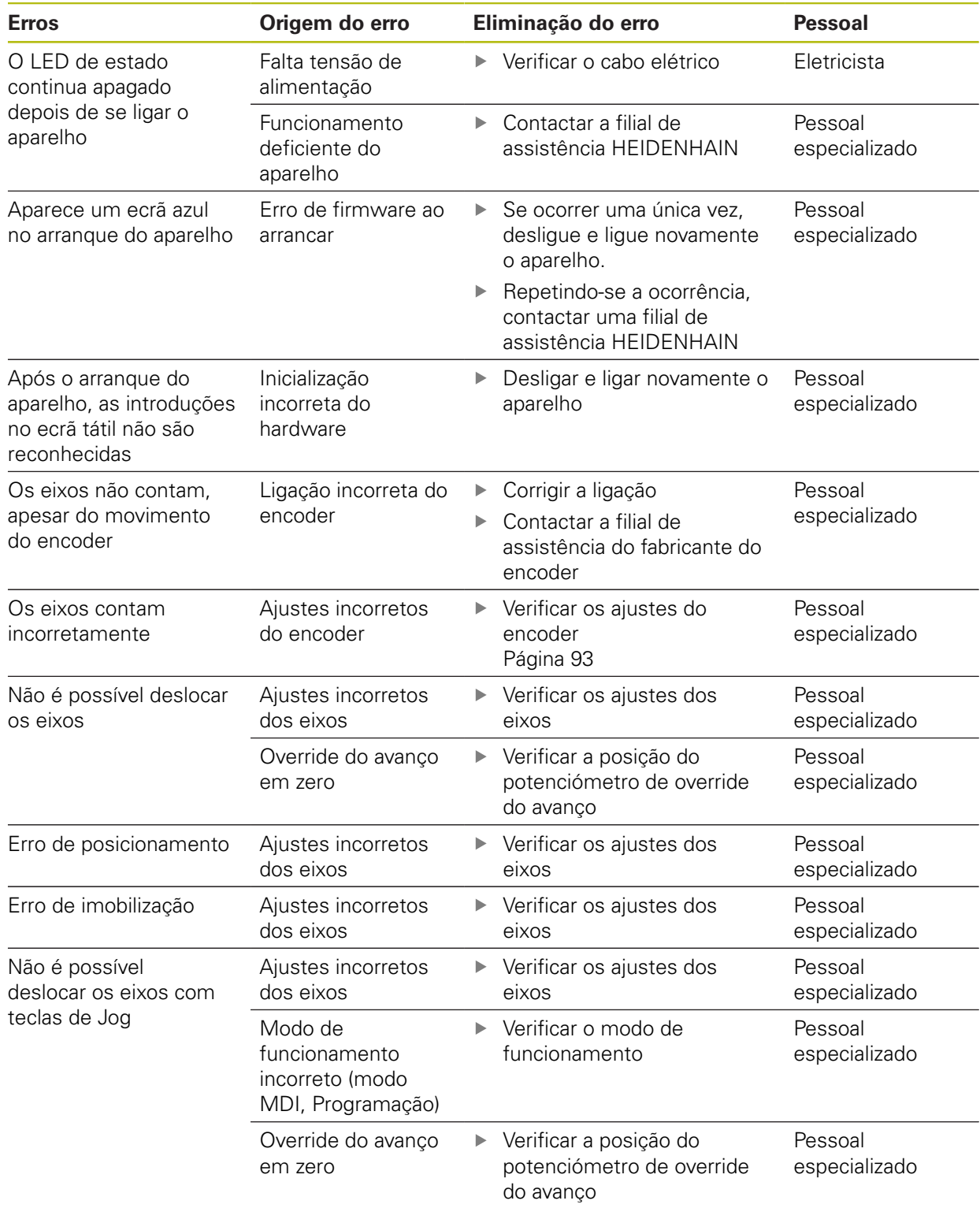
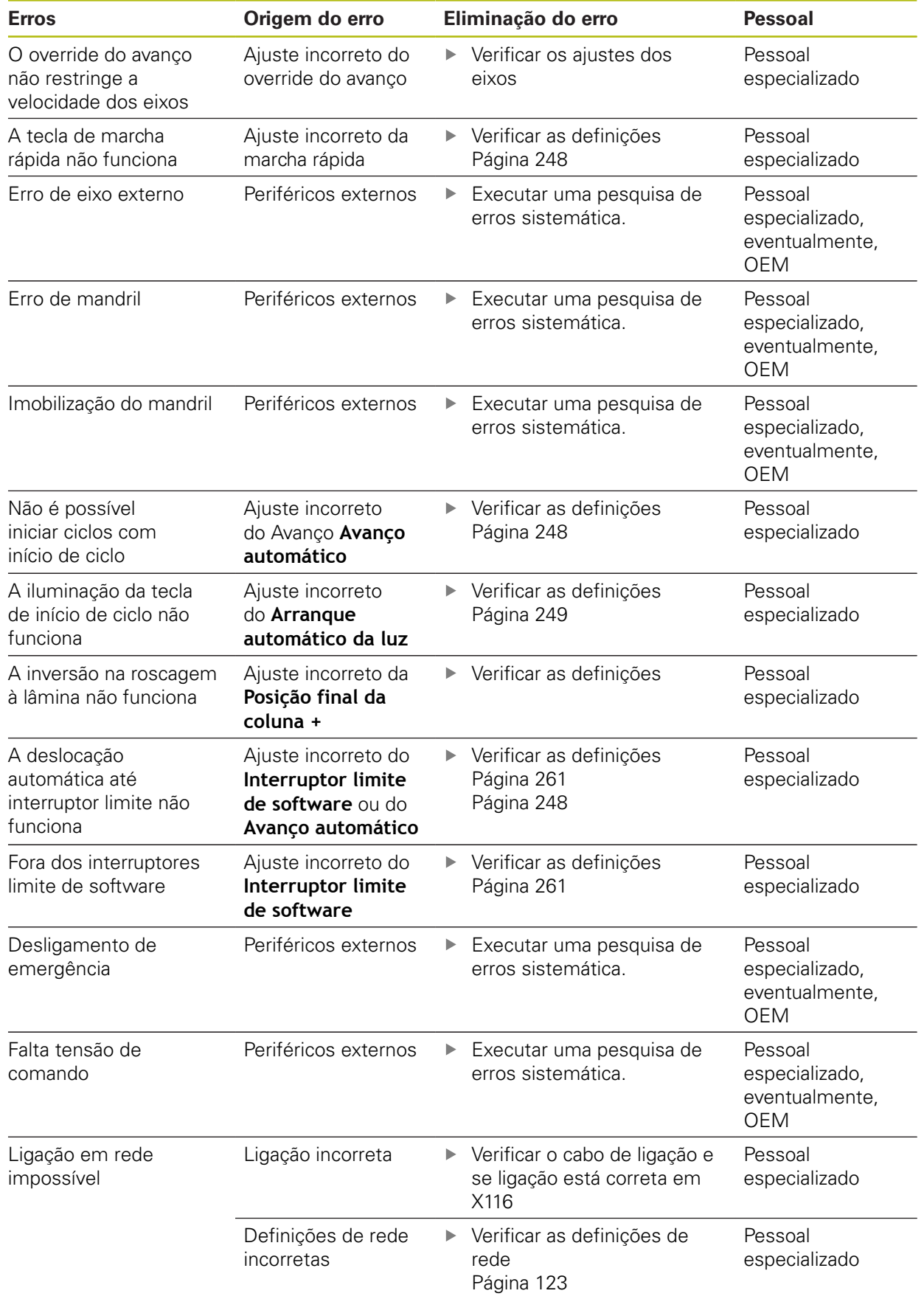

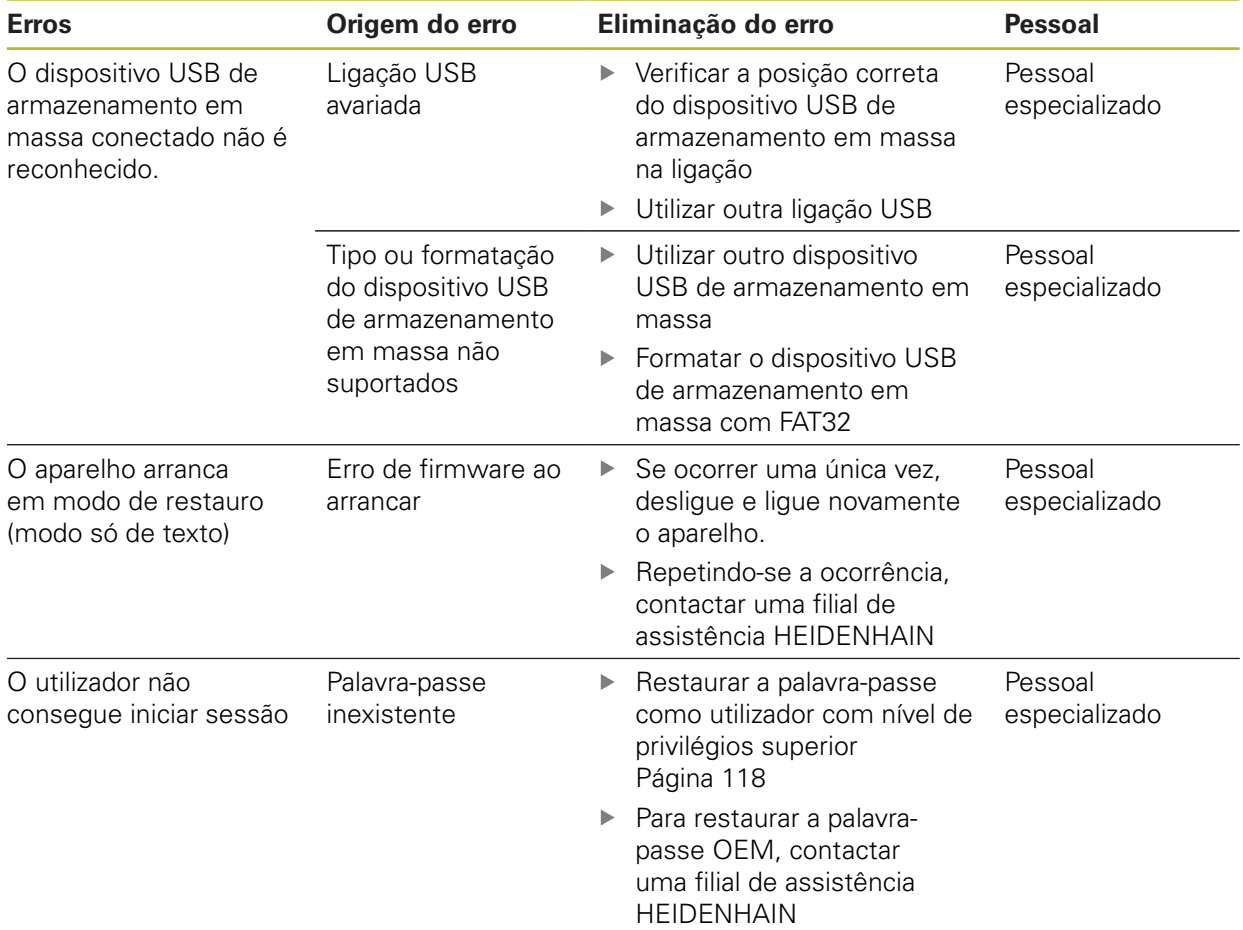

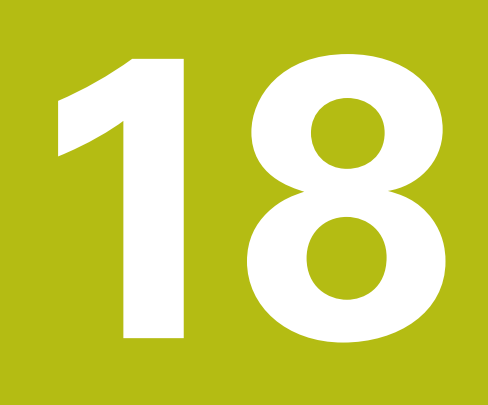

**Desmontagem e eliminação**

# **18.1 Vista geral**

Este capítulo contém recomendações e disposições legais de proteção ambiental que devem ser respeitadas para uma correta desmontagem e eliminação do aparelho.

# **18.2 Desmontagem**

 $\mathbf{i}$ 

A desmontagem do aparelho só pode ser efetuada por pessoal especializado.

**Mais informações:** ["Qualificação do pessoal", Página 25](#page-24-0)

Dependendo dos periféricos conectados, as atividades de desmontagem poderão exigir a presença de um eletricista.

Devem igualmente respeitar-se as disposições de segurança indicadas para a montagem e instalação dos componentes em causa.

### **Desmontar o aparelho**

Desmonte o aparelho pela ordem inversa da instalação e montagem. **Mais informações:** ["Instalação", Página 39](#page-38-0) **Mais informações:** ["Montagem", Página 33](#page-32-0)

# **18.3 Eliminação**

# *AVISO*

#### **Eliminação incorreta do aparelho!**

Se o aparelho for eliminado incorretamente, podem ocorrer danos ambientais.

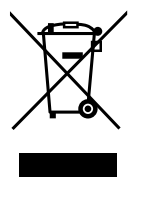

Não eliminar a sucata elétrica e os componentes eletrónicos como resíduo doméstico

- Entregar o aparelho para reciclagem de acordo com as normas de eliminação locais
- Em caso de dúvidas sobre a eliminação do aparelho, contactar uma filial de assistência HEIDENHAIN

**19**

**Dados técnicos**

# **19.1 Vista geral**

Este capítulo inclui um resumo dos dados do aparelho e desenhos com os dados do aparelho e de implantação.

# **19.2 Dados do aparelho**

<span id="page-293-0"></span>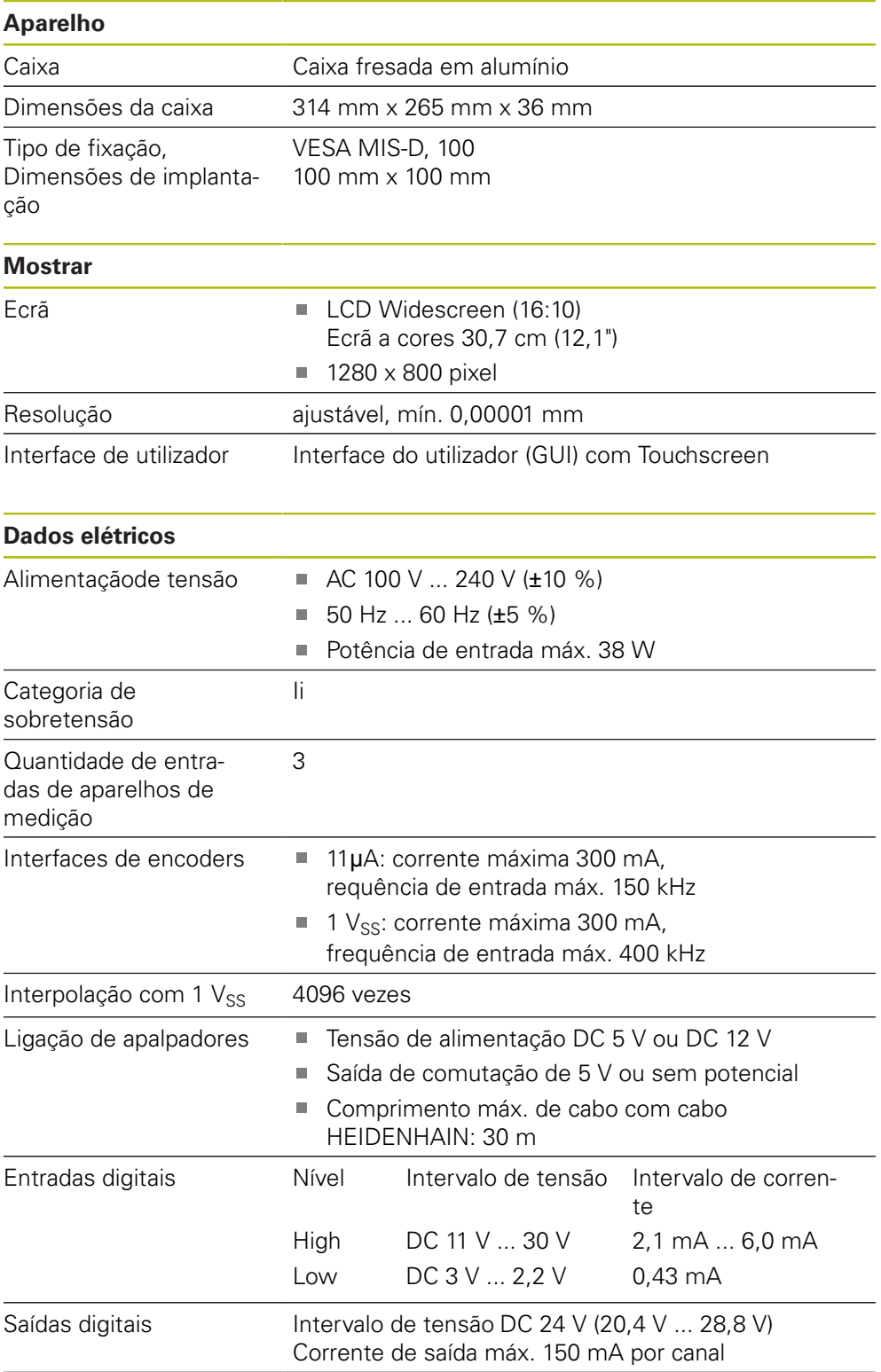

<span id="page-294-0"></span>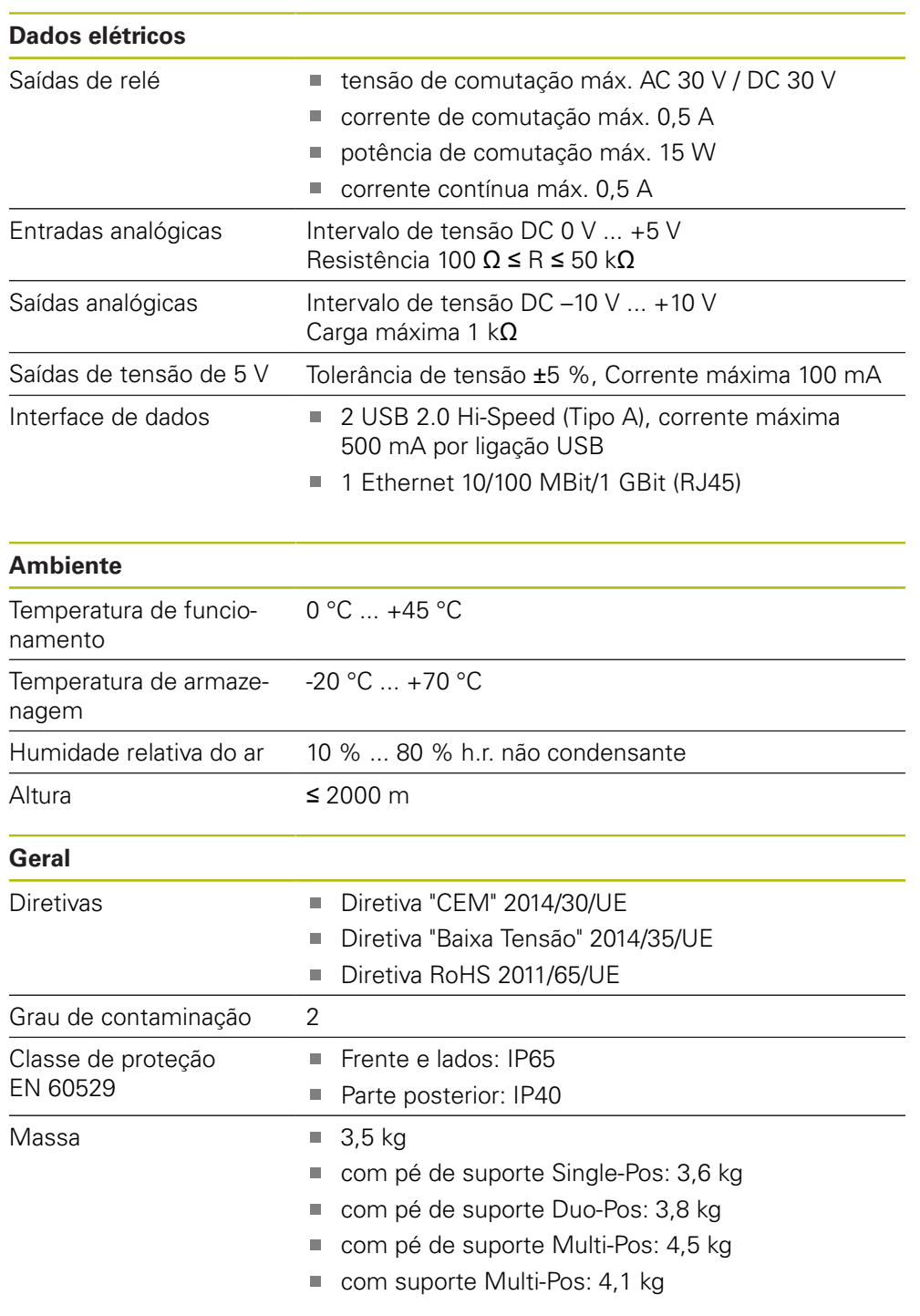

# **19.3 Dimensões do aparelho e de implantação**

Todas as dimensões nos desenhos são indicadas em milímetros. Todas as dimensões nos desenhos são indicadas em milímetros.

<span id="page-295-0"></span>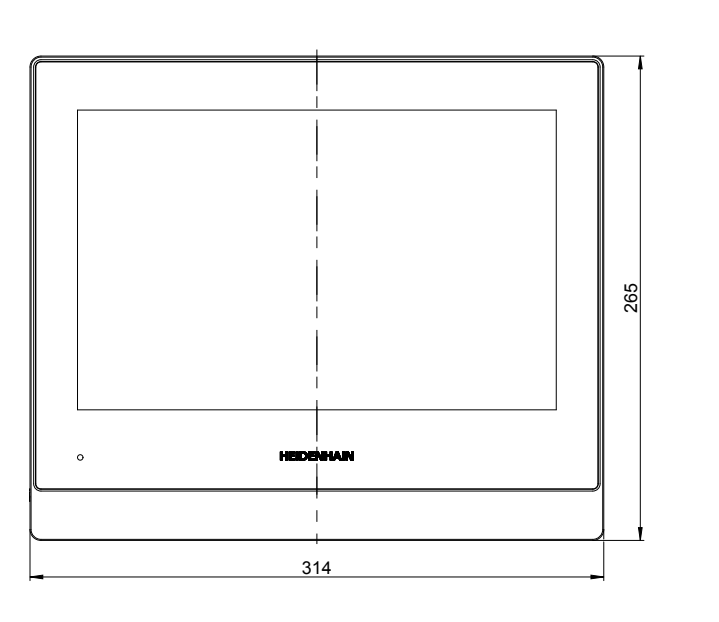

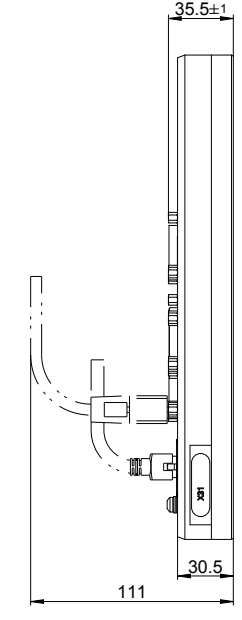

Figura 51: Dimensões da caixa

<span id="page-295-1"></span>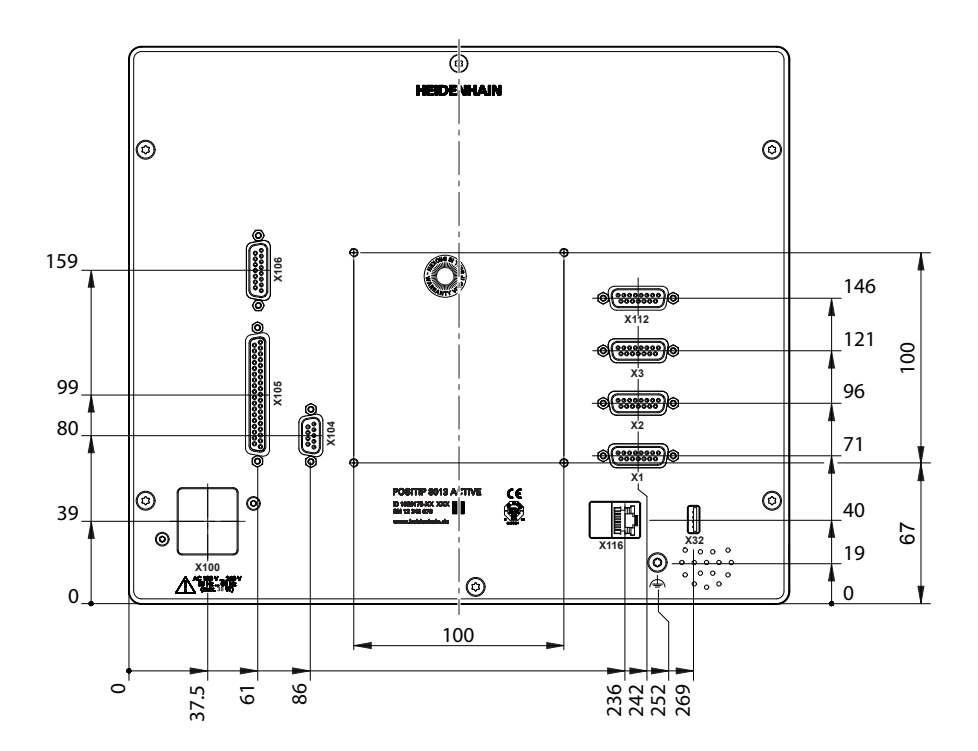

Figura 52: Dimensões da parte posterior do aparelho

<span id="page-296-0"></span>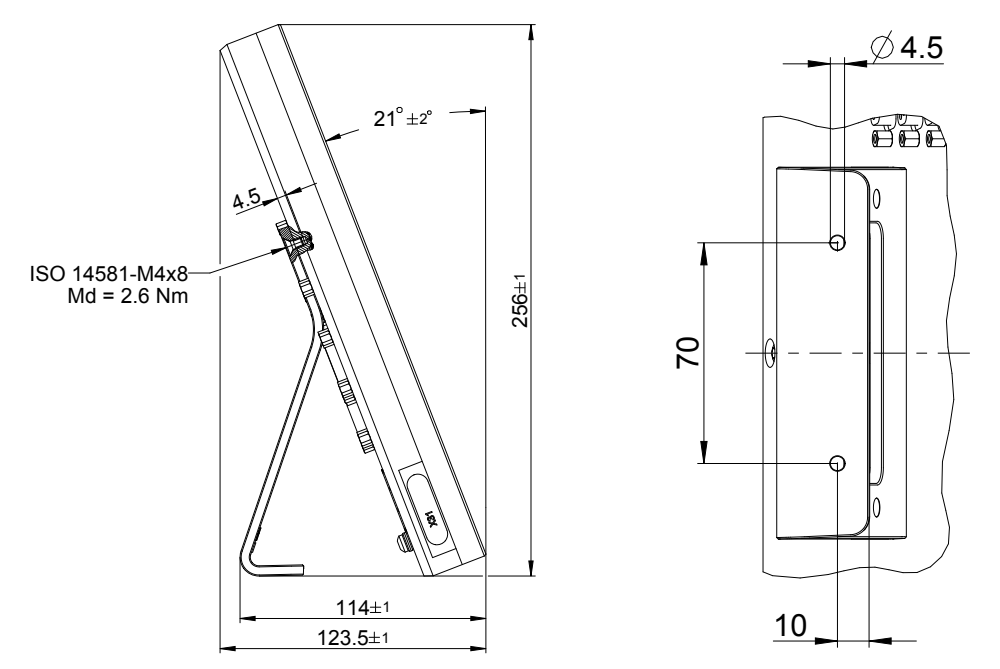

## **19.3.1 Dimensões do aparelho com pé de suporte Single-Pos**

Figura 53: Dimensões do aparelho com pé de suporte Single-Pos

### **19.3.2 Dimensões do aparelho com pé de suporte Duo-Pos**

<span id="page-296-1"></span>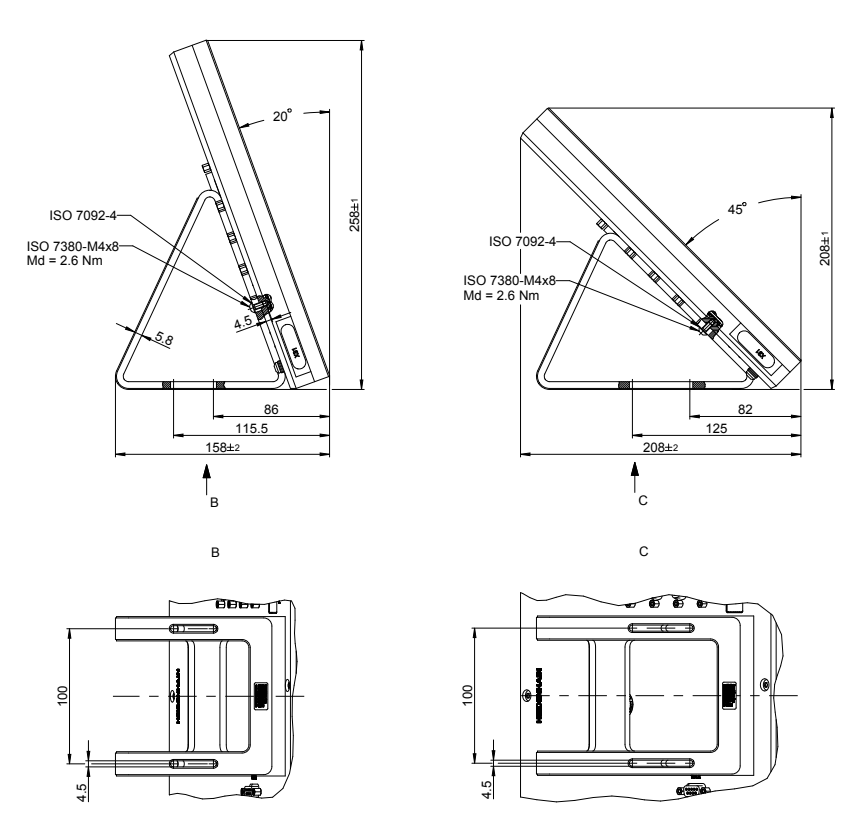

Figura 54: Dimensões do aparelho com pé de suporte Duo-Pos

<span id="page-297-0"></span>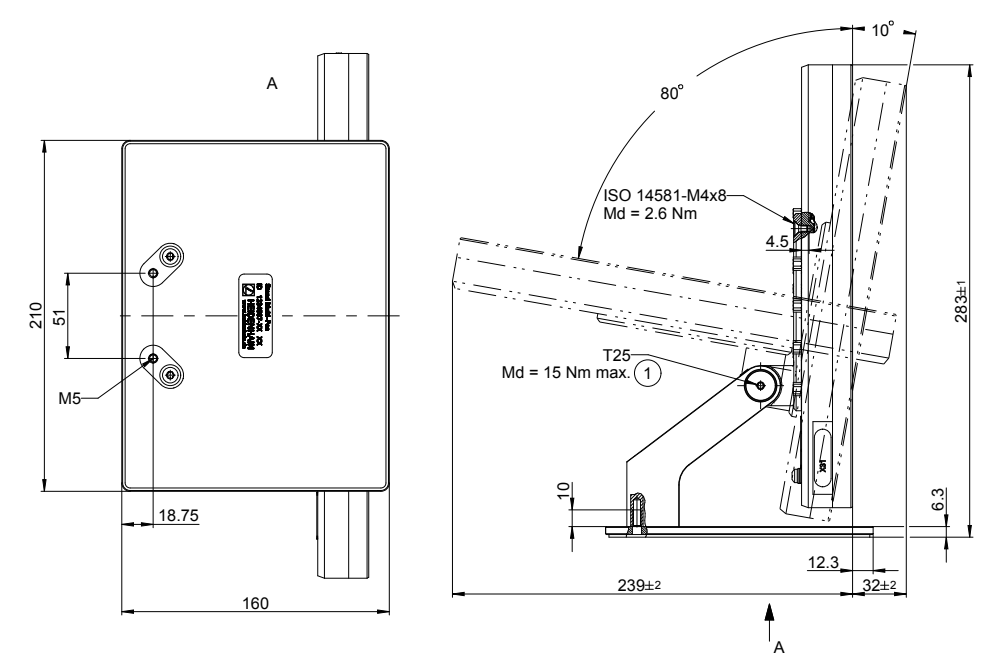

# **19.3.3 Dimensões do aparelho com pé de suporte Multi-Pos**

Figura 55: Dimensões do aparelho com pé de suporte Multi-Pos

### **19.3.4 Dimensões do aparelho com suporte Multi-Pos**

<span id="page-297-1"></span>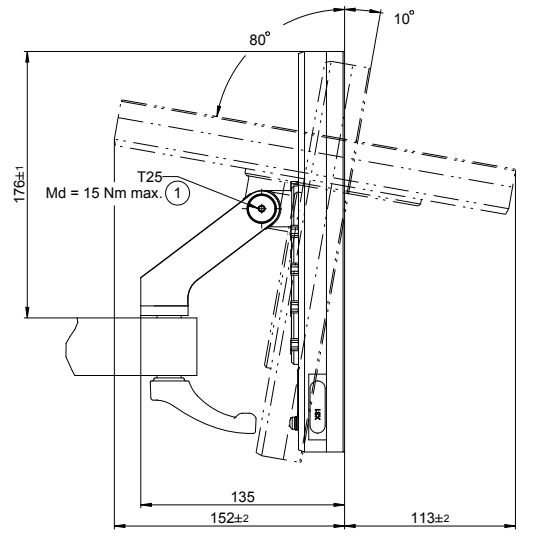

Figura 56: Dimensões do aparelho com suporte Multi-Pos

# **20 Índice**

**A**

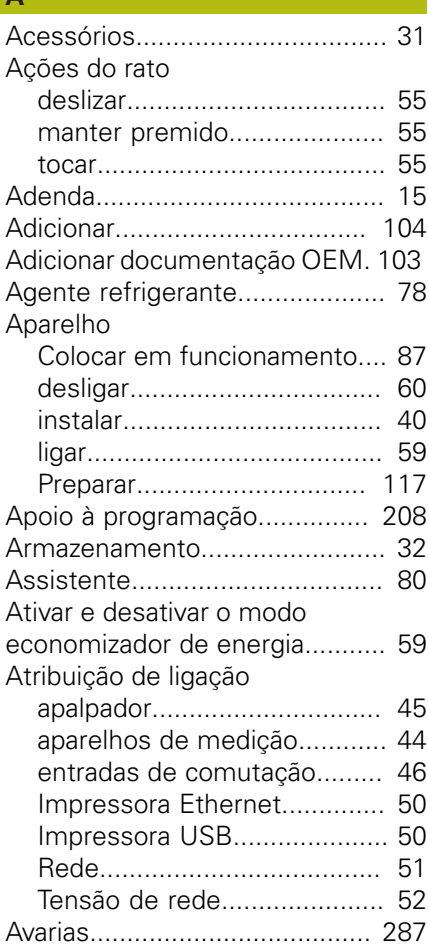

### **B**

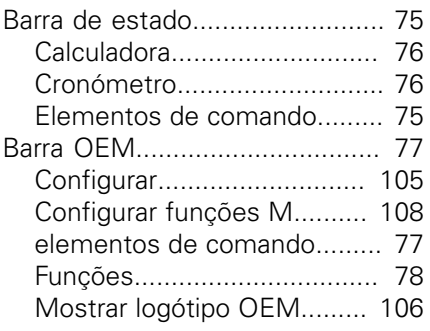

## **C**

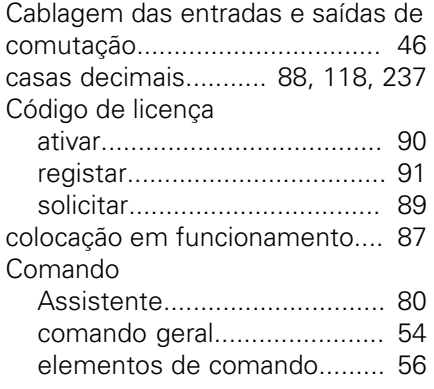

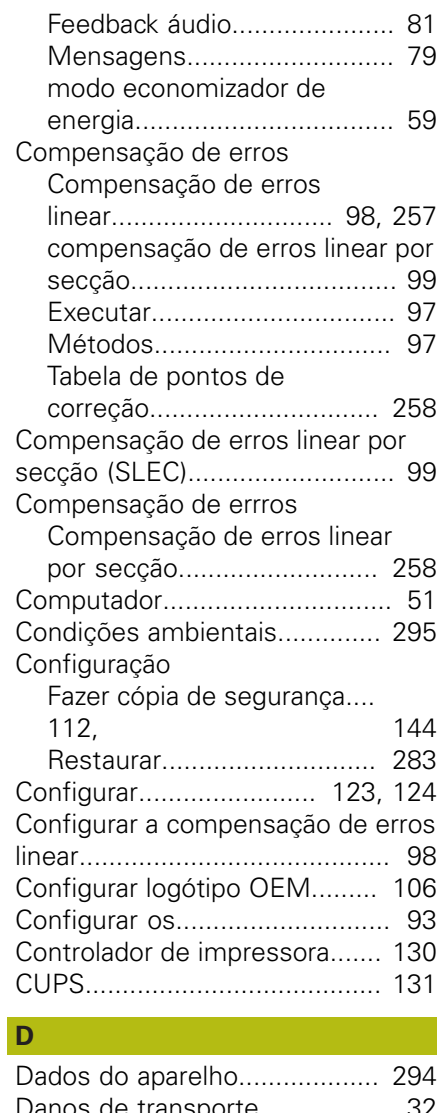

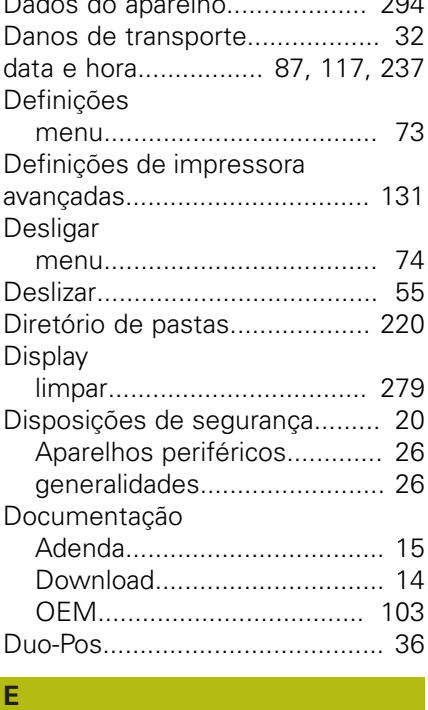

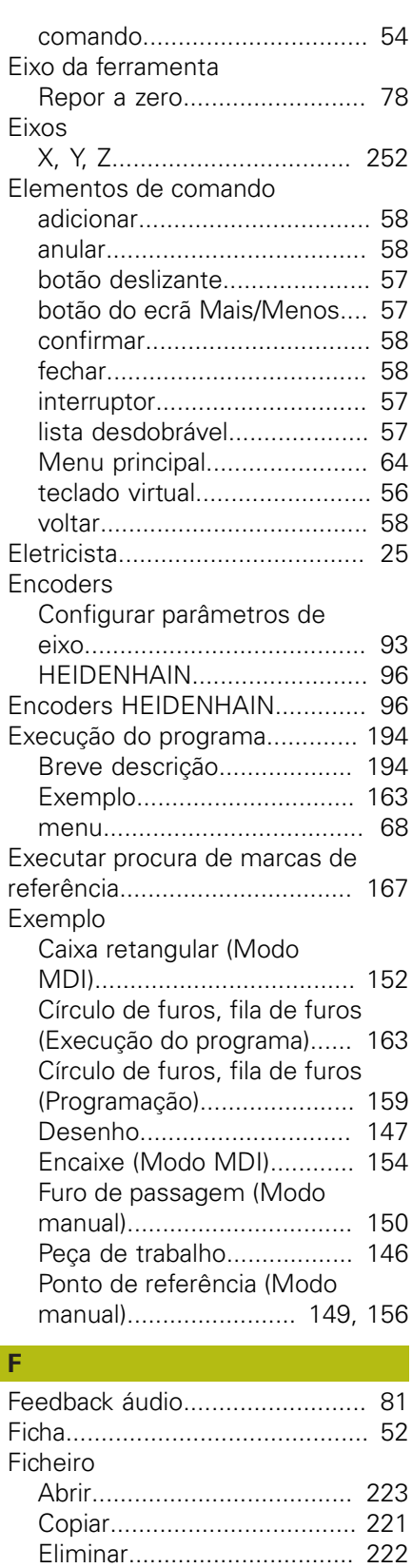

[Exportar](#page-223-0)............................... [224](#page-223-0) [Importar.](#page-224-0).............................. [225](#page-224-0) [Mover](#page-220-1).................................. [221](#page-220-1) [Mudar o nome](#page-221-1)..................... [222](#page-221-1) [Ficheiro PPD](#page-129-0)............................ [130](#page-129-0)

[Configurar.](#page-107-0)........... [108,](#page-107-0) [251](#page-250-0), [275](#page-274-0)

Funções M

Ecrã tátil

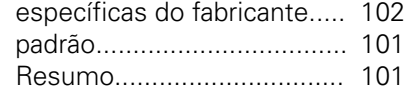

# **G**

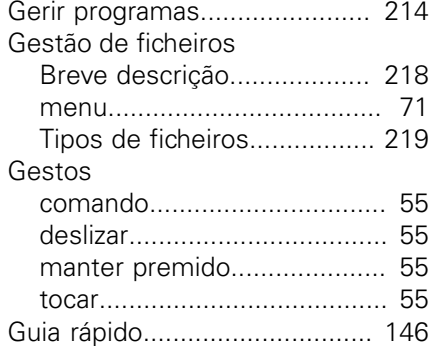

### **I**

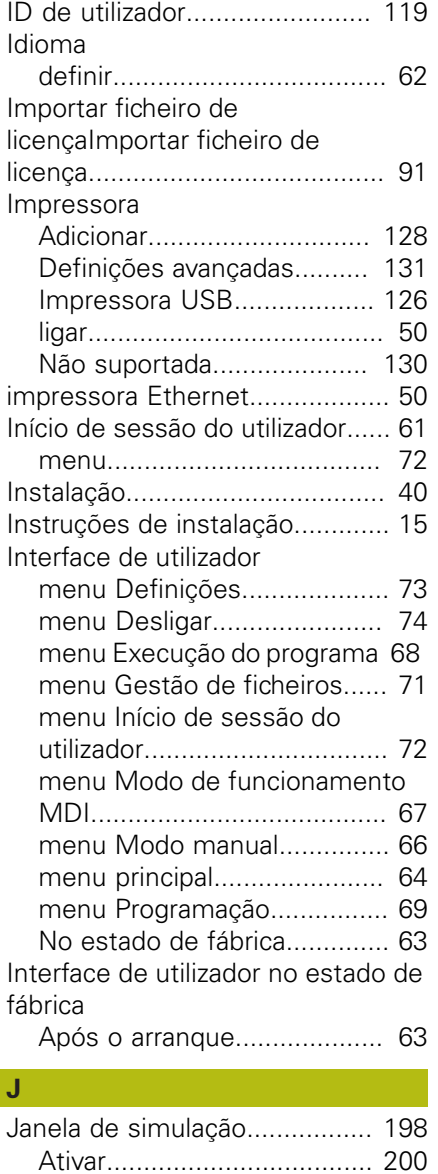

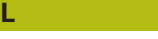

Ligação

[Computador.](#page-50-1).......................... [51](#page-50-1) [Ligação a terra, 3 condutores.](#page-51-1).... [52](#page-51-1) [Ligação da.](#page-49-4)................................. [50](#page-49-4) [Ligação de apalpadores](#page-44-1).............. [45](#page-44-1) [Ligação dos aparelhos de](#page-43-1) [medição](#page-43-1)..................................... [44](#page-43-1)

## **M**

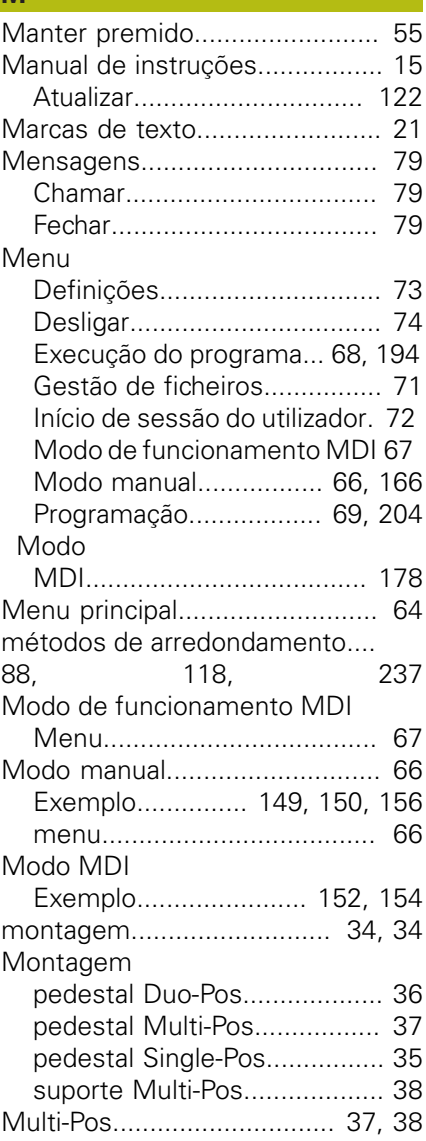

### **N**

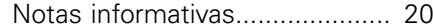

#### **O**

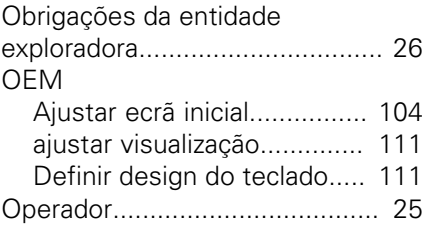

**P** Palavra-passe

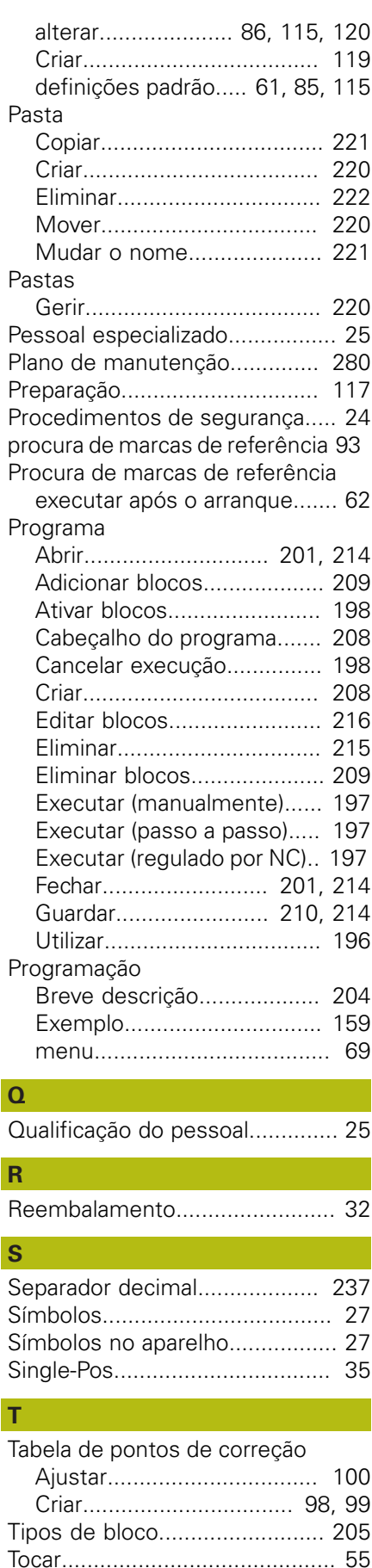

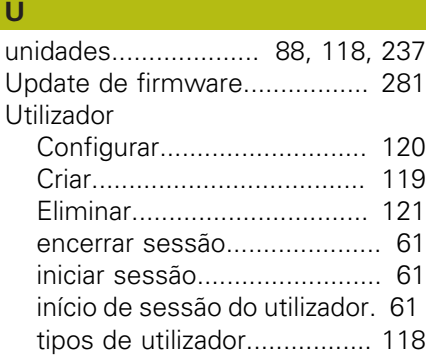

### **V**

#### Velocidade do mandril [Predefinir](#page-77-3)............................... [78](#page-77-3) [Programar](#page-77-4).............................. [78](#page-77-4) [vista de contorno.](#page-198-0)............ [199](#page-198-0), [212](#page-211-0) Vista de contorno [Vista de detalhe.](#page-199-1).................. [200](#page-199-1) [Vista geral](#page-199-1)............................ [200](#page-199-1) [Vista geral das ligações.](#page-41-0)............. [42](#page-41-0) [Visualização do override](#page-110-2)........... [111](#page-110-2)

[Volume de fornecimento](#page-29-0)............ [30](#page-29-0)

# **21 Índice de imagens**

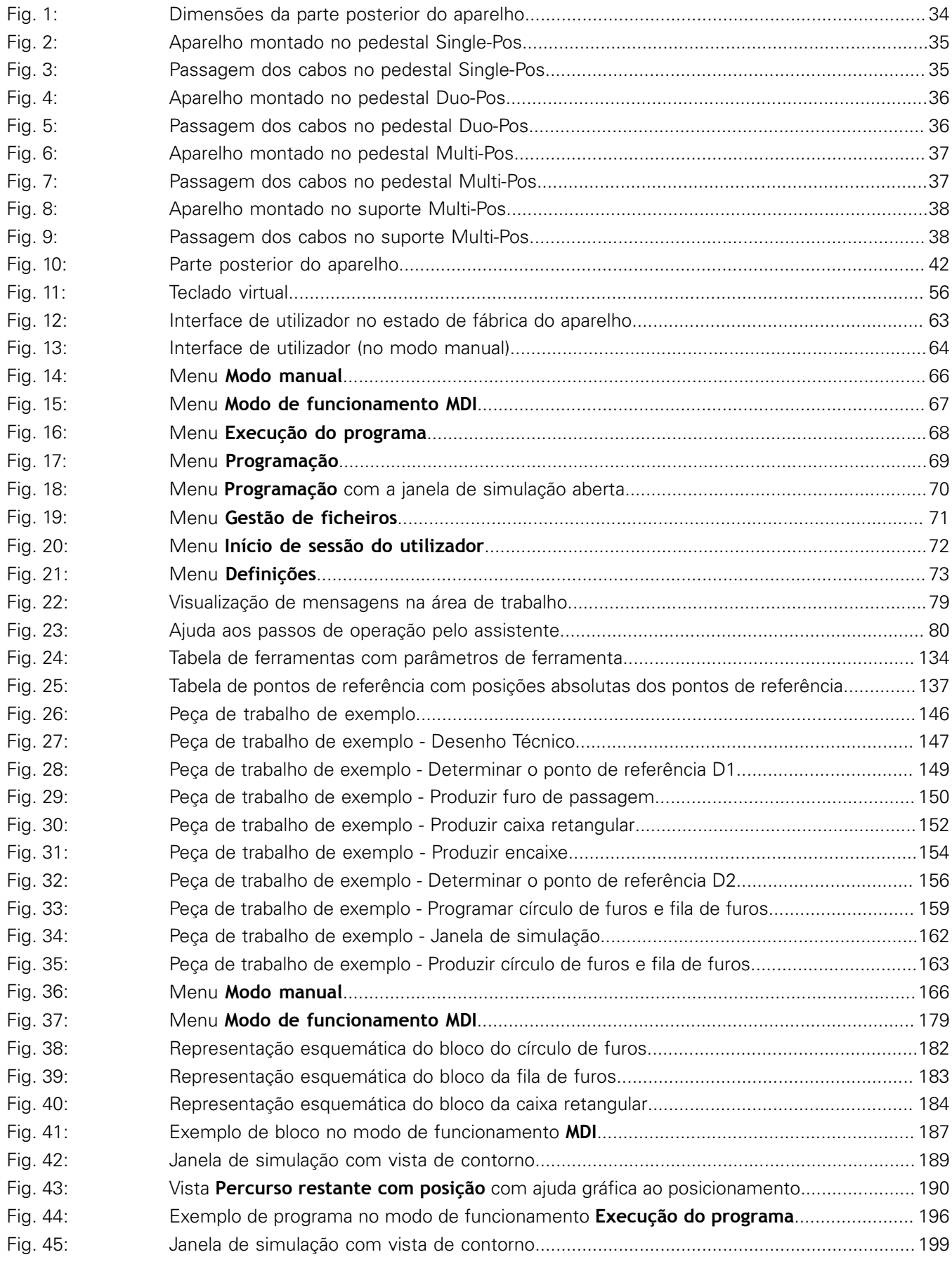

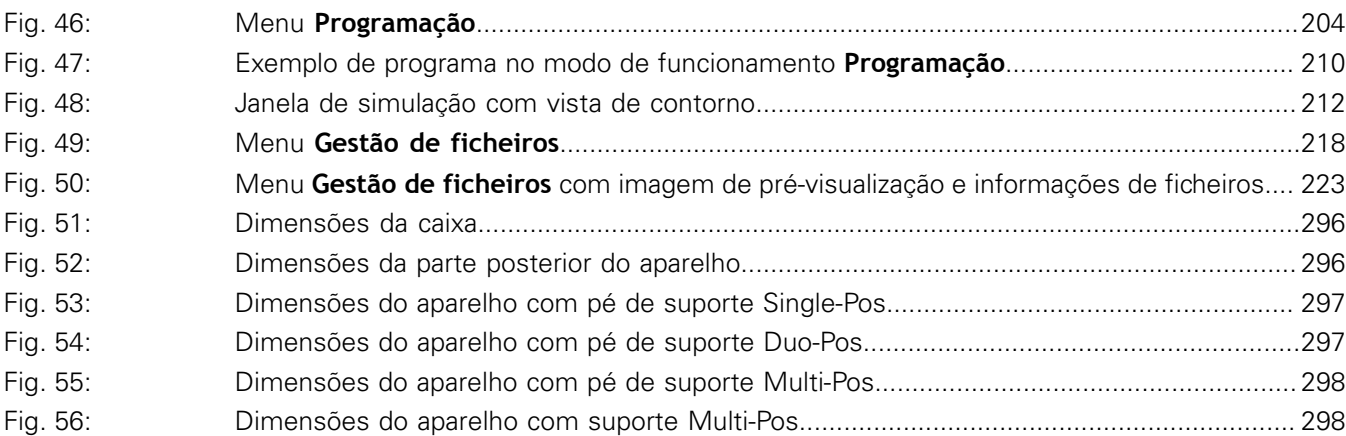

**DR. JOHANNES HEIDENHAIN GmbH**

Dr.-Johannes-Heidenhain-Straße 5 **83301 Traunreut, Germany** <sup>**<sup>2</sup>** +49 8669 31-0</sup>  $FAX$  +49 8669 32-5061 E-mail: info@heidenhain.de

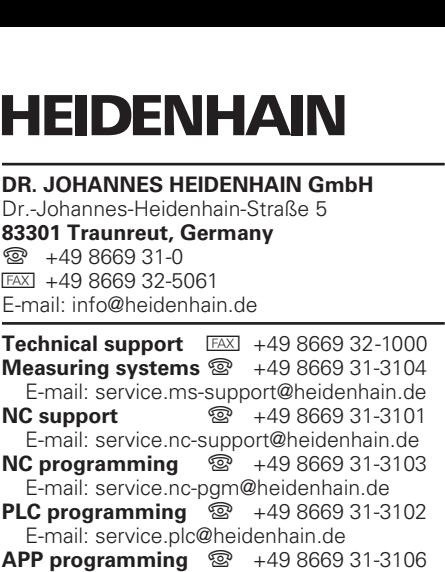

E-mail: service.app@heidenhain.de

**www.heidenhain.de**